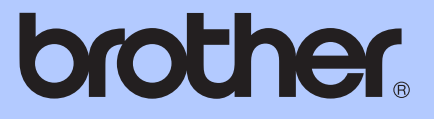

# PŘÍRUČKA UŽIVATELE

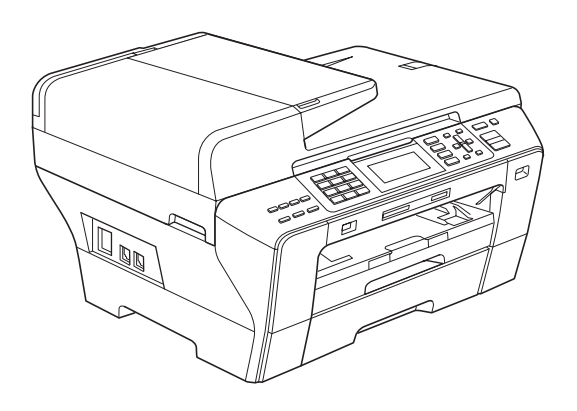

**MFC-5890CN MFC-5895CW MFC-6490CW** 

Verze 0

CZE

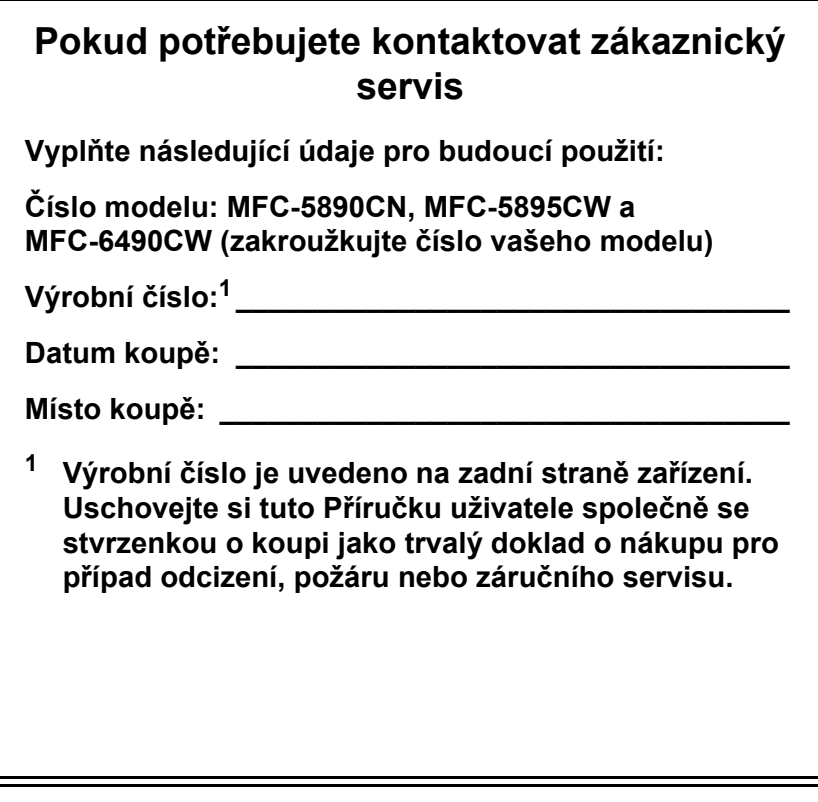

<span id="page-1-0"></span>**Svůj produkt si registrujte online na adrese**

**[http://www.brother.com/registration/](http://www.brother.com/registration)**

# **Informace o schválení a oznámení o sestavení a publikování**

ZAŘÍZENÍ JE NAVRŽENO TAK, ABY SPOLEHLIVĚ PRACOVALO S KOMUTOVANOU TELEFONNÍ DVOULINKOU VYBAVENOU ODPOVÍDAJÍCÍM KONEKTOREM.

# **INFORMACE O SCHVÁLENÍ**

Společnost Brother upozorňuje, že zařízení nemusí fungovat správně v jiné zemi, než kde bylo původně zakoupeno, a nenabízí žádnou záruku v případě, že bude použito na veřejných telekomunikačních linkách v jiných zemích.

# **Oznámení o sestavení a publikování**

Tato příručka byla sestavena a publikována pod dohledem společnosti Brother Industries, Ltd. a zahrnuje nejnovější popisy a technické údaje zařízení.

Obsah této příručky a technické parametry tohoto výrobku se mohou bez upozornění změnit.

Společnost Brother si vyhrazuje právo provádět změny ve zde obsažených technických údajích a materiálech bez upozornění a není zodpovědná za žádné škody (včetně následných) způsobených spoléháním se na prezentované materiály, včetně, ale ne omezené na typografické a další chyby vztahující se k publikaci.

# **Prohlášení o shodě (pouze Europe)**

Prohlašujeme, že tento výrobek splňuje základní ustanovení a další příslušná nařízení směrnic 1999/5/EC a 2005/32/EC.

Prohlášení o shodě (DoC) v Příručce uživatele a/nebo Stručném návodu k obsluze může představovat dřívější verzi. Pro nejnovější verzi prosíme navštivte naši webovou stránku.

Prosíme přejděte do <http://solutions.brother.com/>

- -> zvolte region (např. Europe)
- -> zvolte zemi
- -> zvolte svůj model
- -> zvolte "Příručky"
- -> zvolte prohlášení o shodě (je-li to zapotřebí, zvolte jazyk).

# **Obsah**

# **Č[ást I Obecné](#page-10-0)**

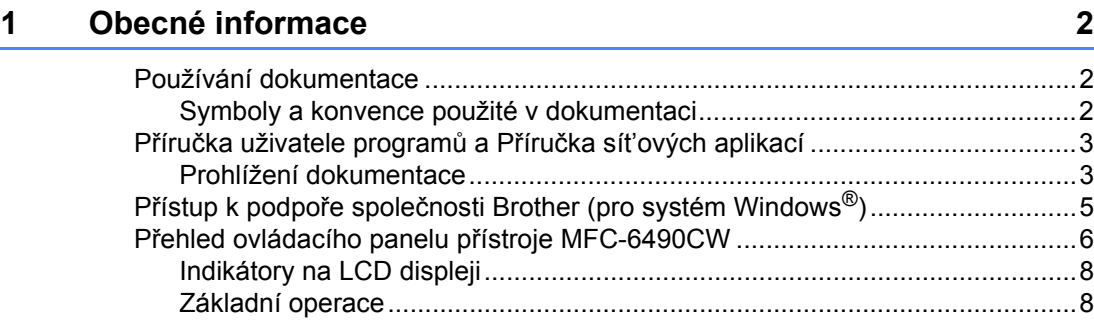

# **[2 Vkládání papíru a dokument](#page-18-0)ů 9**

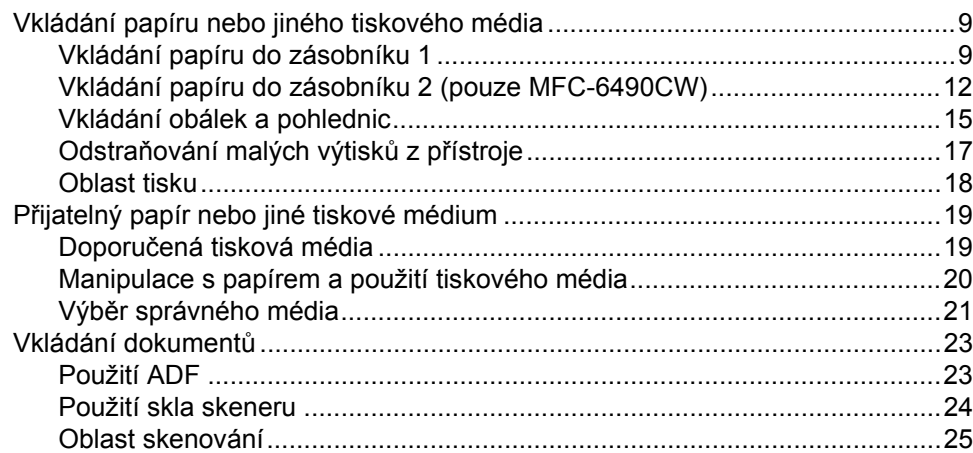

### **[3 Základní nastavení 26](#page-35-0)**

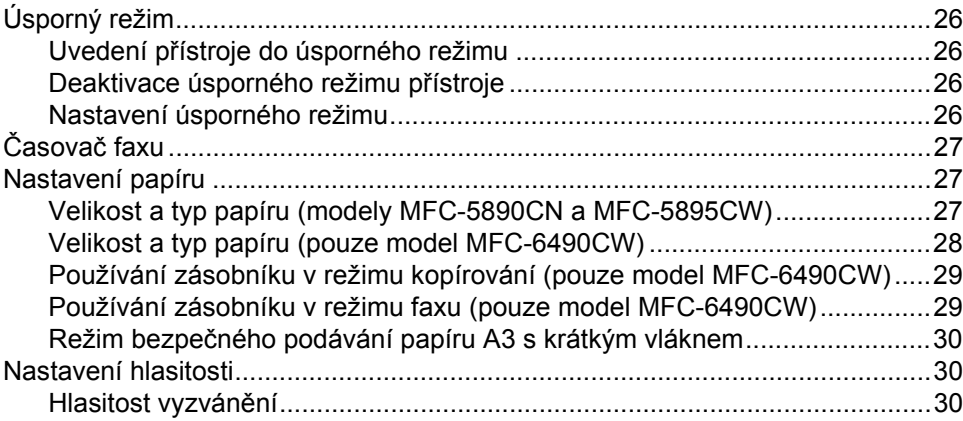

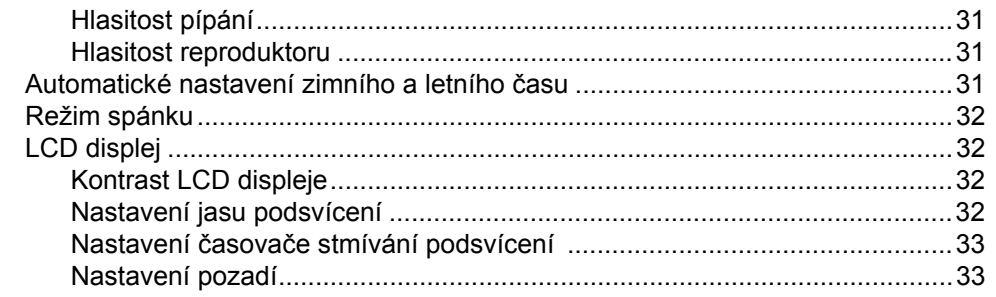

#### Bezpečnostní funkce  $\overline{\mathbf{4}}$

### 34

42

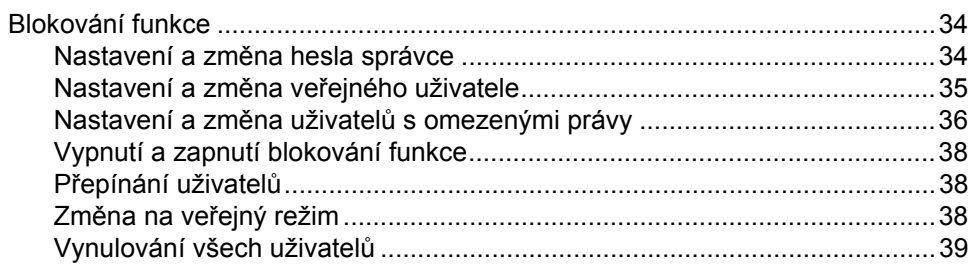

# Část II Faxování

#### Ruční odesílání faxu  $5\overline{)}$

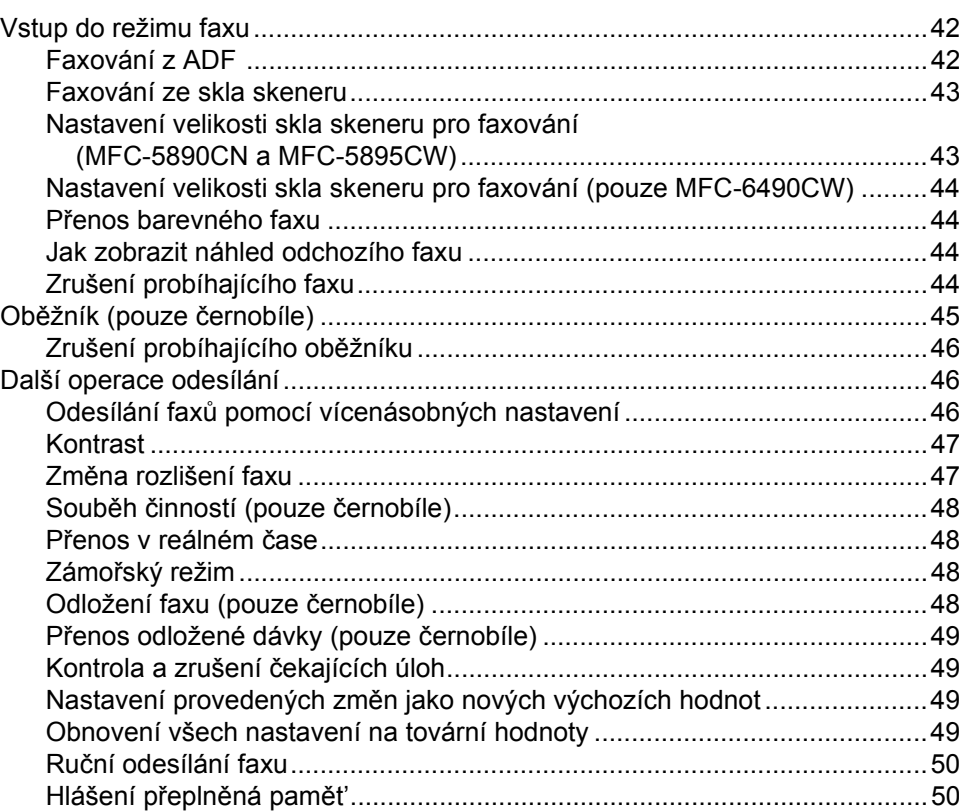

#### Příjem faxu  $6\phantom{a}$

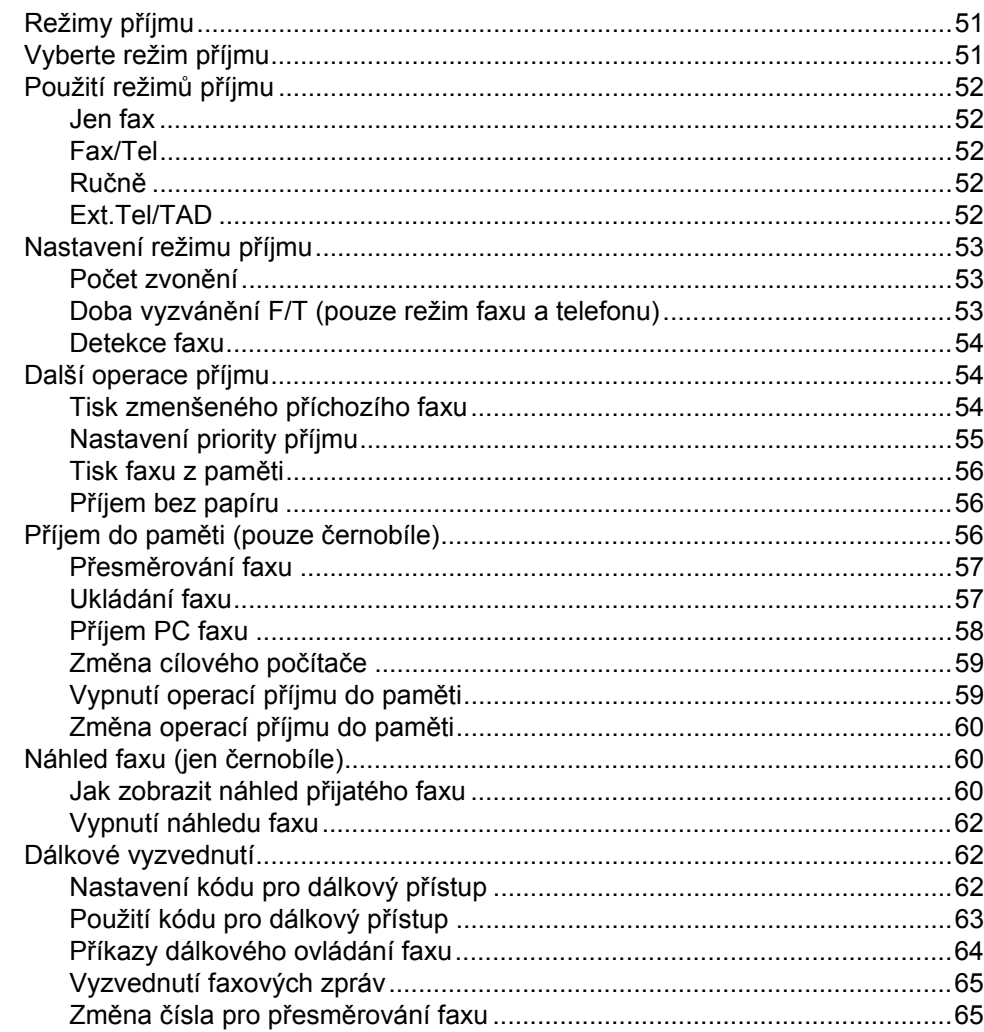

#### Telefon a externí zařízení  $\mathbf{7}$

#### 66

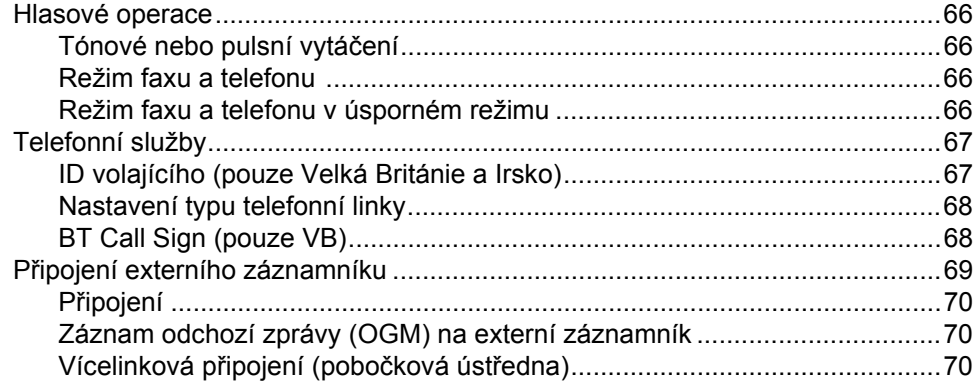

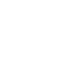

 $\mathbf{V}$ 

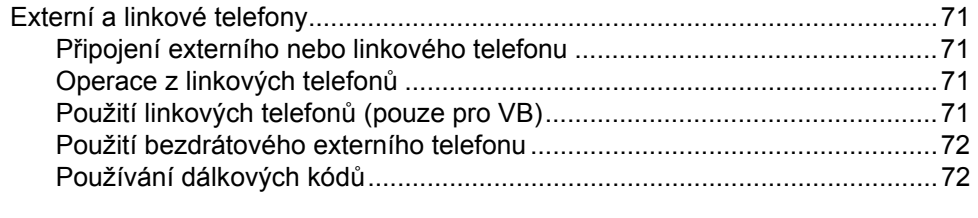

#### Vytáčení a ukládání čísel  $\bf{8}$

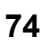

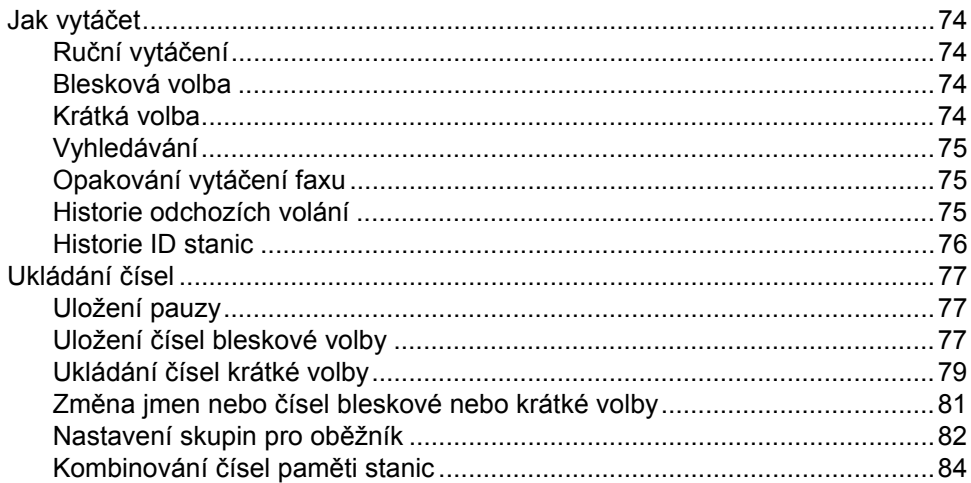

#### Tisk zpráv  $9$

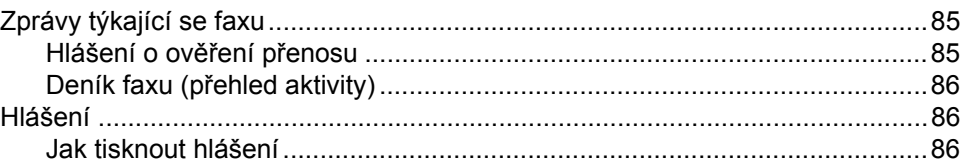

#### $10$ Polling

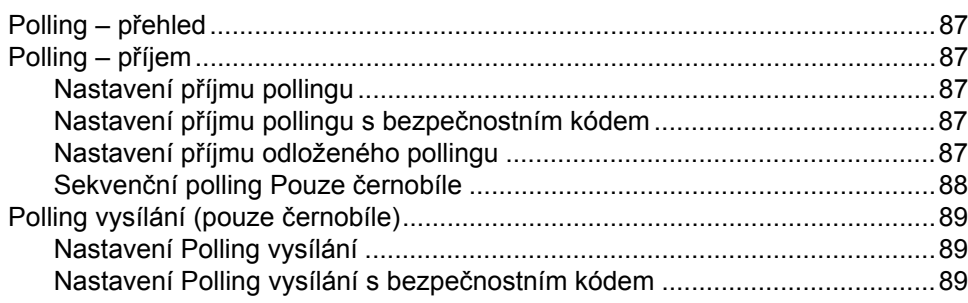

# 85

#### Část III Kopírování

#### Kopírování  $11$

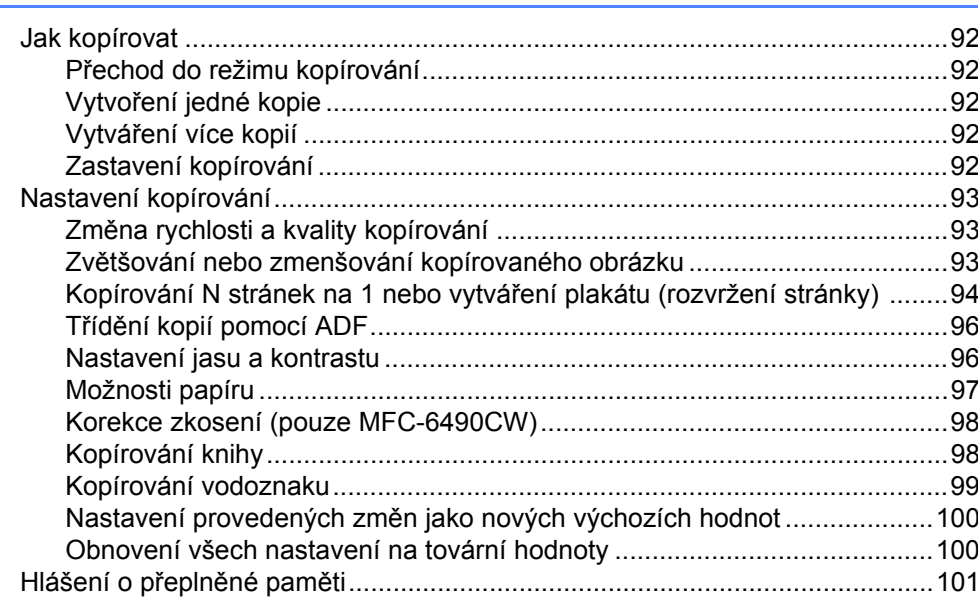

#### Část IV Přímý tisk fotografií

#### $12$ Tisk z paměťové karty nebo USB Flash disku

104

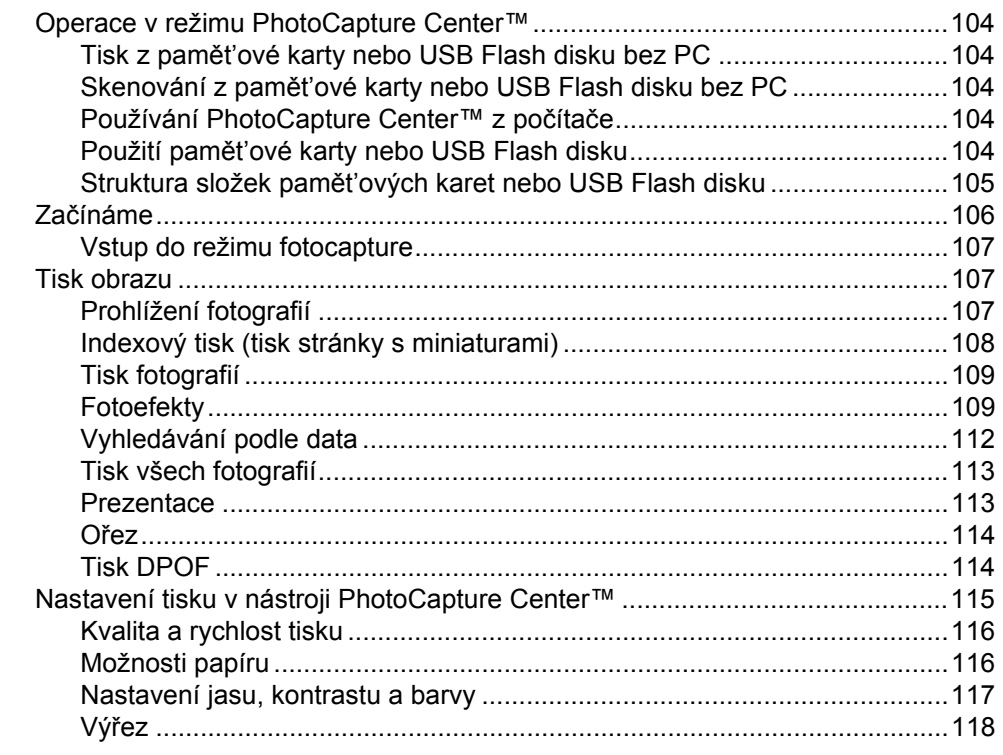

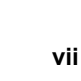

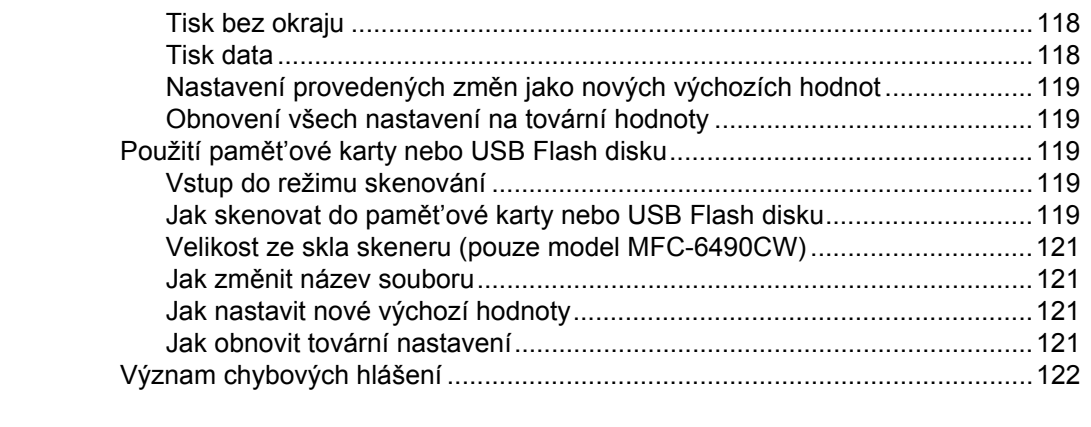

# **[13 Tisk fotografií z fotoaparátu 123](#page-132-0)**

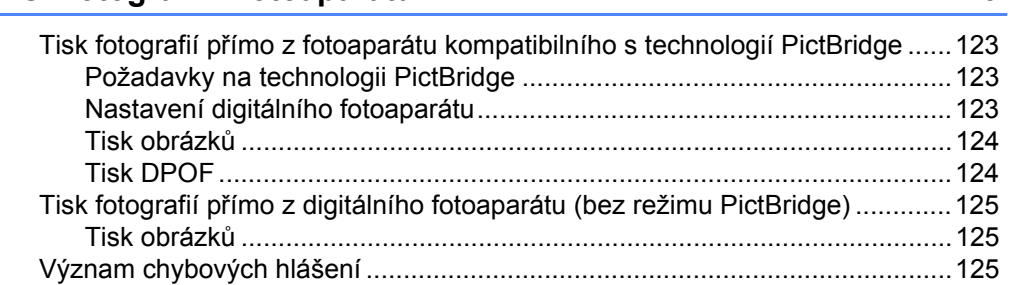

# **Č[ást V Programové vybavení](#page-136-0)**

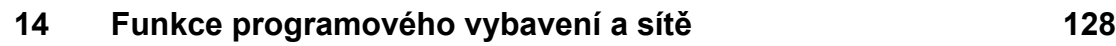

# **Č[ást VI Dodatky](#page-140-0)**

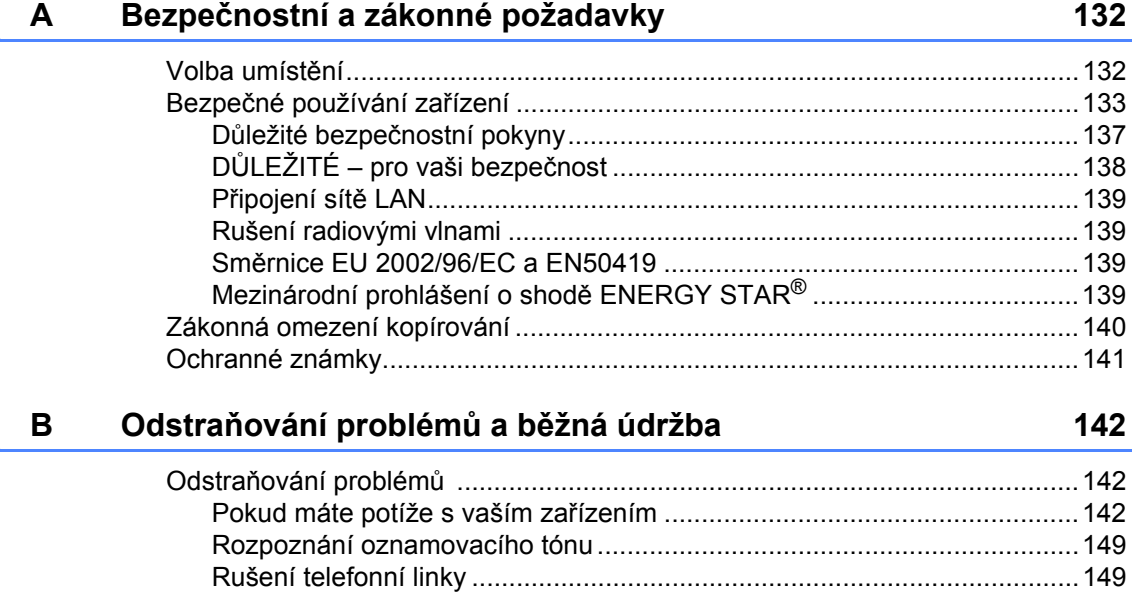

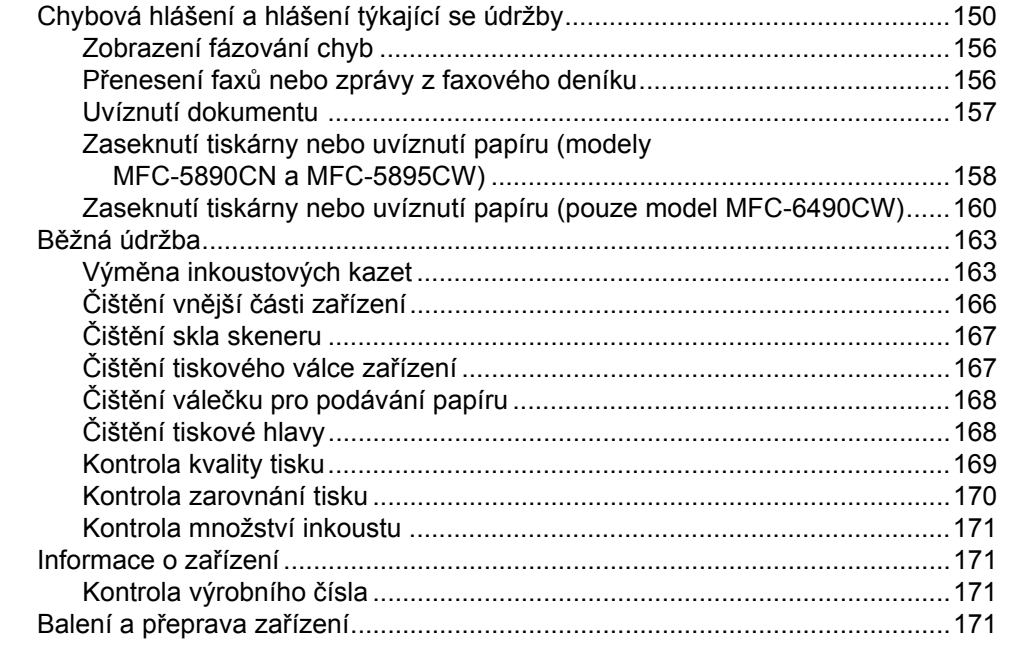

#### Nabídka a funkce  $\mathbf{C}$

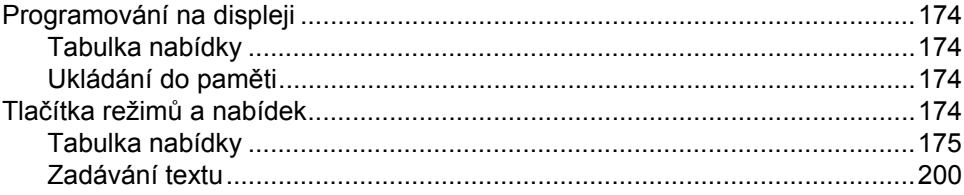

#### D Technické údaje

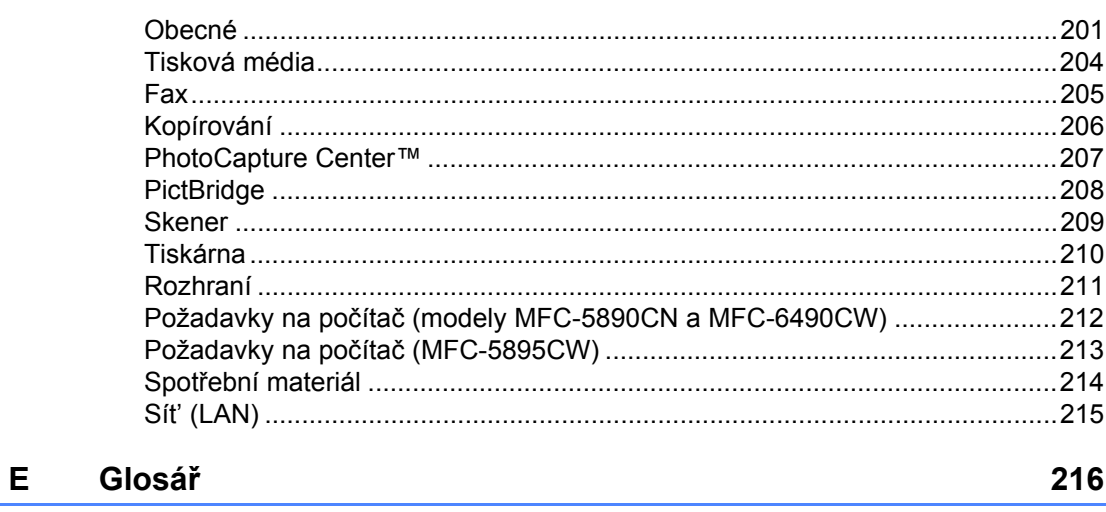

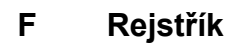

220

174

# **Část I**

# <span id="page-10-0"></span>**Obecné <sup>I</sup>**

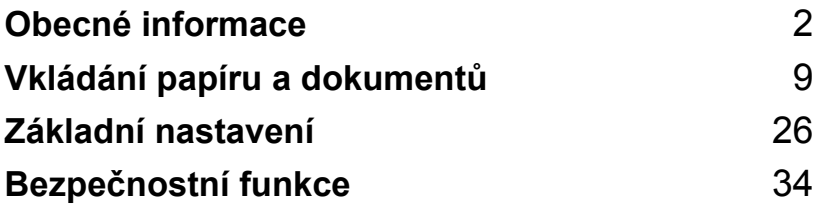

**1**

# <span id="page-11-0"></span>**Obecné informace <sup>1</sup>**

# <span id="page-11-1"></span>**Používání dokumentace <sup>1</sup>**

Děkujeme, že jste si zakoupili zařízení značky Brother! Přečtení dokumentace vám pomůže využít zařízení co nejlépe.

# <span id="page-11-2"></span>**Symboly a konvence použité v dokumentaci <sup>1</sup>**

V této dokumentaci jsou použity následující symboly a konvence.

- **Tučné** Tučným písmem jsou označena tlačítka na ovládacím panelu zařízení nebo na obrazovce počítače.
- *Kurzíva* Kurzívou jsou označeny důležité body nebo odkazy na související téma.
- Courier New Text napsaný písmem Courier New označuje zprávy na LCD displeji zařízení.

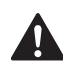

Varování vás informují o tom, co máte dělat, abyste předešli možnému zranění.

Výstrahy stanovují postupy, které musíte dodržet nebo kterým se musíte vyhnout, abyste předešli možnému poškození přístroje nebo dalších předmětů.

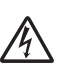

Ikony Nebezpečí úrazu elektrickým proudem varují před možným zásahem elektrickým proudem.

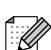

Poznámky vás informují o tom, jak byste měli reagovat na různé situace, nebo dávají tipy o tom, jak aktuální operace spolupracuje s jinými funkcemi.

 $\boldsymbol{\infty}$ 

Ikony Nesprávné nastavení upozorňují uživatele na zařízení a operace, které nejsou se zařízením kompatibilní.

# <span id="page-12-0"></span>**Příručka uživatele programů a Příručka sít'ových aplikací <sup>1</sup>**

Tyto Příručky uživatele neobsahují všechny informace o zařízení, například jak používat pokročilé funkce tiskárny, skeneru, PC Fax a sítě. Když se budete chtít dozvědět podrobné informace o těchto operacích, přečtěte si následující: **Příručku uživatele programů** a **Příručku sít'ových aplikací**, které se nacházejí na disku CD-ROM.

# <span id="page-12-1"></span>**Prohlížení dokumentace <sup>1</sup>**

#### **Prohlížení dokumentace (u systému Windows®) <sup>1</sup>**

Chcete-li si prohlížet dokumentaci, vyberte v nabídce **Start** ze skupiny programů možnost **Brother**, **MFC-XXXX** (kde XXXX je název vašeho modelu), a poté klepněte na **User's Guides in HTML format**.

Pokud jste programové vybavení nenainstalovali, můžete najít dokumentaci na základě následujících pokynů.

Zapněte počítač. Vložte disk CD-ROM Brother do jednotky CD-ROM.

2 Pokud se objeví obrazovka s názvem modelu, klepněte na název vašeho modelu.

Pokud se objeví obrazovka volby jazyka, klepněte na požadovaný jazyk. Zobrazí se hlavní nabídka disku CD-ROM.

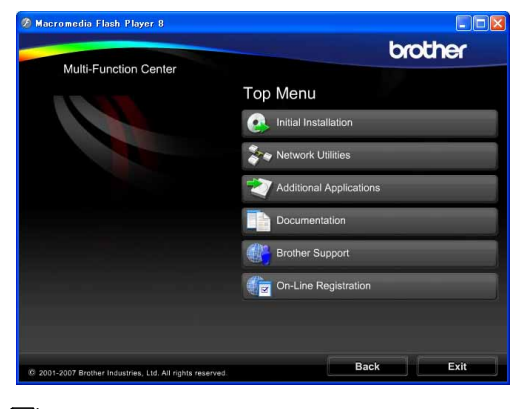

### **Poznámka**

Pokud se toto okno neobjeví, použijte pro vyhledání a spuštění programu start.exe, který je v kořenovém adresáři disku CD-ROM Brother, aplikaci Windows<sup>®</sup> Explorer.

- d Klepněte na **Documentation**.
- Klepněte na dokumentaci, kterou si chcete přečíst.
	- Dokumenty ve formátu HTML: **Příručka uživatele programů** a **Příručka sít'ových aplikací** ve formátu HTML.

Tento formát doporučujeme pro prohlížení na počítači.

 **Dokumenty ve formátu PDF**: **Příručka uživatele** pro samostatné operace, **Příručka uživatele programů** a **Příručka sít'ových aplikací** ve formátu PDF.

Tento formát doporučujeme pro tisk příruček. Klepněte sem pro přechod na Brother Solutions Center, kde si můžete prohlédnout nebo stáhnout dokumenty PDF. (Je vyžadován přístup na Internet a aplikace pro čtení dokumentů PDF.)

#### **Jak najít pokyny ke skenování <sup>1</sup>**

Existuje několik způsobů, jak skenovat dokumenty. Můžete najít následující pokyny:

#### **Příručka uživatele programů**

- *Skenování*
- *ControlCenter3*
- *Sít'ové skenování*

#### **ScanSoft™ PaperPort™ 11SE s příručkami OCR**

■ Kompletní ScanSoft™ PaperPort™ 11SE s příručkami OCR si lze prohlédnou v části Nápověda v aplikaci ScanSoft™ PaperPort™ 11SE.

#### **Jak nalézt pokyny pro nastavení sítě** (modely MFC-5895CW a MFC-6490CW)

Zařízení může být připojeno k bezdrátové nebo kabelové síti. Základní pokyny k nastavení najdete ve Stručném návodu k obsluze. Pokud váš přístupový bod podporuje SecureEasySetup™ (pouze model MFC-6490CW), Wi-Fi Protected Setup™ nebo AOSS™, řiďte se kroky ve Stručném návodu k obsluze. Další informace o nastavení sítě najdete v Příručce sít'ových aplikací.

#### **Prohlížení dokumentace (pro Macintosh®) <sup>1</sup>**

**4 Zapněte počítač Macintosh. Vložte disk** CD-ROM Brother do jednotky CD-ROM. Objeví se následující okno.

(Okno níže se může lišit podle modelu.)

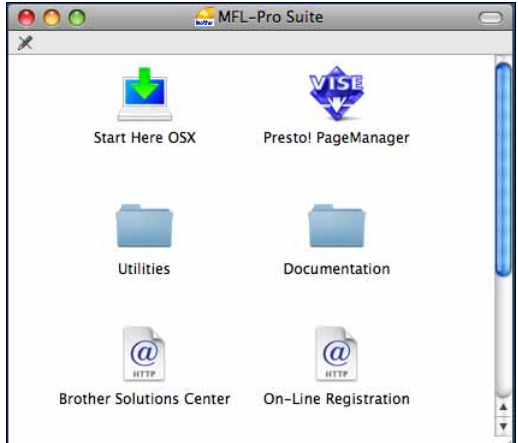

- b Poklepejte na ikonu **Documentation** (Dokumentace).
- c Poklepejte na složku vašeho jazyka.
- d Chcete-li zobrazit následující: **Software User's Guide** (Příručku uživatele programů) a **Network User's Guide** (Příručku sít'ových aplikací) ve formátu HTML, poklepejte na soubor top.html.

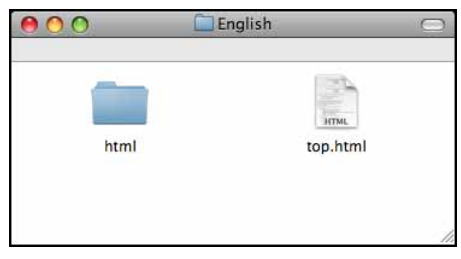

- **b** Klepněte na dokumentaci, kterou si chcete přečíst:
	- **Software User's Guide** (Příručka uživatele programů)
	- **Network User's Guide** (Příručka sít'ových aplikací)

#### **Jak najít pokyny ke skenování <sup>1</sup>**

Existuje několik způsobů, jak skenovat dokumenty. Můžete najít následující pokyny:

#### **Příručka uživatele programů**

- *Skenování*
- *ControlCenter2*
- *Sít'ové skenování*

#### **Příručka uživatele aplikace Presto! PageManager**

 Kompletní příručku uživatele pro aplikaci Presto! PageManager si můžete prohlédnout v části Help aplikace Presto! PageManager.

#### **Jak nalézt pokyny pro nastavení sítě (modely MFC-5895CW a MFC-6490CW)1**

Zařízení může být připojeno k bezdrátové nebo kabelové síti. Základní pokyny k nastavení najdete ve Stručném návodu k obsluze. Pokud váš přístupový bod podporuje SecureEasySetup™ (pouze model MFC-6490CW), Wi-Fi Protected Setup™ nebo AOSS™, řiďte se kroky ve Stručném návodu k obsluze. Další informace o nastavení sítě najdete v Příručce sít'ových aplikací.

# <span id="page-14-0"></span>**Přístup k podpoře společnosti Brother (pro systém Windows®)1**

Můžete zde najít všechny kontakty, které potřebujete, například webovou podporu (Brother Solutions Center).

Klepněte v hlavní nabídce na položku **Brother Support**. Objeví se následující okno:

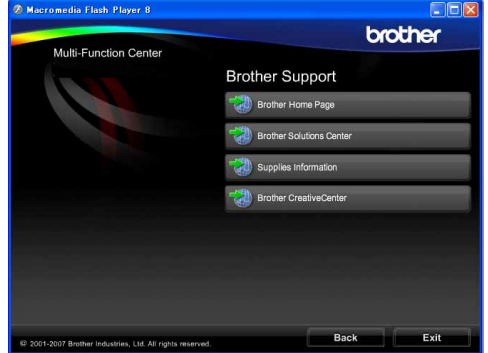

- Chcete-li přejít k našim webovým stránkám [\(http://www.brother.com\)](http://www.brother.com), klepněte na položku **Brother Home Page**.
- Nejčerstvější novinky a informace o podpoře produktů najdete na stránkách [\(http://solutions.brother.com\)](http://solutions.brother.com) klepnutím na položku **Brother Solutions Center**.
- Chcete-li navštívit naše internetové stránky originálního zboží značky Brother [\(http://www.brother.com/original/\)](http://www.brother.com/original/), klepněte na položku **Supplies Information**.
- Chcete-li přejít na internetové stránky Brother CreativeCenter (http://www.brother.com/creativecenter/) a získat ZDARMA fotografické projekty a tisknutelné materiály ke stažení, klepněte na položku **Brother CreativeCenter**.
- Chcete-li se vrátit na hlavní stránku, klepněte na tlačítko **Back** nebo, jakmile skončíte, klepněte na tlačítko **Exit**.

Kapitola 1

# <span id="page-15-0"></span>**Přehled ovládacího panelu přístroje MFC-6490CW1**

Modely **MFC-5890CN**, **MFC-5895CW** a **MFC-6490CW** mají stejná tlačítka ovládacího panelu.

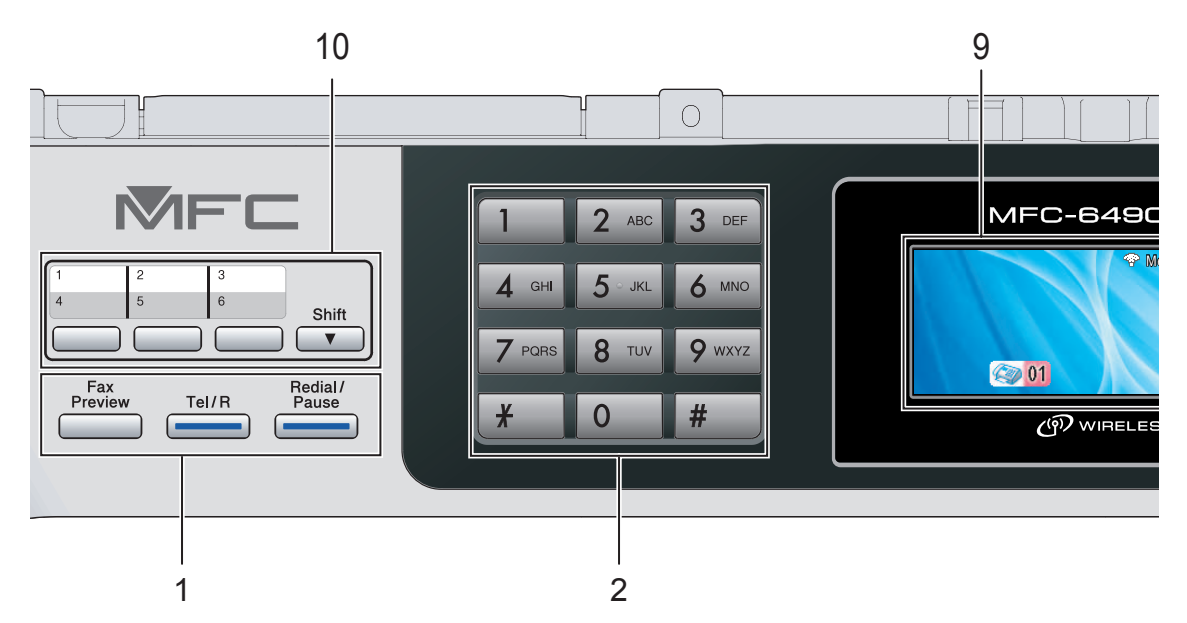

# **Poznámka**

Většina ilustrací v této Příručce uživatele zobrazuje přístroj MFC-6490CW.

#### **1 Faxová a telefonní tlačítka**:

- **Fax Preview** (Náhled faxu) Umožňuje prohlížet příchozí a odchozí faxy na displeji LCD.
- **Tel/R**

Toto tlačítko se používá k uskutečnění volání po zvednutí externího telefonu při F/T pseudo vyzvánění.

Jste-li připojeni k pobočkové ústředně, můžete toto tlačítko použít pro přístup k vnější lince nebo pro přepojení volání na jinou klapku.

**Redial/Pause** (Opakování/Pauza)

Opakování posledních 30 volaných čísel. Vkládá také pauzu při programování čísel paměti stanic.

#### **2 Číselná klávesnice**

Tato tlačítka použijte k vytáčení telefonních a faxových čísel a jako klávesnici k zadávání informací do zařízení.

Tlačítko **#** slouží k dočasnému přepnutí režimu vytáčení během volání z pulzního na tónový.

**3 Tlačítka režimu**:

 $\blacksquare$   $\blacksquare$   $\blacksquare$   $\blacksquare$   $\blacksquare$   $\blacksquare$   $\blacksquare$ Umožňuje přístup do režimu faxu.

- $\geq$  **Scan** (Sken) Umožňuje přístup do režimu skenování.
- **E** Copy (Kopie) Umožňuje přístup do režimu kopírování.
- **Photo Capture** (Fotocapture) Umožňuje přístup do režimu PhotoCapture Center™.
- **4 Tlačítka nabídky**:
	- **Tlačítka hlasitosti**
		- $\blacklozenge$

Když je zařízení nečinné, můžete pomocí těchto tlačítek nastavit hlasitost vyzvánění.

**Tlačítko Adresář**

#### $\Box$

Slouží k uložení čísla bleskové volby, krátké volby nebo čísla skupiny do paměti přístroje. Slouží k ukládání a vytáčení čísel, která jsou uložena v paměti zrychleného volání.

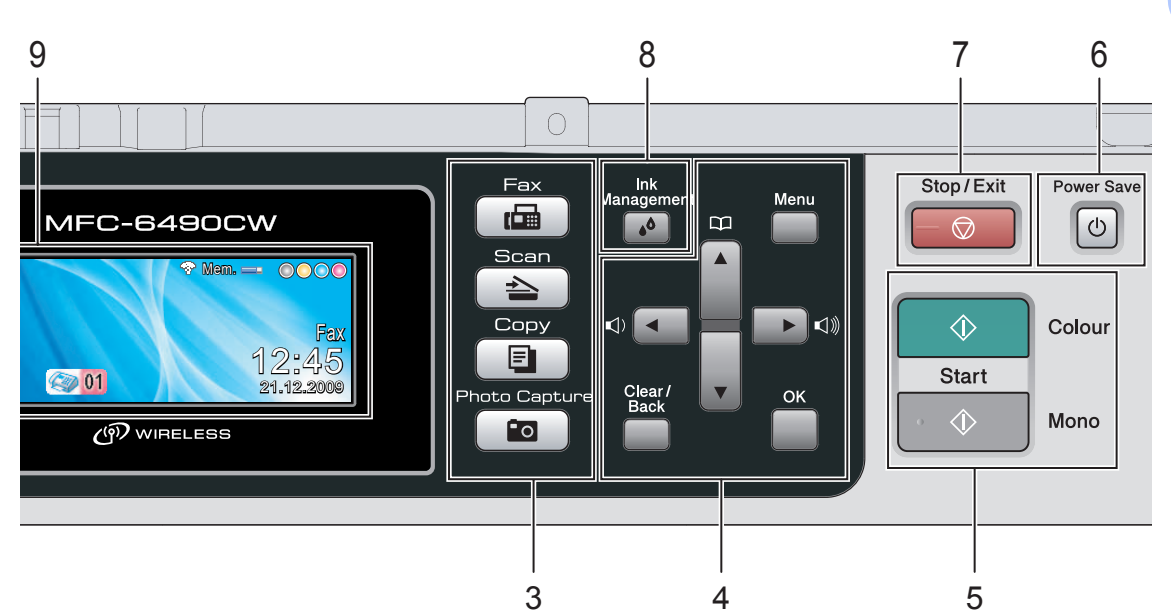

 $\blacksquare$  < nebo  $\blacktriangleright$ Slouží k procházení volbami nabídky dozadu a dopředu.

Stisknutím můžete rovněž volby vybrat.

- $\blacksquare$  A nebo  $\blacktriangledown$ Stisknutím můžete procházet nabídky a možnosti.
- **Menu** Přístup k hlavní nabídce.
- **OK** Výběr nastavení.
- **Clear/Back** (Zrušit/Zpět) Slouží k odstranění znaků nebo přechodu zpět na předchozí úroveň nabídky.

#### **5 Tlačítka Start**:

#### **Colour Start** (Start (Barva))

Umožňuje zahájit odesílání faxů nebo vytváření kopií v plných barvách. Slouží rovněž ke spuštění skenování (barevně nebo černobíle v závislosti na nastavení programu ControlCenter).

**Mono Start** (Start (Mono)) Slouží k odeslání faxů nebo vytváření černobílých kopií. Slouží rovněž ke spuštění skenování (barevně nebo černobíle v závislosti na nastavení programu ControlCenter).

- **6 Power Save** (Úsporný režim) Slouží k uvedení přístroje do úsporného režimu.
- **7 Stop/Exit** (Stop/Konec) Slouží k ukončení operace nebo ukončení nabídky.
- **8 Ink Management** (Správce inkoustu) Slouží k čištění tiskové hlavy, ke kontrole kvality tisku a dostupného množství inkoustu.
- **9 Displej LCD (displej z tekutých krystalů)** Zobrazuje zprávy, které pomáhají při nastavení a používání zařízení. Můžete rovněž nastavit úhel displeje tak, že ho zvednete.

#### **10 Tlačítka bleskové volby**

Tato 3 tlačítka umožňují okamžitý přístup k 6 dříve uloženým číslům.

#### **Shift** (Další)

Přidržením tlačítka **Shift** (Další) a stisknutím tlačítka One Touch (Blesková volba) získáte přístup k číslům 4 až 6 bleskové volby. Pokud k tlačítku není žádné číslo doposud přiřazeno, můžete ho uložit stisknutím prázdného tlačítka.

# <span id="page-17-0"></span>**Indikátory na LCD displeji <sup>1</sup>**

LCD displej zobrazuje aktuální stav přístroje, když je nečinný.

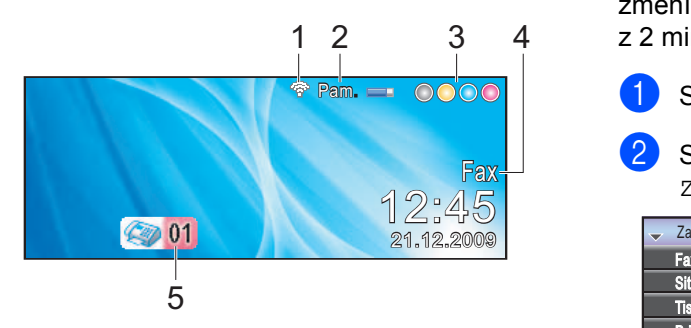

**1 Stav bezdrátového připojení**  (Modely MFC-5895CW a MFC-6490CW) Čtyřúrovňový indikátor, který při použití bezdrátového připojení zobrazuje aktuální sílu bezdrátového signálu.

 $\blacksquare$ G. 0 Max.

**2 Stav paměti**

Zobrazuje dostupnou pamět' přístroje.

**3 Indikátor inkoustu**

Zobrazuje dostupné množství inkoustu.

#### **4 Aktuální režim příjmu**

Zobrazuje aktuální režim příjmu.

- Fax (Jen Fax)
- $F/T$  (Fax/Tel)
- TAD (Ext. Tel/TAD)
- Ruc (Rucne)

#### **5 Faxy v paměti**

Zobrazuje množství přijatých faxů v paměti.

# **Poznámka**

#### (MFC-6490CW)

Pokud obdržíte fax obsahující více velikostí papíru (například data stránky formátu A4 a data stránky formátu A3), přístroj může vytvořit a uložit soubor pro jednotlivé velikosti papíru. LCD displej může zobrazovat přijetí více než jedné úlohy faxu.

# <span id="page-17-1"></span>**Základní operace <sup>1</sup>**

Následující kroky zobrazují jak měnit nastavení přístroje. V tomto příkladě se změní nastavení nastavení časovače faxu z 2 minut na 30 sekund.

#### a Stiskněte tlačítko **Menu**.

Stisknutím tlačítka ▲ nebo ▼ zvolte Zaklad.nastav.

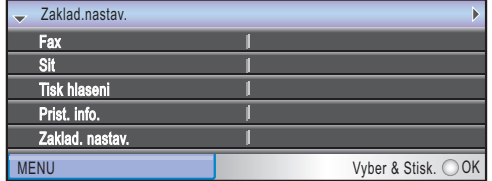

Stiskněte tlačítko **OK**.

Stisknutím tlačítka ▲ nebo ▼ zvolte Casovac faxu.

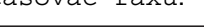

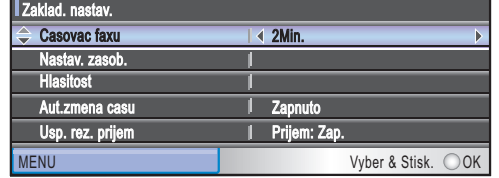

#### 4 Stisknutím tlačítka  $\triangle$  nebo  $\triangleright$  zvolte 30Sec.

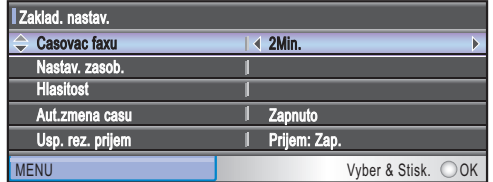

#### Stiskněte tlačítko **OK**.

Aktuální nastavení vidíte na LCD displeji:

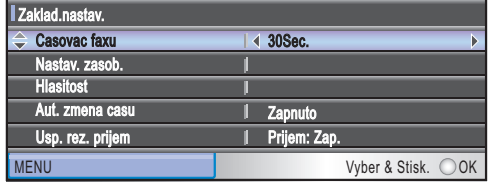

**5** Stiskněte tlačítko Stop/Exit (Stop/Konec).

**2**

# <span id="page-18-0"></span>**Vkládání papíru a dokumentů <sup>2</sup>**

# <span id="page-18-1"></span>**Vkládání papíru nebo jiného tiskového média2**

# **Poznámka**

(Pouze MFC-6490CW)

- Pro zásobník 2, viz *[Vkládání papíru do](#page-21-1)  [zásobníku 2 \(pouze MFC-6490CW\)](#page-21-1)* na [stran](#page-21-1)ě 12.
- Pokud je zásobník v režimu faxu nastaven na Autom. volba, po doplnění zásobníku papíru 1 musíte otevřením a zavření krytu skeneru přístroj resetovat.

# <span id="page-18-2"></span>**Vkládání papíru do zásobníku 12**

**D** Pokud je podpěra papíru rozložená, složte ji a potom podpěru zavřete. Vysuňte zásobník papíru úplně ze zařízení.

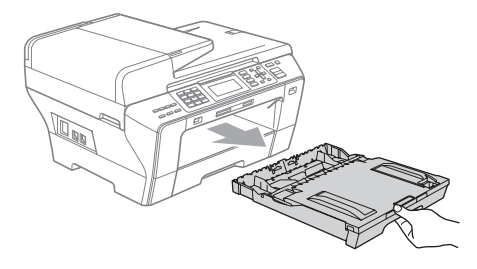

# **Poznámka**

• Když používáte velikost papíru A3, Legal nebo Ledger, stiskněte a přidržte při vytahování předního zásobníku papíru tlačítko (1) pro uvolnění univerzálního vodítka.

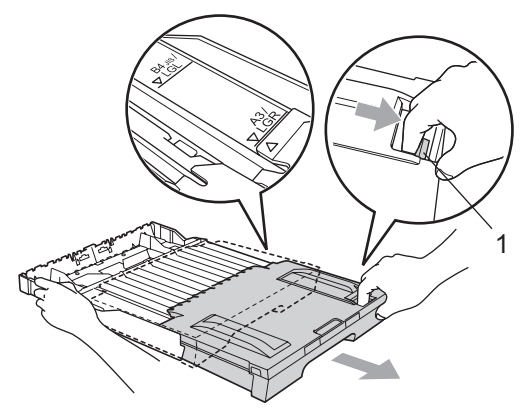

• Používáte-li papír A5 nebo menší, ujistěte se, že zásobník papíru není roztažen.

Otevřete kryt zásobníku papíru (1).

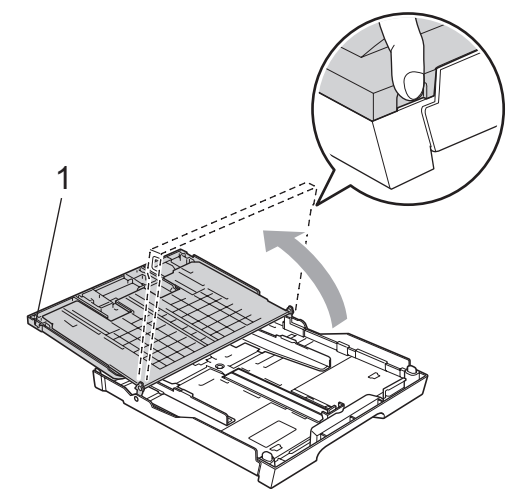

**3** Oběma rukama opatrně zatlačte a posuňte boční vodítka papíru (1) a potom vodítka délky papíru (2) tak, aby odpovídala velikosti papíru. Ujistěte se, že trojúhelníkové značky (3) na bočních vodítkách papíru (1) a vodítkách délky papíru (2) jsou zarovnány se značkou pro papír, který používáte.

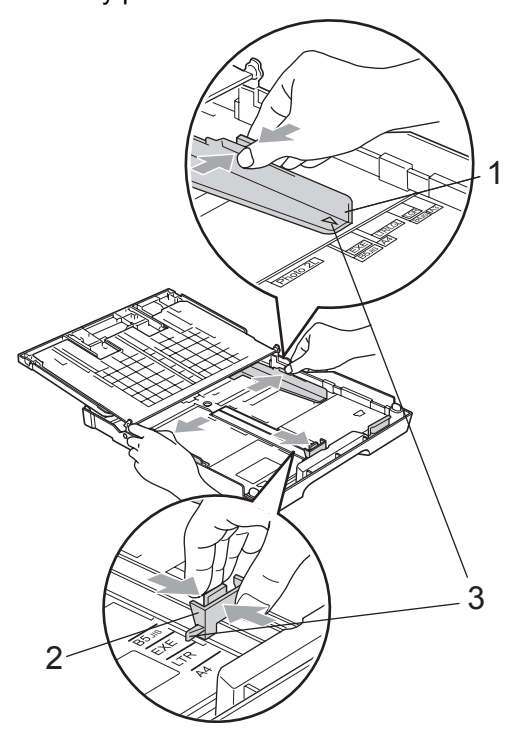

 $\overline{4}$  Provětrejte dobře stoh papíru, abyste se vyhnuli uvíznutím a chybným zavedením papíru.

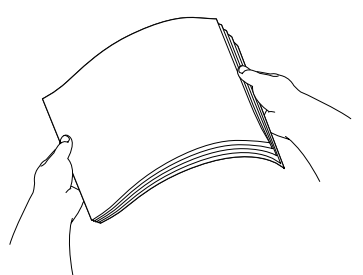

**5** Jemně vložte papír do zásobníku papíru tiskovou stranou dolů a horním okrajem papíru napřed. Zkontrolujte, že je papír v zásobníku

rovně.

**6** Jemně nastavte oběma rukama boční vodítka papíru. Ujistěte se, že se boční vodítka papíru dotýkají hran papíru.

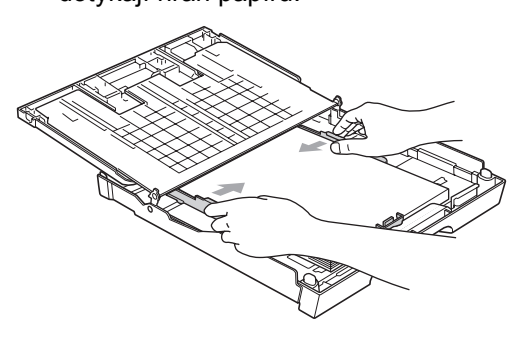

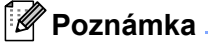

Dávejte pozor, abyste papír nezatlačili příliš daleko, v zadní části zásobníku by se mohl zvednout, a způsobit tak problémy při podávání.

**Poznámka** Vždy se ujistěte, že papír není zkroucený. Zavřete kryt zásobníku papíru. Zkontrolujte, že je papír vložen v zásobníku rovně a nepřesahuje značku maximálního množství papíru (1).

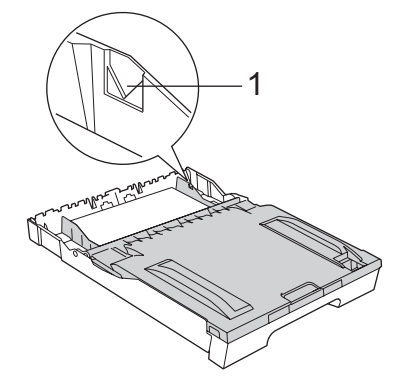

**8** *Pomalu* zatlačte zásobník papíru zcela do stroje.

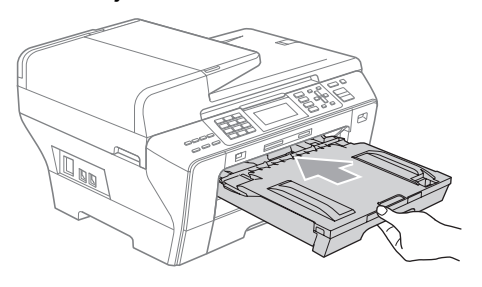

## **VAROVÁNÍ**

NETLAČTE zásobník 1 do přístroje příliš rychle. V opačném případě se můžete zranit přiskřípnutím ruky mezi zásobník 1 a 2. Zasouvejte tedy zásobník 1 pomalu.

**9** Přidržte zásobník papíru na svém místě a táhněte za podpěru papíru (1), dokud neklapne, a potom rozložte podpěru zásobníku papíru (2).

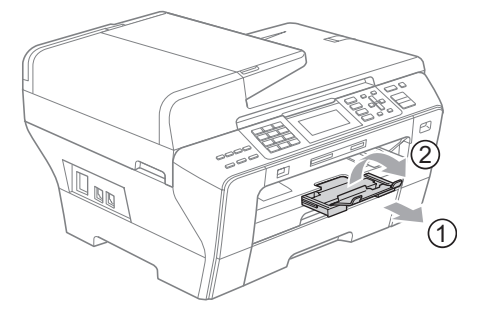

# **Poznámka**

Při zkracování zásobníku 1 papír ze zásobníku vytáhněte. Potom zkrat'te zásobník stisknutím tlačítka pro uvolnění univerzálního vodítka (1). Upravte vodítko délky papíru (2), aby odpovídalo velikosti papíru, kterou se chystáte použít. Potom vložte papír do zásobníku.

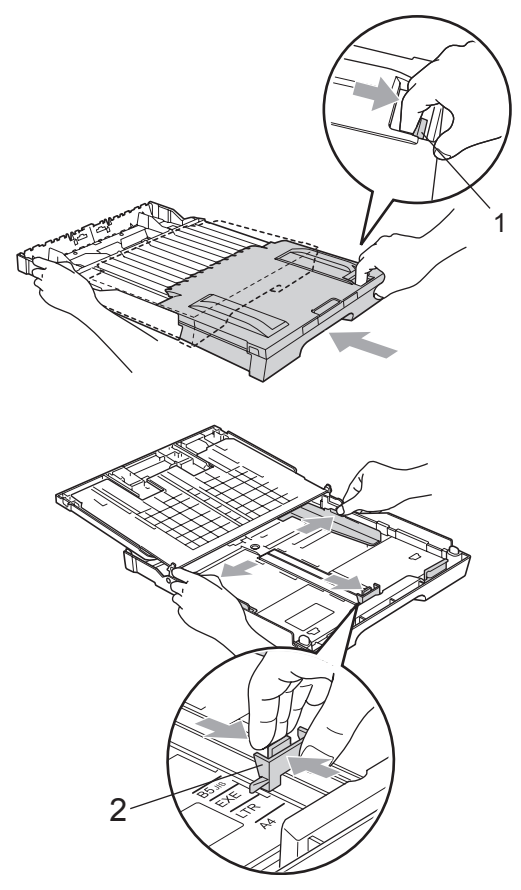

# <span id="page-21-1"></span><span id="page-21-0"></span>**Vkládání papíru do zásobníku 2 (pouze MFC-6490CW) <sup>2</sup>**

#### **Poznámka**

V zásobníku 2 můžete použít pouze obyčejný papír formátu A3, A4, Ledger, Letter, Legal nebo Executive.

Vysuňte zásobník papíru úplně ze zařízení.

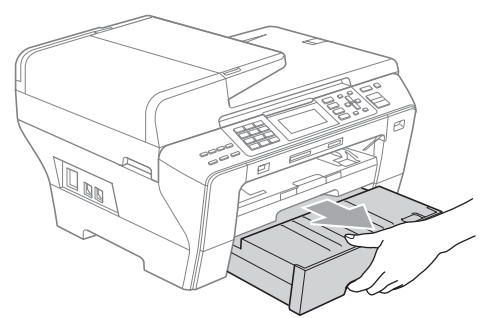

Odejměte kryt zásobníku papíru (1).

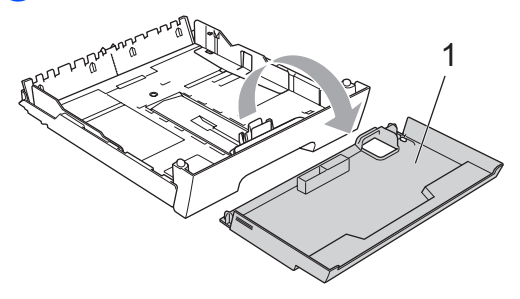

**3** Oběma rukama opatrně zatlačte a posuňte boční vodítka papíru (1) a potom vodítka délky papíru (2) tak, aby odpovídala velikosti papíru. Ujistěte se, že trojúhelníkové značky (3) na bočních vodítkách papíru (1) a vodítkách délky papíru (2) jsou zarovnány se značkou pro papír, který používáte.

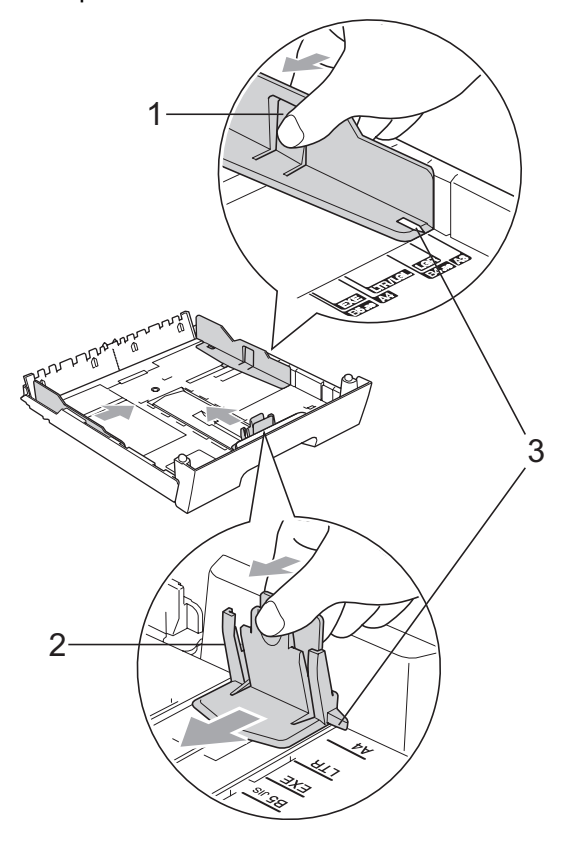

### **Poznámka**

Když používáte rozměr papíru Ledger, Legal nebo A3, stiskněte a přidržte při vytahování předního zásobníku papíru tlačítko pro uvolnění univerzálního vodítka (1).

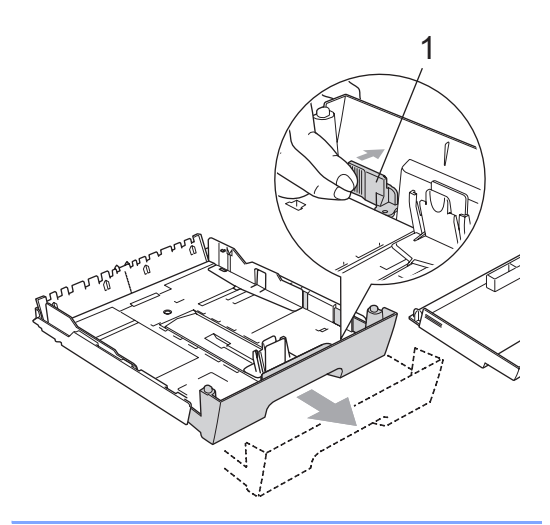

4 Provětrejte dobře stoh papíru, abyste se vyhnuli uvíznutím a chybným zavedením papíru.

#### **Poznámka**

Vždy se ujistěte, že papír není zkroucený.

**5** Jemně vložte papír do zásobníku papíru tiskovou stranou dolů a horním okrajem papíru napřed.

Zkontrolujte, že je papír vložen v zásobníku rovně a nepřesahuje značku maximálního množství papíru (1).

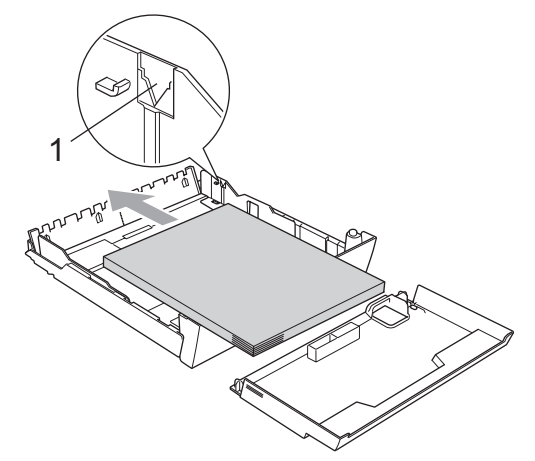

6 Jemně nastavte oběma rukama boční vodítka papíru, aby odpovídala stohu papíru.

Ujistěte se, že se boční vodítka papíru dotýkají hran papíru.

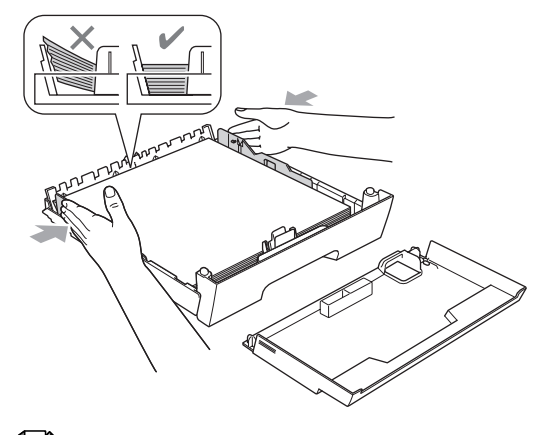

### **Poznámka**

Dávejte pozor, abyste papír nezatlačili příliš daleko, v zadní části zásobníku by se mohl zvednout, a způsobit tak problémy při podávání.

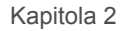

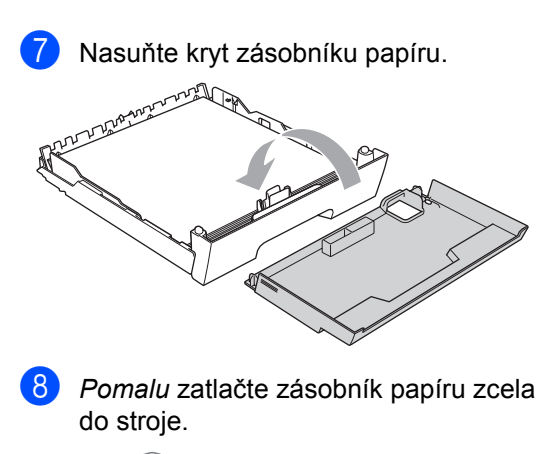

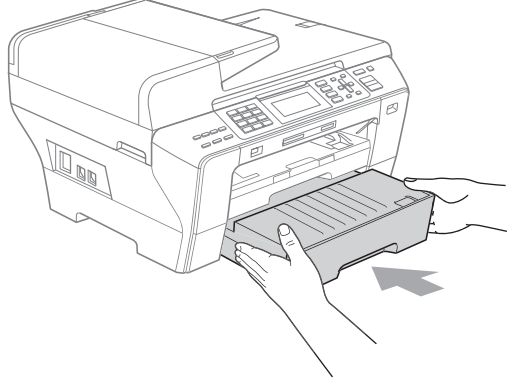

<sup>9</sup> Používáte-li rozměr papíru A3, Ledger nebo Legal, proveďte následující kroky. Vytáhněte zásobník 1 z přístroje.

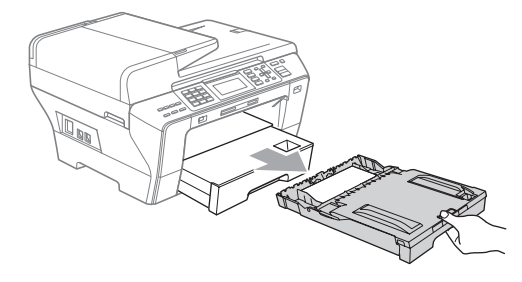

**i)** Stiskněte a přidržte při vytahování předního zásobníku papíru tlačítko pro uvolnění univerzálního vodítka (1).

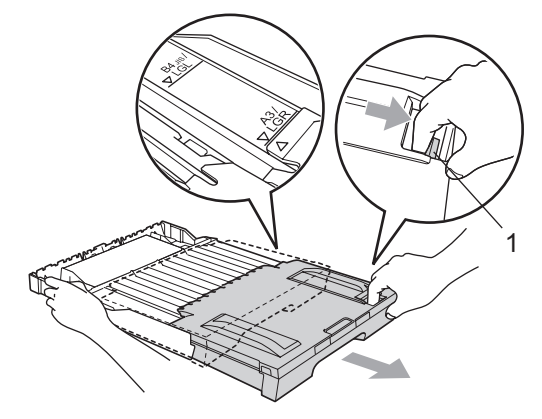

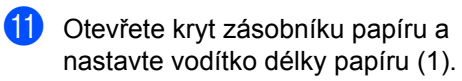

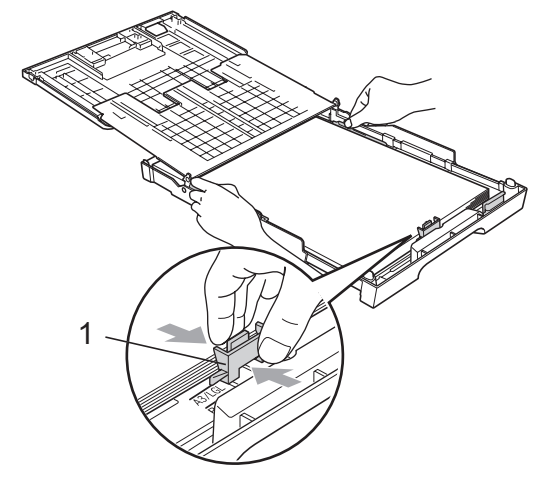

l Zavřete kryt papíru a *pomalu* zatlačte zásobník papíru do přístroje. Vytáhněte podpěru papíru (1), dokud neklapne, a potom ji rozložte (2).

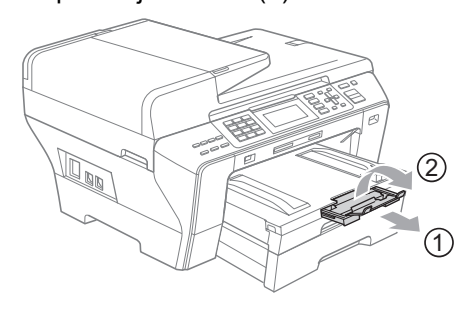

# **Poznámka**

Když přestanete používat rozměr papíru A3, Ledger nebo Legal a chcete použít menší rozměr papíru, vytáhněte papír ze zásobníku. Potom zkrat'te zásobník stisknutím tlačítka pro uvolnění univerzálního vodítka (1). Upravte vodítko délky papíru (2), aby odpovídalo velikosti papíru, kterou se chystáte použít. Potom vložte do zásobníku menší papír.

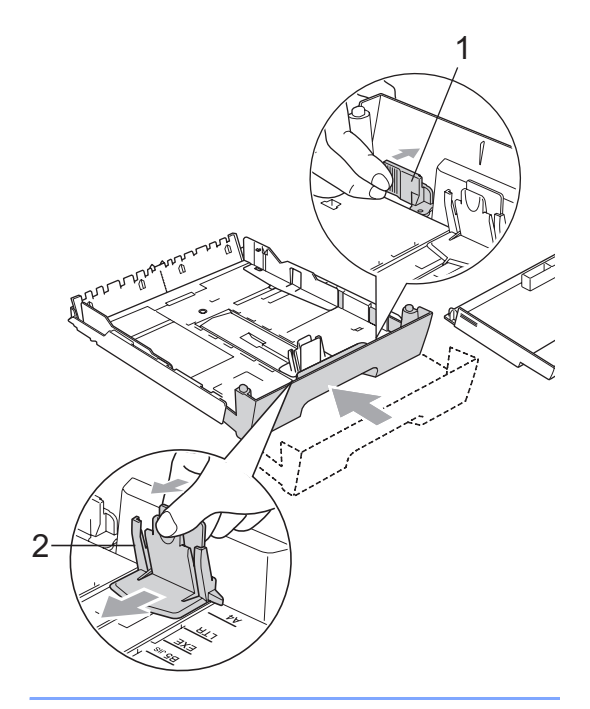

# <span id="page-24-0"></span>**Vkládání obálek a pohlednic <sup>2</sup>**

#### **Informace o obálkách <sup>2</sup>**

- Používejte obálky o hmotnosti 80 až 95  $a/m^2$ .
- Některé obálky vyžadují v aplikaci nastavení okrajů. Než začnete tisknout mnoho obálek, proveďte zkušební tisk.

### **VÝSTRAHA**

NEPOUŽÍVEJTE žádný z následujících typů obálek, protože budou způsobovat problémy při posouvání:

- v neforemném provedení;
- s reliéfem (mají na sobě vystupující nápis);
- se sponkami nebo svorkami;
- které jsou uvnitř předtištěné.

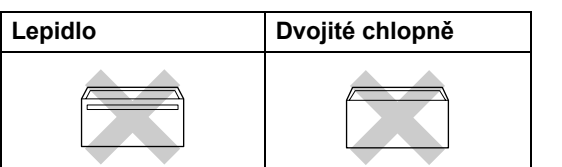

Příležitostně se můžete setkat s problémy při podávání papíru, které jsou způsobeny tloušt'kou, velikostí a tvarem chlopní obálek, které používáte.

Kapitola 2

#### **Jak vkládat obálky a pohlednice <sup>2</sup>**

**1** Před vkládáním stlačte rohy a boky obálek a pohlednic tak, aby ležely co nejvíce naplocho.

# **Poznámka**

Pokud dochází k podávání více obálek nebo pohlednic najednou, vkládejte do zásobníku vždy jen jednu.

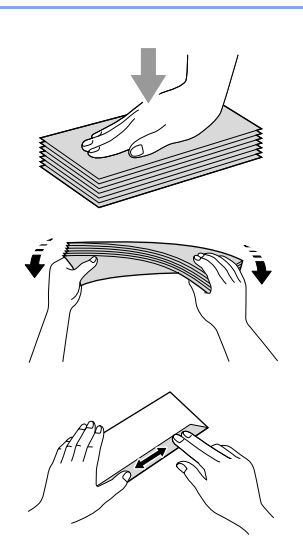

**2** Obálky nebo pohlednice vkládejte do zásobníku stranou pro adresu dolů a vodící hranou (horní částí obálky) napřed. Oběma rukama opatrně zatlačte a posuňte boční vodítka papíru (1) a potom vodítka délky papíru (2) tak, aby odpovídala velikosti obálek nebo pohlednic.

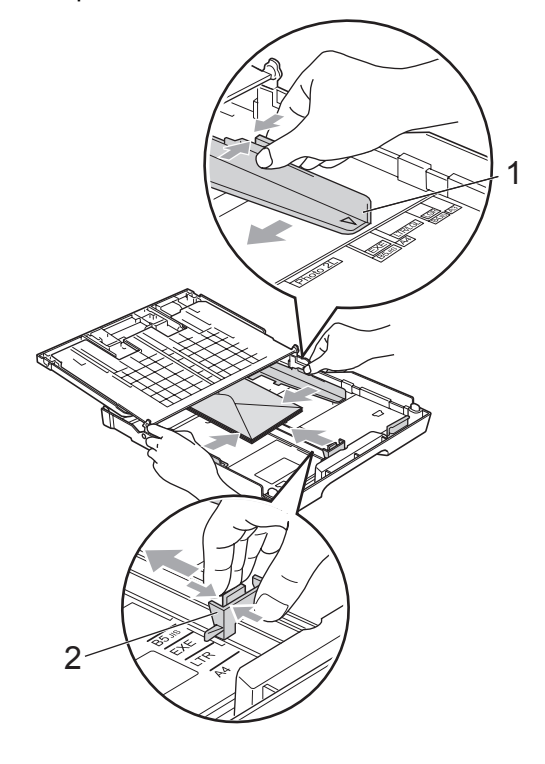

#### **Máte-li problémy při tisku obálek, zkuste následující doporučení: <sup>2</sup>**

- Ujistěte se, že je chlopeň při tisku ohnutá ke straně obálky nebo otevřená na zadním okraji.
	- **Nastavte v používané aplikaci velikost a** okraje.

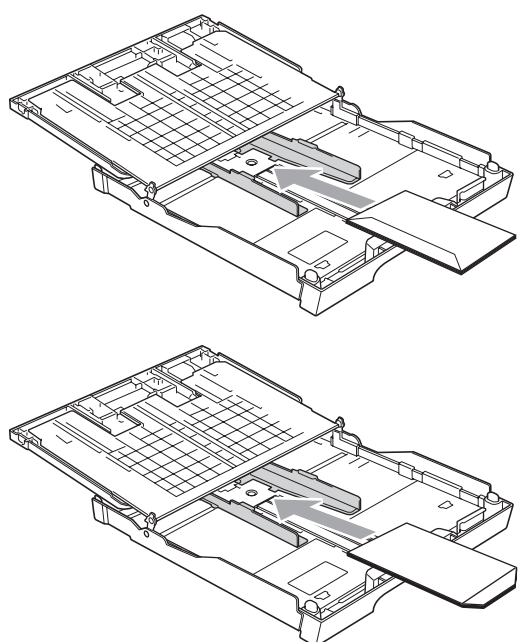

# <span id="page-26-0"></span>**Odstraňování malých výtisků z přístroje <sup>2</sup>**

Když přístroj vysune malý papír na výstupní zásobník papíru, může se stát, že na něj nedosáhnete. Ujistěte se, že přístroj tisk dokončil, a potom zásobník z přístroje zcela vytáhněte.

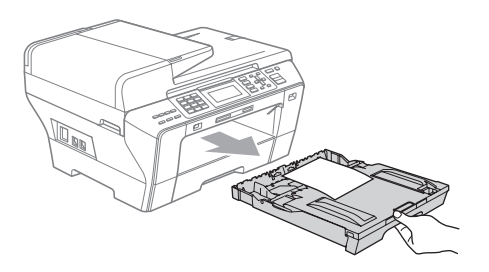

# <span id="page-27-0"></span>**Oblast tisku <sup>2</sup>**

Oblast tisku záleží na nastavení aplikace, kterou používáte. Níže uvedené obrázky zobrazují nepotisknutelné oblasti na volných listech a obálkách. Přístroj může tisknout na stínované oblasti volných listů, když je funkce tisku bez okrajů k dispozici a je zapnutá. *(Viz* Tisk *pro Windows®* nebo *Tisk a faxování* pro Macintosh v Příručce uživatele programů na disku CD-ROM.)

#### **Volné listy Obálky**

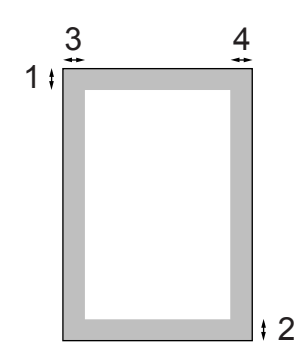

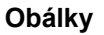

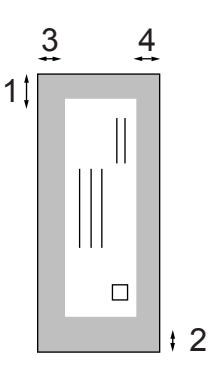

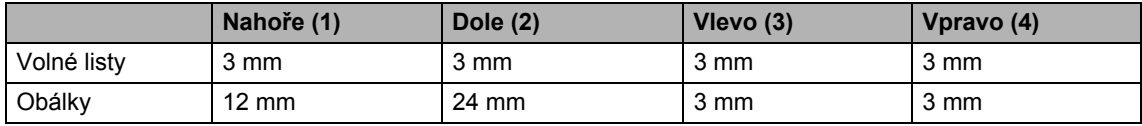

#### **Poznámka**

Funkce bez okrajů není pro obálky k dispozici.

# <span id="page-28-0"></span>**Přijatelný papír nebo jiné tiskové médium <sup>2</sup>**

Kvalita tisku může být ovlivněna typem papíru, který v přístroji používáte.

Chcete-li zajistit nejlepší kvalitu tisku pro zvolené nastavení, vždy nastavte typ papíru, který odpovídá typu vloženého papíru.

Můžete použít standardní papír, inkjet papír (křídový papír), lesklý papír, průsvitky a obálky.

Doporučujeme zkoušku různých typů papíru před zakoupením většího množství.

Nejlepších výsledků dosáhnete s papírem značky Brother.

- Když tisknete na papír inkjet (křídový papír), průsvitky a fotopapír, ujistěte se, že je zvoleno správné tiskové médium na kartě "**Basic**" ovladače tiskárny nebo v nabídce Paper Type. (Viz *[Velikost a typ](#page-37-0)  [papíru \(pouze model MFC-6490CW\)](#page-37-0)* na [stran](#page-37-0)ě 28.)
- Když tisknete na fotopapír značky Brother, založte jeden přídavný list stejného fotopapíru do zásobníku. Přídavný list je pro tento účel přidán v balení.
- Při použití průsvitek nebo fotopapíru odebírejte každý list, aby nedošlo k rozmazání nebo zaseknutí papíru.
- Nedotýkejte se hned po tisku potištěného povrchu, nemusí být zcela suchý, a můžete si tak umazat prsty.

# <span id="page-28-1"></span>**Doporučená tisková média <sup>2</sup>**

Pro nejlepší kvalitu tisku doporučujeme použít papír značky Brother. (Viz níže uvedená tabulka.)

Není-li papír Brother ve vaší zemi k dispozici, doporučujeme vyzkoušet různé papíry, než zakoupíte větší množství.

Při tisku na průsvitky doporučujeme použití fólii značky "3M Transparency Film".

#### **Papír značky Brother**

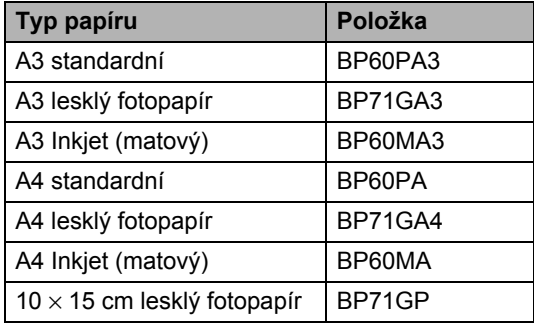

# <span id="page-29-0"></span>**Manipulace s papírem a použití tiskového média <sup>2</sup>**

- Skladujte papír v originálním uzavřeném obalu. Udržujte papír vyrovnaný a mimo dosah vlhkosti, přímého slunečního světla a tepla.
- Lesklé (povrchově upravené) strany fotopapíru se nedotýkejte. Fotopapír vkládejte lesklou stranou dolů.
- Nedotýkejte se žádné strany fólie, protože snadno absorbují vlhkost a pot, a to by mohlo vést ke snížení kvality tisku. Průsvitné fólie určené pro laserové tiskárny/kopírky mohou pošpinit další vytisknutou stranu. Používejte pouze průsvitné fólie doporučené pro inkoustový tisk.
- Na obě strany papíru můžete tisknout pouze při tisku z počítače. (Viz *Tisk* pro Windows<sup>®</sup> v Příručce uživatele programů na disku CD-ROM.)

#### **Nesprávné nastavení**

NEPOUŽÍVEJTE následující druhy papíru:

• poškozený, zvlněný, zmačkaný nebo takový, který má nepravidelný tvar;

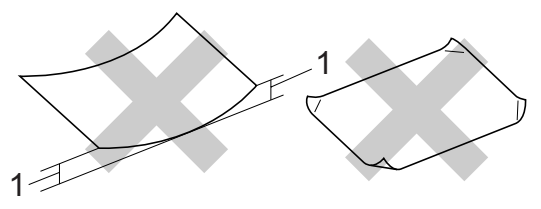

**1 2 mm nebo více**

- extrémně lesklý nebo s hlubokým reliéfním tiskem;
- papír, který nemůže být jednotně seskupený do stohu.

#### **Kapacita zásobníků papíru**

Až 50 listů papíru 80 g/m<sup>2</sup> A4.

■ Průsvitné fólie a lesklé papíry musí být okamžitě po vytisknutí z výstupního zásobníku odebrány, aby se neušpinily.

# <span id="page-30-0"></span>**Výběr správného média <sup>2</sup>**

### **Typ a formát papíru pro každou operaci <sup>2</sup>**

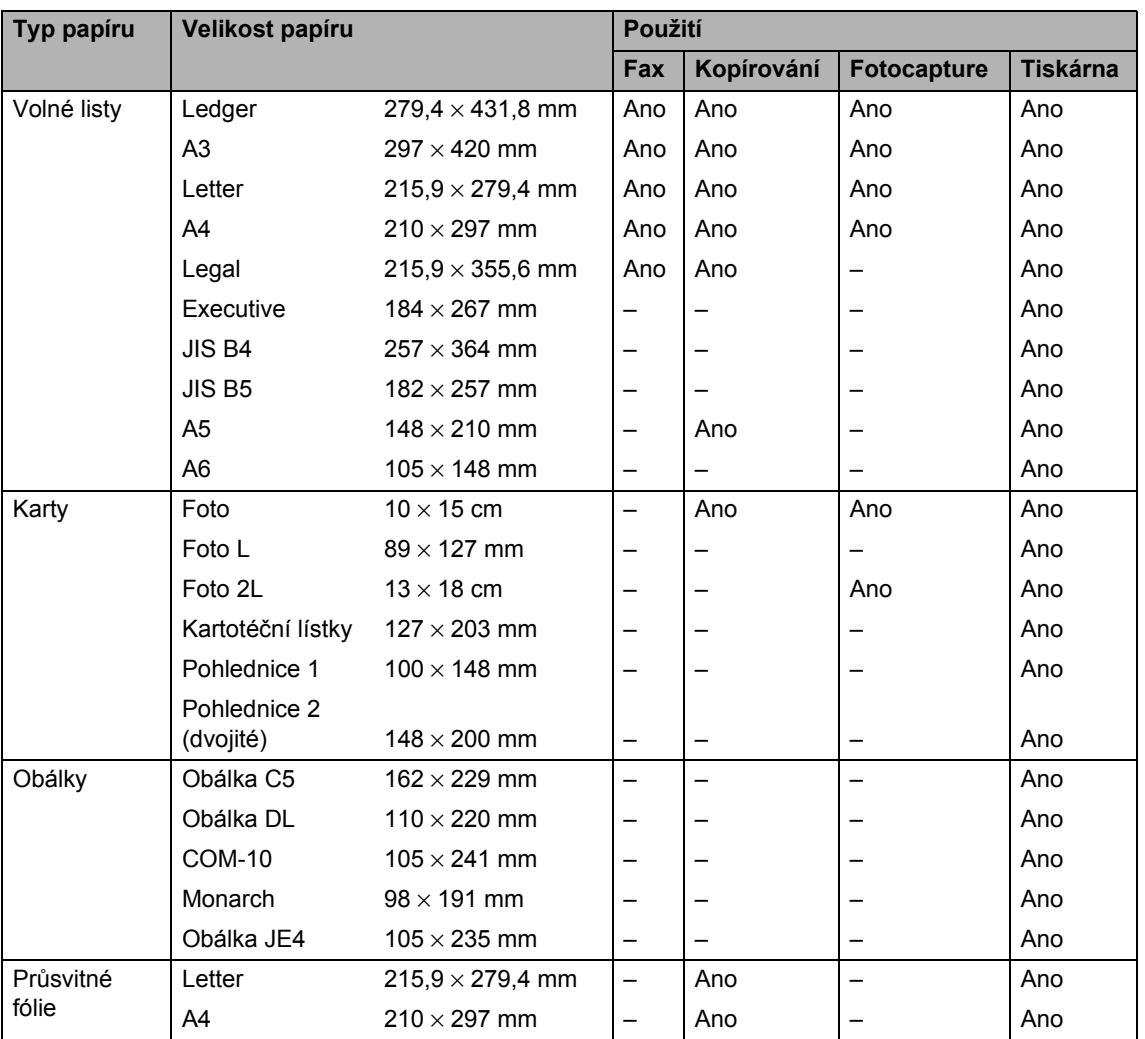

### **Hmotnost papíru, tloušt'ka a kapacita <sup>2</sup>**

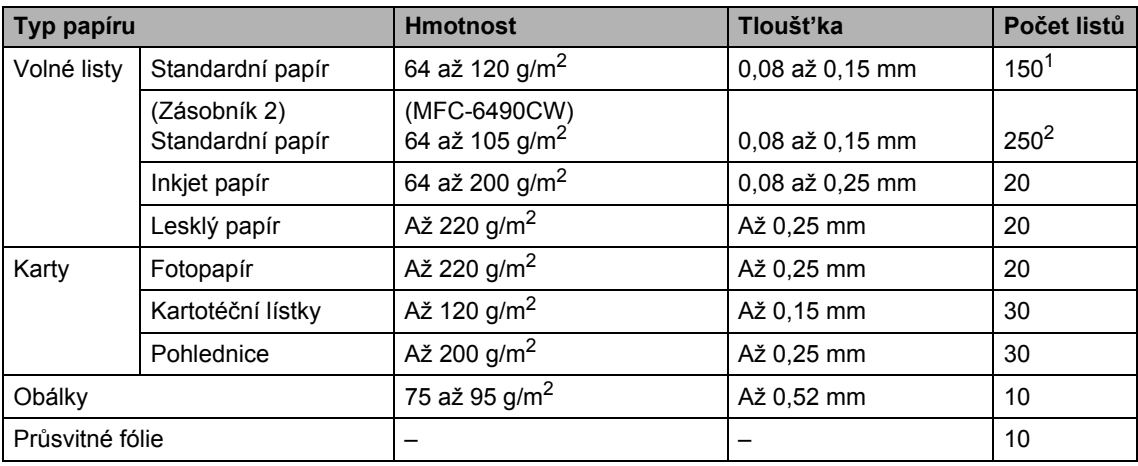

<span id="page-31-0"></span><sup>1</sup> Až 150 listů papíru 80 g/m2.

<span id="page-31-1"></span><sup>2</sup> Až 250 listů papíru 80 g/m2.

# <span id="page-32-0"></span>**Vkládání dokumentů <sup>2</sup>**

Odesílat fax, kopírovat a skenovat můžete z ADF (automatického podavače dokumentu) a ze skla skeneru.

# <span id="page-32-1"></span>**Použití ADF <sup>2</sup>**

ADF může pojmout až 50 stránek a každý list podává samostatně. Použijte standardní papír 80 g/m<sup>2</sup> a vždy listy řádně prolistujte, než je založíte do ADF.

#### **Doporučené prostředí <sup>2</sup>**

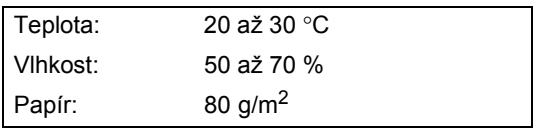

#### **Podporované formáty dokumentu <sup>2</sup>**

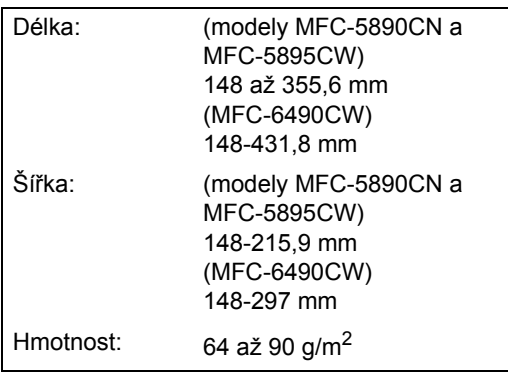

#### **Jak vkládat dokumenty <sup>2</sup>**

#### **VÝSTRAHA**

Dokument při podávání NETAHEJTE.

NEPOUŽÍVEJTE papír, který je zohýbaný, zmačkaný, přeložený, potrhaný, sešitý, spojený svorkami, slepený nebo přelepený páskou.

NEPOUŽÍVEJTE karton, noviny nebo látky.

- Ujistěte se, že dokumenty psané inkoustem jsou zcela zaschlé.
- a Rozložte výstupní podpěru dokument<sup>ů</sup> ADF (1) a zarážku výstupní podpěry dokumentů ADF (2).

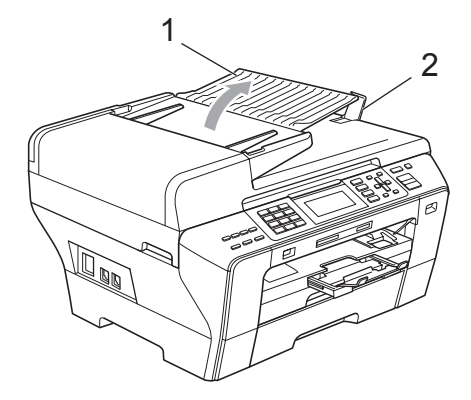

Stránky dobře provětrejte.

Posuňte vodítka papíru (1) podle šířky dokumentu.

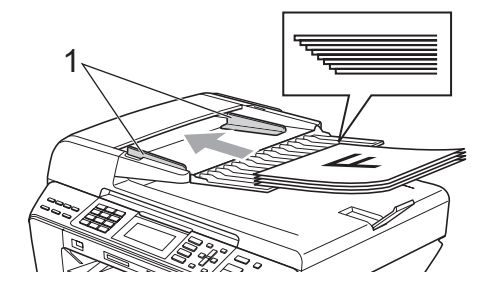

d Vložte dokument do ADF **lícem nahoru**, **horním okrajem** napřed, dokud neucítíte, že se dotýká podávacího válce.

#### **Poznámka**

(Pouze MFC-6490CW)

Dokumenty formátu A4 nebo Letter vložte kratší stranou napřed.

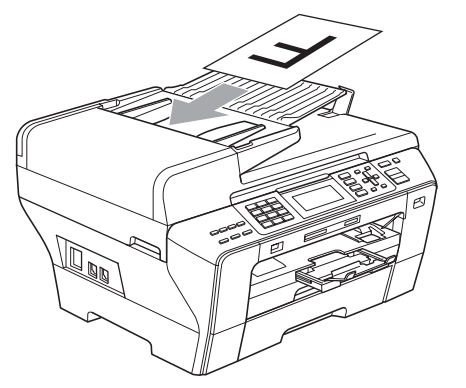

### *<u>A</u>* VÝSTRAHA

NENECHÁVEJTE silné dokumenty na skle skeneru. V opačném případě může dojít k uvíznutí v podavači ADF.

### <span id="page-33-0"></span>**Použití skla skeneru <sup>2</sup>**

Sklo skeneru můžete použít pro faxování, kopírování nebo skenování stránek knihy nebo jednotlivých stránek.

#### **Podporované formáty dokumentu <sup>2</sup>**

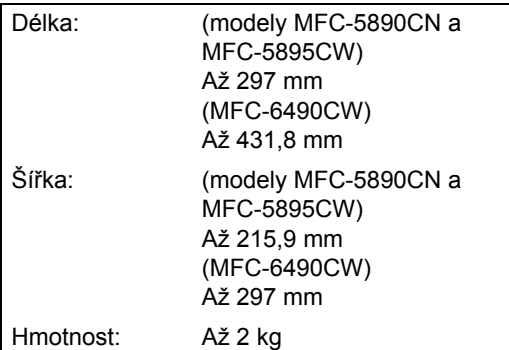

#### **Jak vkládat dokumenty <sup>2</sup>**

### *A* Poznámka

Aby bylo možné používat sklo skeneru, musí být podavač ADF prázdný.

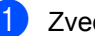

- Zvedněte kryt dokumentu.
- **2** Umístěte dokument lícem dolů do horního levého rohu na sklo skeneru, využijte přitom levé a horní vodítko dokumentu.

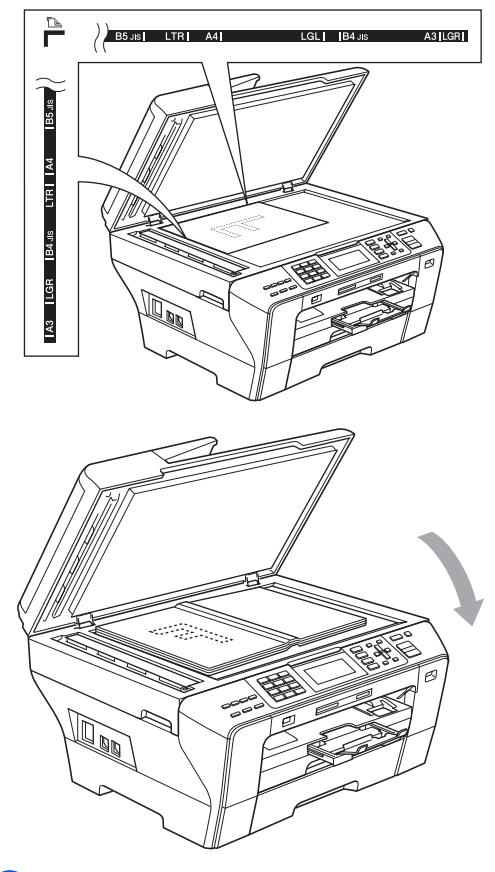

Zavřete kryt dokumentu.

#### **VÝSTRAHA**

Pokud skenujete knihu nebo silný dokument, NEZAVÍREJTE prudce kryt, ani na kryt netlačte.

# <span id="page-34-0"></span>**Oblast skenování <sup>2</sup>**

Oblast skenování záleží na nastavení aplikace, kterou používáte. Následující obrázky ukazují neskenovatelnou oblast.

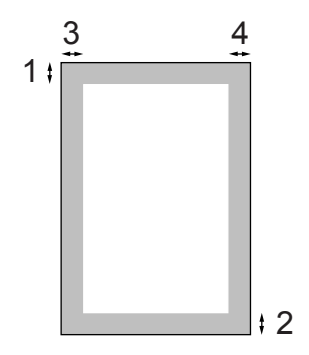

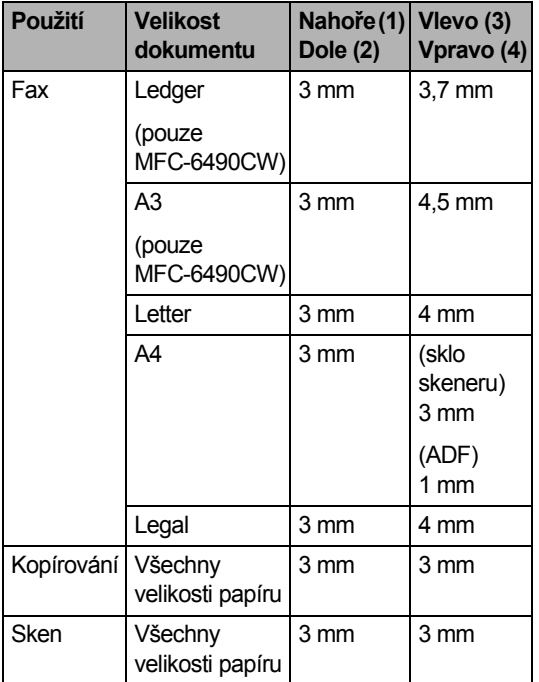

**3**

# <span id="page-35-0"></span>**Základní nastavení <sup>3</sup>**

# <span id="page-35-1"></span>**Úsporný režim <sup>3</sup>**

Chcete-li zachovat kvalitu tisku, prodloužit životnost tiskové hlavy a zajistit úspornost inkoustové kazety, musíte přístroj nechat vždy připojený k napájení.

Přístroj uvedete do úsporného režimu stisknutím tlačítka **Power Save** (Úsporný režim). V úsporném režimu můžete stále přijímat telefonní hovory. Podrobné informace o přijímání faxů v úsporném režimu najdete v tabulce na [strana 26](#page-35-8). Bude provedeno odeslání odložených faxových zpráv. Faxové zprávy můžete přijímat pomocí funkce dálkového vyzvednutí, i když nejste u přístroje přítomni. Chcete-li provádět další operace, musíte přístroj opět zapnout.

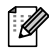

### **Poznámka**

Je-li připojen externí telefon nebo záznamník, jsou vždy k dispozici.

# <span id="page-35-2"></span>**Uvedení přístroje do úsporného režimu <sup>3</sup>**

Stiskněte a podržte stisknuté tlačítko **Power Save** (Úsporný režim), dokud se na displeji LCD neukáže Usporny rezim. Podsvícení LCD displeje po několika sekundách zhasne.

# <span id="page-35-3"></span>**Deaktivace úsporného režimu přístroje <sup>3</sup>**

Stiskněte tlačítko **Power Save** (Úsporný režim).

Na displeji se zobrazí datum a čas.

# **Poznámka**

- I když přístroj přepnete do úsporného režimu, bude pravidelně čistit tiskovou hlavu, aby se tak udržela kvalita tisku.
- Úsporný režim můžete upravit, aby mimo automatického čištění tiskové hlavy nebylo možné provádět žádné operace. (Viz *[Nastavení úsporného režimu](#page-35-9)* na straně 26.)

# <span id="page-35-9"></span><span id="page-35-4"></span>**Nastavení úsporného režimu <sup>3</sup>**

Můžete upravit tlačítko zařízení **Power Save**  (Úsporný režim). Tovární nastavení je Prijem:Zap. Přístroj může přijímat faxy nebo hovory, i když je přístroj v úsporném režimu. Pokud nechcete, aby vaše zařízení přijímalo faxy nebo volání, změňte toto nastavení na Prijem:Vyp.

a Stiskněte tlačítko **Menu**.

- Stisknutím tlačítka ▲ nebo ▼ zvolte Zaklad.nastav. Stiskněte tlačítko **OK**.
- Stisknutím tlačítka  $\blacktriangle$  nebo  $\nabla$  zvolte Usp.rez.prijem.
- 4 Stisknutím tlačítka  $\triangle$  nebo  $\triangleright$  zvolte Prijem:Vyp. (nebo Prijem:Zap.). Stiskněte tlačítko **OK**.
- **5** Stiskněte tlačítko Stop/Exit (Stop/Konec).

<span id="page-35-8"></span>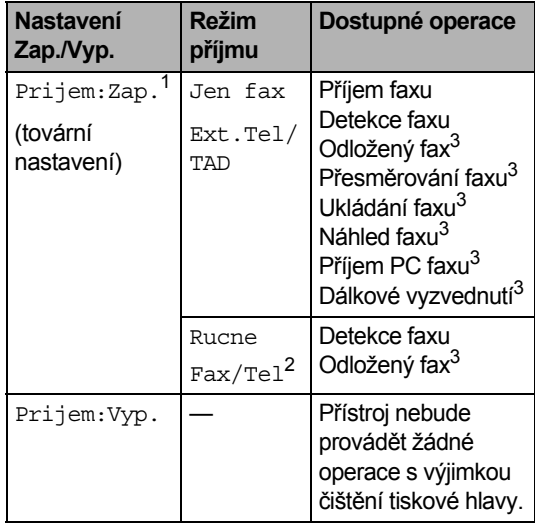

- <span id="page-35-5"></span><sup>1</sup> Fax nelze přijmout pomocí **Mono Start** (Start (Mono)) nebo **Colour Start** (Start (Barva)).
- <span id="page-35-7"></span><sup>2</sup> Pokud nastavíte režim příjmu na  $Fax/Tel$ , fax nelze přijímat automaticky.
- <span id="page-35-6"></span><sup>3</sup> Nastavte před vypnutím přístroje.
# <span id="page-36-0"></span>**Časovač faxu <sup>3</sup>**

Přístroj disponuje čtyřmi režimy dočasného nastavení tlačítek na ovládacím panelu: **Fax**, **Scan** (Sken), **Copy** (Kopie) a **Photo Capture**  (Fotocapture). Můžete nastavit délku časové prodlevy od poslední operace skenování, kopírování nebo zachycení fotografií, po jejímž uplynutí se přístroj vrátí zpět do režimu faxu. Pokud zvolíte Vyp., zařízení zůstane v posledním režimu, který použijete.

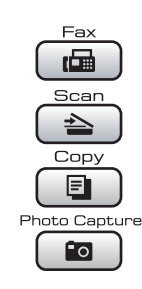

- - a Stiskněte tlačítko **Menu**.
- Stisknutím tlačítka ▲ nebo ▼ zvolte Zaklad.nastav. Stiskněte tlačítko **OK**.
- **3** Stisknutím tlačítka **A** nebo **v** zvolte Casovac faxu.
- Stisknutím tlačítka  $\triangleleft$  nebo  $\triangleright$  zvolte 0Sec., 30Sec., 1Min, 2Min., 5Min. nebo Vyp. Stiskněte tlačítko **OK**.
- **6** Stiskněte tlačítko Stop/Exit (Stop/Konec).

# **Nastavení papíru <sup>3</sup>**

# <span id="page-36-1"></span>**Velikost a typ papíru (modely MFC-5890CN a MFC-5895CW) <sup>3</sup>**

#### **Typ papíru <sup>3</sup>**

Nejlepší kvality tisku dosáhnete, jestliže nastavíte u přístroje takový papír, který budete používat.

- a Stiskněte tlačítko **Menu**.
	- Stisknutím tlačítka ▲ nebo ▼ zvolte Zaklad.nastav. Stiskněte tlačítko **OK**.
- $\overline{3}$  Stisknutím tlačítka **A** nebo  $\overline{v}$  zvolte Typ papiru.
- 4 Stisknutím tlačítka  $\triangleleft$  nebo  $\triangleright$  zvolte Standard.papir, Ink jet papir, Brother BP71, Dalsi leskle nebo Prusvitny. Stiskněte tlačítko **OK**.
- **5** Stiskněte tlačítko Stop/Exit (Stop/Konec).

#### **Poznámka**

Přístroj vysune papír do výstupního zásobníku v přední části potisknutou stranou nahoru. Při použití průsvitné fólie nebo lesklého papíru odebírejte každý list, aby nedošlo k rozmazání nebo zaseknutí papíru.

#### **Velikost papíru <sup>3</sup>**

K tisku kopií můžete použít sedm velikostí papíru: A4, A5, A3, 10 $\times$  15 cm, Letter, Legal a Ledger a pět velikostí pro tisk faxových zpráv: Ledger, Letter, Legal, A3 a A4. Jestliže změníte u přístroje velikost papíru, bude nutné současně změnit nastavení formátu papíru, aby příchozí faxové zprávy mohly být zmenšeny tak, aby se vešly na stranu.

- - a Stiskněte tlačítko **Menu**.
- Stisknutím tlačítka ▲ nebo ▼ zvolte Zaklad.nastav. Stiskněte tlačítko **OK**.
- **3** Stisknutím tlačítka  $\triangle$  nebo  $\nabla$  zvolte Rozmer pap.
- Stisknutím tlačítka  $\triangleleft$  nebo  $\triangleright$  zvolte A4, A5, A3, 10x15cm, Letter, Legal a Ledger. Stiskněte tlačítko **OK**.
- **5** Stiskněte tlačítko Stop/Exit (Stop/Konec).

### <span id="page-37-0"></span>**Velikost a typ papíru (pouze model MFC-6490CW) <sup>3</sup>**

Nejlepší kvality tisku dosáhnete, jestliže nastavíte u přístroje takový papír, který budete používat.

K tisku kopií můžete použít sedm velikostí papíru: A3, A4, A5, 10 $\times$  15 cm, Letter, Legal a Ledger a pět velikostí pro tisk faxových zpráv: A3, A4, Ledger, Letter a Legal. Jestliže změníte u přístroje velikost papíru, bude nutné současně změnit nastavení formátu papíru, aby příchozí faxové zprávy mohly být zmenšeny tak, aby se vešly na stranu.

a Stiskněte tlačítko **Menu**.

Stisknutím tlačítka ▲ nebo ▼ zvolte Zaklad.nastav. Stiskněte tlačítko **OK**.

- Stisknutím tlačítka ▲ nebo ▼ zvolte Nastav. zasob. Stiskněte tlačítko **OK**.
- Stisknutím tlačítka ▲ nebo ▼ zvolte Zasobnik#1 nebo Zasobnik#2. Stiskněte tlačítko **OK**.
- **5** Postupujte jedním z následujících způsobů:
	- Pokud zvolíte Zasobnik#1, stisknutím tlačítka < nebo >, zvolte Standard.papir, Ink jet papir, Brother BP71, Dalsi leskle nebo Prusvitny.

#### Stiskněte tlačítko **OK**.

Stisknutím tlačítka ▲ nebo ▼ zvolte Rozmer pap. a stisknutím tlačítka  $\blacktriangleleft$  nebo  $\blacktriangleright$  zvolte A4, A5, A3, 10x15cm, Letter, Legal nebo Ledger.

Stiskněte tlačítko **OK**.

 $\blacksquare$  Pokud zvolíte Zasobnik#2. stiskutím tlačítka ▲ nebo ▼ zvolte Rozmer pap. a stisknutím tlačítka  $\blacktriangleleft$  nebo  $\blacktriangleright$  zvolte A4, A3, Letter, Legal nebo Ledger.

Stiskněte tlačítko **OK**.

**6** Stiskněte tlačítko Stop/Exit (Stop/Konec).

#### **Poznámka**

- V zásobníku 2 můžete použít pouze standardní papír a papír formátu A3, A4, Ledger, Letter nebo Legal.
- Přístroj vysune papír do výstupního zásobníku v přední části potisknutou stranou nahoru. Při použití průsvitné fólie nebo lesklého papíru odebírejte každý list, aby nedošlo k rozmazání nebo zaseknutí papíru.

### **Používání zásobníku v režimu kopírování (pouze model MFC-6490CW) <sup>3</sup>**

Můžete změnit výchozí zásobník, který zařízení použije pro tisk kopií.

Chcete-li změnit výchozí nastavení, postupujte podle následujících pokynů.

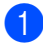

- a Stiskněte tlačítko **Menu**.
- Stisknutím tlačítka ▲ nebo ▼ zvolte Zaklad.nastav. Stiskněte tlačítko **OK**.
- $\overline{3}$  Stisknutím tlačítka A nebo  $\overline{v}$  zvolte Nastav. zasob. Stiskněte tlačítko **OK**.
- Stisknutím tlačítka A nebo ▼ zvolte Zasobnik:kopie.
- **b** Stisknutím tlačítka  $\triangle$  nebo  $\triangleright$  zvolte Zasobnik#1 nebo Zasobnik#2. Stiskněte tlačítko **OK**.
- f Stiskněte tlačítko **Stop/Exit**  (Stop/Konec).

#### **Poznámka**

Výběr rozměru papíru a zásobníku můžete dočasně změnit pro další kopii. (Viz *[Velikost papíru](#page-106-0)* na straně 97 a *[Výb](#page-106-1)ěr [zásobníku \(pouze MFC-6490CW\)](#page-106-1)* na [stran](#page-106-1)ě 97.)

### **Používání zásobníku v režimu faxu (pouze model MFC-6490CW) <sup>3</sup>**

Můžete změnit výchozí zásobník, který zařízení použije pro tisk přijatých faxů.

Autom. volba umožní zařízení, aby přebíralo papír nejprve ze zásobníku 1 nebo ze zásobníku 2, pokud:

- V zásobníku 1 není papír.
- Velikost papíru v zásobníku 2 je jiná, a vhodnější pro přijímané faxové zprávy.
- Oba zásobníky používají stejný rozměr papíru a zásobník 1 není nastaven pro použití standardního papíru.
- a Stiskněte tlačítko **Menu**.
- Stisknutím tlačítka ▲ nebo ▼ zvolte Zaklad.nastav. Stiskněte tlačítko **OK**.
- Stisknutím tlačítka A nebo V zvolte Nastav. zasob. Stiskněte tlačítko **OK**.
- Stisknutím tlačítka A nebo V zvolte Zasobnik:fax.
- Stisknutím tlačítka ◀ nebo ▶ zvolte Zasobnik#1, Zasobnik#2 nebo Autom. volba. Stiskněte tlačítko **OK**.
- f Stiskněte tlačítko **Stop/Exit**  (Stop/Konec).

# **Režim bezpečného podávání papíru A3 s krátkým vláknem <sup>3</sup>**

Pokud se na vašich výtiscích nachází horizontální čáry při použití papíru A3, jedná se pravděpodobně o papír s dlouhým vláknem. Zvolením tlačítka A3 - kratke vlakno nebo Vyp. tomuto problému zabraňte.

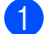

- a Stiskněte tlačítko **Menu**.
- Stisknutím tlačítka A nebo ▼ zvolte Zaklad.nastav. Stiskněte tlačítko **OK**.
- $\overline{\mathbf{S}}$  Stisknutím tlačítka  $\overline{\mathbf{A}}$  nebo  $\overline{\mathbf{v}}$  zvolte A3 - kratke vlakno.
- 4 Stisknutím tlačítka  $\triangleleft$  nebo  $\triangleright$  zvolte  $Vyp$ . Stiskněte tlačítko **OK**.
- **6** Stiskněte tlačítko Stop/Exit (Stop/Konec).

#### **Poznámka**

- Pokud si nejste jistí typem používaného papíru, podívejte se na obal nebo požádejte výrobce papíru o technické údaje.
- Použijete-li A3 kratke vlakno nastavení Zap., tisk bude pomalejší.

# **Nastavení hlasitosti <sup>3</sup>**

# **Hlasitost vyzvánění <sup>3</sup>**

Můžete vybrat rozsah úrovní hlasitosti vyzvánění od Silne po Vyp.

V klidovém stavu zařízení nastavte tlačítkem  $\triangleleft$ ) < nebo  $\blacktriangleright$   $\triangleleft$  » úroveň hlasitosti. Displej LCD zobrazí aktuální nastavení a každý stisk tlačítka změní hlasitost na další úroveň. Zařízení uchová nové nastavení až do doby, než jej změníte. Hlasitost můžete také změnit prostřednictvím menu, viz pokyny níže.

#### **Nastavení hlasitosti vyzvánění prostřednictvím nabídky <sup>3</sup>**

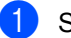

- a Stiskněte tlačítko **Menu**.
- Stisknutím tlačítka ▲ nebo ▼ zvolte Zaklad.nastav. Stiskněte tlačítko **OK**.
- 8 Stisknutím tlačítka A nebo ▼ zvolte Hlasitost. Stiskněte tlačítko **OK**.
- Stisknutím tlačítka ▲ nebo ▼ zvolte Vyzvaneni.
- **5** Stisknutím tlačítka ◀ nebo ▶ zvolte Slabe, Stred, Silne nebo Vyp. Stiskněte tlačítko **OK**.
- **6** Stiskněte tlačítko Stop/Exit (Stop/Konec).

# **Hlasitost pípání <sup>3</sup>**

Pokud je pípání zapnuto, zařízení vydá signál při stisknutí tlačítka, když uděláte chybu nebo po odeslání nebo přijetí faxu.

Můžete zvolit rozsah úrovní hlasitosti od Silne po Vyp.

**1** Stiskněte tlačítko Menu.

- Stisknutím tlačítka ▲ nebo ▼ zvolte Zaklad.nastav. Stiskněte tlačítko **OK**.
- 8 Stisknutím tlačítka A nebo ▼ zvolte Hlasitost. Stiskněte tlačítko **OK**.
- 4 Stisknutím tlačítka  $\triangle$  nebo  $\nabla$  zvolte Signal.
- 5 Stisknutím tlačítka ◀ nebo ▶ zvolte Slabe, Stred, Silne nebo Vyp. Stiskněte tlačítko **OK**.
- **6** Stiskněte tlačítko Stop/Exit (Stop/Konec).

### **Hlasitost reproduktoru <sup>3</sup>**

Můžete vybrat rozsah úrovní hlasitosti reproduktoru od Silne po Vyp.

a Stiskněte tlačítko **Menu**.

- Stisknutím tlačítka ▲ nebo ▼ zvolte Zaklad.nastav. Stiskněte tlačítko **OK**.
- Stisknutím tlačítka ▲ nebo ▼ zvolte Hlasitost. Stiskněte tlačítko **OK**.
- 4. Stisknutím tlačítka  $\triangle$  nebo  $\nabla$  zvolte Repro.
- Stisknutím tlačítka ◀ nebo ▶ zvolte Slabe, Stred, Silne nebo Vyp. Stiskněte tlačítko **OK**.
- **6** Stiskněte tlačítko Stop/Exit (Stop/Konec).

# **Automatické nastavení zimního a letního času <sup>3</sup>**

Zařízení lze nastavit tak, aby automaticky provádělo změnu na letní čas. Automaticky se nastaví o jednu hodinu dopředu na jaře a o jednu hodinu dozadu na podzim. Ujistěte se, že jste nastavili správné datum a čas v nabídce Datum a cas.

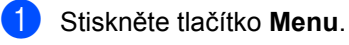

- Stisknutím tlačítka ▲ nebo ▼ zvolte Zaklad.nastav. Stiskněte tlačítko **OK**.
	- Stisknutím tlačítka ▲ nebo ▼ zvolte Aut.zmena casu.
- 4 Stisknutím tlačítka < nebo  $\blacktriangleright$  zvolte  $Vyp$ . (nebo Zap.).

Stiskněte tlačítko **OK**.

e Stiskněte tlačítko **Stop/Exit**  (Stop/Konec).

**3**

# **Režim spánku <sup>3</sup>**

Můžete si sami zvolit, jak dlouho musí být zařízení nečinné (od 1 do 60 minut), než se přepne do úsporného režimu. Časovač se restartuje po každé provedené operaci přístroje.

- **1** Stiskněte tlačítko Menu.
	- Stisknutím tlačítka ▲ nebo ▼ zvolte Zaklad.nastav. Stiskněte tlačítko **OK**.
- S Stisknutím tlačítka  $\blacktriangle$  nebo  $\nabla$  zvolte Rezim spanku.
- 4 Stisknutím tlačítka  $\triangle$  nebo  $\triangleright$  zvolte 1Min, 2Min., 3Min., 5Min., 10Min., 30Min. nebo 60Min., což je délka času, během kterého je zařízení nečinné po vstupu do režimu spánku. Stiskněte tlačítko **OK**.
- **e Stiskněte tlačítko Stop/Exit** (Stop/Konec).

# **LCD displej <sup>3</sup>**

# **Kontrast LCD displeje <sup>3</sup>**

Můžete nastavit kontrast LCD, aby zobrazení bylo ostřejší a živější. Máte-li potíže při čtení z LCD displeje, zkuste změnit nastavení kontrastu.

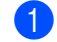

**b** Stiskněte tlačítko **Menu**.

- Stisknutím tlačítka A nebo V zvolte Zaklad.nastav. Stiskněte tlačítko **OK**.
- Stisknutím tlačítka A nebo V zvolte Nastaveni LCD. Stiskněte tlačítko **OK**.
- 4. Stisknutím tlačítka  $\triangle$  nebo  $\nabla$  zvolte LCD Kontrast.
- 6 Stisknutím tlačítka ◀ nebo ▶ zvolte Svetly, Stred nebo Tmavy. Stiskněte tlačítko **OK**.
- **6** Stiskněte tlačítko Stop/Exit (Stop/Konec).

# **Nastavení jasu podsvícení <sup>3</sup>**

Máte-li potíže při čtení z LCD displeje, zkuste změnit nastavení jasu.

- - a Stiskněte tlačítko **Menu**.
- Stisknutím tlačítka ▲ nebo ▼ zvolte Zaklad.nastav. Stiskněte tlačítko **OK**.
- Stisknutím tlačítka ▲ nebo ▼ zvolte Nastaveni LCD. Stiskněte tlačítko **OK**.
- 4. Stisknutím tlačítka  $\blacktriangle$  nebo  $\nabla$  zvolte Podsviceni.
- 6 Stisknutím tlačítka ◀ nebo ▶ zvolte Svetly, Stred nebo Tmavy. Stiskněte tlačítko **OK**.
- **6** Stiskněte tlačítko Stop/Exit (Stop/Konec).

# **Nastavení časovače stmívání podsvícení 3**

Pomocí této volby můžete nastavit, jak dlouho zůstane podsvícení LCD displeje zapnuté po posledním stisknutím tlačítka.

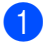

#### a Stiskněte tlačítko **Menu**.

- Stisknutím tlačítka ▲ nebo ▼ zvolte Zaklad.nastav. Stiskněte tlačítko **OK**.
- 8 Stisknutím tlačítka A nebo ▼ zvolte Nastaveni LCD. Stiskněte tlačítko **OK**.
- $\left(4\right)$  Stisknutím tlačítka  $\blacktriangle$  nebo  $\blacktriangledown$  zvolte Casovac jasu.
- **5** Stisknutím tlačítka  $\triangle$  nebo  $\triangleright$  zvolte 10Sec., 20Sec., 30Sec. nebo Vyp. Stiskněte tlačítko **OK**.
- **6** Stiskněte tlačítko Stop/Exit (Stop/Konec).

### **Nastavení pozadí <sup>3</sup>**

a Stiskněte tlačítko **Menu**.

Pomocí této volby můžete nastavit pozadí displeje.

- Stisknutím tlačítka A nebo ▼ zvolte Zaklad.nastav. Stiskněte tlačítko **OK**.
- **3** Stisknutím tlačítka **A** nebo **v** zvolte Nastaveni LCD. Stiskněte tlačítko **OK**.
- 4. Stisknutím tlačítka  $\blacktriangle$  nebo  $\nabla$  zvolte Pozadi. Stiskněte tlačítko **OK**.
- **b** Pomocí tlačítka **A** nebo **v** vyberte pozadí ze čtyřech dostupných vzorů. Stiskněte tlačítko **OK**.
- **6** Stiskněte tlačítko Stop/Exit (Stop/Konec).

**4**

# **Bezpečnostní funkce <sup>4</sup>**

# **Blokování funkce <sup>4</sup>**

Tato bezpečnostní funkce umožňuje omezit veřejný přístup k určitým funkcím přístroje (fax, kopírování, skenování, tisk<sup>1</sup> a PCC). Tato funkce rovněž chrání uživatele před změnou výchozího nastavení přístroje omezením přístupu k nastavením nabídky.

Než začnete používat bezpečnostní funkce, musíte nejdříve zadat heslo správce.

Přístup k omezeným operacím můžete povolit vytvořením uživatele s omezenými právy. Uživatelé s omezenými právy musí zadat heslo, aby mohli přístroj používat.

Heslo si pečlivě poznamenejte. Pokud jej zapomenete, kontaktujte prodejce společnosti Brother.

<span id="page-43-0"></span><sup>1</sup> Tisk zahrnuje odesílání počítačového faxu a také všechny tiskové úlohy.

# **Poznámka**

- Pouze správce může každému uživateli nastavovat omezení a provádět změny.
- Když je zakázán tisk, úlohy tisku z počítače budou bez upozornění ztraceny.
- Je-li zakázáno odesílání faxu, nemůžete použít žádnou z funkcí nabídky fax.
- Příjem pollingu je povolen pouze, když je povoleno odesílání i přijímáni faxu.

# **Nastavení a změna hesla správce <sup>4</sup>**

#### **Nastavení hesla <sup>4</sup>**

Heslo nastavené v těchto krocích platí jen pro správce. Toto heslo se používá pro nastavení uživatelů a pro zapínání a vypínání funkce blokování. (Viz *[Nastavení a zm](#page-45-0)ěna uživatelů [s omezenými právy](#page-45-0)* na straně 36 a *[Vypnutí a](#page-47-0)  [zapnutí blokování funkce](#page-47-0)* na straně 38.)

- a Stiskněte tlačítko **Menu**.
- Stisknutím tlačítka ▲ nebo ▼ zvolte Zaklad.nastav. Stiskněte tlačítko **OK**.
- Stisknutím tlačítka ▲ nebo ▼ zvolte Blok.funkce. Stiskněte tlačítko **OK**.
- Zadejte čtyř ciferné heslo pomocí číslic 0-9. Stiskněte tlačítko **OK**.
- $\overline{\textbf{6}}$  Když se na displeji LCD zobrazí Over:, zadejte heslo znovu. Stiskněte tlačítko **OK**.
- f Stiskněte tlačítko **Stop/Exit**  (Stop/Konec).

#### **Změna hesla <sup>4</sup>**

- a Stiskněte tlačítko **Menu**.
- Stisknutím tlačítka ▲ nebo ▼ zvolte Zaklad.nastav. Stiskněte tlačítko **OK**.
- **S** Stisknutím tlačítka  $\triangle$  nebo  $\nabla$  zvolte Blok.funkce. Stiskněte tlačítko **OK**.
- 4. Stisknutím tlačítka  $\triangle$  nebo  $\nabla$  zvolte Zadej heslo. Stiskněte tlačítko **OK**.
- **b** Zadejte zaregistrované čtyřmístné heslo. Stiskněte tlačítko **OK**.
- **6** Zadejte čtyřmístné číslo jako nové heslo. Stiskněte tlačítko **OK**.
- **7** Pokud se na displeji LCD zobrazí Over:, zadejte znovu nové heslo. Stiskněte tlačítko **OK**.
- **8** Stiskněte tlačítko Stop/Exit (Stop/Konec).

#### **Nastavení a změna veřejného uživatele <sup>4</sup>**

Veřejní uživatelé nemusejí zadávat heslo. Můžete nastavit jednoho veřejného uživatele.

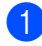

a Stiskněte tlačítko **Menu**.

- Stisknutím tlačítka ▲ nebo ▼ zvolte Zaklad.nastav. Stiskněte tlačítko **OK**.
- Stisknutím tlačítka  $\blacktriangle$  nebo  $\nabla$  zvolte Blok.funkce. Stiskněte tlačítko **OK**.
- Stisknutím tlačítka ▲ nebo ▼ zvolte Nastav.uzivatel. Stiskněte tlačítko **OK**.
- **b** Zadejte heslo správce. Stiskněte tlačítko **OK**.
- **6** Stisknutím tlačítka  $\triangle$  nebo  $\nabla$  zvolte Verejny. Stiskněte tlačítko **OK**.
- Postupujte jedním z následujících způsobů:
	- Chcete-li nastavit veřejný účet, stisknutím tlačítka < nebo > zvolte Povolit nebo Zakazat pro Fax Tx. Jakmile nastavíte Fax Tx, stisknutím tlačítka **A** nebo  $\blacktriangledown$  zvolte nastavení pro Fax Rx, Kopir.(barev.), Kopirovat (CB), Skenovani, Tisk a PCC tím, že tento krok zopakujete. Stiskněte tlačítko **OK**
	- Chcete-li změnit nastavení veřejného uživatele, vyberte tlačítkem ▲ nebo ▼ nastavení, které chcete změnit. Stisknutím tlačítka ◀ nebo ▶ zvolte Povolit nebo Zakazat. Opakujte tento krok, dokud změny nastavení nedokončíte. Stiskněte tlačítko **OK**.

**Poznámka**

Pokud zakážete veřejnému uživateli PC tisk a tisk PhotoCapture (PCC), zakážete tyto funkce rovněž všem uživatelům s omezenými právy.

h Stiskněte tlačítko **Stop/Exit** (Stop/Konec).

### <span id="page-45-0"></span>**Nastavení a změna uživatelů s omezenými právy <sup>4</sup>**

#### <span id="page-45-4"></span>**Nastavení uživatelů s omezenými právy <sup>4</sup>**

Můžete nastavit uživatele s omezeními a heslo. Můžete nastavit až 20 uživatelů s omezenými právy.

- - a Stiskněte tlačítko **Menu**.
- Stisknutím tlačítka ▲ nebo ▼ zvolte Zaklad.nastav. Stiskněte tlačítko **OK**.
- 8 Stisknutím tlačítka A nebo V zvolte Blok.funkce. Stiskněte tlačítko **OK**.
- 4 Stisknutím tlačítka A nebo V zvolte Nastav.uzivatel. Stiskněte tlačítko **OK**.
- 5 Zadejte heslo správce. Stiskněte tlačítko **OK**.
- <span id="page-45-1"></span>**6** Stisknutím tlačítka **A** nebo **v** zvolte Uzivatelska01. Stiskněte tlačítko **OK**.
- Pomocí číselných tlačítek zadejte uživatelské jméno. (Viz *[Zadávání textu](#page-209-0)* [na stran](#page-209-0)ě 200.) Stiskněte tlačítko **OK**.
- 8 Zadejte čtyřciferné heslo uživatele. Stiskněte tlačítko **OK**.
- **i Stisknutím tlačítka ◀ nebo ▶ zvolte** Povolit nebo Zakazat pro Fax Tx. Stiskněte tlačítko **OK**. Jakmile nastavíte Fax Tx, stiskněte tlačítko ▲ nebo ▼ a opakujte krok pro Fax Rx, Kopir.(barev.), Kopirovat (CB)a Skenovani.
- <span id="page-45-2"></span>**i Stisknutím tlačítka A nebo V** zvolte Konec. Stiskněte tlačítko **OK**.
- **k Pro zadání každého dalšího uživatele** opaku[j](#page-45-2)te body  $\bigcirc$  až  $\bigcirc$ .
- l Stiskněte tlačítko **Stop/Exit**  (Stop/Konec).

∣i*≝* Poznámka <sub>-</sub>

Nemůžete použít stejné heslo, které již má jiný uživatel.

#### **Změna uživatelského jména, hesla nebo nastavení pro uživatele s omezenými právy <sup>4</sup>**

- 
- **1** Stiskněte tlačítko Menu.
	- Stisknutím tlačítka A nebo V zvolte Zaklad.nastav. Stiskněte tlačítko **OK**.
- 8 Stisknutím tlačítka A nebo ▼ zvolte Blok.funkce. Stiskněte tlačítko **OK**.
- 4. Stisknutím tlačítka  $\triangle$  nebo  $\nabla$  zvolte Nastav.uzivatel. Stiskněte tlačítko **OK**.
- **b** Zadejte heslo správce. Stiskněte tlačítko **OK**.
- <span id="page-45-3"></span>6 Pomocí tlačítka ▲ nebo  $\blacktriangledown$  zvolte platného uživatele s omezenými právy, kterého chcete změnit. Stiskněte tlačítko **OK**.
- Stisknutím tlačítka ▲ nebo ▼ zvolte Zmena. Stiskněte tlačítko **OK**.
- **8** Postupujte jedním z následujících způsobů:
	- Pokud si přejete změnit jméno, stiskněte **Clear/Back** (Zrušit/Zpět) a poté zadejte nové jméno. (Viz *[Zadávání textu](#page-209-0)* na straně 200.) Stiskněte tlačítko **OK**.
	- Chcete-li jméno ponechat nezměněné, stiskněte **OK**.
- **9** Zadejte nové čtyřciferné heslo uživatele. Stiskněte tlačítko **OK**.
- 10 Stisknutím tlačítka ◀ nebo ▶ zvolte Povolit nebo Zakazat pro Fax Tx. Stiskněte tlačítko **OK**. Jakmile nastavíte Fax Tx, stiskněte tlačítko ▲ nebo ▼ a opakujte krok pro Fax Rx, Kopir.(barev.), Kopirovat (CB)a Skenovani.
- <span id="page-46-0"></span>**ki Stisknutím tlačítka A nebo V zvolte** Konec. Stiskněte tlačítko **OK**.
- **Chcete-li změnit více uživatelů a** nastavení, opa[k](#page-46-0)ujte body  $\bigcirc$  až  $\bigcirc$ .
- **13** Stiskněte tlačítko Stop/Exit (Stop/Konec).

#### **Nulování stávajících uživatelů s omezenými právy <sup>4</sup>**

Můžete vynulovat uživatele s omezenými právy jednoho po druhém.

- **a Stiskněte tlačítko Menu.**
- Stisknutím tlačítka A nebo V zvolte Zaklad.nastav. Stiskněte tlačítko **OK**.
- **3** Stisknutím tlačítka **A** nebo **v** zvolte Blok.funkce. Stiskněte tlačítko **OK**.
- 4 Stisknutím tlačítka  $\triangle$  nebo  $\nabla$  zvolte Nastav.uzivatel. Stiskněte tlačítko **OK**.
- **b** Zadejte heslo správce. Stiskněte tlačítko **OK**.
- <span id="page-46-2"></span>6 Pomocí tlačítka ▲ nebov vyberte platného uživatele s omezenými právy, kterého chcete vynulovat. Stiskněte tlačítko **OK**.
- Z Stisknutím tlačítka A nebo V zvolte Tovarni reset. Stiskněte tlačítko **OK**.
- Stisknutím tlačítka 1 zvolte Ano.
- <span id="page-46-3"></span>Postupujte jedním z následujících způsobů:
	- Nastavte nového uživatele s omezenými právy. (Viz *[Nastavení](#page-45-4)  uživatelů [s omezenými právy](#page-45-4)* na [stran](#page-45-4)ě 36.)
	- Nechcete-li nastavit nového uživatele s omezenými právy, pře[j](#page-46-1)děte k bodu  $\circledR$ .
- <span id="page-46-1"></span>Chcete-li vynulovat více uživatelů, opakujte body  $\bigcirc$  $\bigcirc$  $\bigcirc$  až  $\bigcirc$ .
- **k** Stiskněte tlačítko Stop/Exit (Stop/Konec).

# <span id="page-47-0"></span>**Vypnutí a zapnutí blokování funkce <sup>4</sup>**

#### **Poznámka**

Pokud zadáte špatné heslo, na displeji LCD se zobrazí Chybne heslo. Znovu zadejte správné heslo.

#### **Zapnutí blokování funkce <sup>4</sup>**

a Stiskněte tlačítko **Menu**.

- Stisknutím tlačítka ▲ nebo ▼ zvolte Zaklad.nastav. Stiskněte tlačítko **OK**.
- **3** Stisknutím tlačítka  $\triangle$  nebo  $\nabla$  zvolte Blok.funkce. Stiskněte tlačítko **OK**.
- Stisknutím tlačítka  $\blacktriangle$  nebo  $\nabla$  zvolte Blok.Vyp.<sup>-</sup>Zap. Stiskněte tlačítko **OK**.
- **b** Zadejte vaše čtyřciferné heslo správce. Stiskněte tlačítko **OK**.

#### **Vypnutí blokování funkce <sup>4</sup>**

- a Stiskněte tlačítko **Menu**.
- Stisknutím tlačítka ▲ nebo ▼ zvolte Blok.Zap.→Vyp. Stiskněte tlačítko **OK**.
- **3** Zadejte vaše čtyřciferné heslo správce. Stiskněte tlačítko **OK**.

# **Přepínání uživatelů <sup>4</sup>**

Toto nastavení umožňuje přihlášení uživatelům s omezenými právy, když je blokování funkce zapnuté.

- a Podržte stisknuté tlačítko **Shift** (Další) a zároveň stiskněte $\ast$ . Nebo stiskněte **Menu**. Poté stisknutím  $\triangle$  nebo  $\nabla$  zvolte Zmena uzivatele a stiskněte **OK**.
- 2 Pomocí tlačítka **A** nebo V vyberte své uživatelské jméno. Stiskněte tlačítko **OK**.
- **3** Zadejte vaše čtyřciferné heslo. Stiskněte tlačítko **OK**.

# **Změna na veřejný režim <sup>4</sup>**

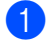

- a Stiskněte tlačítko **Menu**.
- Stisknutím tlačítka ▲ nebo ▼ zvolte Prep.na verej. Stiskněte tlačítko **OK**.

#### **Poznámka**

Jakmile uživatel s omezenými právy přestane přístroj používat, vrátí se zpět do veřejného nastavení za dobu, která je nastavena volbou časovač faxu. (Viz *Časovač faxu* [na stran](#page-36-0)ě 27.)

# **Vynulování všech uživatelů <sup>4</sup>**

Můžete vynulovat všechna nastavení a hesla veřejného uživatele a všech uživatelů s omezenými právy.

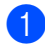

**1** Stiskněte tlačítko Menu.

- 2 Stisknutím tlačítka ▲ nebo ▼ zvolte Zaklad.nastav. Stiskněte tlačítko **OK**.
- **3** Stisknutím tlačítka  $\triangle$  nebo  $\nabla$  zvolte Blok.funkce. Stiskněte tlačítko **OK**.
- 4 Stisknutím tlačítka ▲ nebo  $\blacktriangledown$  zvolte Vynul. vsechny uziv. Stiskněte tlačítko **OK**.
- **6** Zadejte vaše čtyřciferné heslo správce. Stiskněte tlačítko **OK**.
- **6** Stiskem tlačítka 1 provedete vynulování.
- g Stiskněte tlačítko **Stop/Exit**  (Stop/Konec).

Kapitola 4

# **Část II**

 $\blacktriangleright$ 

# **Faxování II**

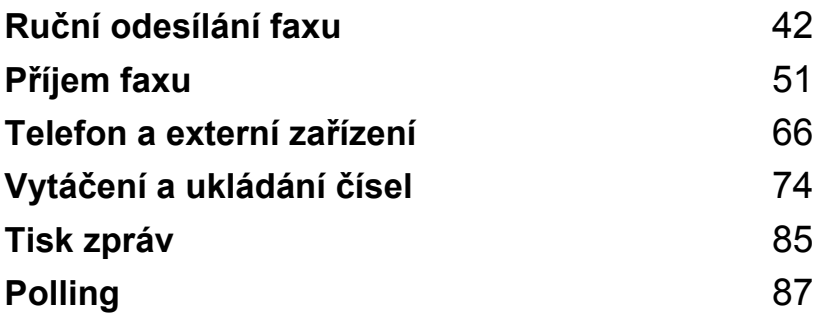

**5**

# <span id="page-51-0"></span>**Ruční odesílání faxu <sup>5</sup>**

# **Vstup do režimu faxu <sup>5</sup>**

Když chcete odeslat fax, změnit nastavení odesílání nebo příjmu faxu, stiskněte tlačítko **Exx**), které se rozsvítí modře.

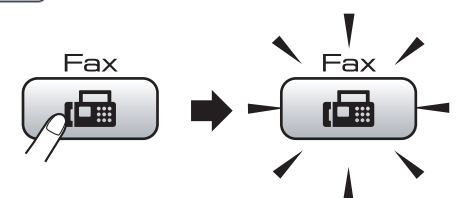

Na LCD displeji se zobrazí:

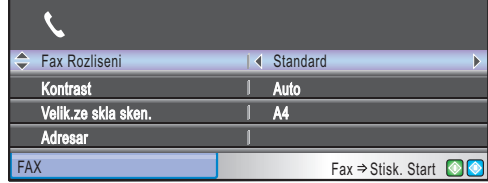

Stisknutím ▲ nebo ▼ procházejte možnostmi tlačítek **Fax**. Některé funkce jsou k dispozici pouze při odesílání černobílých faxů.

- Fax Rozliseni (Viz [strana 47](#page-56-0).)
- Kontrast (Viz [strana 47](#page-56-1).)
- Velik.ze skla sken. (MFC-5890CN a MFC-5895CW: Viz [strana 43](#page-52-0).)(MFC-6490CW: Viz [strana 44](#page-53-0).)
- Adresar (Viz [strana 74](#page-83-1).)
- Odchozi volani (Viz [strana 75](#page-84-0).)
- Histor. ID stanic (Viz [strana 76](#page-85-0).)
- Obeznik (Viz [strana 45](#page-54-0).)
- Casovac (Viz [strana 48](#page-57-0).)
- Sdruz.vys (Viz [strana 49](#page-58-0).)
- Cekajici vys (Viz [strana 48](#page-57-1).)
- Polling vysil. (Viz [strana 89](#page-98-0).)
- Polling prijem (Viz [strana 87](#page-96-1).)
- Zamorsky Mod (Viz [strana 48](#page-57-2).)
- Uloz.nov.predv. (Viz [strana 49](#page-58-1).)
- Tovarni nastav. (Viz [strana 49](#page-58-2).)

Když je možnost, kterou si přejete, zvýrazněná, stiskněte **OK**.

# **Faxování z ADF 5**

- a Stiskněte tlačítko (**Fax**).
- Umístěte dokument do ADF lícem nahoru. (Viz *[Použití ADF](#page-32-0)* na straně 23.)
- Zadejte číslo faxu pomocí číselné klávesnice, bleskové volby, rychlé volby nebo vyhledávání.

### **Poznámka**

Před odesláním si můžete faxovou zprávu prohlédnout pomocí tlačítka **Fax Preview**  (Náhled faxu). (Viz *[Jak zobrazit náhled](#page-53-1)  [odchozího faxu](#page-53-1)* na straně 44.)

d Stiskněte tlačítko **Mono Start** (Start (Mono)) nebo **Colour Start** (Start (Barva)). Zařízení zahájí skenování dokumentu.

### **Poznámka**

- Chcete-li to zrušit, stiskněte tlačítko **Stop/Exit** (Stop/Konec).
- Pošlete-li černobílý fax a pamět' je plná, fax bude odeslán v reálném čase.
- Můžete odeslat barevné faxové zprávy až do formátu A4.

# **Faxování ze skla skeneru <sup>5</sup>**

Sklo skeneru můžete použít pro faxování stránek knihy nebo jednotlivých stránek. Dokumenty mohou být až o velikosti A3 pro model MFC-6490CW a velikosti A4 pro modely MFC-5890CN a MFC-5895CW.

Nelze odeslat faxové barevné faxové zprávy s více stránkami.

# **Poznámka**

- Protože můžete skenovat pouze jednu stránku najednou, je jednodušší použít ADF, pokud odesíláte vícestránkový dokument.
- (Pouze MFC-6490CW) Můžete odeslat barevné faxové zprávy až do formátu A4.
- **b** Stiskněte tlačítko (**Fax**).
- b Vložte dokument na sklo skeneru lícem dolů. (Viz *[Použití skla skeneru](#page-33-0)* na [stran](#page-33-0)ě 24.)
- **3** Zadejte číslo faxu pomocí číselné klávesnice, bleskové volby, rychlé volby nebo vyhledávání.

#### **Poznámka**

Před odesláním si můžete faxovou zprávu prohlédnout pomocí tlačítka **Fax Preview**  (Náhled faxu). Podrobnosti viz *[Jak](#page-53-1)  [zobrazit náhled odchozího faxu](#page-53-1)* na [stran](#page-53-1)ě 44.

- 4 Stiskněte tlačítko Mono Start (Start (Mono)) nebo Colour Start (Start (Barva)).
	- Když stisknete tlačítko **Mono Start**  (Start (Mono)), zařízení začne skenovat první stránku. Přejděte k[e](#page-52-1) kroku $\bullet$ .
	- Pokud stisknete tlačítko **Colour Start** (Start (Barva)), zařízení začne odesílat dokument.
- <span id="page-52-1"></span>Postupujte jedním z následujících způsobů:
	- Chcete-li odeslat jedinou stránku, stisknutím tlačítka **2** zvolte Ne (nebo stiskněte tlačítko **Mono Start** (Start (Mono))).

Přístroj začne dokument odesílat.

- Chcete-li odeslat více než jednu stránku, stisknutím **1** zvolte Ano a pokračujte krokem @.
- <span id="page-52-2"></span>Umístěte na sklo skeneru další stránku. Stiskněte tlačítko **OK**. Přístroj začne stránku skenovat. (Opakujt[e](#page-52-1) bod @ a @ pro každou další stránku.)

### <span id="page-52-0"></span>**Nastavení velikosti skla skeneru pro faxování (MFC-5890CN a MFC-5895CW)**

Když mají dokumenty formát Letter, musíte nastavit velikost skenování na Letter. Pokud to neprovedete, krajní části faxových zpráv budou chybět.

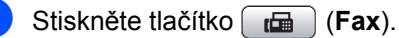

- 
- Stisknutím tlačítka A nebo V zvolte Velik.ze skla sken.
- Stisknutím tlačítka ◀ nebo ▶ zvolte Letter (nebo A4). Stiskněte tlačítko **OK**.

#### *M* Poznámka

- Nastavení, které často používáte, můžete uložit jako výchozí. (Viz *[Nastavení](#page-58-1)  [provedených zm](#page-58-1)ěn jako nových [výchozích hodnot](#page-58-1)* na straně 49.)
- Toto nastavení je k dispozici pouze pro skenování dokumentů ze skla skeneru.

**5**

# <span id="page-53-0"></span>**Nastavení velikosti skla skeneru pro faxování (pouze MFC-6490CW) <sup>5</sup>**

Chcete-li odfaxovat dokument, jehož formát je A3, Letter, Legal nebo Ledger, musíte změnit nastavení velikosti skla skeneru.

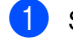

a Stiskněte tlačítko (**Fax**).

- Stisknutím tlačítka ▲ nebo ▼ zvolte Velik.ze skla sken.
- Stisknutím tlačítka  $\triangleleft$  nebo  $\triangleright$  zvolte A4, A3, Letter, Legal nebo Ledger.

#### **Poznámka**

Nastavení, které často používáte, můžete uložit jako výchozí. (Viz *[Nastavení](#page-58-1)  [provedených zm](#page-58-1)ěn jako nových [výchozích hodnot](#page-58-1)* na straně 49.)

# **Přenos barevného faxu <sup>5</sup>**

Přístroj může odeslat barevný faxový dokument do přístroje, který tuto funkci podporuje.

Barevné faxy nemohou být uloženy do paměti. Když odešlete barevný fax, zařízení jej odešle v reálném čase (dokonce i když je Cekajici vys nastaveno na Vyp.).

# <span id="page-53-1"></span>**Jak zobrazit náhled odchozího faxu <sup>5</sup>**

Před odesláním faxové zprávy můžete zobrazit její náhled. Musíte před použitím této funkce vypnout přenos v reálném čase a Polling příjem.

- a Stiskněte tlačítko (**Fax**).
- - Vložte dokument.
	- Zadejte číslo faxu pomocí číselné klávesnice, bleskové volby nebo rychlé volby.
- d Stiskněte tlačítko **Fax Preview** (Náhled faxu). Přístroj začne dokument skenovat a odchozí fax se zobrazí na displeji LCD. Je-li fax otevřen, tlačítka na ovládacím panelu provádí níže uvedené operace.

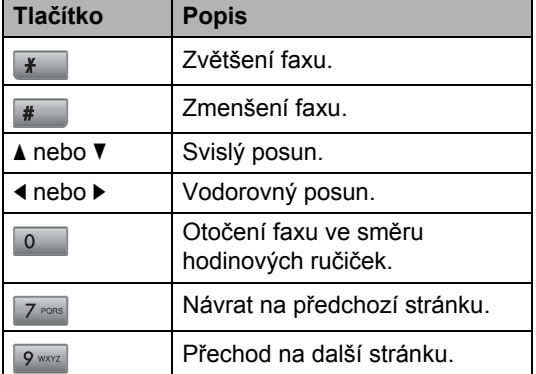

**5** Stiskněte tlačítko Mono Start (Start (Mono)).

#### **Poznámka**

Faxová zpráva v paměti se odešle a po stisknutí tlačítka **Mono Start** (Start (Mono)) bude odeslána.

# **Zrušení probíhajícího faxu <sup>5</sup>**

Chcete-li zrušit fax, když přístroj skenuje, vytáčí nebo odesílá, stiskněte **Stop/Exit**  (Stop/Konec).

# <span id="page-54-0"></span>**Oběžník (pouze černobíle) <sup>5</sup>**

Oběžník znamená automatické odeslání stejné faxové zprávy na více než jedno číslo. Do jednoho oběžníku můžete zahrnout čísla pro skupiny, bleskové volby a krátké volby a až 50 ručně vytáčených čísel.

Po skončení odeslání oběžníku bude vytištěna zpráva o oběžníku odesílání.

- 
- a Stiskněte tlačítko (**Fax**).
- 
- Vložte dokument.
- Stisknutím tlačítka ▲ nebo ▼ zvolte Obeznik. Stiskněte tlačítko **OK**.
- <span id="page-54-1"></span>4 Do oběžníku můžete čísla přidat následujícími způsoby:
	- Stisknutím  $\triangle$  nebo  $\nabla$  zvolte Pridat cislo a zadejte číslo pomocí číselné klávesnice.
		- Stiskněte tlačítko **OK**.
	- Stisknutím  $\triangle$  nebo  $\nabla$  zvolte Adresar a OK. Stisknutím ▲ nebo ▼ zvolte Abecedni serazeni nebo Ciselne serazeni a **OK**. Stisknutím A nebo ▼ zvolte číslo a **OK**.

#### **Poznámka**

Pozice bleskové volby začínají znakem \*. Pozice krátké volby začínají znakem **#**.

**6** Jakmile zadáte všechna čísla faxu opakováním bo[d](#page-54-1)u @, pomocí tlačítka **A nebo V vyberte položku** Dokonceno. Stiskněte tlačítko **OK**.

f Stiskněte tlačítko **Mono Start** (Start (Mono)).

#### **Poznámka**

- Pokud nepoužijete žádná čísla ze skupiny, můžete faxy odesílat až na 216 (MFC-5890CN a MFC-5895CW) nebo 256 (MFC-6490CW) odlišných čísel.
- Podle typu úloh a počtu obesílaných stanic se také mění velikost dostupné paměti. Pokud rozesíláte oběžník maximálnímu počtu dostupných stanic, není možné použít souběh činností a odložený fax.
- Pokud je pamět' plná, stisknutím tlačítka **Stop/Exit** (Stop/Konec) úlohu zastavte. Pokud bylo naskenováno více stránek, stisknutím tlačítka **Mono Start** (Start (Mono)) odešlete část, která je v paměti.

### **Zrušení probíhajícího oběžníku <sup>5</sup>**

a Stiskněte tlačítko **Menu**.

- Stisknutím tlačítka ▲ nebo ▼ zvolte Fax. Stiskněte tlačítko **OK**.
- **3** Stisknutím tlačítka  $\triangle$  nebo  $\nabla$  zvolte Zbyva uloh. Stiskněte tlačítko **OK**. Na LCD displeji se zobrazí vytáčené faxové číslo a číslo úlohy oběžníku.
- d Stiskněte tlačítko **OK**. Na LCD displeji se zobrazí následující zpráva s dotazem: Zrusit ulohu? Ano  $\rightarrow$  stisk. 1 Ne  $\rightarrow$  stisk. 2
- **5** Stisknutím tlačítka 1 zrušíte vytáčené číslo. Na LCD displeji se zobrazí číslo úlohy oběžníku.
- f Stiskněte tlačítko **OK**. Na LCD displeji se zobrazí následující zpráva s dotazem: Zrusit ulohu? Ano  $\rightarrow$  stisk. 1 Ne  $\rightarrow$  stisk. 2
- - g Pomocí tlačítka **1** obéžník zrušíte.
	- **8** Stiskněte tlačítko Stop/Exit (Stop/Konec).

# **Další operace odesílání <sup>5</sup>**

# **Odesílání faxů pomocí vícenásobných nastavení <sup>5</sup>**

Když odesíláte fax, můžete vybrat jakoukoliv kombinaci z těchto nastavení: rozlišení, kontrast, velikost skla skeneru, zámořský režim, časovač odloženého faxu, přenos v režimu Polling nebo přenos v reálném čase.

a Stiskněte tlačítko (**Fax**). Na LCD displeji se zobrazí:

| <b>Fax Rozliseni</b> | Standard<br>Þ                                        |
|----------------------|------------------------------------------------------|
| Kontrast             | Auto                                                 |
| Velik.ze skla sken.  | A4                                                   |
| Adresar              |                                                      |
| FAX                  | Fax $\Rightarrow$ Stisk. Start $\bigcirc$ $\bigcirc$ |

- <span id="page-55-0"></span>2 Pomocí tlačítka A nebo ▼ zvolte nastavení, které si přejete změnit.
- **3** Pomocí tlačítka < nebo ▶ vyberte požadovanou volbu.
- **4** Chcete-li změnit více nastavení, přejděte zpět k [b](#page-55-0)odu **@**.

#### **Poznámka**

- Většina nastavení je dočasná a přístroj je po odeslání faxu vrátí do výchozího stavu.
- Některá nastavení, která často používáte, můžete nastavit jako výchozí. Tato nastavení zůstanou platná, dokud je znovu nezměníte. (Viz *[Nastavení](#page-58-1)  [provedených zm](#page-58-1)ěn jako nových [výchozích hodnot](#page-58-1)* na straně 49.)

# <span id="page-56-1"></span>**Kontrast <sup>5</sup>**

Je-li váš dokument příliš světlý nebo příliš tmavý, pravděpodobně budete chtít změnit kontrast. U většiny dokumentů lze použít tovární nastavení Auto. Automaticky zvolí vhodný kontrast dokumentu.

Odesíláte-li světlý dokument, použijte Svetly. Odesíláte-li tmavý dokument, použijte Tmavy.

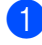

a Stiskněte tlačítko (**Fax**).

- 
- Stisknutím tlačítka ▲ nebo ▼ zvolte Kontrast.
- 8 Stisknutím tlačítka ◀ nebo ▶ zvolte Auto, Svetly nebo Tmavy. Stiskněte tlačítko **OK**.

#### **Poznámka**

Dokonce i když používáte Svetly nebo Tmavy, zařízení odešle fax pomocí nastavení Auto, a to i za následujících okolností:

- Při odesílání barevného faxového dokumentu.
- Když si vyberete jako rozlišení faxu Foto.

# <span id="page-56-0"></span>**Změna rozlišení faxu <sup>5</sup>**

Kvalitu faxu lze zlepšit změnou rozlišení faxu.

- a Stiskněte tlačítko (**Fax**).
	- Stisknutím tlačítka ▲ nebo ▼ zvolte Fax Rozliseni.
- 

Pomocí tlačítka < nebo > vyberte požadované rozlišení. Stiskněte tlačítko **OK**.

### **Poznámka**

Můžete vybrat čtyři různá nastavení rozlišení pro černobílé faxy a dvě pro barevné faxy.

#### **Černobíle**

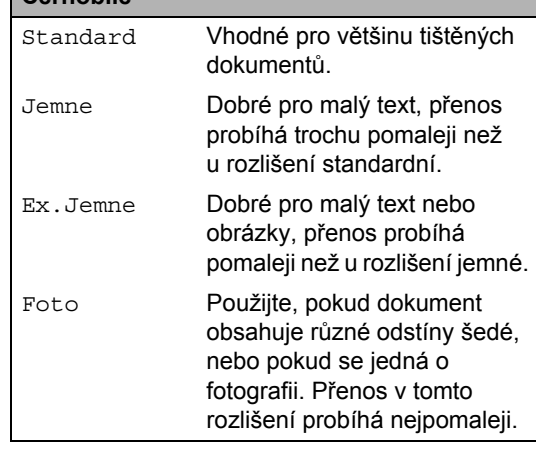

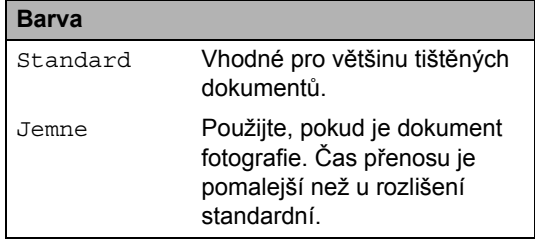

Pokud si zvolíte Ex.Jemne nebo Foto a poté k odeslání tlačítka použijete fax **Colour Start** (Start (Barva)), zařízení odešle fax pomocí nastavení Jemne.

# **Souběh činností (pouze černobíle) <sup>5</sup>**

Můžete vytáčet číslo a začít skenovat fax do paměti – i když přístroj z paměti odesílá, přijímá faxové dokumenty nebo tiskne data z počítače. Na LCD displeji se zobrazí číslo úlohy a dostupná pamět'.

Počet stránek, které můžete naskenovat do paměti, se bude lišit v závislosti na datech, která jsou na nich vytištěna.

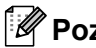

#### **Poznámka**

Pokud se během skenování dokumentů zobrazí hlášení Preplnena pamet, stiskněte tlačítko **Stop/Exit** (Stop/Konec) pro zrušení nebo **Mono Start** (Start (Mono)) pro odeslání naskenovaných stránek.

# <span id="page-57-1"></span>**Přenos v reálném čase <sup>5</sup>**

Když odesíláte fax, zařízení bude před odesláním skenovat dokumenty do paměti. Potom, jakmile je telefonní linka volná, zařízení spustí vytáčení a odesílání.

Pokud je pamět' plná a odesíláte černobílý fax z ADF, zařízení odešle dokument v reálném čase (dokonce i když je Cekajici vys nastaveno na Vyp.).

Někdy můžete potřebovat odeslat důležitý dokument okamžitě, bez čekání na přenos z paměti. Můžete zapnout Cekajici vys.

- **Stiskněte tlačítko (data). (Fax).**
- **b** Stisknutím tlačítka **A** nebo ▼ zvolte Cekajici vys.
- Stisknutím tlačítka  $\triangleleft$  nebo  $\triangleright$  zvolte Zap. (nebo Vyp.). Stiskněte tlačítko **OK**.

# **Poznámka**

Při přenosu v reálném čase nefunguje funkce automatického opakování vytáčení při použití skla skeneru.

# <span id="page-57-2"></span>**Zámořský režim <sup>5</sup>**

Pokud máte potíže s odesíláním faxu do zámoří kvůli možnému rušení na telefonní lince, doporučujeme zapnout zámořský režim. Jakmile pomocí této funkce fax odešlete, automaticky se opět vypne.

- a Stiskněte tlačítko (**Fax**).
- - b Vložte dokument.
	- Stisknutím tlačítka ▲ nebo ▼ zvolte Zamorsky Mod.
- Stisknutím tlačítka < nebo ▶ zvolte Zap. (nebo Vyp.). Stiskněte tlačítko **OK**.

### <span id="page-57-0"></span>**Odložení faxu (pouze černobíle) <sup>5</sup>**

Během dne můžete do paměti uložit až 50 faxů, které mají být během 24 hodin odeslány. Faxy budou odeslány v čase, kt[e](#page-57-3)rý nastavíte v bodě  $\bigcirc$ .

a Stiskněte tlačítko (**Fax**).

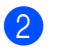

- Vložte dokument.
- Stisknutím tlačítka A nebo V zvolte Casovac.
- 4 Stisknutím tlačítka  $\triangleleft$  nebo  $\triangleright$  zvolte  $\text{Zap}.$ Stiskněte tlačítko **OK**.
- <span id="page-57-3"></span>**5** Zadejte čas, ve kterém chcete fax odeslat (ve 24hodinovém formátu). (Zadejte například 19:45 namísto 7:45 večer.) Stiskněte tlačítko **OK**.

#### **Poznámka**

Počet stránek, které můžete skenovat do paměti, se bude lišit v závislosti na datech, která jsou na nich vytištěna.

# <span id="page-58-0"></span>**Přenos odložené dávky (pouze černobíle) <sup>5</sup>**

Před odesláním odložených faxů vám zařízení pomůže snížit náklady seřazením všech faxů v paměti podle místa určení a naplánovaného času. Všechny odložené faxy, které jsou naplánovány k odeslání ve stejný čas na stejné faxové číslo, budou odeslány jako jeden fax, aby se ušetřil čas přenosu.

- 
- a Stiskněte tlačítko (**Fax**).
- Stisknutím tlačítka ▲ nebo ▼ zvolte Sdruz.vys.
- Stisknutím tlačítka < nebo > zvolte Zap. Stiskněte tlačítko **OK**.
	- Stiskněte tlačítko **Stop/Exit** (Stop/Konec).

# **Kontrola a zrušení čekajících úloh <sup>5</sup>**

Úlohy, které stále čekají v paměti na odeslání, můžete kontrolovat a případně zrušit. (Pokud žádné úlohy neexistují, na LCD displeji se zobrazí Neni zadna uloha.)

- 
- a Stiskněte tlačítko **Menu**.
- Stisknutím tlačítka ▲ nebo ▼ zvolte Fax. Stiskněte tlačítko **OK**.
- **3** Stisknutím tlačítka **A** nebo **v** zvolte Zbyva uloh. Stiskněte tlačítko **OK**. Všechny čekající úlohy se zobrazí na LCD displeji.
- <span id="page-58-3"></span>4 Pomocí tlačítka  $\triangle$  nebo  $\nabla$  procházejte úlohy a vyberte tu, kterou chcete zrušit. Stiskněte tlačítko **OK**.
- **b** Postupujte jedním z následujících způsobů:
	- Pro zrušení stisknutím **1** zvolte Ano. Chcete-li zrušit další úlohu, přejděte ke kroku $\bullet$ .
	- Chcete-li odejít bez rušení, stisknutím tlačítka **2** zvolte Ne.
- f Až budete u konce, stiskněte **Stop/Exit**  (Stop/Konec).

### <span id="page-58-1"></span>**Nastavení provedených změn jako nových výchozích hodnot <sup>5</sup>**

Můžete uložit nastavení faxu pro Fax Rozliseni, Kontrast, Velik.ze skla sken. a Cekajici vys, které používátenejčastěji, tím, že je nastavíte jako výchozí. Tato nastavení zůstanou platná, dokud je znovu nezměníte.

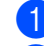

**b** Stiskněte tlačítko (**Fax**).

- Pomocí tlačítka ▲ nebo ▼ vyberte volbu nabídky, kterou chcete změnit. Pomocí tlačítka < nebo ▶ vyberte nové nastavení. Opakujte tento krok pro každé nastavení, které chcete změnit.
- Jakmile změníte poslední nastavení, stisknutím tlačítka ▲ nebo ▼ vyberte Uloz.nov.predv. Stiskněte tlačítko **OK**.
- - d Stisknutím tlačítka **1** zvolte Ano.
- e Stiskněte tlačítko **Stop/Exit**  (Stop/Konec).

# <span id="page-58-2"></span>**Obnovení všech nastavení na tovární hodnoty <sup>5</sup>**

Všechna změněná nastavení můžete obnovit na tovární hodnoty. Tato nastavení zůstanou platná, dokud je znovu nezměníte.

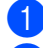

**b** Stiskněte tlačítko **(† Fax**).

- Stisknutím tlačítka ▲ nebo ▼ zvolte Tovarni nastav. Stiskněte tlačítko **OK**.
- **3** Stisknutím tlačítka 1 zvolte Ano.

Stiskněte tlačítko **Stop/Exit** (Stop/Konec).

# **Ruční odesílání faxu <sup>5</sup>**

Ruční přenos vám umožňuje během odesílání faxu slyšet oznamovací tóny, vyzvánění a tóny příjmu faxu.

a Stiskněte tlačítko (**Fax**).

- 2 Vložte dokument.
- **8** Chcete-li si poslechnout oznamovací tón, zvedněte sluchátko externího telefonu.
- 4 Vytočte faxové číslo.
- e Až uslyšíte faxový tón, stiskněte **Mono Start** (Start (Mono)) nebo **Colour Start**  (Start (Barva)). Používáte-li sklo skeneru, stiskněte na přístroji tlačítko **1** k odeslání faxu.
- **6** Zavěste sluchátko

# **Hlášení přeplněná pamět' <sup>5</sup>**

Pokud se vám během skenování první stránky faxu zobrazí hlášení Preplnena pamet, stisknutím tlačítka **Stop/Exit** (Stop/Konec) zrušte fax.

Pokud se vám během skenování následující stránky zobrazí hlášení Preplnena pamet, můžete stisknout **Mono Start** (Start (Mono)) nebo **Colour Start** (Start (Barva)) pro odeslání stránek naskenovaných doteď nebo stisknutím **Stop/Exit** (Stop/Konec) zrušit operaci.

# *A* Poznámka

Pokud nechcete odstranit uložené faxy pro vymazání paměti, můžete odeslat fax v reálném čase. (Viz *Př[enos v reálném](#page-57-1)  čase* [na stran](#page-57-1)ě 48.)

<span id="page-60-0"></span>**6 Příjem faxu <sup>6</sup>**

# **Režimy příjmu <sup>6</sup>**

Musíte zvolit a režim příjmu podle externích zařízení a telefonních služeb, které jsou na lince k dispozici.

# **Vyberte režim příjmu <sup>6</sup>**

Implicitně bude přístroj automaticky přijímat všechny faxy, které jsou do přístroje odeslány. Následující diagramy vám pomohou zvolit správný režim.

Podrobnější informace o režimech příjmu viz *[Použití režim](#page-61-0)ů příjmu* na straně 52.

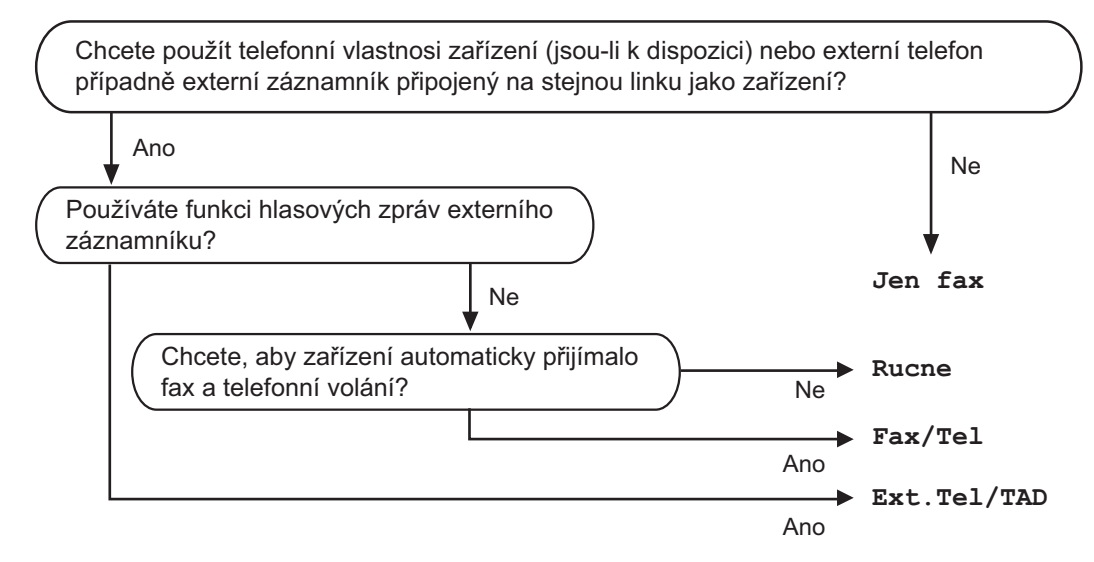

Chcete-li nastavit režim příjmu, postupujte podle následujících pokynů.

- a Stiskněte tlačítko **Menu**.
	- Stisknutím tlačítka  $\blacktriangle$  nebo  $\nabla$  zvolte Zaklad.nastav. Stiskněte tlačítko **OK**.
- **3** Stisknutím tlačítka **A** nebo **V** zvolte Rezim prijmu.
- 4) Stisknutím tlačítka  $\triangleleft$  nebo  $\triangleright$  zvolte Jen fax, Fax/Tel, Ext. Tel/TAD nebo Rucne. Stiskněte tlačítko **OK**.
- **E** Stiskněte tlačítko Stop/Exit (Stop/Konec). LCD displej zobrazí aktuální režim příjmu.

# <span id="page-61-0"></span>**Použití režimů příjmu <sup>6</sup>**

Některé režimy příjmu odpovídají automaticky (Jen fax a Fax/Tel). Je možné, že před použitím těchto režimů budete potřeba změnit počet zvonění. (Viz *Poč[et zvon](#page-62-0)ění* na [stran](#page-62-0)ě 53.)

# **Jen fax <sup>6</sup>**

Režim Jen fax automaticky odpovídá na každé volání jako na fax.

# **Fax/Tel <sup>6</sup>**

Režim faxu a telefonu automaticky pomáhá řídit příchozí volání tím, že rozpozná, zda se jedná o faxy nebo hlasová volání, a zabývá se jimi jedním z následujících způsobů:

- Faxy budou automaticky přijaty.
- Hlasové hovory spustí vyzvánění F/T, které vás vyzve k přijetí hovoru na lince. Vyzvánění F/T je rychlé dvojnásobné zazvonění zařízení.

(Rovněž viz *[Doba vyzván](#page-62-1)ění F/T [\(pouze režim faxu a telefonu\)](#page-62-1)* na straně 53 a *Počet zvonění* [na stran](#page-62-0)ě 53.)

# **Ručně <sup>6</sup>**

Ruční režim vypíná všechny automatické funkce pro odpovídání, pokud nepoužíváte funkci Řízeného zvonění.

Chcete-li přijmout fax v ručním režimu, zvedněte sluchátko externího telefonu. Až uslyšíte faxové tóny (krátké opakované pípání), stiskněte **Mono Start** (Start (Mono)) nebo **Colour Start** (Start (Barva)) a zvolte Prijem. Chcete-li přijmou faxy zvednutím sluchátka, které je na stejné lince jako zařízení, můžete také použít funkci detekce faxu.

(Rovněž viz *[Detekce faxu](#page-63-0)* na straně 54.)

# **Ext.Tel/TAD <sup>6</sup>**

Režim externího záznamníku umožňuje externímu záznamníku spravovat příchozí volání. Příchozí volání budou vyřízena jedním z následujících způsobů:

- Faxy budou automaticky přijaty.
- Hlasoví volající mohou zanechat zprávu na externím záznamníku.

(Podrobnosti viz *Př[ipojení externího](#page-78-0)  [záznamníku](#page-78-0)* na straně 69.)

# **Nastavení režimu příjmu <sup>6</sup>**

# <span id="page-62-0"></span>**Počet zvonění <sup>6</sup>**

Počet zvonění nastavuje, kolikrát zařízení zazvoní, než odpoví v režimu Jen fax nebo Fax/Tel. Máte-li externí nebo linkové telefony na stejné lince, na které je přístroj, vyberte maximální počet zvonění.

(Viz *[Operace z linkových telefon](#page-80-0)ů* na [stran](#page-80-0)ě 71 a *[Detekce faxu](#page-63-0)* na straně 54.)

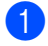

a Stiskněte tlačítko **Menu**.

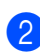

Stisknutím tlačítka ▲ nebo ▼ zvolte Fax. Stiskněte tlačítko **OK**.

- Stisknutím tlačítka  $\blacktriangle$  nebo  $\nabla$  zvolte Prijem nastav. Stiskněte tlačítko **OK**.
- 4. Stisknutím tlačítka  $\triangle$  nebo  $\nabla$  zvolte Pocet zvoneni.
- **b** Pomocí tlačítka < nebo > vyberte, kolikrát linka zazvoní, než zařízení odpoví. Stiskněte tlačítko **OK**. Zvolíte-li 0, linka vůbec nezazvoní.
- **6** Stiskněte tlačítko Stop/Exit (Stop/Konec).

# <span id="page-62-1"></span>**Doba vyzvánění F/T (pouze režim faxu a telefonu) <sup>6</sup>**

Když někdo zavolá na vaše zařízení, vy a volající uslyšíte normální zvonění telefonu. Počet zazvonění je nastaven pomocí nastavení počtu zvonění.

Pokud je volání fax, zařízení jej přijme; avšak pokud se jedná o hlasové volání, zařízení zapne vyzvánění F/T (rychlé dvojité vyzvánění) na tak dlouho, jak jste nastavili v nastavení doby vyzvánění F/T. Pokud slyšíte zvonění F/T, znamená to, že je na lince volající.

Vzhledem k tomu, že vyzvánění F/T vydává zařízení, linkový ani externí telefon *nebudou* zvonit. Hovor však můžete přijmout na kterémkoliv telefonu. (Podrobnosti viz *[Používání dálkových kód](#page-81-0)ů* na straně 72.)

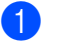

a Stiskněte tlačítko **Menu**.

- $\overline{2}$  Stisknutím tlačítka **A** nebo  $\overline{v}$  zvolte Fax. Stiskněte tlačítko **OK**.
- 8 Stisknutím tlačítka **A** nebo **v** zvolte Prijem nastav. Stiskněte tlačítko **OK**.
- 4. Stisknutím tlačítka  $\triangle$  nebo  $\nabla$  zvolte Doba vyzv.f/t.
- Pomocí tlačítka < nebo > volte, jak dlouho bude zařízení vyzvánět, aby vás upozornilo na to, že máte hlasové volání (20, 30, 40 nebo 70 vteřin). Stiskněte tlačítko **OK**.
- **6** Stiskněte tlačítko Stop/Exit (Stop/Konec).

#### **Poznámka**

I když volající zavěsí během pseudo/dvojitého zvonění, přístroj bude po nastavenou dobu pokračovat ve vyzvánění.

# <span id="page-63-0"></span>**Detekce faxu <sup>6</sup>**

#### **Pokud je detekce faxu Zap. <sup>6</sup>**

Přístroj automaticky přijímá faxová volání, i když volání přijmete. Když na LCD displeji uvidíte Prijem nebo když uslyšíte ve sluchátku, které používáte, "cvrlikání", prostě sluchátko zavěste. Přístroj se postará o ostatní.

#### **Pokud je detekce faxu Vyp. <sup>6</sup>**

Pokud se nacházíte u zařízení a odpovíte na fax tím, že sluchátko zdvihnete, stiskněte **Mono Start** (Start (Mono)) nebo **Colour Start** (Start (Barva)) a poté stisknutím **2** přijměte fax.

Pokud odpovíte u linkového telefonu, stiskněte l **5 1**. (Viz *[Operace z linkových](#page-80-0)  telefonů* [na stran](#page-80-0)ě 71.)

### **Poznámka**

- Je-li tato funkce nastavena na Zap., ale přistroj faxové volání nespojí při zvednutí sluchátka externího nebo linkového telefonu, stiskněte kód dálkové aktivace  $*$  5 1.
- Pokud odesíláte faxy z počítače na stejné telefonní lince a zařízení je nepřijme a přístroj je zachytí, nastavte detekci faxu na Vyp.
- 

a Stiskněte tlačítko **Menu**.

- Stisknutím tlačítka ▲ nebo ▼ zvolte Fax. Stiskněte tlačítko **OK**.
- **Stisknutím tlačítka A nebo V zvolte** Prijem nastav. Stiskněte tlačítko **OK**.
- 4 Stisknutím tlačítka  $\triangle$  nebo  $\nabla$  zvolte Detek.faxu.
- **5** Stisknutím tlačítka  $\triangle$  nebo  $\triangleright$  zvolte  $\text{Zap}$ . (nebo Vyp.). Stiskněte tlačítko **OK**.
- **6** Stiskněte tlačítko Stop/Exit (Stop/Konec).

# **Další operace příjmu <sup>6</sup>**

# **Tisk zmenšeného příchozího faxu <sup>6</sup>**

Pokud zvolíte Zap., zařízení automaticky zmenší každou stránku příchozího faxu, aby se vešla na jednu stránku papíru velikosti A4, Letter nebo Legal. Přístroj vypočítá poměr zmenšení pomocí velikosti stránky faxu a nastavené hodnoty rozmer pap. (Viz *[Velikost a typ papíru \(modely MFC-5890CN a](#page-36-1)  [MFC-5895CW\)](#page-36-1)* na straně 27 nebo *[Velikost a](#page-37-0)  [typ papíru \(pouze model MFC-6490CW\)](#page-37-0)* na [stran](#page-37-0)ě 28.)

- a Stiskněte tlačítko **Menu**.
- Stisknutím tlačítka ▲ nebo ▼ zvolte Fax. Stiskněte tlačítko **OK**.
- **3** Stisknutím tlačítka **A** nebo ▼ zvolte Prijem nastav. Stiskněte tlačítko **OK**.
- $\overline{4}$  Stisknutím tlačítka  $\overline{4}$  nebo  $\overline{v}$  zvolte Autom.zmenseni.
- Stisknutím tlačítka  $\triangle$  nebo  $\triangleright$  zvolte  $\text{Zap}$ . (nebo Vyp.). Stiskněte tlačítko **OK**.
- **6** Stiskněte tlačítko Stop/Exit (Stop/Konec).

# <span id="page-64-1"></span>**Nastavení priority příjmu <sup>6</sup>**

Pokud je do přístroje zaslán barevný faxový dokument formátu A3, přístroj přijme buď černobílý faxový dokument formátu A3, nebo barevný faxový dokument formátu A4 v závislosti na nastavení priority příjmu. Zvolíte-li CB (max. A3), obdržíte černobílý faxový dokument ve formátu A3. Zvolíte-li Barevne (max. A4), obdržíte barevný faxový dokument ve formátu A4.

# **Poznámka**

Výchozí nastavení je CB (max. A3), takže zařízení nemůže implicitně barevný faxový dokument ve formátu A4 přijímat.

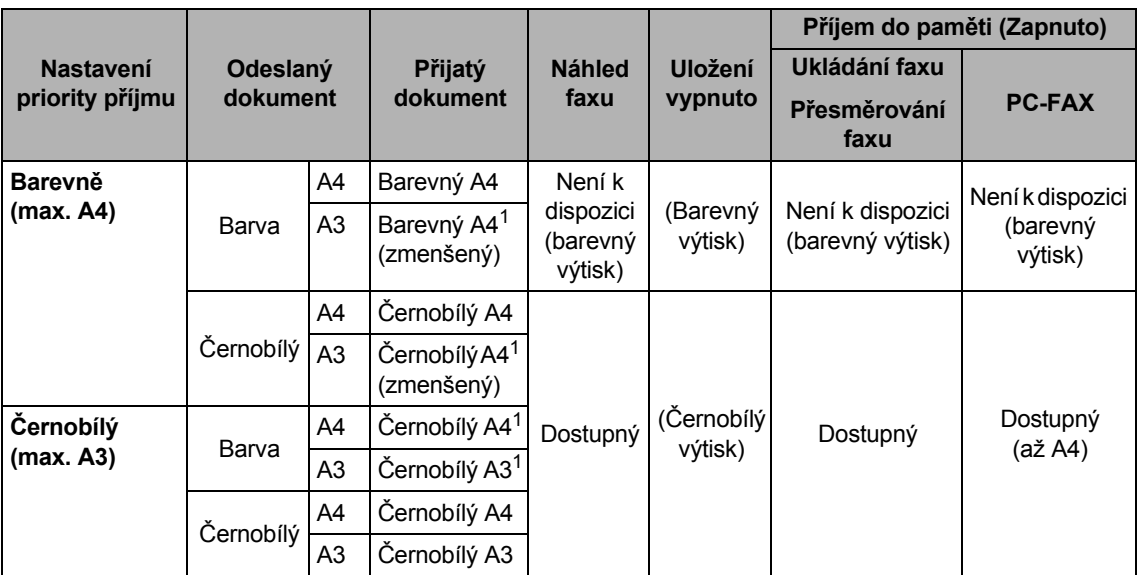

<span id="page-64-0"></span><sup>1</sup> Tyto výsledky se mohou lišit v závislosti na možnostech odesílání přístroje.

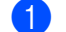

a Stiskněte tlačítko **Menu**.

- Stisknutím tlačítka ▲ nebo ▼ zvolte Fax. Stiskněte tlačítko **OK**.
- 6 Stisknutím tlačítka A nebo V zvolte Prijem nastav. Stiskněte tlačítko **OK**.
- 4 Stisknutím tlačítka hebo  $\blacktriangledown$  zvolte CB/Barevne.
- **5** Stisknutím tlačítka  $\triangleleft$  nebo  $\triangleright$  zvolte CB (max. A3) nebo Barevne (max. A4). Stiskněte tlačítko **OK**.
- f Stiskněte tlačítko **Stop/Exit** (Stop/Konec).

# **Tisk faxu z paměti <sup>6</sup>**

Pokud jste zvolili ukládání faxu, můžete stále fax vytisknout z paměti, až budete u přístroje. Pokud jste zvolili **Fax Preview** (Náhled faxu), viz *[Náhled faxu \(jen](#page-69-0) černobíle)* na straně 60.

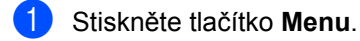

- Stisknutím tlačítka ▲ nebo ▼ zvolte Fax. Stiskněte tlačítko **OK**.
- Stisknutím tlačítka  $\blacktriangle$  nebo  $\nabla$  zvolte Tisk dokumentu. Stiskněte tlačítko **OK**.
- d Stiskněte tlačítko **Mono Start** (Start (Mono)).
- **5** Stiskněte tlačítko Stop/Exit (Stop/Konec).

### **Poznámka**

Když vytisknete fax z paměti, data faxu budou vymazána.

# **Příjem bez papíru <sup>6</sup>**

Jakmile se během příjmu zásobník na papír vyprázdní, na displeji se zobrazí Zkontr.papir. Vložte papír do zásobníku papíru. (Viz *[Vkládání papíru nebo jiného](#page-18-0)  [tiskového média](#page-18-0)* na straně 9.)

Zařízení bude pokračovat v přijímání faxu, přičemž zbývající stránky jsou ukládány do paměti, dokud bude k dispozici dostatek paměti.

Další příchozí faxy se budou také ukládat do paměti, dokud pamět' nebude plná. Až bude pamět' plná, zařízení automaticky zastaví odpovídání na všechna volání. Chcete-li faxy vytisknout, vložte do zásobníku nový papír.

# **Příjem do paměti (pouze černobíle) <sup>6</sup>**

Můžete použít současně použít jen jednu operaci příjmu do paměti:

- Přesměrování faxu
- Ukládání faxu
- Příjem PC faxu
- Vypnutí

Výběr můžete kdykoliv změnit. Pokud jsou při změně operace příjmu do paměti přijaté faxy stále v paměti, na LCD displeji se zobrazí hlášení. (Viz *Změ[na operací p](#page-69-1)říjmu do paměti* [na stran](#page-69-1)ě 60.)

### **Poznámka**

Když přijímáte barevný fax, přístroj naloží s údaji jako s barevným nebo černobílým faxem v závislosti na nastavení priority příjmu. (Viz *[Nastavení priority p](#page-64-1)říjmu* na [stran](#page-64-1)ě 55.)

# **Přesměrování faxu <sup>6</sup>**

Vyberete-li volbu přesměrování faxu, přístroj uloží přijatý fax do paměti. Přístroj potom vytočí číslo faxu, které jste naprogramovali, a faxovou zprávu přesměruje.

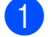

a Stiskněte tlačítko **Menu**.

- Stisknutím tlačítka ▲ nebo ▼ zvolte Fax. Stiskněte tlačítko **OK**.
- Stisknutím tlačítka  $\blacktriangle$  nebo  $\nabla$  zvolte Prijem nastav. Stiskněte tlačítko **OK**.
- 4. Stisknutím tlačítka  $\triangle$  nebo  $\nabla$  zvolte Prij.do pameti. Stiskněte tlačítko **OK**.
- **6** Stisknutím tlačítka **A** nebo **v** zvolte Fax Presmerovani. Stiskněte tlačítko **OK**.
- **6** Zadejte číslo pro přesměrování (až 20 číslic). Stiskněte tlačítko **OK**.
- 7 Stisknutím tlačítka A nebo ▼ zvolte Zalozni tisk:Zap nebo Zalozni tisk:Vyp. Stiskněte tlačítko **OK**.

#### **Poznámka**

- Pokud zvolíte Zalozni tisk:Zap, zařízení také vytiskne fax ve vašem zařízení, takže budete mít kopii. Jde o bezpečnostní funkci pro případ, že by došlo k výpadku energie před přeposíláním faxu nebo by byl problém na přijímacím zařízení. Tato Zalozni tisk:Zap funkce bude fungovat, pokud je zapnut Náhled faxu.
- Přístroj může v případě výpadku napájení faxy uložit přibližně po dobu 24 hodin.

**8** Stiskněte tlačítko Stop/Exit (Stop/Konec).

### **Ukládání faxu <sup>6</sup>**

Vyberete-li volbu uložení faxu, přístroj uloží přijatý fax do paměti. Faxové zprávy budete moci vyzvednout z jiného místa pomocí příkazů dálkového vyzvednutí.

Pokud jste nastavili funkci ukládání faxu, přístroj automaticky vytiskne záložní kopii.

- - a Stiskněte tlačítko **Menu**.
	- Stisknutím tlačítka ▲ nebo ▼ zvolte Fax. Stiskněte tlačítko **OK**.
- **3** Stisknutím tlačítka **A** nebo **v** zvolte Prijem nastav. Stiskněte tlačítko **OK**.
- 4. Stisknutím tlačítka  $\triangle$  nebo  $\nabla$  zvolte Prij.do pameti. Stiskněte tlačítko **OK**.
- Stisknutím tlačítka ▲ nebo ▼ zvolte Ulozeni dok. Stiskněte tlačítko **OK**.
- **6** Stiskněte tlačítko Stop/Exit (Stop/Konec).

**6**

# <span id="page-67-0"></span>**Příjem PC faxu <sup>6</sup>**

Zapnete-li funkci PC-Fax příjem, přístroj bude ukládat přijaté faxy do paměti a automaticky je odesílat do vašeho počítače. Potom můžete použít počítač pro prohlížení a ukládání těchto faxů.

I když počítač vypnete (například v noci nebo o víkendu), přístroj přijme a uloží faxy do paměti. Počet přijatých faxů, které jsou uloženy v paměti, se zobrazí v levé dolní části LCD displeje.

Když potom počítač a program Příjem PC-Fax spustíte, přístroj automaticky přenese faxy do přístroje.

Chcete-li přenést přijaté faxy do počítače, musíte mít spuštěný program Příjem PC-Fax. (Podrobnosti viz *Příjem PC-FAXu* v Příručce uživatele programů, která je na CD-ROM.)

Pokud si vyberete Zalozni tisk:Zap, zařízení také vytiskne fax.

- a Stiskněte tlačítko **Menu**.
- **2** Stisknutím tlačítka  $\triangle$  nebo  $\nabla$  zvolte Fax. Stiskněte tlačítko **OK**.
- Stisknutím tlačítka  $\blacktriangle$  nebo  $\nabla$  zvolte Prijem nastav. Stiskněte tlačítko **OK**.
- 4 Stisknutím tlačítka  $\triangle$  nebo  $\nabla$  zvolte Prij.do pameti. Stiskněte tlačítko **OK**.
- 5 Stisknutím tlačítka **A** nebo **v** zvolte PC Fax Prijem. Stiskněte tlačítko **OK**.
- 6 Stisknutím  $\triangle$  nebo  $\nabla$  si vyberte <USB> nebo PC, na které chcete přijímat. Stiskněte tlačítko **OK**.
- Gisknutím tlačítka **A** nebo V zvolte Zalozni tisk:Zap nebo Zalozni tisk:Vyp. Stiskněte tlačítko **OK**.
- **8** Stiskněte tlačítko Stop/Exit (Stop/Konec).

#### **Poznámka**

- Mac OS funkci PC-Fax příjem nepodporuje.
- Než budete moci nastavit funkci PC-Fax příjem, musíte do počítače nainstalovat program MFL-Pro Suite. Ujistěte se, že počítač připojený a zapnutý. (Podrobnosti viz *Příjem PC-FAXu* v Příručce uživatele programů, která je na CD-ROM.)
- Během výpadku napájení zařízení udrží faxové zprávy, které jsou v paměti po dobu přibližně 24 hodin. Pokud si však zvolíte Zalozni tisk:Zap, zařízení vytiskne fax, takže budete mít kopii pro případ, že dojde k selhání proudu před tím, než bude fax odeslán na PC.
- Pokud obdržíte chybové hlášení a přístroj nemůže vytisknout faxy, které jsou v paměti, můžete použít toto nastavení k přenesení faxů do počítače. (Podrobnosti viz *[Chybová hlášení a hlášení týkající se](#page-159-0)  údržby* [na stran](#page-159-0)ě 150.)

**6**

# **Změna cílového počítače <sup>6</sup>**

- **1** Stiskněte tlačítko Menu.
- Stisknutím tlačítka ▲ nebo ▼ zvolte Fax. Stiskněte tlačítko **OK**.
- **3** Stisknutím tlačítka **A** nebo ▼ zvolte Prijem nastav. Stiskněte tlačítko **OK**.
- 4. Stisknutím tlačítka  $\triangle$  nebo  $\nabla$  zvolte Prij.do pameti. Stiskněte tlačítko **OK**.
- 5 Stisknutím tlačítka A nebo ▼ zvolte PC Fax Prijem. Stiskněte tlačítko **OK**.
- 6 Stisknutím tlačítka **A** nebo **v** zvolte Zmena. Stiskněte tlačítko **OK**.
- Stisknutím  $\triangle$  nebo  $\nabla$  si vyberte <USB> nebo PC, na které chcete přijímat. Stiskněte tlačítko **OK**.
- 68 Stisknutím tlačítka A nebo ▼ zvolte Zalozni tisk:Zap nebo Zalozni tisk:Vyp. Stiskněte tlačítko **OK**.
- **9** Stiskněte tlačítko Stop/Exit (Stop/Konec).

# **Vypnutí operací příjmu do paměti <sup>6</sup>**

- a Stiskněte tlačítko **Menu**.
- Stisknutím tlačítka A nebo  $\P$  zvolte Fax. Stiskněte tlačítko **OK**.
- **3** Stisknutím tlačítka  $\triangle$  nebo  $\nabla$  zvolte Prijem nastav. Stiskněte tlačítko **OK**.
- 4 Stisknutím tlačítka A nebo V zvolte Prij.do pameti. Stiskněte tlačítko **OK**.
- Stisknutím tlačítka  $\blacktriangle$  nebo  $\nabla$  zvolte  $Vyp$ . Stiskněte tlačítko **OK**.
- **6** Stiskněte tlačítko Stop/Exit (Stop/Konec).

# **Poznámka**

Na LCD displeji se zobrazí další možnosti, pokud jsou v paměti zařízení stále přijaté faxy. (Viz *Změ[na operací p](#page-69-1)říjmu do paměti* [na stran](#page-69-1)ě 60.)

# <span id="page-69-1"></span>**Změna operací příjmu do paměti <sup>6</sup>**

Pokud jsou při změně operace příjmu do paměti přijaté faxy stále v paměti přístroje, na LCD displeji se zobrazí jeden z následujících dotazů:

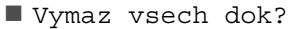

Ano  $\rightarrow$  stisk. 1

- Ne  $\rightarrow$  stisk. 2
- **Tisk cely fax?** 
	- Ano  $\rightarrow$  stisk. 1
	- Ne  $\rightarrow$  stisk. 2
	- Pokud stisknete tlačítko **1**, faxy v paměti budou před změnou nastavení vymazány nebo vytištěny. Pokud už byla záložní kopie vytištěna, znovu vytištěna nebude.
	- Pokud stisknete **2**, faxy v paměti nebudou vymazány ani vytištěny a nastavení zůstane nezměněno.

Pokud jsou přijaté faxy ponechány v paměti zařízení, když změníte na PC Fax Prijem z jiné volby [Fax Presmerovani nebo Ulozeni dok., stisknutím ▲ nebo v si vyberte počítač.

Na LCD displeji se zobrazí následující otázka:

Odesl.fax do PC?

Ano  $\rightarrow$  stisk. 1

Ne  $\rightarrow$  stisk. 2

- Pokud stisknete tlačítko **1**, faxy v paměti budou před změnou nastavení odeslány do počítače. Budete dotázáni, zda chcete zapnout záložní tisk. (Podrobnosti viz *Př[íjem](#page-67-0)  PC faxu* [na stran](#page-67-0)ě 58.)
- Pokud stisknete tlačítko **2**, faxy v paměti nebudou vymazány ani přeneseny do počítače a nastavení zůstane nezměněno.

# <span id="page-69-0"></span>**Náhled faxu (jen černobíle) <sup>6</sup>**

# **Jak zobrazit náhled přijatého faxu <sup>6</sup>**

Přijaté faxy si můžete zobrazit na displeji LCD stisknutím tlačítka **Fax Preview**  (Náhled faxu). Když je přístroj v režimu připraveno, na LCD displeji se zobrazí zpráva upozorňující na nové faxy.

#### **Nastavení náhledu faxu <sup>6</sup>**

- a Stiskněte tlačítko **Fax Preview**  (Náhled faxu).
- **2** Stisknutím tlačítka 1 zvolte Ano. Na LCD displeji se opět objeví dotaz, zda jste si jisti, že faxy nebudou vytištěny. Stisknutím tlačítka **1** zvolte OK.

### **Poznámka**

- Když přijímáte barevný fax, přístroj naloží s údaji jako s barevným nebo černobílým faxem v závislosti na nastavení priority příjmu. (Viz *[Nastavení priority p](#page-64-1)říjmu* na [stran](#page-64-1)ě 55.)
- Když je zapnutá funkce náhledu faxu, záložní kopie přijatých faxů nebude vytištěna, i když zapnete funkci záložního tisku Zap.

#### **Použití náhledu faxu <sup>6</sup>**

Když přijmete fax, na LCD displeji se zobrazí zpráva (Například: Novy fax(y): 02)

a Stiskněte tlačítko **Fax Preview**  (Náhled faxu). Můžete zobrazit seznam nových faxů.

# **Poznámka**

- (MFC-6490CW)
	- Pokud obdržíte fax obsahující více velikostí papíru (například data stránky formátu A4 a data stránky formátu A3), přístroj může vytvořit a uložit soubor pro jednotlivé velikosti papíru. LCD displej může zobrazovat přijetí více než jedné úlohy faxu.
- Rovněž můžete zobrazit seznam starých faxů stisknutím tlačítka \*. Pomocí tlačítka **#** přejdete zpět do seznamu nových faxů.
- **2** Pomocí tlačítka  $\triangle$  nebo  $\nabla$  vyberte fax, který chcete zobrazit. Stiskněte tlačítko **OK**.

#### **Poznámka**

- Pokud je fax velký, zobrazení na LCD displeji může chvíli trvat.
- Na LCD displeji se zobrazí číslo aktuální strany a celkový počet stran faxové zprávy. Když má vaše faxová zpráva přes 99 stran, celkový počet stran bude zobrazen jako "xx".

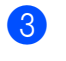

#### **3** Stiskněte tlačítko Stop/Exit (Stop/Konec).

Je-li fax otevřen, tlačítka na ovládacím panelu provádí níže uvedené operace.

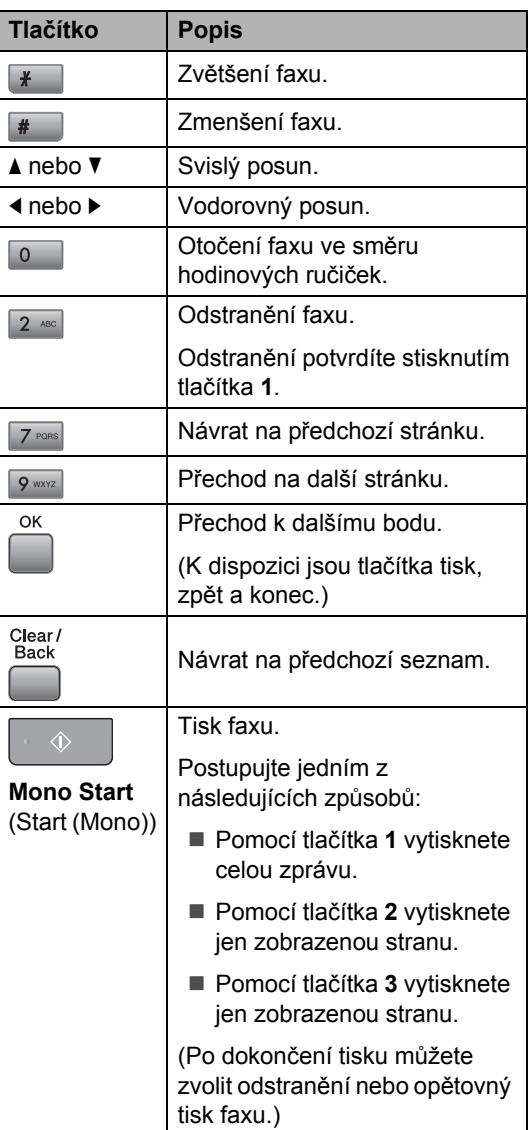

#### **Jak odstranit všechny faxy v seznamu6**

- a Stiskněte tlačítko **Fax Preview**  (Náhled faxu).
- 2 Stisknutím tlačítka A nebo ▼ zvolte Vymaz vse. Stiskněte tlačítko **OK**. Odstranění potvrdíte stisknutím tlačítka **1**.
- **3** Stiskněte tlačítko Stop/Exit (Stop/Konec).

#### **Jak vytisknout všechny faxy v seznamu6**

- a Stiskněte tlačítko **Fax Preview**  (Náhled faxu).
- **2** Stisknutím tlačítka ▲ nebo ▼ zvolte Tisk vse. Stiskněte tlačítko **OK**.
- **3** Stiskněte tlačítko Stop/Exit (Stop/Konec).

# **Vypnutí náhledu faxu <sup>6</sup>**

- a Stiskněte tlačítko **Fax Preview**  (Náhled faxu).
- 2 Stisknutím tlačítka A nebo V zvolte Nahled faxu  $\rightarrow$  Vypnuto. Stiskněte tlačítko **OK**.
- c Stisknutím tlačítka **1** zvolte Ano.
- Postupujte jedním z následujících způsobů:
	- Nechcete-li uložené faxy vytisknout, stiskněte **1.** Přístroj se zeptá na potvrzení odstranění uložených faxů. Odstranění potvrdíte stisknutím tlačítka **1**.
	- Chcete-li tisknout všechny uložené faxy, stiskněte tlačítko **2**.
	- Chcete-li zrušit nastavení, stiskněte tlačítko **3**.

Stiskněte tlačítko **Stop/Exit**  (Stop/Konec).

# **Dálkové vyzvednutí <sup>6</sup>**

Zařízení můžete zavolat z kteréhokoli tónového telefonu nebo faxového zařízení, pak použijte kód pro dálkový přístup a dálkové příkazy k vyzvednutí faxových zpráv.

### **Nastavení kódu pro dálkový přístup <sup>6</sup>**

Kód pro dálkový přístup vám umožňuje získat uložené faxové zprávy, když nejste právě u zařízení. Než použijete funkci pro dálkový přístup a vyzvednutí, musíte nastavit váš kód. Tovární kód je neaktivní kód (---\*).

- a Stiskněte tlačítko **Menu**.
- 
- Stisknutím tlačítka ▲ nebo ▼ zvolte Fax.
- Stiskněte tlačítko **OK**.
- Stisknutím tlačítka ▲ nebo ▼ zvolte Dalk.pristup.
- <span id="page-71-0"></span>d Zadejte tříciferný kód pomocí čísel **0**-**9**,  $*$  nebo  $#$ . Stiskněte tlačítko **OK**. (Přednastavenou hodnotu ..\* " nelze změnit.)

#### **Poznámka**

Nepoužívejte stejný kód jako kód dálkové aktivace (\* 5 1) nebo kód dálkové deaktivace (**# 5 1**). (Viz *[Operace z](#page-80-0)  [linkových telefon](#page-80-0)ů* na straně 71.)

**6** Stiskněte tlačítko Stop/Exit (Stop/Konec).

### **Poznámka**

Kód můžete kdykoliv změnit zadáním nového. Chcete-li kód deaktivovat, stisknutím tlačítka **Clear/Back**  (Zrušit/Zpět) v kroku @ obnovte neaktivní nastavení (--- ) a stiskněte tlačítko **OK**.
## **Použití kódu pro dálkový přístup <sup>6</sup>**

- **b** Vytočte své faxové číslo z telefonu s tónovou volbou nebo jiného faxového zařízení.
- **2** Když zařízení odpoví, hned zadejte váš kód pro dálkový přístup (3 číslice a po  $nich *$ ).
- **3** Zařízení signalizuje, jestli přijalo zprávy:
	- **1 dlouhé pípnutí faxové zprávy**
	- **Žádné pípání žádné zprávy**
- d Když přístroj vydá dvě krátké pípnutí, zadejte příkaz. Pokud k zadání příkazu čekáte déle než 30 sekund, zařízení zavěsí. Přístroj třikrát pípne, pokud zadáte neplatný příkaz.
- **b** Stiskněte 9 0, chcete-li po dokončení zastavit dálkový přístup.
- 6 Zavěste.

#### **Poznámka**

Pokud je přístroj nastaven v režimu Rucne a chcete použít funkce dálkového vyzvednutí, počkejte přibližně 100 sekund po začátku vyzvánění a potom zadejte během 30 sekund kód dálkového přístupu.

# **Příkazy dálkového ovládání faxu <sup>6</sup>**

Pokud chcete přistupovat k funkcím, i když právě nejste u zařízení, postupujte podle následujících příkazů. Když zavoláte zařízení a zadáte váš kód pro dálkový přístup (3 číslice a po nich \*), systém dvakrát krátce zapípá a vy musíte zadat dálkový příkaz.

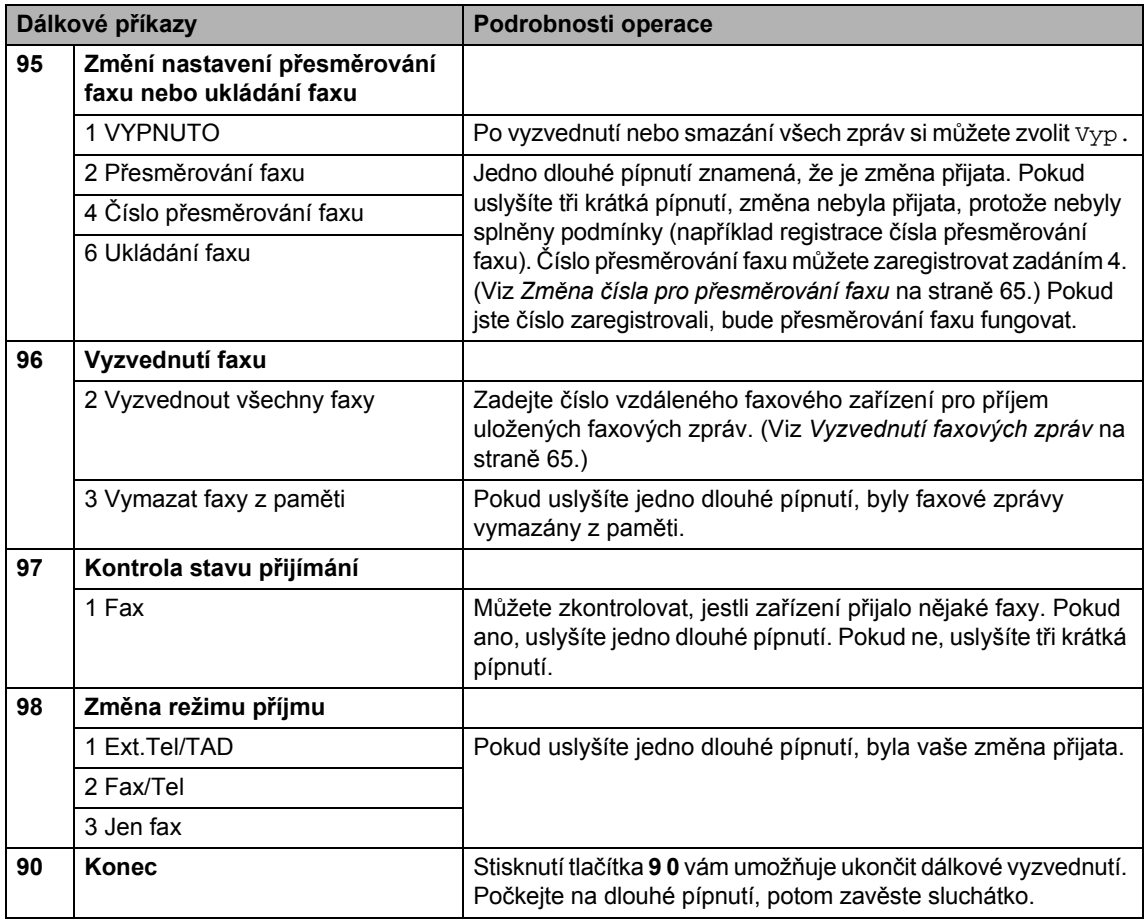

# <span id="page-74-1"></span>**Vyzvednutí faxových zpráv <sup>6</sup>**

Zařízení můžete zavolat z kteréhokoliv tónového telefonu a získat přístup k faxovým zprávám odeslaným do přístroje. Před tím, než můžete tuto funkci použít, musíte zapnout funkci ukládání faxu.

- - Vytočte číslo vašeho faxu.
- **2** Když zařízení odpoví, hned zadejte váš kód pro dálkový přístup (3 číslice a po nich \*). Pokud slyšíte jedno dlouhé pípnutí, máte zprávy.
- **3** Když uslyšíte dvě krátká pípnutí, zadejte kód **9 6 2**.
- 4 Počkejte na dlouhé pípnutí, zadejte číslo (až 20 číslic) vzdáleného faxu, do kterého chcete vaše faxové zprávy poslat, a potom zadejte **# #**.
- **Poznámka**

Nemůžete použít  $*$  ani # jako čísla vytáčení. Stiskněte však tlačítko **#**, chcete-li vytvořit pauzu.

**6** Jakmile uslyšíte pípnutí vašeho zařízení, zavěste. Vaše zařízení zavolá druhé zařízení, které poté vytiskne vaše faxové zprávy.

#### <span id="page-74-0"></span>**Změna čísla pro přesměrování faxu <sup>6</sup>**

Můžete změnit výchozí nastavení vašeho čísla přesměrování faxu z jiného telefonu s tónovou volbou nebo faxového zařízení.

Vytočte číslo vašeho faxu.

- Když zařízení odpoví, hned zadejte váš kód pro dálkový přístup (3 číslice a po nich \*). Pokud slyšíte jedno dlouhé pípnutí, máte zprávy.
- **3** Když uslyšíte dvě krátká pípnutí, zadejte kód **9 5 4**.
	- Počkejte na dlouhé pípnutí, zadejte číslo (až 20 číslic) vzdáleného faxu, do kterého chcete vaše faxové zprávy poslat, a potom zadejte **# #**.

#### **Poznámka**

Nemůžete použít  $*$  ani # jako čísla vytáčení. Stiskněte však tlačítko **#**, chcete-li vytvořit pauzu.

e Po dokončení stiskněte **<sup>9</sup> <sup>0</sup>**.

Jakmile uslyšíte pípnutí vašeho zařízení, zavěste.

**7**

# **Telefon a externí zařízení <sup>7</sup>**

# **Hlasové operace <sup>7</sup>**

Hlasová volání můžete uskutečnit buď pomocí linkového, nebo externího telefonu, ručním vytočením nebo pomocí uložených čísel stanic.

# **Tónové nebo pulsní vytáčení <sup>7</sup>**

Pokud máte službu pulzního vytáčení, ale potřebujete odesílat tónové signály (například pro telefonické bankovnictví), postupujte podle následujících pokynů.

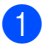

Zvedněte sluchátko externího telefonu.

**2** Stiskněte na ovládacím panelu přístroje tlačítko **#**. Všechny následující vytočené číslice odešlou tónové signály.

Když zavěsíte, přístroj se vrátí do služby pulzního vytáčení.

# **Režim faxu a telefonu 7**

Když je zařízení v režimu faxu a telefonu, bude používat dobu vyzvánění F/T (pseudo/dvojité vyzvánění), aby vás upozornilo na vyzvednutí hlasového hovoru.

Pokud jste na externím telefonu, zdvihněte sluchátko externího telefonu a poté pomocí tlačítka **Tel/R** odpovězte.

Používáte-li linkový telefon, bude potřeba zvednout sluchátko během doby vyzvánění F/T a potom stisknout **# 5 1** mezi pseudo/dvojitými vyzváněními. Pokud není nikdo na lince nebo pokud vám chce někdo poslat fax, odešlete volání zpět do zařízení stisknutím  $*$  51.

## **Režim faxu a telefonu v úsporném režimu <sup>7</sup>**

Nachází-li se zařízení v úsporném režimu, můžete přijímat faxy, pokud je nastavení úsporného režimu Prijem:Zap. (Viz *[Nastavení úsporného režimu](#page-35-0)* na straně 26.)

Režim faxu a telefonu nefunguje v úsporném režimu. Přístroj na telefonní ani faxová volání neodpoví a bude pokračovat ve vyzvánění. Pokud jste u externího nebo linkového telefonu, zvedněte sluchátko a můžete hovořit. Uslyšíte-li tóny faxu, podržte sluchátko, dokud funkce detekce faxu přístroj neaktivuje. Pokud druhá strana oznámí, že vám chce odeslat fax, aktivujte zařízení stisknutím tlačítek l **5 1**.

# **Telefonní služby <sup>7</sup>**

Přístroj podporuje telefonní službu ID volajícího, kterou některé telefonní společnosti nabízí.

Funkce hlasová pošta, podržení hovoru, podržení hovoru/ID volajícího, záznamník, poplachový systém nebo jiné speciální funkce mohou způsobit problémy při provozu přístroje.

# **Poznámka**

Funkce ID volajícího je dostupná pouze ve Velké Británii a Irsku.

# <span id="page-76-0"></span>**ID volajícího (pouze Velká Británie a Irsko) <sup>7</sup>**

Funkce ID volajícího vám umožňuje použít služby ID volajícího, kterou poskytuje mnoho místních telefonních společností. Podrobnosti vám sdělí vaše telefonní společnost. Tato služba zobrazuje telefonní číslo nebo, je-li k dispozici, jméno volajícího jako vyzvánění linky.

Po několika zazvoněních se na LCD displeji zobrazí telefonní číslo volajícího (a jméno, je-li k dispozici). Jakmile hovor vyřídíte, informace ID volajícího z LCD displeje zmizí, ale informace o hovoru zůstanou uloženy v paměti ID volajícího.

- Zobrazí se prvních 18 znaků čísla (nebo jména).
- Zpráva ID nezname znamená, že volání pochází z oblasti mimo službu ID volajícího.
- Zpráva ID privatni znamená, že volající záměrně zablokoval přenos informací.

Seznam informací ID volajícího, které přístroj přijal, můžete vytisknout. (Viz *[Jak tisknout](#page-95-0)  hlášení* [na stran](#page-95-0)ě 86.)

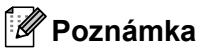

Služba ID volajícího se liší v závislosti na dodavatelích. Chcete-li zjistit, jaký typ služby je k dispozici ve vaší oblasti, zavolejte do vaší místní telefonní společnosti.

#### **Zapnutí funkce ID volajícího <sup>7</sup>**

Máte-li na lince ID volajícího, potom musí být funkce nastavena na Zap., aby se zobrazilo na LCD displeji při vyzvánění číslo volajícího.

- a Stiskněte tlačítko **Menu**.
- **2** Stisknutím tlačítka  $\triangle$  nebo  $\nabla$  zvolte Fax. Stiskněte tlačítko **OK**.
- 8 Stisknutím tlačítka A nebo V zvolte Dalsi nastav. Stiskněte tlačítko **OK**.
- 4 Stisknutím tlačítka  $\blacktriangle$  nebo  $\blacktriangledown$  zvolte ID Volajiciho.
- Stisknutím tlačítka < nebo > zvolte Zap. (nebo Vyp.). Stiskněte tlačítko **OK**.
- **6** Stiskněte tlačítko Stop/Exit (Stop/Konec).

# <span id="page-77-0"></span>**Nastavení typu telefonní linky**

Připojujete-li zařízení k lince, která je vybavená funkcemi pobočkové ústředny (PBX) nebo ISDN pro zasílání a přijímání faxů, je rovněž třeba podle následujících kroků správně změnit typ telefonní linky.

#### a Stiskněte tlačítko **Menu**.

- Stisknutím tlačítka ▲ nebo ▼ zvolte Zaklad.nastav. Stiskněte tlačítko **OK**.
- **3** Stisknutím tlačítka **A** nebo  $\blacktriangledown$  zvolte Typ tel.linky.
- 4. Stisknutím tlačítka  $\triangle$  nebo  $\triangleright$  zvolte Pob.ustredna, ISDN nebo Standardni. Stiskněte tlačítko **OK**.
- **5** Stiskněte tlačítko Stop/Exit (Stop/Konec).

#### **POBOČKOVÉ ÚSTŘEDNY (PBX) a PŘENOS <sup>7</sup>**

Zařízení je implicitně nastaveno na Standardni, což umožňuje připojení zařízení ke standardní lince veřejné telefonní sítě PSTN. Mnoho kanceláří však používá centrální telefonní systém nebo pobočkovou ústřednu (PBX). Vaše zařízení lze připojit k většině typů pobočkových ústředen. Funkce opakované volby zařízení podporuje pouze zpětnou aktivaci s časovým přerušením (TBR). TBR bude fungovat s většinou systémů pobočkových ústředen a umožňuje vám získat přístup k venkovní lince nebo předat hovor na jinou linku. Funkce funguje při stisknutí **Tel/R**.

# **Poznámka**

Stisknutí tlačítka **Tel/R** můžete naprogramovat jako součást čísla uloženého v bleskové nebo krátké volbě. Když programujete číslo bleskové nebo krátké volby, nejprve stiskněte **Tel/R** (na displeji se zobrazí "!"), poté zadejte telefonní číslo. Takto nebudete muset stisknout tlačítko **Tel/R** před každým vytáčením čísla pomocí bleskové volby nebo krátké volby. (Viz *[Ukládání](#page-86-0) čísel* na straně 77.) Nicméně pokud není v nastavení typ telefonní linky zvolena možnost PBX, nelze používat číslo bleskové volby nebo krátké volby, ke kterému je stisknutí tlačítka **Tel/R** naprogramováno.

# **BT Call Sign (pouze VB) <sup>7</sup>**

Tato funkce dovoluje použití přihlášení ke službě Řízené zvonění, která umožňuje připojení dvou samostatných telefonních čísel na jedné telefonní lince. Každé telefonní číslo má svůj vlastní rozlišovací vzor vyzvánění, víte tedy, které telefonní číslo zvoní. Toto je jeden ze způsobů jak zajistit vlastní telefonní číslo přístroje.

Přístroj má funkci pro rozlišení vyzvánění kompatibilní s funkcí řízeného vyzvánění, umožňující vyhrazení druhého telefonního čísla (na stejné telefonní lince) právě pro přijímání faxů.

## **Poznámka**

- Funkci řízeného zvonění můžete dočasně vypnout a potom ji znovu zapnout. Když získáte nové číslo faxu, ujistěte se, že jste tuto funkci resetovali. Přístroj automaticky odpoví na příchozí hovory, které používají vaše nové číslo faxu.
- Když funkci řízeného zvonění ZAPNETE, režim příjmu se automaticky nastaví na Rucne. Režim Rucne nebude odpovídat na příchozí telefonní hovory, protože číslo, které jste nastavili pro telefonní hovory, bude používat normální vzor vyzvánění.

#### **Povolení fungování přístroje se službou řízeného zvonění (pouze pro externí telefon) <sup>7</sup>**

a Stiskněte tlačítko **Menu**.

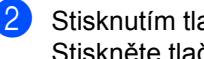

Stisknutím tlačítka A nebo  $\blacktriangledown$  zvolte Fax. Stiskněte tlačítko **OK**.

- 8 Stisknutím tlačítka A nebo V zvolte Dalsi nastav. Stiskněte tlačítko **OK**.
- 4 Stisknutím tlačítka  $\triangle$  nebo  $\nabla$  zvolte Rizene zvoneni.
- Stisknutím tlačítka  $\triangle$  nebo  $\triangleright$  zvolte  $\text{Zap.}$ (nebo Vyp.). Stiskněte tlačítko **OK**.
- **6** Stiskněte tlačítko Stop/Exit (Stop/Konec).

#### **Poznámka**

Pokud Rizene zvoneni vypnete, režim příjmu zůstane na Rucne. Režim příjmu musíte znovu nastavit. (Viz *[Vyberte režim](#page-60-0)  příjmu* [na stran](#page-60-0)ě 51.)

# **Připojení externího záznamníku <sup>7</sup>**

K přístroji můžete připojit externí záznamník. Když však **externí** záznamník připojíte na stejnou telefonní linku, na které je přístroj, záznamník bude odpovídat na všechna volání a přístroj bude "poslouchat" volací tóny faxu (CNG). Pokud je uslyší, přístroj volání převezme a fax příjme. Pokud tóny CNG neuslyší, přístroj nechá záznamník, aby pokračoval v přehrávání vaší odchozí zprávy, a volající tak může zanechat hlasovou zprávu.

Záznamník musí odpovědět během čtyřech zazvonění (doporučená jsou dvě zazvonění). Přístroj CNG tóny neuslyší, dokud záznamník volání nevyřídí a při čtyřech zazvoněních zbývá tónům CNG pouze 8 až 10 sekund pro navázání komunikace s faxem. Pečlivě postupujte podle pokynů pro záznam vaší odchozí zprávy, které jsou v tomto návodu. Nedoporučujeme na externím záznamníku použití funkce spořiče poplatků, pokud aktivace potřebuje více než pět zazvonění.

#### **Poznámka**

Pokud se vám stává, že nepřijímáte všechny faxy, zkrat'te nastavení počtu zvonění na externím záznamníku.

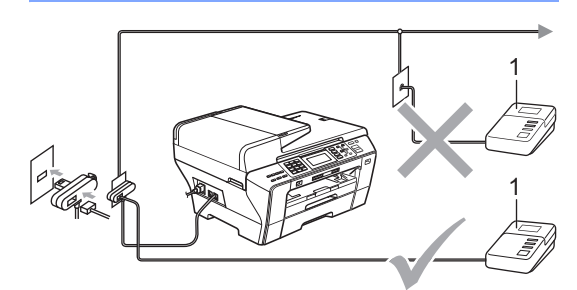

#### **1 Záznamník**

Když záznamník přijme hovor, na displeji se zobrazí Telefon.

#### **Nesprávné nastavení**

NEPŘIPOJUJTE záznamník nikam jinam na stejnou telefonní linku.

## **Připojení <sup>7</sup>**

Externí záznamník musí být připojen tak, jak je zobrazeno na předchozím obrázku.

- a Nastavte externí záznamník na jedno nebo dvě zazvonění. (Nastavení počtu zvonění zařízení se nepoužije.)
- **2** Nahrajte odchozí zprávu na externí záznamník.
- **Nastavte záznamník, aby odpovídal na** hovory.
- 4 Nastavte režim příjmu na Ext.Tel/TAD. (Viz *[Vyberte režim](#page-60-0)  příjmu* [na stran](#page-60-0)ě 51.)

#### **Záznam odchozí zprávy (OGM) na externí záznamník <sup>7</sup>**

Při nahrávání této zprávy je důležité časování. Zpráva nastavuje způsoby zpracování ručního i automatického příjmu faxu.

Nahrajte na začátek zprávy 5 sekund ticha. (To umožní přístroji čekat na tóny CNG automatického přenosu, než přestanou.)

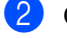

b Omezte vaši řeč na 20 sekund.

#### *A* Poznámka

Doporučujeme na začátek vaší odchozí zprávy zařadit 5 sekund ticha, protože zařízení nemůže slyšet faxové tóny přes hlasitý hlas. Můžete zkusit tuto pauzu vynechat, ale pokud má zařízení problémy s příjmem, měli byste znovu nahrát odchozí zprávu včetně pauzy.

#### **Vícelinková připojení (pobočková ústředna) <sup>7</sup>**

Doporučujeme, abyste požádali o připojení vašeho zařízení společnost, která instalovala pobočkovou ústřednu. Pokud máte vícelinkový systém, doporučujeme, abyste požádali instalační firmu o připojení zařízení k poslední lince systému. Zabrání to aktivaci zařízení pokaždé, když systém přijímá telefonní hovory. Pokud bude na všechny příchozí hovory odpovídat operátor ústředny, doporučujeme, abyste nastavili režim příjmu na Rucne.

Nemůžeme zaručit, že zařízení připojené k pobočkové ústředně bude za všech okolností fungovat řádně. Jakékoliv problémy s odesíláním nebo přijímáním faxů by měly být nejprve ohlášeny společnosti, která má na starost vaši pobočkovou ústřednu.

#### **Poznámka**

Ujistěte se, že typ telefonní linky je nastaven na pobočková ústředna. (Viz *[Nastavení typu telefonní linky](#page-77-0)* na [stran](#page-77-0)ě 68.)

# <span id="page-80-1"></span>**Externí a linkové telefony <sup>7</sup>**

## <span id="page-80-0"></span>**Připojení externího nebo linkového telefonu <sup>7</sup>**

K zařízení lze připojit samostatný telefon, jak je zobrazeno na následujícím schématu.

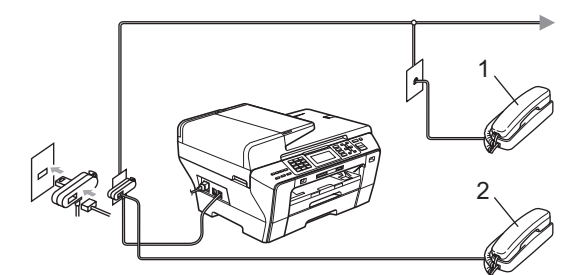

**1 Linkový telefon**

#### **2 Externí telefon**

Když používáte externí nebo linkový telefon, na LCD displeji se zobrazí zpráva Telefon.

#### **Poznámka**

Ujistěte se, že používáte externí telefon s kabelem, který není více než 3 metry dlouhý.

# **Operace z linkových telefonů <sup>7</sup>**

Pokud odpovíte na faxové volání na linkovém telefonu, můžete přístroj nastavit, aby volání převzal pomocí kódu dálkové aktivace. Když zadáte kód dálkové aktivace l **5 1**, přístroj začne fax přijímat.

Pokud přístroj přijímá hlasové hovory nebo vyzvání, aby vám oznámil, že máte přijmout hlasový hovor, použijte kód dálkové deaktivace **# 5 1** k převzetí hovoru pomocí linkového telefonu. (Viz *[Doba vyzván](#page-62-0)ění F/T [\(pouze režim faxu a telefonu\)](#page-62-0)* na straně 53.)

#### **Pokud odpovídáte na volání a nikdo není na lince <sup>7</sup>**

Měli byste předpokládat, že přijímáte ruční fax.

Stiskněte tlačítka l **5 1** a čekejte na pískání nebo dokud se na LCD displeji neobjeví zpráva Prijem, a potom zavěste.

#### **Poznámka**

Můžete také použít funkci detekce faxu, aby zařízení převzalo volání . (Viz *[Detekce faxu](#page-63-0)* na straně 54.)

# **Použití linkových telefonů (pouze pro VB) <sup>7</sup>**

Vaše provozovna již může být vybavena paralelními linkovými telefony nebo možná plánujete přidání linkových telefonů na linku spolu se zařízením. Přestože nejjednodušší uspořádání je přímé paralelní připojení, při tomto uspořádání dochází k některým problémům. Naprosto evidentní je nechtěné rušení příjmu faxu, když někdo zvedne linkový telefon, aby provedl odchozí hovor. Kód dálkové aktivace nemůže v této jednoduché konfiguraci pracovat spolehlivě.

Rovněž nastavení přístroje k provedení odloženého přenosu (tzn. přenos v přednastavený čas) přináší problémy. Tato přednastavená úloha může kolidovat s tím, když někdo zvedne sluchátko linkového telefonu.

Tyto problémy mohou být snadno eliminovány, pokud upravíte uspořádání linkového obvodu, například když linková zařízení umístíte "ve směru toku" od přístroje v konfiguraci master/slave (viz. obr. 2). V této konfiguraci může přístroj vždy detekovat, zda se telefonní linka používá. Nebude se tak pokoušet během této doby linku obsadit. Tomuto se říká "detekce vyvěšeného telefonu".

Nedoporučovaná konfigurace je naznačena na obrázku 1 a doporučená konfigurace master/slave je na obrázku 2.

Chcete-li uspořádat tuto novou konfiguraci, můžete kontaktovat společnost BT, Kingston upon Hull Telecommunications, správce vaší pobočkové ústředny nebo společnost zabývající se instalací telefonů. Jednoduše řečeno, obvod linkových telefonů musí být ukončen standardní modulární zástrčkou (typ BT 431A), která musí být zapojena do modulární zásuvky s konektorem tvaru "T", který je dodáván jako součást sestavy telefonní linky.

#### **Nedoporučované zapojení linkových zásuvek (obr. 1) <sup>7</sup>**

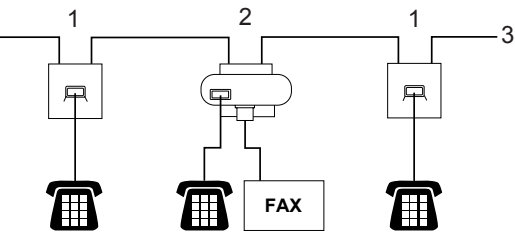

- **1 Linková zásuvka**
- **2 Zásuvka master**
- **3 Příchozí linka**

#### **Doporučované zapojení linkových zásuvek (obr. 2) <sup>7</sup>**

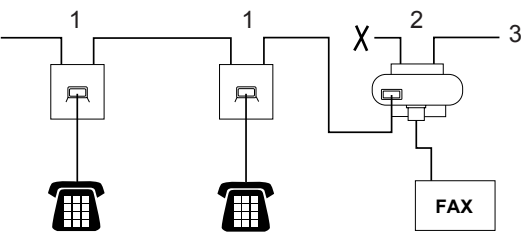

- **1 Linková zásuvka**
- **2 Zásuvka master**
- **3 Příchozí linka**

Fax musí být zapojen do zásuvky master.

#### *A* Poznámka <sub>-</sub>

Tyto telefony jsou nyní propojeny jako externí zařízení (viz *Př[ipojení externího](#page-80-0)  [nebo linkového telefonu](#page-80-0)* na straně 71), protože, jsou připojeny k faxu prostřednictvím konektoru T.

## **Použití bezdrátového externího telefonu <sup>7</sup>**

Pokud máte bezdrátový telefon připojený ke kabelu telefonní linky (viz *[Externí a linkové](#page-80-1)  telefony* [na stran](#page-80-1)ě 71) a obvykle nosíte sluchátko bezdrátového telefonu, je jednodušší vyřídit hovory, než uplyne nastavený počet zvonění.

Necháte-li přístroj odpovědět první, budete muset přijít k přístroji, abyste mohli stisknout tlačítko **Tel/R** k odeslání hovoru do bezdrátového telefonu.

# **Používání dálkových kódů <sup>7</sup>**

#### **Kód dálkové aktivace <sup>7</sup>**

Pokud přijmete volání na externím telefonu, můžete zařízení instruovat, aby jej přijalo vytočením kódu dálkové aktivace l **5 1**. Počkejte na cvrlikavé zvuky a poté sluchátko zavěste. (Viz *[Detekce faxu](#page-63-0)* na straně 54.) Volající bude muset stisknout **Start**, aby fax odeslal.

Pokud přijmete volání na externím telefonu, můžete zařídit, aby zařízení fax přijalo stisknutím **Mono Start** (Start (Mono)) a zvolením Prijem.

#### **Kód dálkové deaktivace <sup>7</sup>**

Pokud přijmete hlasový hovor a zařízení je v režimu F/T, začne po zadaném počtu zvonění vydávat zvuk F/T (dvojité zazvonění). Pokud zvednete volání na externím telefonu, můžete vypnout vyzvánění F/T stisknutím **# 5 1** (nezapomeňte to stisknout *mezi* vyzváněními).

Pokud přístroj přijme hlasové volání a upozorní vás dvojitým zvoněním, abyste volání přijali, můžete jej přijmout stisknutím tlačítka **Tel/R**.

Telefon a externí zařízení

#### **Změna dálkových kódů <sup>7</sup>**

Chcete-li použít vzdálenou aktivaci, musíte zapnout dálkové kódy. Přednastavený kód dálkové aktivace je  $*$  5 1. Přednastavený kód dálkové deaktivace je **# 5 1**. Chcete-li, můžete je nahradit svými vlastními kódy.

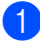

- **4 Stiskněte tlačítko Menu.**
- 2 Stisknutím tlačítka  $\triangle$  nebo  $\nabla$  zvolte Fax. Stiskněte tlačítko **OK**.
- 8 Stisknutím tlačítka A nebo V zvolte Prijem nastav. Stiskněte tlačítko **OK**.
- 4 Stisknutím tlačítka  $\triangle$  nebo  $\nabla$  zvolte Dalk. Kod.
- Stisknutím tlačítka  $\triangle$  nebo  $\triangleright$  zvolte  $\text{Zap.}$ (nebo Vyp.). Stiskněte tlačítko **OK**.
- 6 Zadejte nový kód dálkové aktivace. Stiskněte tlačítko **OK**.
- Stisknutím tlačítka  $\blacktriangle$  nebo  $\nabla$  zvolte Deakt.kod: a zadejte nový kód dálkové aktivace. Stiskněte tlačítko **OK**.
- **8** Stiskněte tlačítko Stop/Exit (Stop/Konec).

#### **Poznámka**

- Pokud jste při pokusu o vzdálený přístup k záznamníku vždy odpojeni, zkuste změnit kód dálkové aktivace a kód dálkové deaktivace pomocí číslic 0-9, a  $*$  # na jiný tříciferný kód.
- Dálkové kódy pravděpodobně nebudou fungovat s některými telefonními systémy.

**8**

# **Vytáčení a ukládání čísel <sup>8</sup>**

# **Jak vytáčet <sup>8</sup>**

# **Ruční vytáčení <sup>8</sup>**

Postupně stiskněte všechny číslice faxového nebo telefonního čísla.

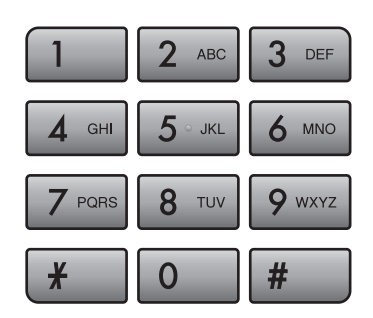

## **Blesková volba <sup>8</sup>**

Přístroj disponuje 3 tlačítky bleskové volby, kde můžete uložit 6 faxových nebo telefonních čísel pro automatické vytáčení.

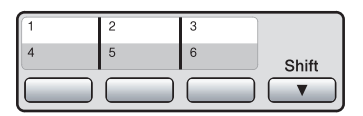

Stiskněte tlačítko bleskové volby, pod kterým je uloženo číslo, které chcete vytočit. (Viz *Uložení č[ísel bleskové volby](#page-86-1)* na straně 77.) Pro přístup k číslům 4 až 6 podržte stisknuté tlačítko **Shift** (Další), když mačkáte tlačítko bleskové volby.

#### **Krátká volba <sup>8</sup>**

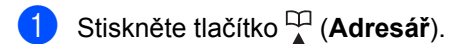

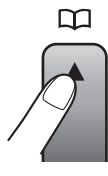

Můžete si také vybrat Adresar stisknutím (**Fax**).

- Stisknutím tlačítka ▲ nebo ▼ zvolte Vyhledani. Stiskněte tlačítko **OK**.
- **3** Zadejte dvouciferné číslo krátké volby. (Viz *Ukládání č[ísel krátké volby](#page-88-0)* na [stran](#page-88-0)ě 79.)
- 4 Pokud máte na dané pozici dvě čísla, pomocí tlačítka ▲ nebo ▼ vyberte číslo, které chcete volat. Stiskněte tlačítko **OK**.

#### **Poznámka**

Pokud se při zadání nebo vyhledávání čísla bleskové nebo krátké volby na LCD displeji zobrazí hlášení Neobsazeno, žádné číslo nebylo na této pozici uloženo.

# **Vyhledávání <sup>8</sup>**

Můžete vyhledat jména, která jste uložili v pamětích bleskové a krátké volby.

- a Stiskněte tlačítko (**Adresář**). Můžete si také vybrat Adresar stisknutím (**Fax**).
- 2 Stisknutím tlačítka **A** nebo V zvolte Vyhledani. Stiskněte tlačítko **OK**.
- <span id="page-84-0"></span>**3** Stisknutím tlačítka  $\triangle$  nebo  $\nabla$  zvolte Abecedni serazeni nebo Ciselne serazeni. Stiskněte tlačítko **OK**.

## **Poznámka**

- Pomocí tlačítka \* zvětšíte písmo LCD displeje.
- Pomocí tlačítka **#** zmenšíte písmo LCD displeje.
- 4 Pokud vyberete Abecedni serazeni v bodě  $\bigcirc$  $\bigcirc$  $\bigcirc$ , pomocí číselné klávesnice zadejte první písmeno jména a potom pomocí tlačítka ▲ nebo ▼ vyberte jméno a číslo, které chcete vytočit. Stiskněte tlačítko **OK**.

# **Opakování vytáčení faxu <sup>8</sup>**

Pokud odesíláte fax ručně a linka je zaneprázdněna, stisknutím tlačítka **Redial/Pause** (Opakování/Pauza) a poté stisknutím tlačítka **Mono Start** (Start (Mono)) nebo **Colour Start** (Start (Barva)) to zkuste znovu. Chcete-li provést druhé volání na jedno z posledních volaných čísel, můžete stisknout tlačítko **Redial/Pause**  (Opakování/Pauza) a vybrat jedno z 30 čísel ze seznamu odchozích volání.

**Redial/Pause** (Opakování/Pauza) funguje pouze tehdy, pokud jste vytočili z ovládacího panelu. *Pokud odesíláte fax automaticky* a linka je obsazena, zařízení automaticky vytáčení třikrát zopakuje v pětiminutových intervalech.

- a Stiskněte tlačítko **Redial/Pause**  (Opakování/Pauza).
- Pomocí tlačítka **A** nebo  $\blacktriangledown$  vyberte číslo, které chcete znovu vytočit.
- **3** Stisknutím tlačítka  $\triangle$  nebo  $\nabla$  zvolte Odeslani faxu. Stiskněte tlačítko **OK**.

Stiskněte tlačítko **OK**.

d Stiskněte tlačítko **Mono Start** (Start (Mono)) nebo **Colour Start** (Start (Barva)).

## **Poznámka**

Při přenosu v reálném čase nefunguje funkce automatického opakování vytáčení při použití skla skeneru.

# **Historie odchozích volání <sup>8</sup>**

Posledních 30 čísel, na které jste odeslali fax, bude uloženo do historie odchozích volání. Jedno z těchto čísel můžete vybrat pro odeslání faxu, přidat ho do bleskové nebo krátké volby nebo ho z historie odstranit.

- a Stiskněte tlačítko **Redial/Pause**  (Opakování/Pauza). Můžete si také vybrat Odchozi volani stisknutím (**Fax**).
- Pomocí tlačítka ▲ nebo ▼ vyberte požadované číslo. Stiskněte tlačítko **OK**.

**8**

Kapitola 8

- Postupujte jedním z následujících způsobů:
	- Chcete-li odeslat fax, stisknutím tlačítka A nebo ▼ si zvolte Odeslani faxu.

Stiskněte tlačítko **OK**.

Stiskněte tlačítko **Mono Start** (Start (Mono)) nebo **Colour Start** (Start (Barva)).

 Chcete-li uložit číslo, stisknutím tlačítka ▲ nebo ▼ si zvolte Pridat do adresare.

Stiskněte tlačítko **OK**.

(Viz *Uložení č[ísel bleskové volby](#page-87-0)  [z odchozích volání](#page-87-0)* na straně 78 nebo *Uložení č[ísel krátké volby z](#page-89-0)  [odchozích volání](#page-89-0)* na straně 80.)

■ Stisknutím tlačítka A nebo V zvolte Vymaz.

Stiskněte tlačítko **OK**.

Odstranění potvrdíte stisknutím tlačítka **1**.

d Stiskněte tlačítko **Stop/Exit**  (Stop/Konec).

#### **Historie ID stanic <sup>8</sup>**

Tato funkce vyžaduje přihlášení ke službě ID volajícího, kterou nabízí mnoho místních telefonních společností. (Viz *[ID volajícího](#page-76-0)  [\(pouze Velká Británie a Irsko\)](#page-76-0)* na straně 67.)

Do historie ID stanic se uloží číslo nebo jméno, je-li k dispozici, z posledních 30 přijatých faxových nebo telefonních volání. Můžete si prohlédnout seznam těchto čísel nebo si jedno z nich vybrat k odeslání faxu, přidat ho do bleskové nebo krátké volby nebo ho z historie odstranit. Když přístroj přijme třicáté první volání, nahradí informace o prvním volání.

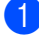

a Stiskněte tlačítko (**Fax**).

Stisknutím tlačítka ▲ nebo ▼ zvolte Histor.ID stanic. Stiskněte tlačítko **OK**.

- **3** Pomocí tlačítka **A** nebo V vyberte požadované číslo. Stiskněte tlačítko **OK**.
- Postupujte jedním z následujících způsobů:
	- Chcete-li odeslat fax, stisknutím tlačítka ▲ nebo ▼ si zvolte Odeslani faxu. Stiskněte tlačítko **OK**. Stiskněte tlačítko **Mono Start** (Start
		- (Mono)) nebo **Colour Start** (Start (Barva)).
	- Chcete-li uložit číslo, stisknutím tlačítka ▲ nebo ▼ si zvolte Pridat do adresare.

Stiskněte tlačítko **OK**.

(Viz *Uložení č[ísel krátké volby z](#page-89-0)  [odchozích volání](#page-89-0)* na straně 80.)

■ Stisknutím tlačítka A nebo V zvolte Vymaz.

Stiskněte tlačítko **OK**.

Odstranění potvrdíte stisknutím tlačítka **1**.

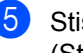

**5** Stiskněte tlačítko Stop/Exit (Stop/Konec).

#### ∣ *≝* Poznámka .

Seznam ID volajících můžete vytisknout. (Viz *[Jak tisknout hlášení](#page-95-0)* na straně 86.)

# <span id="page-86-0"></span>**Ukládání čísel <sup>8</sup>**

Přístroj můžete nastavit k provádění následujících typů snadných vytáčení: blesková volba, krátká volba a skupiny oběžníku faxů. Když vytočíte číslo paměti stanic, na LCD displeji se objeví jméno, pokud jste je uložili, nebo číslo.

#### **Poznámka**

Když dojde k výpadku elektrické energie, čísla paměti stanic uložená v paměti nebudou ztracena.

# **Uložení pauzy <sup>8</sup>**

#### Stisknutím tlačítka **Redial/Pause**

(Opakování/Pauza) vložte mezi čísla 3,5 vteřinovou pauzu. Pokud vytáčíte vytáčíte číslo do zámoří, můžete stisknout **Redial/Pause** (Opakování/Pauza) tolikrát, kolik je zapotřebí ke zvýšení délky pauzy.

# <span id="page-86-1"></span>**Uložení čísel bleskové volby <sup>8</sup>**

Přístroj disponuje 3 tlačítky bleskové volby, kde můžete uložit 6 faxových nebo telefonních čísel pro automatické vytáčení. Pro přístup k číslům 4 až 6 podržte stisknuté tlačítko **Shift**  (Další), když mačkáte tlačítko bleskové volby.

Stiskněte tlačítko bleskové volby, do kterého chcete uložit číslo. Stisknutím tlačítka **1** zvolte Ano.

#### **Poznámka**

Můžete také uložit čísla bleskové volby zmáčknutím tlačítka (**Adresář**).

Stisknutím tlačítka ▲ nebo ▼ zvolte Nast. blesk.volbu. Stiskněte tlačítko **OK**.

Pomocí tlačítka ▲ nebo ▼ vyberte umístění, na které chcete číslo uložit. Stiskněte tlačítko **OK**.

- Postupujte jedním z následujících způsobů:
	- Zadejte pomocí číselné klávesnice jméno (až 16 znaků).

Stiskněte tlačítko **OK**.

(Chcete-li zadat písmena, viz *[Zadávání textu](#page-209-0)* na straně 200.)

- Chcete-li uložit číslo bez jména, stiskněte tlačítko **OK**.
- Zadejte faxové nebo telefonní číslo (až 20 číslic). Stiskněte tlačítko **OK**.

# **Poznámka**

(Pouze MFC-6490CW) Chcete-li uložit emailovou adresu, kterou budete používat se serverem skenování do emailu nebo internetovým faxem, stisknutím tlačítka  $\triangle$  zvolte Typ vytaceni a poté stisknutím tlačítka ◀ nebo ▶ změňte volbu na E-mail adresa. Stisknutím tlačítka V zvolte Fax/Tel/E-mail a poté zadejte emailovou adresu. (Viz *[Zadávání](#page-209-0)  textu* [na stran](#page-209-0)ě 200.)

- Stisknutím tlačítka ▲ nebo ▼ zvolte Dokonceno. Stiskněte tlačítko **OK**.
- **5** Stiskněte tlačítko Stop/Exit (Stop/Konec).

#### <span id="page-87-0"></span>**Uložení čísel bleskové volby z odchozích volání <sup>8</sup>**

Čísla bleskové volby můžete uložit z historie odchozích volání.

- a Stiskněte tlačítko **Redial/Pause**  (Opakování/Pauza). Můžete si také vybrat Odchozi volani stisknutím (**Fax**).
- 2 Pomocí tlačítka **A** nebo V vyberte číslo, které chcete uložit. Stiskněte tlačítko **OK**.
- Stisknutím tlačítka  $\blacktriangle$  nebo  $\nabla$  zvolte Pridat do adresare. Stiskněte tlačítko **OK**.
- 4 Pomocí tlačítka  $\triangle$  nebo  $\nabla$  vyberte číslo bleskové volby, na které chcete číslo uložit. Stiskněte tlačítko **OK**.

## **Poznámka**

Čísla bleskové volby začínají symbolem  $\ast$ (například l **0 2**).

- **b** Postupujte jedním z následujících způsobů:
	- **Pomocí číselné klávesnice zadejte** jméno (až 16 znaků).

Stiskněte tlačítko **OK**.

(Chcete-li zadat písmena, viz *[Zadávání textu](#page-209-0)* na straně 200.)

- Chcete-li uložit číslo bez jména, stiskněte tlačítko **OK**.
- **6** Stisknutím tlačítka OK potvrďte faxové nebo telefonní číslo.
- Stisknutím tlačítka  $\blacktriangle$  nebo  $\nabla$  zvolte Dokonceno. Stiskněte tlačítko **OK**.
- **8** Stiskněte tlačítko Stop/Exit (Stop/Konec).

#### **Ukládání čísel bleskové volby z historie ID stanic <sup>8</sup>**

Máte-li přihlášení ke službě ID volajícího od telefonní společnosti, můžete rovněž ukládat čísla bleskové volby z příchozích volání v historii ID stanic. (Viz *[ID volajícího](#page-76-0)  [\(pouze Velká Británie a Irsko\)](#page-76-0)* na straně 67.)

- a Stiskněte tlačítko (**Fax**).
- Stisknutím tlačítka ▲ nebo ▼ zvolte Histor.ID stanic. Stiskněte tlačítko **OK**.
- **3** Pomocí tlačítka  $\triangle$  nebo  $\nabla$  vyberte číslo, které chcete uložit. Stiskněte tlačítko **OK**.
- 4. Stisknutím tlačítka A nebo ▼ zvolte Pridat do adresare. Stiskněte tlačítko **OK**.
- **b** Pomocí tlačítka **A** nebo ▼ vyberte dvojciferné umístění, na které chcete číslo pro bleskovou volbu uložit. Stiskněte tlačítko **OK**.

#### **Poznámka**

Čísla bleskové volby začínají symbolem  $*$ (například  $*$  0 2).

- **6** Postupujte jedním z následujících způsobů:
	- Zadejte pomocí číselné klávesnice jméno (až 16 znaků).

Stiskněte tlačítko **OK**. (Chcete-li zadat písmena, viz *[Zadávání textu](#page-209-0)* na straně 200.)

- Chcete-li uložit číslo bez jména, stiskněte tlačítko **OK**.
- **Z** Stisknutím tlačítka OK potvrďte faxové nebo telefonní číslo.
- **ka Stisknutím tlačítka A nebo V zvolte** Dokonceno. Stiskněte tlačítko **OK**.
- **9** Stiskněte tlačítko Stop/Exit (Stop/Konec).

# <span id="page-88-0"></span>**Ukládání čísel krátké volby <sup>8</sup>**

Můžete uložit až 80 (MFC-5890CN a MFC-5895CW) nebo 100 (MFC-6490CW) 2 ciferných krátkých voleb s názvem a každý název může mít dvě čísla. Když potom číslo vytáčíte, stačí stisknout jen pár tlačítek. (Například: (**Adresář**), dvouciferné číslo a **Mono Start** (Start (Mono)) nebo **Colour Start** (Start (Barva))).

a Stiskněte tlačítko (**Adresář**).

Stisknutím tlačítka ▲ nebo ▼ zvolte Zadejte kratkou volbu. Stiskněte tlačítko **OK**.

<span id="page-88-1"></span>**3** Pomocí tlačítka **A** nebo V vyberte umístění krátké volby, na které chcete číslo uložit. Stiskněte tlačítko **OK**.

4 Postupujte jedním z následujících způsobů:

> ■ Zadejte pomocí číselné klávesnice jméno (až 16 znaků).

Stiskněte tlačítko **OK**.

(Chcete-li zadat písmena, viz *[Zadávání textu](#page-209-0)* na straně 200.)

■ Chcete-li uložit číslo bez jména, stiskněte tlačítko **OK**.

**5** Zadejte faxové nebo telefonní číslo (až 20 číslic). Stiskněte tlačítko **OK**.

# **Poznámka**

(Pouze MFC-6490CW) Chcete-li uložit emailovou adresu, kterou budete používat se serverem skenování do emailu nebo internetovým faxem, stisknutím tlačítka A zvolte Typ vytaceni a poté stisknutím tlačítka ◀ nebo ▶ změňte volbu na  $E$ -mail adresa. Stisknutím  $\nabla$  zvolte Fax/Tel/E-mail a poté zadejte emailovou adresu a stiskněte **OK**. (Viz *[Zadávání textu](#page-209-0)* na straně 200.)

- **6** Postupujte jedním z následujících způsobů:
	- Zadejte druhé faxové nebo telefonní číslo (až 20 číslic).

Stiskněte tlačítko **OK**.

- Nechcete-li druhé číslo ukládat. stiskněte tlačítko **OK**.
- Stisknutím tlačítka ▲ nebo ▼ zvolte Dokonceno. Stiskněte tlačítko **OK**.
- 8 Postupujte jedním z následujících způsobů:
	- Chcete-li uložit další číslo krátké volby, přejděte ke kroku  $\bigcirc$  $\bigcirc$  $\bigcirc$ .
	- Pro dokončení nastavení stiskněte **Stop/Exit** (Stop/Konec).

#### <span id="page-89-0"></span>**Uložení čísel krátké volby z odchozích volání <sup>8</sup>**

Čísla krátké volby můžete uložit z historie odchozích volání.

- a Stiskněte tlačítko **Redial/Pause**  (Opakování/Pauza). Můžete si také vybrat Odchozi volani stisknutím (**Fax**).
- 2 Pomocí tlačítka ▲ nebo ▼ vyberte číslo, které chcete uložit. Stiskněte tlačítko **OK**.
- **3** Stisknutím tlačítka  $\triangle$  nebo  $\nabla$  zvolte Pridat do adresare. Stiskněte tlačítko **OK**.
- 4 Pomocí tlačítka  $\blacktriangle$  nebo  $\nabla$  vyberte umístění krátké volby, na které chcete číslo uložit. Stiskněte tlačítko **OK**.

#### *A* Poznámka

Čísla bleskové volby začínají symbolem **#** (například **# 0 2**).

**b** Postupujte jedním z následujících způsobů:

> Zadejte pomocí číselné klávesnice jméno (až 16 znaků). Stiskněte tlačítko **OK**.

(Chcete-li zadat písmena, viz *[Zadávání textu](#page-209-0)* na straně 200.)

- Chcete-li uložit číslo bez jména, stiskněte tlačítko **OK**.
- **6** Stisknutím tlačítka OK potvrďte faxové nebo telefonní číslo.
- Postupujte jedním z následujících způsobů:
	- Zadejte druhé faxové nebo telefonní číslo (až 20 číslic). Stiskněte tlačítko **OK**.
	- Nechcete-li druhé číslo ukládat, stiskněte tlačítko **OK**.
- 68 Stisknutím tlačítka A nebo ▼ zvolte Dokonceno. Stiskněte tlačítko **OK**.
- **8 Stiskněte tlačítko Stop/Exit** (Stop/Konec).

#### **Ukládání čísel krátké volby z historie ID stanic <sup>8</sup>**

Máte-li přihlášení ke službě ID volajícího od telefonní společnosti, můžete rovněž ukládat čísla krátké volby z příchozích hovorů v historii ID stanic. (Viz *[ID volajícího](#page-76-0)  [\(pouze Velká Británie a Irsko\)](#page-76-0)* na straně 67.)

- a Stiskněte tlačítko (**Fax**).
	- Stisknutím tlačítka ▲ nebo ▼ zvolte Histor.ID stanic. Stiskněte tlačítko **OK**.
- **3** Pomocí tlačítka **A** nebo ▼ vyberte číslo, které chcete uložit. Stiskněte tlačítko **OK**.
- 4. Stisknutím tlačítka  $\triangle$  nebo  $\nabla$  zvolte Pridat do adresare. Stiskněte tlačítko **OK**.
- 5 Pomocí tlačítka **A** nebo V vyberte dvojciferné umístění krátké volby, na které chcete číslo uložit. Stiskněte tlačítko **OK**.

#### **Poznámka**

Čísla bleskové volby začínají symbolem **#** (například **# 0 2**).

- **6** Postupujte jedním z následujících způsobů:
	- Zadejte pomocí číselné klávesnice jméno (až 16 znaků). Stiskněte tlačítko **OK**. (Chcete-li zadat písmena, viz *[Zadávání textu](#page-209-0)* na straně 200.)
	- Chcete-li uložit číslo bez jména, stiskněte tlačítko **OK**.

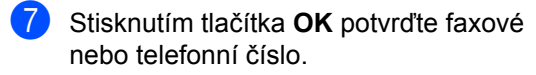

- **8** Postupujte jedním z následujících způsobů:
	- Zadejte druhé faxové nebo telefonní číslo (až 20 číslic). Stiskněte tlačítko **OK**.
	- Nechcete-li druhé číslo ukládat, stiskněte tlačítko **OK**.
- **i Stisknutím tlačítka A nebo V zvolte** Dokonceno. Stiskněte tlačítko **OK**.
- **10** Stiskněte tlačítko Stop/Exit (Stop/Konec).

#### **Změna jmen nebo čísel bleskové nebo krátké volby <sup>8</sup>**

Můžete změnit jméno nebo číslo již uložené bleskové nebo krátké volby.

- a Stiskněte tlačítko (**Adresář**).
- Stisknutím tlačítka ▲ nebo ▼ zvolte Nast. blesk.volbu nebo Zadejte kratkou volbu. Stiskněte tlačítko **OK**.
- $\overline{\mathbf{S}}$  Pomocí tlačítka **A** nebo  $\overline{\mathbf{v}}$  vyberte dvojciferné umístění bleskové nebo krátké volby, na které chcete číslo uložit. Stiskněte tlačítko **OK**.
- 4 Postupujte jedním z následujících způsobů:
	- Stisknutím tlačítka A nebo  $\blacktriangledown$  zvolte Zmena.
		- Stiskněte tlačítko **OK**.
	- Stisknutím tlačítka A nebo  $\blacktriangledown$  zvolte Vymaz. Stiskněte tlačítko **OK**. Odstranění potvrdíte stisknutím tlačítka **1**. Přejděte ke kroku **@**.

**Poznámka**

*Jak změnit uložené jméno nebo číslo:*

Chcete-li změnit znak, pomocí tlačítka **∢** nebo ▶ přesuňte ukazatel pod znak, který chcete změnit, a potom stiskněte tlačítko **Clear/Back** (Zrušit/Zpět). Zadejte znak znovu.

- **5** Postupujte jedním z následujících způsobů:
	- Chcete-li změnit jméno, pomocí tlačítka ▲ nebo ▼ vyberte volbu Jmeno. Stiskněte tlačítko **OK** a zadejte jméno pomocí číselné klávesnice (až 16 znaků).

Stiskněte tlačítko **OK**.

(Viz *[Zadávání textu](#page-209-0)* na straně 200.)

- Nechcete-li jméno měnit, přejděte k bodu  $\odot$ .
- <span id="page-90-1"></span>Postupujte jedním z následujících způsobů:
	- Chcete-li změnit faxové nebo telefonní číslo, stisknutím tlačítka  $\triangle$  nebo  $\nabla$  zvolte Fax/Tel1:. Pokud měníte krátkou volbu, můžete také změnit Fax/Tel2:. Stiskněte tlačítko **OK** a zadejte druhé faxové nebo telefonní číslo (až 20 číslic).

Stiskněte tlačítko **OK**.

- Nechcete-li číslo měnit, přejděte k bodu $\bullet$ .
- <span id="page-90-2"></span>Stisknutím tlačítka ▲ nebo ▼ zvolte Dokonceno. Stiskněte tlačítko **OK**
- <span id="page-90-0"></span>h Stiskněte tlačítko **Stop/Exit**  (Stop/Konec).

**8**

# **Nastavení skupin pro oběžník8**

Skupiny, které lze uložit pod tlačítkem bleskové volby nebo umístěním krátké volby, vám umožňují odeslat stejnou faxovou zprávu na mnoho různých faxových čísel stisknutím pouze tlačítka bleskové volby nebo (**Adresář**), dvouciferného umístění a **Mono Start** (Start (Mono)). Nejdříve budete muset uložit každé číslo faxu pro tlačítko bleskové volby nebo umístění krátké volby. Potom je můžete začlenit do skupiny. Každá skupina používá tlačítko bleskové volby nebo umístění pro krátkou volbu. Můžete mít až šest skupin nebo můžete přiřadit až 164 (MFC-5890CN a MFC-5895CW), 204 (MFC-6490CW) čísel v jedné velké skupině.

(Viz *Ukládání č[ísel krátké volby](#page-88-0)* na straně 79 a *Obě[žník \(pouze](#page-54-0) černobíle)* na straně 45.)

- a Stiskněte tlačítko (**Adresář**).
- Stisknutím tlačítka ▲ nebo ▼ zvolte Nast. Skupiny. Stiskněte tlačítko **OK**.
- 8 Pomocí tlačítka **A** nebo **V** si vyberte SKUP.1, SKUP.2, SKUP.3, SKUP.4, SKUP.5 nebo SKUP.6 pro název skupiny, kam uložíte faxová čísla. Stiskněte tlačítko **OK**.
- 4 Pomocí tlačítka  $\triangle$  nebo  $\nabla$  vyberte dvojciferné umístění bleskové nebo krátké volby, které chcete do skupiny přidat. Stiskněte tlačítko **OK**.

#### **Poznámka**

Čísla krátké volby začínají symbolem **#**. Čísla bleskové volby začínají symbolem  $*$ .

- <span id="page-91-0"></span>**5** Stisknutím tlačítka  $\triangle$  nebo  $\nabla$  zvolte Pridat cislo. Stiskněte tlačítko **OK**.
- <span id="page-91-1"></span>f Chcete-li přidat čísla ke skupinám, stisknutím ▲ nebo ▼ zvolte Abecedni serazeni nebo Ciselne serazeni a **OK**. Stisknutím **A** nebo **▼** zvolte číslo a OK.

#### **Poznámka**

Čísla krátké volby začínají symbolem **#**. Čísla bleskové volby začínají symbolem  $\ast$ .

- 7 Jakmile dokončíte přidávání čísel opakováním kroků @ až @, pomocí tlačítka ▲ nebo ▼ vyberte položku Dokonceno. Stiskněte tlačítko **OK**.
- **8** Stiskněte tlačítko Stop/Exit (Stop/Konec).

#### **Poznámka**

Seznam všech čísel bleskové i krátké volby můžete vytisknout. Čísla skupiny budou označena ve sloupci SKUP. (Viz *Hlášení* [na stran](#page-95-1)ě 86.)

#### **Změna názvu skupiny <sup>8</sup>**

- a Stiskněte tlačítko (**Adresář**).
- 2 Stisknutím tlačítka **A** nebo **v** zvolte Nast. Skupiny. Stiskněte tlačítko **OK**.
- **63** Pomocí tlačítka **A** nebo **V** vyberte název skupiny, kterou chcete změnit. Stiskněte tlačítko **OK**.
- Stisknutím tlačítka  $\blacktriangle$  nebo  $\nabla$  zvolte Zmena jmena skupiny. Stiskněte tlačítko **OK**.

## **Poznámka**

*Jak změnit uložené jméno nebo číslo:*

Chcete-li změnit znak, pomocí tlačítka d nebo c přesuňte ukazatel pod znak, který chcete změnit, a potom stiskněte tlačítko **Clear/Back** (Zrušit/Zpět). Zadejte znak znovu.

- **5** Zadejte pomocí číselné klávesnice nové jméno (až 16 znaků). Stiskněte tlačítko **OK**. (Viz *[Zadávání textu](#page-209-0)* na straně 200. Napište například NEW CLIENTS.)
- 6 Stisknutím tlačítka **A** nebo **v** zvolte Dokonceno. Stiskněte tlačítko **OK**.
	- g Stiskněte tlačítko **Stop/Exit**  (Stop/Konec).

#### **Odstranění skupiny <sup>8</sup>**

- a Stiskněte tlačítko (**Adresář**).
- Stisknutím tlačítka ▲ nebo ▼ zvolte Nast. Skupiny. Stiskněte tlačítko **OK**.
- **3** Pomocí tlačítka **A** nebo ▼ vyberte skupinu, kterou chcete odstranit. Stiskněte tlačítko **OK**.
- 4. Stisknutím tlačítka  $\triangle$  nebo  $\nabla$  zvolte Vymaz. Stiskněte tlačítko **OK**. Odstranění potvrdíte stisknutím tlačítka **1**.
- **6** Stiskněte tlačítko Stop/Exit (Stop/Konec).

#### **Odstranění čísla ze skupiny <sup>8</sup>**

- a Stiskněte tlačítko (**Adresář**).
- Stisknutím tlačítka ▲ nebo ▼ zvolte Nast. Skupiny. Stiskněte tlačítko **OK**.
- **6** Pomocí tlačítka **A** nebo V vyberte skupinu, kterou chcete změnit. Stiskněte tlačítko **OK**.
- Pomocí tlačítka ▲ nebo ▼ vyberte číslo, které chcete odstranit. Stiskněte tlačítko **OK**. Odstranění potvrdíte stisknutím tlačítka **1**.
- 5 Stisknutím tlačítka **A** nebo **V** zvolte Dokonceno. Stiskněte tlačítko **OK**.
- **6** Stiskněte tlačítko Stop/Exit (Stop/Konec).

## **Kombinování čísel paměti stanic <sup>8</sup>**

Někdy možná budete chtít zvolit z několika dodavatelů služeb dálkového volání. Tarify se mohou měnit v závislosti na čase a cíli. Chcete-li využít nízkých tarifů, můžete uložit přístupové kódy dodavatelů služeb dálkového volání a čísla kreditních karet jako čísla bleskové a krátké volby. Tyto dlouhé vytáčecí sekvence můžete uložit jejich rozdělením a nastavením jako samostatných čísel bleskové a zkrácené volby v libovolné kombinaci. Můžete rovněž použít ruční vytáčení pomocí číselné klávesnice. (Viz *Ukládání č[ísel krátké](#page-88-0)  volby* [na stran](#page-88-0)ě 79.)

Uložili jste například "555" jako krátkou volbu: 03 a "7000" jako bleskovou volbu: 02. Můžete je obě použít pro vytočení čísla "555-7000", pokud stisknete následující tlačítka:

- - a Stiskněte tlačítko (**Adresář**).
	- Stisknutím tlačítka ▲ nebo ▼ zvolte Vyhledani. Stiskněte tlačítko **OK**.
- $\bf{c}$  Stisknutím tlačítka  $\bf{A}$  nebo  $\bf{v}$  zvolte Ciselne serazeni. Stiskněte tlačítko **OK**.
- 4 Pomocí tlačítka  $\triangle$  nebo  $\triangledown$  vyberte položku #03. Stiskněte tlačítko **OK**.

#### **Poznámka**

Čísla krátké volby začínají symbolem #. Čísla bleskové volby začínají symbolem $\ast$ .

**b** Stisknutím OK zvolte Odeslani faxu.

- Stisknutím tlačítka  $\blacktriangle$  nebo  $\nabla$  zvolte Adresar. Stiskněte tlačítko **OK**.
- Gtisknutím tlačítka **A** nebo V zvolte Vyhledani. Stiskněte tlačítko **OK**.
- 68 Stisknutím tlačítka A nebo V zvolte Ciselne serazeni. Stiskněte tlačítko **OK**.
- **9** Pomocí tlačítka **A** nebo V vyberte položku \*02. Stiskněte tlačítko **OK**.
- **10** Stisknutím OK zvolte Odeslani faxu.
- **k Stiskněte tlačítko Mono Start (Start** (Mono)) nebo **Colour Start** (Start (Barva)). Vytočíte číslo "555-7000".

Chcete-li dočasně změnit číslo, můžete nahradit část čísla ručním vytočením pomocí číselné klávesnice. Pokud například změníte číslo na 555-7001, mohli byste stisknout (**Adresář**), vybrat Vyhledani, stisknout **03** a poté stisknout **7001** pomocí číselné klávesnice.

#### **Poznámka**

Pokud musíte v libovolném místě vytáčecí sekvence počkat na další vyzváněcí tón nebo signál, vytvořte v čísle pauzu stisknutím tlačítka **Redial/Pause**  (Opakování/Pauza). Každé stisknutí tlačítka přidá pauzu 3,5 sekundy.

**9**

# **Tisk zpráv <sup>9</sup>**

# **Zprávy týkající se faxu <sup>9</sup>**

K nastavení hlášení o ověření přenosu a periody deníku je třeba použít tlačítka **Menu**.

# **Hlášení o ověření přenosu <sup>9</sup>**

Hlášení o ověření přenosu můžete použít jako důkaz odeslání faxu. Toto hlášení uvádí čas a datum přenosu a to, zda-li byl přenos úspěšný (zobrazeno jako "OK"). Pokud si zvolíte Zap. nebo Zap.+Vzorek, zpráva se vytiskne pro každý fax, který odešlete.

Pokud odesíláte mnoho faxů na stejné místo, můžete potřebovat více než jen čísla úloh, abyste věděli, které faxy musíte odeslat znovu. Vyberete-li Zap.+Vzorek, Vyp.+Vzorek nebo Vyp.2+Vzorek (MFC-6490CW) , na zprávu se vytiskne část první strany faxu, která vám poslouží jako připomínka.

(Modely MFC-5890CN a MFC-5895CW) Je-li hlášení o přenosu nastaveno na Vyp. nebo Vyp.+Vzorek, hlášení se vytiskne, pouze pokud dojde k chybě přenosu a fax nelze odeslat.

#### (MFC-6490CW)

Je-li hlášení o přenosu nastaveno na Vyp. nebo Vyp.+Vzorek, hlášení se vytiskne, pokud dojde k chybě přenosu a fax se neodeslal. Zpráva se rovněž vytiskne, dojde-li k chybě přenosu, s obrázky upravenými na menší velikost.

Když je hlášení o přenosu nastaveno na Vyp.2 nebo Vyp.2+Vzorek, hlášení se vytiskne, pouze pokud dojde k chybě přenosu a fax nelze odeslat.

#### **Poznámka**

Pokud zvolíte Zap.+Vzorek nebo Vyp.+Vzorek, obrázek se na hlášení o přenosu objeví pouze tehdy, je-li přenos v reálném čase nastaven na Vyp. (Viz *Př[enos v reálném](#page-57-0) čase* na straně 48.)

- a Stiskněte tlačítko **Menu**.
- Stisknutím tlačítka ▲ nebo ▼ zvolte Fax. Stiskněte tlačítko **OK**.
- Stisknutím tlačítka ▲ nebo ▼ zvolte Prot.o prenosu. Stiskněte tlačítko **OK**.
- Stisknutím tlačítka ▲ nebo ▼ zvolte Hlaseni o vys.
- e (Modely MFC-5890CN a MFC-5895CW) Stisknutím tlačítka < nebo > zvolte zap., Zap.+Vzorek, Vyp. nebo Vyp.+Vzorek. Stiskněte tlačítko **OK**.

(MFC-6490CW) Stisknutím tlačítka < nebo > zvolte Zap., Zap.+Vzorek, Vyp., Vyp.+Vzorek, Vyp.2 nebo Vyp.2+Vzorek. Stiskněte tlačítko **OK**.

f Stiskněte tlačítko **Stop/Exit**  (Stop/Konec).

# **Deník faxu (přehled aktivity) <sup>9</sup>**

Můžete nastavit zařízení, aby deník vytisklo v konkrétních intervalech (každých 50 faxů, 6, 12 nebo 24 hodin, 2 nebo 7 dnů). Nastavíte-li interval na Vyp., můžete zprávu vytisknout podle kroků v *[Jak tisknout](#page-95-2)  hlášení* [na stran](#page-95-2)ě 86. Tovární nastavení je Po 50 faxech.

- a Stiskněte tlačítko **Menu**.
- Stisknutím tlačítka ▲ nebo ▼ zvolte Fax. Stiskněte tlačítko **OK**.
- Stisknutím tlačítka  $\blacktriangle$  nebo  $\nabla$  zvolte Prot.o prenosu. Stiskněte tlačítko **OK**.
- Stisknutím tlačítka  $\blacktriangle$  nebo  $\nabla$  zvolte Perioda deniku.
- **b** Pomocí tlačítka < nebo → vyberte požadovaný interval. Stiskněte tlačítko **OK**. (Pokud zvolíte 7 dní, na LCD displeji se zobrazí výzva, abyste zvolili den, od kterého má začít odpočítávání.)
	- 6, 12, 24 hodin, 2 nebo 7 dní Přístroj vytiskne zprávu ve zvolený čas a potom vymaže všechny úkoly z paměti. Pokud se pamět' zařízení zaplní 200 úlohami před uplynutím zadané doby, zařízení vytiskne deník dříve a pak všechny úlohy z paměti vymaže. Chcete-li další zprávu před nastaveným časem tisku, můžete ji vytisknout ručně, aniž byste z paměti vymazali úlohy.
	- Každých 50 faxů Přístroj deník vytiskne, jakmile zařízení uloží 50 úkolů.
- **6** Zadeite čas k zahájení tisku ve 24 hodinovém formátu. Stiskněte tlačítko **OK**. (Například: zadejte 19:45 namísto 7:45 večer.)
	- g Stiskněte tlačítko **Stop/Exit**  (Stop/Konec).

# <span id="page-95-1"></span>**Hlášení <sup>9</sup>**

K dispozici jsou následující zprávy:

Vysilani over.

Vytiskne hlášení o přenosu pro poslední přenos.

■ Napoveda

Nápověda zobrazuje, jak přístroj programovat.

Pamet stanic

Vypíše jména a čísla uložená v paměti bleskové volby a paměti krátké volby, a to v číselném nebo abecedním pořadí.

 $\blacksquare$  Denik

Vypisuje informace o posledních příchozích a odchozích faxech. (TX: odeslané.) (RX: přijaté.)

**Konfigurace** 

Vypíše nastavení.

Sit.konfig.

Vypíše nastavení sítě.

Histor.ID stanic

Vypíše dostupné informace ID stanic z posledních 30 přijatých faxů a telefonních hovorů.

## <span id="page-95-2"></span><span id="page-95-0"></span>**Jak tisknout hlášení <sup>9</sup>**

- a Stiskněte tlačítko **Menu**.
- Stisknutím tlačítka A nebo V zvolte Tisk hlaseni. Stiskněte tlačítko **OK**.
- **3** Pomocí tlačítka **A** nebo V vyberte požadované hlášení. Stiskněte tlačítko **OK**.
- d Stiskněte tlačítko **Mono Start** (Start (Mono)).
- **5** Stiskněte tlačítko Stop/Exit (Stop/Konec).

**10 Polling <sup>10</sup>**

# **Polling – přehled <sup>10</sup>**

Polling umožňuje nastavit zařízení tak, aby od vás ostatní lidé mohli přijímat faxy, ale aby oni platili za přenos. Umožňuje také zavolat faxové zařízení někoho jiného a přijmout z něho fax tak, že vy platíte za přenos. Aby toto fungovalo, musí být funkce polling nastavena na obou zařízeních. Ne všechna faxová zařízení podporují polling.

# **Polling – příjem <sup>10</sup>**

Polling příjem vám umožňuje zavolat jiné faxové zařízení a přijmout fax.

## **Nastavení příjmu pollingu <sup>10</sup>**

- a Stiskněte (**Fax**).
- Stisknutím tlačítka  $\blacktriangle$  nebo  $\nabla$  zvolte Polling prijem.
- Stisknutím tlačítka  $\triangle$  nebo  $\triangleright$  zvolte Standard. Stiskněte tlačítko **OK**.
- 4 Zadejte faxové číslo zařízení, které bude vysílat v režimu polling.
- **6** Stiskněte tlačítko Mono Start (Start (Mono)) nebo **Colour Start** (Start (Barva)).

## **Nastavení příjmu pollingu s bezpečnostním kódem <sup>10</sup>**

Zabezpečený Polling vám umožňuje omezit, kdo může získat dokumenty, které jste nastavili pro Polling vysílání.

Zabezpečený Polling funguje pouze s faxovými zařízeními Brother. Pokud chcete získat fax ze zabezpečeného zařízení Brother, musíte zadat bezpečnostní kód.

- a Stiskněte tlačítko (**Fax**).
- Stisknutím tlačítka ▲ nebo ▼ zvolte Polling prijem.
- 3 Stisknutím tlačítka  $\triangleleft$  nebo  $\triangleright$  zvolte Zabezp. Stiskněte tlačítko **OK**.
- Zadejte čtyřmístný bezpečnostní kód. Je to bezpečnostní kód faxového zařízení, které bude vysílat v režimu Polling. Stiskněte tlačítko **OK**.
- **b** Zadejte faxové číslo zařízení, které bude vysílat v režimu polling.
- f Stiskněte tlačítko **Mono Start** (Start (Mono)) nebo **Colour Start** (Start (Barva)).

## **Nastavení příjmu odloženého pollingu <sup>10</sup>**

Časově odložený polling vám umožňuje nastavit zařízení tak, aby začalo s pollingem později. Můžete nastavit pouze *jednu* operaci časově odloženého pollingu.

a Stiskněte tlačítko (**Fax**).

- Stisknutím tlačítka ▲ nebo ▼ zvolte Polling prijem.
- Stisknutím tlačítka ◀ nebo ▶ zvolte Casovac. Stiskněte tlačítko **OK**.
- Zadejte čas (ve 24hodinovém formátu), kdy chcete zahájit Polling. Například zadejte 21:45 pro 9:45 večer. Stiskněte tlačítko **OK**.

**10**

- **5** Zadejte faxové číslo zařízení, které bude vysílat v režimu polling.
- **6** Stiskněte tlačítko Mono Start (Start (Mono)) nebo **Colour Start** (Start (Barva)). Zařízení provede polling v čase, který jste zadali.

#### **Sekvenční polling Pouze černobíle <sup>10</sup>**

Sekvenční polling vám umožňuje vyžadovat dokumenty od několika faxových zařízení v rámci jedné operace.

- - **Stiskněte tlačítko** (**Fax**).
- Stisknutím tlačítka  $\blacktriangle$  nebo  $\nabla$  zvolte Polling prijem.
- Stisknutím tlačítka  $\triangle$  nebo  $\triangleright$  zvolte Standard, Zabezp. nebo Casovac. Stiskněte tlačítko **OK**.
- 4 Postupujte jedním z následujících způsobů:
	- Pokud zvolíte Standard. Stiskněte **OK** a pokračujte krok[e](#page-97-0)m $\bigcirc$ .
	- Pokud zvolíte Zabezp., stiskněte **OK** a zadejte čtyřčíselné číslo. Stiskněte **OK** a pokračujte  $k$ rok[e](#page-97-0)m $\bigcirc$ .
	- Pokud zvolíte Casovac, stiskněte **OK** a zadejte čas (ve 24 hodinovém formátu), kdy chcete zahájit polling. Stiskněte **OK** a pokračujte krok[e](#page-97-0)m $\bigcirc$ .
- <span id="page-97-0"></span>**b** Stisknutím tlačítka A nebo ▼ zvolte Obeznik. Stiskněte tlačítko **OK**.
- <span id="page-97-1"></span>**6** Postupujte jedním z následujících způsobů:
	- Stisknutím  $\triangle$  nebo  $\nabla$  zvolte Pridat cislo a zadejte číslo pomocí číselné klávesnice. Stiskněte tlačítko **OK**.
	- $\blacksquare$  Stisknutím  $\blacktriangle$  nebo  $\nabla$  zvolte Adresar a OK. Stisknutím ▲ nebo ▼ zvolte Abecedni serazeni nebo Ciselne serazeni a **OK**. Stisknutím ▲ nebo ▼ zvolte číslo a **OK**.

**Poznámka**

skupinu.

Pozice bleskové volby začínají znakem \*. Pozice krátké volby začínají znakem **#**.

- 7 Jakmile zadáte všechna čísla faxu opakováním bodu @, pomocí tlačítka A nebo **v** vyberte položku Dokonceno. Stiskněte tlačítko **OK**.
- **8** Stiskněte tlačítko Mono Start (Start (Mono)). Zařízení vyžaduje dokument v režimu polling postupně pro každé číslo nebo

Stisknutím tlačítka **Stop/Exit** (Stop/Konec), když zařízení vytáčí, zrušíte proces pollingu.

Chcete-li zrušit všechny úlohy sekvenčního pollingu, přečtěte si kapitolu *[Kontrola a](#page-58-0)  zrušení č[ekajících úloh](#page-58-0)* na straně 49.

# **Polling vysílání (pouze černobíle) <sup>10</sup>**

Polling vysílání umožňuje nastavit zařízení, aby čekalo s dokumentem, a umožnilo tak jinému faxovému zařízení zavolat a načíst ho.

Dokument bude uložen a lze jej načíst z jiného faxového zařízení, dokud fax neodstraníte z paměti. (Viz *[Kontrola a zrušení](#page-58-0)  č[ekajících úloh](#page-58-0)* na straně 49.)

# **Nastavení Polling vysílání <sup>10</sup>**

- a Stiskněte tlačítko (**Fax**).
- **Vložte dokument.**
- Stisknutím tlačítka  $\blacktriangle$  nebo  $\nabla$  zvolte Polling vysil.
- Stisknutím tlačítka ◀ nebo ▶ zvolte Standard. Stiskněte tlačítko **OK**.
- **b** Pomocí tlačítka **A** nebo ▼ vyberte nastavení, které chcete změnit. Pomocí tlačítka ◀ nebo ▶ změňte nastavení. Po přijetí každého nastavení můžete

pokračovat v dalších změnách nastavení.

- f Stiskněte tlačítko **Mono Start** (Start (Mono)).
- <span id="page-98-1"></span>**7** Pokud používáte sklo skeneru, zobrazí se na LCD displeji výzva k výběru jedné z uvedených možností:
	- Stisknutím tlačítka **1** odešlete další stránku.
		- Přejděte ke kroku **®**.
	- Stisknutím tlačítka **2** nebo Mono **Start** (Start (Mono)) odešlete dokument.
- <span id="page-98-0"></span>8 Umístěte další stránku na sklo skeneru a stiskněte tlačítko **OK**. Opakujte kroky @ a @ pro každou další stránku. Zařízení automaticky odešle fax.

## **Nastavení Polling vysílání s bezpečnostním kódem <sup>10</sup>**

Zabezpečený Polling vám umožňuje omezit, kdo může získat dokumenty, které jste nastavili pro Polling vysílání.

Zabezpečený Polling funguje pouze s faxovými zařízeními Brother. Pokud chce jiná osoba načíst fax z vašeho zařízení, bude muset zadat bezpečnostní kód.

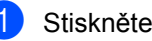

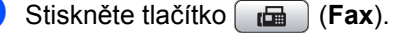

Vložte dokument.

**3** Stisknutím tlačítka  $\triangle$  nebo  $\nabla$  zvolte Polling vysil.

- Stisknutím tlačítka < nebo ▶ zvolte Zabezp. Stiskněte tlačítko **OK**.
- 5 Zadejte čtyřmístné číslo. Stiskněte tlačítko **OK**.
- Pomocí tlačítka ▲ nebo ▼ vyberte nastavení, které chcete změnit. Pomocí tlačítka ◀ nebo ▶ změňte nastavení. Po přijetí každého nastavení můžete pokračovat v dalších změnách nastavení.

g Stiskněte tlačítko **Mono Start** (Start (Mono)).

Kapitola 10

# **Část III**

 $\blacktriangleright$ 

# **Kopírování**

**[Kopírování](#page-101-0)** 92

<span id="page-101-0"></span>**11 Kopírování <sup>11</sup>**

# **Jak kopírovat <sup>11</sup>**

# **Přechod do režimu kopírování**

Když chcete vytvořit kopii, stiskněte tlačítko **E** (Copy (Kopie)), rozsvítí se modře.

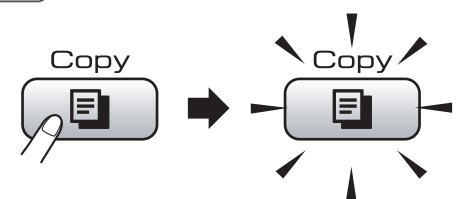

Na LCD displeji se zobrazí:

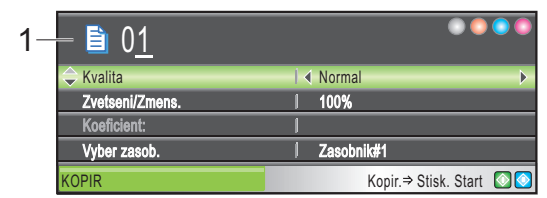

#### **1 Počet kopií**

Nyní můžete pomocí číselné klávesnice zadat počet požadovaných kopií.

Stisknutím ▲ nebo ▼ procházejte možnostmi tlačítek **Copy** (Kopie).

- Kvalita (Viz [strana 93](#page-102-0).)
- Zvetseni/Zmens. (Viz [strana 93](#page-102-1).)
- Vyber zasob. (MFC-6490CW) (Viz [strana 97.](#page-106-0))
- Typ papiru (Viz [strana 97](#page-106-1).)
- Rozmer pap. (Viz [strana 97](#page-106-2).)
- Jas (Viz [strana 96](#page-105-0).)
- Kontrast (Viz [strana 97](#page-106-3).)
- Netridit/Tridit (Viz [strana 96](#page-105-1).)
- Soutisk (Viz [strana 94](#page-103-0).)
- Korekce zkoseni (MFC-6490CW) (Viz [strana 98.](#page-107-0))
- Kopir. Knihy (Viz [strana 98](#page-107-1).)
- Kop. vodoznaku (Viz [strana 99](#page-108-0).)
- Uloz.nov.predv. (Viz [strana 100.](#page-109-0))
- Tovarni nastav. (Viz [strana 100.](#page-109-1))

Když je možnost, kterou si přejete, zvýrazněná, stiskněte **OK**.

## **Poznámka**

- Výchozí nastavení je režim faxu. Můžete nastavit čas, po který přístroj zůstane v režimu kopírování po vytvoření poslední kopie. (Viz *Časovač faxu* [na stran](#page-36-0)ě 27.)
- Kopir. Knihy a Kop. vodoznaku funkce, které podporuje technologie od společnosti Reallusion, Inc.

# **Vytvoření jedné kopie <sup>11</sup>**

- a Stiskněte tlačítko (**Copy** (Kopie)).
	- Vložte dokument.
	- (Viz *[Vkládání dokument](#page-32-0)ů* na straně 23.)
- c Stiskněte tlačítko **Mono Start** (Start (Mono)) nebo **Colour Start** (Start (Barva)).

# **Vytváření více kopií <sup>11</sup>**

Při jednom tisku je možné vytvořit až 99 kopií.

- a Stiskněte tlačítko (**Copy** (Kopie)).
- Vložte dokument. (Viz *[Vkládání dokument](#page-32-0)ů* na straně 23.)
- - Zadejte požadovaný počet kopií.
	- d Stiskněte tlačítko **Mono Start** (Start (Mono)) nebo **Colour Start** (Start (Barva)).

#### **Poznámka**

Chcete-li kopie třídit, stisknutím tlačítka  $\triangle$  nebo  $\nabla$  zvolte Netridit/Tridit. (Viz *Třídě[ní kopií pomocí ADF](#page-105-1)* na straně 96.)

# **Zastavení kopírování <sup>11</sup>**

Chcete-li zastavit kopírování, stiskněte tlačítko **Stop/Exit** (Stop/Konec).

Kopírování

# **Nastavení kopírování <sup>11</sup>**

Nastavení kopírování můžete dočasně změnit pro dalších několik kopií.

Přístroj se vrátí do výchozího nastavení po uplynutí 1 minuty nebo časovač faxu přístroj vrátí do režimu faxu. (Viz *Č[asova](#page-36-0)č faxu* na [stran](#page-36-0)ě 27.)

Pokud jste skončili s volbou nastavení, stiskněte tlačítko **Mono Start** (Start (Mono)) nebo **Colour Start** (Start (Barva)).

Chcete-li vybrat další nastavení, stiskněte tlačítko ▲ nebo ▼.

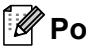

#### **Poznámka**

Některá nastavení, která často používáte, můžete nastavit jako výchozí. Tato nastavení zůstanou platná, dokud je znovu nezměníte. (Viz *[Nastavení](#page-109-0)  [provedených zm](#page-109-0)ěn jako nových [výchozích hodnot](#page-109-0)* na straně 100.)

# <span id="page-102-0"></span>**Změna rychlosti a kvality kopírování <sup>11</sup>**

Můžete zvolit z řady nastavení kvality. Tovární nastavení je Normal.

■ Rychly

Při rychlém kopírování se použije nejmenší množství inkoustu. Použijte toto nastavení pro ušetření času při tisku dokumentů, které jsou například určeny ke korektuře, při tisku velkých dokumentů nebo mnoha kopií.

Normal

Nastavení Normal je doporučeno pro běžné výtisky. Zajistí dobrou kvalitu kopírování s dobrou rychlostí kopírování.

Nejlepsi

Tento režim použijte pro kopírování přesných obrázků, jako jsou fotografie. Poskytuje nejvyšší rozlišení ale nejnižší rychlost.

- a Stiskněte tlačítko (**Copy** (Kopie)).
- Vložte dokument.
- Zadejte požadovaný počet kopií.
- Stisknutím tlačítka A nebo ▼ zvolte Kvalita.
- 5 Stisknutím tlačítka ◀ nebo ▶ zvolte Rychly, Normal nebo Nejlepsi. Stiskněte tlačítko **OK**.
- $\boxed{6}$  Pokud si nepřejete měnit další nastavení, stiskněte tlačítko **Mono Start** (Start (Mono)) nebo **Colour Start** (Start (Barva)).

# <span id="page-102-1"></span>**Zvětšování nebo zmenšování kopírovaného obrázku <sup>11</sup>**

Můžete vybrat poměr zvětšení nebo zmenšení. Vyberete-li volbu Upravit na str, přístroj nastaví velikost automaticky podle zadané velikosti papíru.

(modely MFC-5890CN a MFC-5895CW) Používáte-li toto nastavení, použijte sklo skeneru.

- a Stiskněte tlačítko (**Copy** (Kopie)).
- b Vložte dokument.
- Zadejte požadovaný počet kopií.
- Stisknutím tlačítka A nebo V zvolte Zvetseni/Zmens.
- **b** Stisknutím tlačítka  $\triangle$  nebo  $\triangleright$  zvolte 100%, Zvetsit, Zmensit, Upravit na str nebo Rucne (25-400%).
- Postupujte jedním z následujících způsobů:
	- Pokud zvolíte Zvetsit nebo Zmensit, stisknutím **OK** a stisknutím < nebo > vyberte požadovaný poměr zvětšení nebo zmenšení. Stiskněte tlačítko **OK**.
	- Pokud zvolíte Rucne (25-400%), stiskněte **OK** a poté zadejte poměr zvětšení nebo zmenšení od 25% po 400%. Stiskněte tlačítko **OK**.
	- Pokud zvolíte 100% nebo Upravit na str, pokračujte krokem $\bullet$ .

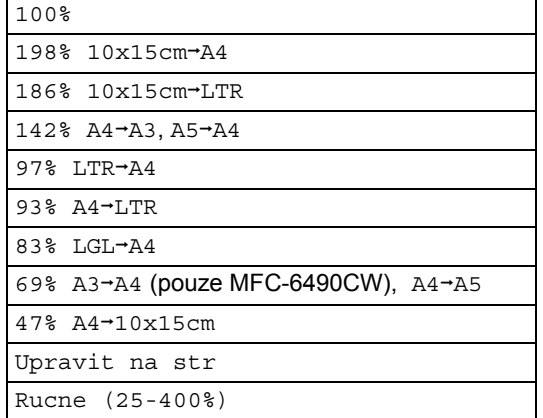

<span id="page-103-1"></span>**Pokud si nepřejete měnit další** nastavení, stiskněte tlačítko **Mono Start**  (Start (Mono)) nebo **Colour Start** (Start (Barva)).

# **Poznámka**

- Soutisk a Korekce zkoseni nejsou dostupné s Zvetseni/Zmens.
- Kopir. Knihy, Tridit a Kop. vodoznaku nejsou dostupné s Upravit na str.
- Upravit na str nepracuje správně, pokud je dokument na skle skeneru zkosen o více než 3 stupně. Umístěte dokument na sklo skeneru lícem dolů do horního levého rohu s využitím levého a horního vodítka dokumentu.
- Upravit na str není k dispozici pro dokument velikosti Legal.

#### <span id="page-103-0"></span>**Kopírování N stránek na 1 nebo vytváření plakátu (rozvržení stránky) 11**

Funkce kopírování N stránek na jednu pomáhá šetřit papír tím, že umožňuje tisk dvou nebo čtyřech stran na jednu.

(MFC-6490CW) Funkce 1 na 2 kopíruje jednu stranu formátu A3 nebo Ledger na dvě stránky formátu A4 nebo Letter. Používáte-li toto nastavení, použijte sklo skeneru.

Můžete rovněž vytvořit plakát. Když použijete funkci poster, přístroj rozdělí dokument na dvě části, potom jednotlivé části zvětší, abyste je potom mohli sestavit na plakát. Chcete-li tisknout plakát, použijte sklo skeneru.

#### **Důležité**

- Ujistěte se, že rozměr papíru na Letter, Ledger, A4 nebo A3.
- Nastavení Zvětšit/Zmenšit nelze používat s funkcemi N na 1 ani Poster.
- Pokud vytváříte více barevných kopií, funkce N na 1 není k dispozici.
- (V) znamená na výšku a (S) znamená na šířku.
- Najednou můžete vytvořit pouze jednu kopii plakátu a kopii s funkcí 1 na 2.

#### **Poznámka**

- Kop. vodoznaku, Kopir. Knihy, Tridit, Zvetseni/Zmens. a Korekce zkoseni nejsou dostupné s Soutisk.
- (modely MFC-5890CN a MFC-5895CW) Volba 4 na 1 ani Poster  $(3 \times 3)$  není k dispozici, pokud používáte rozměr papiru A3 nebo Ledger.
- a Stiskněte tlačítko (**Copy** (Kopie)).
- Vložte dokument.
	- Zadejte požadovaný počet kopií.
- Stisknutím tlačítka ▲ nebo ▼ zvolte Soutisk.

 $\bullet$  (modely MFC-5890CN a MFC-5895CW) Stisknutím tlačítka < nebo > zvolte Vyp.(1 na 1), 2 na 1 (V), 2 na 1 (S), 4 na 1 (V), 4 na 1 (S), Poster(2 x 2) nebo Poster(3 x 3).

Stiskněte tlačítko **OK**. Přejděte ke kroku  $\bullet$ .

#### (MFC-6490CW)

Stisknutím tlačítka < nebo > zvolte

Vyp.(1 na 1), 2 na 1 (V), 2 na 1 (S), 4 na 1 (V), 4 na 1 (S), 1 na 2, Poster(2 x 2) nebo Poster(3 x 3). Stiskněte tlačítko **OK**.

Pokud zvolíte 2 na 1 nebo Poster(2 x 2) s velikostí papíru A3 nebo Ledger, pokračujte krokem . abyste vybrali velikost papíru vašeho dokumentu. Zvolíte-li jiné nastavení, přejděte k bodu $\bullet$ .

#### <span id="page-104-1"></span> $6$  (MFC-6490CW)

Postupujte jedním z následujících způsobů:

- $\blacksquare$  Pokud zvolíte 2 na 1 (V) nebo 2 na 1 (S), stisknutím tlačítka  $\triangle$  nebo  $\nabla$  zvolte Format rozvrz. Stisknutím tlačítka ◀ nebo ▶ zvolte  $LGRx2 \rightarrow LGRx1, LTRx2 \rightarrow LGRx1,$  $A3x2 \rightarrow A3x1$  nebo  $A4x2 \rightarrow A3x1$ .
- $\blacksquare$  Pokud zvolíte Poster(2 x 2), stisknutím tlačítka ▲ nebo ▼ zvolte Format rozvrz. Stisknutím tlačítka ◀ nebo ▶ zvolte  $LGRx1$   $\rightarrow$   $LGRx4, LGRx1$   $\rightarrow$   $LGRx4,$ A3x1  $\rightarrow$  A3x4 nebo A4x1  $\rightarrow$  A3x4.

<span id="page-104-0"></span>Jestliže si nepřejete další nastavení, stisknutím tlačítka **Mono Start** (Start (Mono)) nebo **Colour Start** (Start (Barva)) naskenujte stránku. Umístíte-li dokument do ADF nebo pokud vytváříte plakát, přístroj stránky oskenuje a začne tisknout.

#### **Používáte-li sklo skeneru, přejděte ke kroku <b>@**.

- <span id="page-104-2"></span>**8** Až zařízení naskenuje stránku, stisknutím **1** naskenujete další stránku.
- <span id="page-104-3"></span>i Umístěte na sklo skeneru další stránku. Stiskněte tlačítko **OK**. Opakujte kroky @ a @ pro každou stránku rozvržení.

**10** Po naskenování všech stránek stiskněte pro dokončení tlačítko **2**.

#### **Kopírujete-li z ADF, vložte dokument lícem nahoru tak, jak je znázorněno níže:**

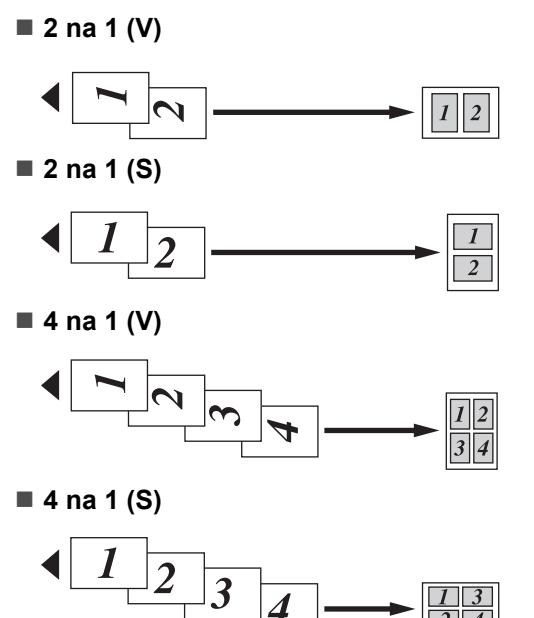

**Kopírujete-li ze skla skeneru, umístěte dokument lícem dolů tak, jak je znázorněno níže:**

■ 2 na 1 (V)

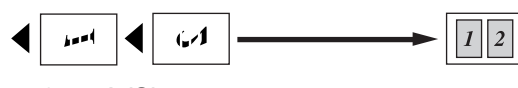

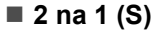

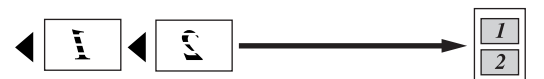

**1 na 2 (MFC-6490CW)**

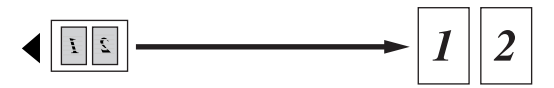

■ 4 na 1 (V)

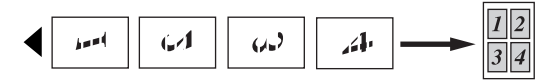

■ 4 na 1 (S)

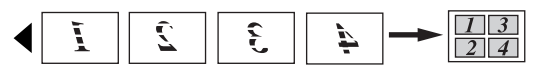

■ Poster (2 x 2)

Můžete vytvořit kopii fotografie na velikost plakátu.

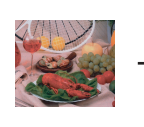

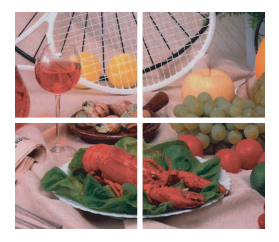

#### ■ Poster (3 x 3)

Můžete vytvořit kopii fotografie na velikost plakátu.

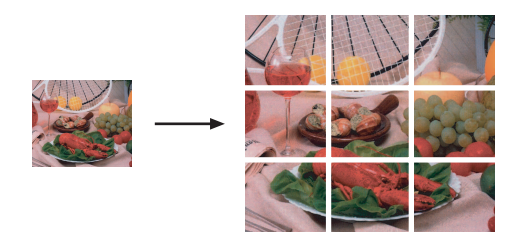

# <span id="page-105-1"></span>**Třídění kopií pomocí ADF <sup>11</sup>**

Můžete třídit vícenásobné kopie. Stránky budou seřazeny v pořadí 321, 321, 321 atd.

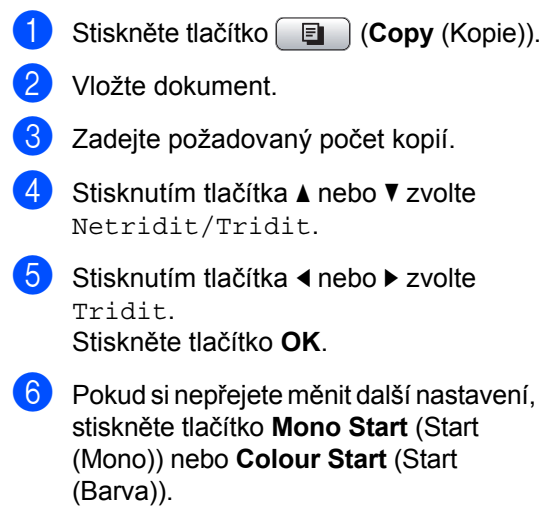

#### **Poznámka**

Upravit na str, Soutisk a Kopir. Knihy nejsou dostupné s Tridit.

# **Nastavení jasu a kontrastu <sup>11</sup>**

#### <span id="page-105-0"></span>**Jas <sup>11</sup>**

Chcete-li kopie zesvětlit nebo ztmavit, můžete nastavit jejich jas.

- a Stiskněte tlačítko (**Copy** (Kopie)).
- 2 Vložte dokument.
- 8 Zadejte požadovaný počet kopií.
- 4 Stisknutím tlačítka  $\blacktriangle$  nebo  $\blacktriangledown$  zvolte Jas.
- **b** Pomocí tlačítka < nebo > kopii ztmavte nebo zesvětlete. Stiskněte tlačítko **OK**.
- **6** Pokud si nepřejete měnit další nastavení, stiskněte tlačítko **Mono Start** (Start (Mono)) nebo **Colour Start** (Start (Barva)).

#### <span id="page-106-3"></span>**Kontrast**

Chcete-li obraz zostřit nebo oživit, můžete nastavit kontrast kopie.

a Stiskněte tlačítko (**Copy** (Kopie)).

- b Vložte dokument.
- Zadejte požadovaný počet kopií.
- 4 Stisknutím tlačítka  $\triangle$  nebo  $\nabla$  zvolte Kontrast.
- **b** Pomocí tlačítka ◀ nebo ▶ změňte kontrast. Stiskněte tlačítko **OK**.
- **6** Pokud si nepřejete měnit další nastavení, stiskněte tlačítko **Mono Start** (Start (Mono)) nebo **Colour Start** (Start (Barva)).

# **Možnosti papíru <sup>11</sup>**

#### <span id="page-106-1"></span>**Typ papíru**

Kopírujete-li na speciální papír, pro zajištění nejlepší kvality tisku nastavte přístroj na typ papíru, který používáte.

- Stiskněte tlačítko **[Endial (Copy** (Kopie)).
- b Vložte dokument.
- Zadejte požadovaný počet kopií.
- 4 Stisknutím tlačítka  $\triangle$  nebo  $\nabla$  zvolte Typ papiru.
- **5** Stisknutím tlačítka  $\triangle$  nebo  $\triangleright$  zvolte Standard.papir, Ink jet papir, Brother BP71, Dalsi leskle nebo Prusvitny. Stiskněte tlačítko **OK**.
- **6** Pokud si nepřejete měnit další nastavení, stiskněte tlačítko **Mono Start** (Start (Mono)) nebo **Colour Start** (Start (Barva)).

#### <span id="page-106-2"></span>**Velikost papíru <sup>11</sup>**

Kopírujete-li na papír o jiné velikosti, než je A4, bude potřeba nastavit velikost papíru. Kopírovat můžete pouze na papír formátu Ledger, A3, Letter, Legal, A4, A5 nebo Foto  $10 \times 15$  cm.

- a Stiskněte tlačítko (**Copy** (Kopie)).
- 2 Vložte dokument.
- Zadejte požadovaný počet kopií.
- Stisknutím tlačítka ▲ nebo ▼ zvolte Rozmer pap.
- **5** Stisknutím tlačítka  $\triangleleft$  nebo  $\triangleright$  zvolte A4, A5, A3, 10x15cm, Letter, Legal nebo Ledger. Stiskněte tlačítko **OK**.
- $\boxed{6}$  Pokud si nepřejete měnit další nastavení, stiskněte tlačítko **Mono Start** (Start (Mono)) nebo **Colour Start** (Start (Barva)).

#### <span id="page-106-0"></span>**Výběr zásobníku (pouze MFC-6490CW) <sup>11</sup>**

Můžete změnit zásobník, který bude použit pro další kopii. Chcete-li změnit výchozí zásobník, viz *[Používání zásobníku](#page-38-0)  [v režimu kopírování \(pouze model](#page-38-0)  [MFC-6490CW\)](#page-38-0)* na straně 29.

- a Ujistěte se, že je zvolený režim kopírování.
- **Vložte dokument.**
- **3** Zadejte požadovaný počet kopií.
- 4 Stisknutím tlačítka  $\blacktriangle$  nebo  $\blacktriangledown$  zvolte Vyber zasob.
- Stisknutím tlačítka ◀ nebo ▶ zvolte Zasobnik#1 nebo Zasobnik#2. Stiskněte tlačítko **OK**.
- **6** Pokud si nepřejete měnit další nastavení, stiskněte tlačítko **Mono Start** (Start (Mono)) nebo **Colour Start** (Start (Barva)).

#### <span id="page-107-0"></span>**Korekce zkosení (pouze MFC-6490CW) <sup>11</sup>**

Je-li kopie zkosena, zařízení může automaticky data opravit. Toto nastavení je k dispozici pouze při použití skla skeneru a kopírování s měřítkem 100 %.

- Stiskněte tlačítko  $\begin{bmatrix} \Box \ \end{bmatrix}$  (Copy (Kopie)).
- Vložte dokument.
- Zadejte požadovaný počet kopií.
- Stisknutím tlačítka ▲ nebo ▼ zvolte Korekce zkoseni.
- **b** Stisknutím tlačítka  $\triangle$  nebo  $\triangleright$  zvolte Auto (nebo Vyp.). Stiskněte tlačítko **OK**.
- **6** Pokud si nepřejete měnit další nastavení, stiskněte tlačítko **Mono Start** (Start (Mono)) nebo **Colour Start** (Start (Barva)).

#### **Poznámka**

- Soutisk, Zvetseni/Zmens., Kopir. Knihy a Kop. vodoznaku nejsou dostupné s Korekce zkoseni.
- Toto nastavení nelze použít pro papír formátu Ledger a A3 nebo papír menší než 64  $\times$  91 mm.
- Nastavení lze použít pouze pro obdélníkový nebo čtvercový papír.
- Korekce zkoseni dostupné pouze tehdy, je-li dokument zkosen o méně než 3 stupně.
- Korekce zkoseni nemusí fungovat správně, pokud je dokument příliš silný.

# <span id="page-107-1"></span>**Kopírování knihy**

Funkce kopírování knihy opravuje tmavé okraje a zkosení. Přístroj může data upravit automaticky nebo můžete sami provést určité korekce.

Používáte-li toto nastavení, použijte sklo skeneru.

- a Stiskněte tlačítko (**Copy** (Kopie)).
- Vložte dokument.
- Zadejte požadovaný počet kopií.
- Stisknutím tlačítka ▲ nebo ▼ zvolte Kopir. Knihy.
- Postupujte jedním z následujících způsobů:
	- Přejete-li si opravit data sami, stisknutím < nebo > zvolte Zap. (nahled).

Stiskněte **Mono Start** (Start (Mono)) nebo **Colour Start** (Start (Barva)) a pokračujte krokem **@**.

- Chcete-li, aby přístroj data automaticky upravil, pomocí tlačítka **∢nebo → zvolte Zap. a pokračujte** krokem $\bullet$ .
- <span id="page-107-2"></span>**6** Upravte zkosená data pomocí tlačítka # nebo  $*$ . Stíny odstraníte pomocí tlačítek  $\blacktriangle$  nebo  $\nabla$ .
- <span id="page-107-3"></span>Jestliže skončíte s vytvářením oprav, stiskněte **Mono Start** (Start (Mono)) nebo **Colour Start** (Start (Barva)).

#### ∣ *i</sub> P*oznámka .

Kopir. Knihy není dostupné s Soutisk, Tridit, Upravit na str, Korekce zkoseni nebo Kop. vodoznaku.
# **Kopírování vodoznaku**

Do dokumentu můžete jako vodoznak vložit logo nebo text. Můžete vybrat jednu ze šablon kopírování vodoznaku, použít data z mediálních karet nebo USB Flash disku nebo skenovaná data.

### **Poznámka**

Kop. vodoznaku není dostupné s Upravit na str, Soutisk, Korekce zkoseni a Kopir. Knihy.

#### **Použití šablony <sup>11</sup>**

- a Stiskněte tlačítko (**Copy** (Kopie)).
- b Vložte dokument.
- Zadejte požadovaný počet kopií.
- Stisknutím tlačítka ▲ nebo ▼ zvolte Kop. vodoznaku. Stiskněte tlačítko **OK**.
- Stisknutím tlačítka  $\triangle$  nebo  $\triangleright$  zvolte  $\text{Zap}$ .
- **6** Stisknutím tlačítka A nebo ▼ zvolte Aktualni nastaveni. Stiskněte tlačítko **OK**.
- Stisknutím tlačítka A nebo ▼ zvolte Sablona. Stiskněte tlačítko **OK**.
- 8 Chcete-li změnit kterékoliv ze zobrazených nastavení, pomocí tlačítka  $\blacktriangle$  nebo  $\nabla$  ho vyberte a potom pomocí tlačítka ◀ nebo ▶ vyberte požadovanou volbu.
- **9** Když dokončíte změnu nastavení, vyberte pomocí tlačítka ▲ nebo ▼ volbu Pouzit. Stiskněte tlačítko **OK**.
- **(10)** Stiskněte tlačítko Mono Start (Start (Mono)) nebo **Colour Start** (Start (Barva)).

### **Použití dat z mediálních karty nebo USB Flash disku <sup>11</sup>**

- a Stiskněte tlačítko (**Copy** (Kopie)).
- b Vložte dokument.
- Zadejte požadovaný počet kopií.
- Stisknutím tlačítka ▲ nebo ▼ zvolte Kop. vodoznaku. Stiskněte tlačítko **OK**.
- Stisknutím tlačítka ◀ nebo ▶ zvolte Zap.
- 6 Stisknutím tlačítka **A** nebo **V** zvolte Aktualni nastaveni. Stiskněte tlačítko **OK**.
- g Vložte mediální kartu nebo USB Flash disk. Stisknutím tlačítka ▲ nebo ▼ zvolte Media. Stiskněte tlačítko **OK**.
- 8 Pomocí tlačítka < nebo → vyberte data, která chcete pro kopírování vodoznaku použít. Stiskněte tlačítko **OK**.
- **9** Chcete-li změnit kterékoliv ze zobrazených nastavení, pomocí tlačítka  $\blacktriangle$  nebo  $\nabla$  ho vyberte a potom pomocí tlačítka < nebo ▶ vyberte požadovanou volbu.
- **10** Když dokončíte změnu nastavení, vyberte pomocí tlačítka ▲ nebo ▼ volbu Pouzit. Stiskněte tlačítko **OK**.
- **k Stiskněte tlačítko Mono Start (Start** (Mono)) nebo **Colour Start** (Start (Barva)).

**VÝSTRAHA**

Abyste se vyhnuli poškození karty, USB Flash disku nebo na nich uložených dat, NEYJÍMEJTE kartu ani USB Flash disk, když tlačítko **Photo Capture** (Fotocapture) bliká.

#### **Použití skenovaného papírového dokumentu jako vodoznaku <sup>11</sup>**

- a Stiskněte tlačítko (**Copy** (Kopie)).
- Zadejte požadovaný počet kopií.
- Stisknutím tlačítka  $\blacktriangle$  nebo  $\nabla$  zvolte Kop. vodoznaku. Stiskněte tlačítko **OK**.
- 4 Stisknutím tlačítka  $\triangleleft$  nebo  $\triangleright$  zvolte  $\text{Zap}.$
- Stisknutím tlačítka ▲ nebo ▼ zvolte Aktualni nastaveni. Stiskněte tlačítko **OK**.
- 6 Stisknutím tlačítka  $\blacktriangle$  nebo  $\nabla$  zvolte Skenovani. Stiskněte tlačítko **OK** a umístěte na sklo skeneru stránku, kterou chcete použít jako kop. vodoznaku.
- g Stiskněte tlačítko **Mono Start** (Start (Mono)) nebo **Colour Start** (Start (Barva)).
- **8** Vyjměte dokument s kop. vodoznakem, který jste skenovali, a vložte dokument, který chcete kopírovat.
- **9** Pomocí tlačítka ◀ nebo ▶ změňte Pruhlednost vodoznaku. Stiskněte tlačítko **OK**.
- **10** Stiskněte tlačítko Mono Start (Start (Mono)) nebo **Colour Start** (Start (Barva)).

### **Poznámka**

Naskenovaný vodoznak nelze zvětšit ani zmenšit.

# **Nastavení provedených změn**  jako nových výchozích hodnot

Můžete uložit nastavení kopie kopírování pro Kvalita, Zvetseni/Zmens., Vyber zasob. (pouze MFC-6490CW), Jas, Kontrast, Soutisk nebo Korekce zkoseni (pouze MFC-6490CW), které používáte nejčastěji tím, že je nastavíte jako výchozí nastavení. Tato nastavení zůstanou platná, dokud je znovu nezměníte.

- 
- a Stiskněte tlačítko (**Copy** (Kopie)).
- Pomocí tlačítka ▲ nebo ▼ vyberte nové nastavení. Stiskněte tlačítko **OK**. Opakujte tento krok pro každé nastavení, které chcete změnit.
- **3** Jakmile změníte poslední nastavení, stisknutím tlačítka A nebo  $\nabla$  vyberte Uloz.nov.predv. Stiskněte tlačítko **OK**.
- d Stisknutím tlačítka **1** zvolte Ano.
- **5** Stiskněte tlačítko Stop/Exit (Stop/Konec).

# **Obnovení všech nastavení na tovární hodnoty <sup>11</sup>**

Všechna změněná nastavení můžete obnovit zpět na tovární hodnoty. Tato nastavení zůstanou platná, dokud je znovu nezměníte.

- **b** Stiskněte tlačítko **( E** ) (Copy (Kopie)).
	- Stisknutím tlačítka ▲ nebo ▼ zvolte Tovarni nastav. Stiskněte tlačítko **OK**.

- c Stisknutím tlačítka **1** zvolte Ano.
- d Stiskněte tlačítko **Stop/Exit**  (Stop/Konec).

Kopírování

# **Hlášení o přeplněné paměti <sup>11</sup>**

Pokud se během skenování dokumentu zobrazí hlášení Preplnena pamet, stiskněte tlačítko pro zrušení **Stop/Exit**  (Stop/Konec) nebo **Mono Start** (Start (Mono)) nebo **Colour Start** (Start (Barva)) pro nakopírování skenovaných stránek.

Před tím, než budete moci pokračovat, musíte z paměti odstranit některé úlohy.

Chcete-li uvolnit pamět', proveďte následující kroky:

- Vypněte funkci příjem do paměti. (Viz *Př[íjem do pam](#page-65-0)ěti (pouze černobíle)* [na stran](#page-65-0)ě 56.)
- Vytiskněte faxy, které jsou v paměti. (Viz *[Tisk faxu z pam](#page-65-1)ěti* na straně 56.)

Jakmile se objeví hlášení

Preplnena pamet, můžete vytvářet kopie, pouze pokud nejprve vytisknete příchozí faxy v paměti, abyste obnovili volnou kapacitu paměti na 100 %.

Kapitola 11

# **Část IV**

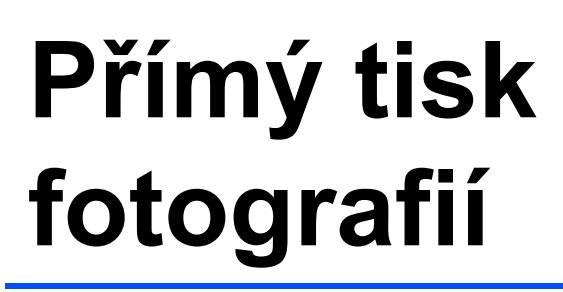

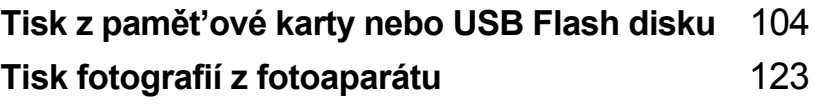

# <span id="page-113-0"></span>**12 Tisk z pamět'ové karty nebo USB Flash disku <sup>12</sup>**

# **Operace v režimu PhotoCapture Center™**

# **Tisk z pamět'ové karty nebo USB Flash disku bez PC**

I když není přístroj připojen k počítači, můžete fotografie tisknout přímo z media digitálního fotoaparátu nebo USB Flash disku. (Viz *[Tisk obrazu](#page-116-0)* na straně 107.)

# **Skenování z pamět'ové karty nebo USB Flash disku bez PC12**

Dokumenty můžete skenovat a ukládat je do adresáře na pamět'ové kartě nebo USB Flash disku. (Viz *[Použití pam](#page-128-0)ět'ové karty [nebo USB Flash disku](#page-128-0)* na straně 119.)

# **Používání PhotoCapture Center™ z počítače <sup>12</sup>**

Můžete z počítače přistupovat k pamět'ové kartě nebo USB Flash disku, které jsou vložené do přední části přístroje.

(Viz *PhotoCapture Center*™ pro systém Windows® nebo *Remote Setup a PhotoCapture Center*™ pro systém Macintosh v Příručce uživatele programů na disku CD-ROM.)

# **Použití pamět'ové karty nebo USB Flash disku <sup>12</sup>**

Přístroj Brother má jednotky (sloty) pro následující běžné typy karet digitálních fotoaparátů: CompactFlash®, Memory Stick™, Memory Stick PRO™, SD, SDHC, xD-Picture Card™ a USB Flash disky.

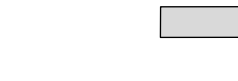

CompactFlash® Memory Stick™

Memory Stick PRO™

SD, SDHC xD-Picture Card™

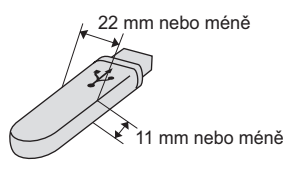

USB Flash disk

- miniSD™ lze použít s redukcí pro miniSD™.
- microSD je možné použít s redukcí pro microSD.
- Memory Stick Duo<sup>™</sup> lze použít s redukcí pro Memory Stick Duo™.
- Memory Stick PRO Duo<sup>™</sup> lze použít s redukcí pro Memory Stick PRO Duo™.
- Memory Stick Micro™ (M2™) lze použít s redukcí pro Memory Stick Micro™ (M2™).
- Redukce nejsou součástí přístroje. Pro redukce kontaktujte dodavatele třetí strany.

Funkce PhotoCapture Center™ umožňuje tisk digitálních fotografií z digitálního fotoaparátu při vysokém rozlišení, abyste získali fotografickou kvalitu tisku.

# **Struktura složek pamět'ových karet nebo USB Flash disku**

Přístroj je navržen tak, aby byl kompatibilní s obrazovými soubory moderních digitálních fotoaparátů, s moderními pamět'ovými kartami a USB Flash disky. Přečtěte si však následující body, abyste se vyhnuli chybám:

- Přípona souboru musí být .JPG (další přípony obrazových souborů, například .JPEG, .TIF, .GIF atd., nebudou rozpoznány).
- Tisk pomocí PhotoCapture Center™ je nutné provádět zvlášt' od operací PhotoCapture Center™ pomocí PC. (Souběžný provoz není možný.)
- IBM Microdrive™ není s přístrojem kompatibilní.
- Přístroj může číst až 999 souborů na pamět'ové kartě nebo USB Flash disku.
- CompactFlash<sup>®</sup>, typ II, není podporován.
- Tento produkt podporuje xD-Picture Card™ typu M/typu M+/typu H (s vysokou kapacitou).
- Soubor DPOF na paměťových kartách musí být v platném formátu DPOF. (Viz *[Tisk DPOF](#page-123-0)* na straně 114.)

Mějte na paměti následující body:

- Když tisknete **Print Index** nebo **Print Images**, funkce PhotoCapture Center™ vytiskne všechny platné obrázky, dokonce i když jeden či více obrázků bylo narušených. Poškozené obrazy nebudou vytištěny.
- (Uživatelé pamět'ových karet)

Konstrukce přístroje umožňuje čtení pamět'ových karet, které byly naformátovány digitálním fotoaparátem.

Když digitální fotoaparát pamět'ovou kartu naformátuje, vytvoří zvláštní složku, do které obrazová data kopíruje. Pokud potřebujete upravit obrazová data uložená na pamět'ové kartě pomocí počítače, doporučujeme neupravovat adresářovou strukturu vytvořenou digitálním fotoaparátem. Při ukládání nových nebo upravených obrazových souborů rovněž doporučujeme použití stejné složky, kterou používá váš digitální fotoaparát. Pokud data nejsou uložena do stejné složky, přístroj pravděpodobně nebude schopen soubor přečíst nebo obraz vytisknout.

(Uživatelé USB Flash disku)

Přístroj podporuje USB Flash disky, které byly naformátovány v operačním systému Windows<sup>®</sup>.

# **Začínáme <sup>12</sup>**

Pevně vložte pamět'ovou kartu nebo USB Flash disk do správného slotu.

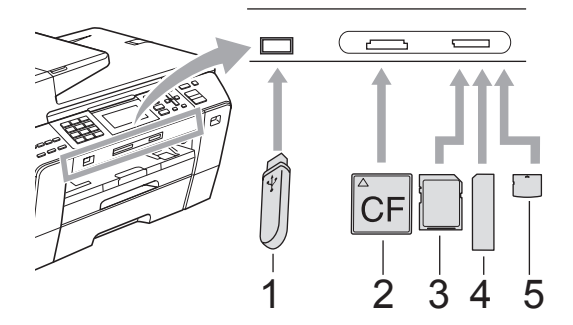

- **1 USB Flash disk**
- **2 CompactFlash®**
- **3 SD, SDHC**
- **4 Memory Stick™, Memory Stick PRO™**
- **5 xD-Picture Card™**

#### **VÝSTRAHA**

Konektor USB podporuje pouze USB Flash disky, fotoaparáty kompatibilní s technologií PictBridge nebo digitálními fotoaparáty, které používají standard velkokapacitního zařízení USB. Žádná ostatní zařízení USB nejsou podporována.

**Photo Capture** (Fotocapture) tlačítka signalizace:

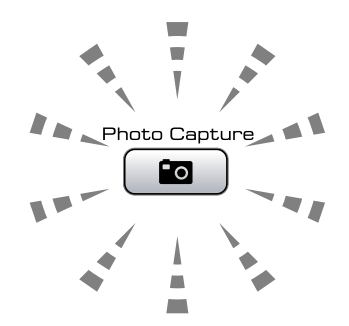

- Photo Capture (Fotocapture) svítí, pamět'ová karta nebo USB Flash disk je správně vložen do zařízení.
- **Photo Capture** (Fotocapture) nesvítí, pamět'ová karta nebo USB Flash disk není správně vložen do zařízení.
- **Photo Capture** (Fotocapture) bliká, zařízení čte z pamět'ové karty nebo USB Flash disku nebo na ně zapisuje.

# **A** VÝSTRAHA

NEODPOJUJTE napájecí kabel ani nevytahujte media z jednotky (slotu) nebo konektoru USB v průběhu čtení nebo zápisu zařízení na médium (tlačítko **Photo Capture** (Fotocapture) bliká). **Ztratíte data nebo poškodíte kartu.**

Přístroj může číst současně jen z jednoho zařízení.

# **Vstup do režimu fotocapture <sup>12</sup>**

Po vložení pamět'ové karty nebo USB Flash disku stiskněte tlačítko

(**Photo Capture** (Fotocapture)), aby se rozsvítilo modře a na displeji LCD se zobrazily možnosti režimu Photo Capture.

Na LCD displeji se zobrazí:

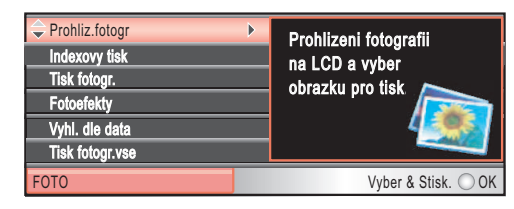

Pomocí tlačítka ▲ nebo ▼ projděte možnosti tlačítka Photo Capture (Fotocapture).

- Prohliz.fotogr (Viz [strana 107](#page-116-1).)
- Indexovy tisk (Viz [strana 108](#page-117-0).)
- Tisk fotogr. (Viz [strana 109](#page-118-0).)
- Fotoefekty (Viz [strana 109](#page-118-1).)
- Vyhl. dle data (Viz [strana 112](#page-121-0).)
- Tisk fotogr.vse (Viz [strana 113](#page-122-0).)
- Slide show (Viz [strana 113](#page-122-1).)
- Orez (Viz [strana 114](#page-123-1).)

# **Poznámka**

Pokud váš digitální fotoaparát podporuje tisk DPOF, viz *[Tisk DPOF](#page-123-0)* na straně 114.

Když je možnost, kterou si přejete, zvýrazněná, stiskněte **OK**.

# <span id="page-116-4"></span><span id="page-116-0"></span>**Tisk obrazu <sup>12</sup>**

# <span id="page-116-1"></span>**Prohlížení fotografií <sup>12</sup>**

Než fotografie vytisknete, můžete si je prohlédnout na LCD displeji. Pokud jsou soubory fotografií velké, může docházet ke zpoždění, než se každá fotografie na LCD displeji zobrazí.

a Ujistěte se, že je pamět'ová karta nebo USB Flash disk pevně vložen do správného slotu. Stiskněte tlačítko [no (**Photo Capture** (Fotocapture)).

Stisknutím tlačítka  $\blacktriangle$  nebo  $\nabla$  zvolte

- Prohliz.fotogr. Stiskněte tlačítko **OK**.
- <span id="page-116-2"></span>8 Pomocí tlačítka < nebo ▶ vyberte fotografii.

# **Poznámka**

Namísto procházení jednotlivých fotografií můžete k zadání čísla obrazu z indexu použít číselnou klávesnici k zadání čísla obrazu z indexu. (Viz *[Indexový tisk](#page-117-0)  [\(tisk stránky s miniaturami\)](#page-117-0)* na [stran](#page-117-0)ě 108.)

- <span id="page-116-3"></span>Chcete-li zvýšit počet kopií, stiskněte tlačítko a. Chcete-li počet kopií snížit, stiskněte tlačítko  $\nabla$ .
- **b** Opakujte krok **@** a krok **@**, [d](#page-116-3)okud nevyberete všechny fotografie.

# **Poznámka**

Stisknutím tlačítka **Clear/Back** (Zrušit/Zpět) se vrátíte na předešlou úroveň.

- 
- 6 Jakmile vyberete všechny fotografie, proveďte jeden z následujících kroků:
	- Pomocí tlačítka **OK** změňte nastavení tisku. (Viz [strana 115](#page-124-0).)
	- Nechcete-li měnit žádné nastavení, pomocí tlačítka **Colour Start** (Start (Barva)) začněte tisknout.

# <span id="page-117-0"></span>**Indexový tisk (tisk stránky s miniaturami) <sup>12</sup>**

Nástroj PhotoCapture Center™ přiřadí každému obrazu číslo (například č. 1, č. 2, č. 3 atd.).

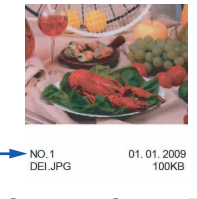

Nástroj PhotoCapture Center™ tato čísla používá k identifikaci každého obrazu. Chcete-li zobrazit všechny snímky na pamět'ové kartě nebo USB Flash disku, můžete vytisknout stránku s miniaturami.

# **Poznámka**

Na indexový list se správně vytisknou pouze názvy souborů, které mají 8 znaků nebo méně.

- a Ujistěte se, že je pamět'ová karta nebo USB Flash disk pevně vložen do správného slotu. Stiskněte tlačítko [no (**Photo Capture** (Fotocapture)).
- **2** Stisknutím tlačítka **A** nebo ▼ zvolte Indexovy tisk. Stiskněte tlačítko **OK**.
- **3** Stisknutím tlačítka  $\triangle$  nebo  $\nabla$  zvolte Format rozvrz. Stisknutím tlačítka  $\blacktriangleleft$  nebo  $\blacktriangleright$  zvolte 6 Obr./Radek nebo 5 Obr./Radek. Stiskněte tlačítko **OK**.

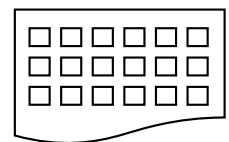

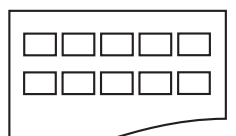

6 Obr./Radek 5 Obr./Radek

Doba tisku s funkcí 5 Obr./Radek bude pomalejší než u funkce 6 Obr./Radek, ale kvalita bude lepší.

- Postupujte jedním z následujících způsobů:
	- **Pomocí tlačítka A nebo**  $\overline{v}$  **zvolte** Typ papiru a stisknutím tlačítka d nebo c vyberte druh papíru, který používáte, Standard.papir, Ink jet papir, Brother BP71 nebo Dalsi leskle.

Stiskněte tlačítko **OK**.

■ Pomocí tlačítka A nebo  $\blacktriangledown$  zvolte Rozmer pap. a stisknutím **∢** nebo ▶ vyberte velikost papíru, který používáte, A4 nebo Letter.

Stiskněte tlačítko **OK**.

■ Nechcete-li měnit nastavení papíru, př[e](#page-117-1)jděte ke kroku  $\bigcirc$ .

<span id="page-117-1"></span>e Stisknutím **Colour Start** (Start (Barva)) začněte tisknout.

Tisk z pamět'ové karty nebo USB Flash disku

# <span id="page-118-0"></span>**Tisk fotografií <sup>12</sup>**

Než začnete tisknout jednotlivé snímky, musíte vědět jejich číslo.

**1** Ujistěte se, že je paměťová karta nebo USB Flash disk pevně vložen do správného slotu. Stiskněte tlačítko [nano (**Photo Capture** (Fotocapture)).

- b Vytiskněte index. (Viz *[Indexový tisk](#page-117-0)  [\(tisk stránky s miniaturami\)](#page-117-0)* na [stran](#page-117-0)ě 108.)
- **3** Stisknutím tlačítka  $\triangle$  nebo  $\nabla$  zvolte Tisk fotogr. Stiskněte tlačítko **OK**.
- <span id="page-118-2"></span>4 Podle miniatur vytištěných na indexu zadejte číslo snímku, který chcete vytisknout. Stiskněte tlačítko **OK**.
- **b** Opakujte krok **@**, [d](#page-118-2)okud nezadáte všechna čísla snímků, které chcete vytisknout.

# *A* Poznámka

- Čísla můžete zadat naráz pomocí tlačítka l k napsání čárky nebo tlačítka **#** k napsání pomlčky. Zadejte například 1, \*, **3**,  $\times$ , **6** pro tisk snímků č. 1, 3 a 6. Zadejte **1**, **#**, **5** pro tisk snímků č. 1 až. č. 5.
- Můžete zadat až 12 znaků (včetně čárek) pro čísla snímků, které chcete vytisknout.
- **6** Když zvolíte počet obrázků, stiskněte **OK** znovu.
- **Zadejte pomocí číselné klávesnice** požadovaný počet kopií.
- 8 Postupujte jedním z následujících způsobů:
	- Změňte nastavení tisku. (Viz [strana 115](#page-124-0).)
	- Nechcete-li měnit žádné nastavení, pomocí tlačítka **Colour Start** (Start (Barva)) začněte tisknout.

# <span id="page-118-1"></span>**Fotoefekty**

Než fotografie vytisknete, můžete je upravovat, použít u nich efekty a prohlížet je na displeji LCD.

# **Poznámka**

- Po přidání každého efektu můžete stisknutím tlačítka \* zvětšit náhled. Původní velikost získáte opětovným stisknutím tlačítka \*.
- Funkce Fotoefekty je podporována díky technologii společnosti Reallusion, Inc.

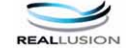

# **Automatická korekce <sup>12</sup>**

Funkce automatické korekce je k dispozici pro většinu fotografií. Přístroj určí vhodný efekt pro vaši fotografii.

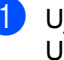

a Ujistěte se, že je pamět'ová karta nebo USB Flash disk pevně vložen do správného slotu. Stiskněte tlačítko [na

(**Photo Capture** (Fotocapture)).

- 2 Stisknutím tlačítka **A** nebo **V** zvolte Fotoefekty. Stiskněte tlačítko **OK**.
- **3** Pomocí tlačítka < nebo ▶ vyberte fotografii. Stiskněte tlačítko **OK**.
- 4 Stisknutím tlačítka  $\triangle$  nebo  $\nabla$  zvolte Automat. korekce. Stiskněte tlačítko **OK**.
- **b** Chcete-li zvýšit počet kopií, stiskněte tlačítko **OK**. Chcete-li počet kopií snížit, stiskněte tlačítko A nebo  $\nabla$ .
- **6** Proveďte jednu z následujících operací:
	- Pomocí tlačítka **OK** změňte nastavení tisku. (Viz [strana 115](#page-124-0).)
	- Nechcete-li měnit žádné nastavení, pomocí tlačítka **Colour Start** (Start (Barva)) začněte tisknout.

# **Poznámka**

Pokud se na displeji LCD zobrazí Vyjmuti cerven.oci, stisknutím tlačítka # se pokuste z fotografie odstranit červené oči.

### **Zlepšení odstínu pleti <sup>12</sup>**

Tato funkce je vhodná pro úpravu portrétů. Detekuje na fotografii barvu lidské kůže a výsledný obraz upraví.

- a Ujistěte se, že je pamět'ová karta nebo USB Flash disk pevně vložen do správného slotu. Stiskněte tlačítko  $\Box$ (**Photo Capture** (Fotocapture)).
- 2 Stisknutím tlačítka A nebo ▼ zvolte Fotoefekty. Stiskněte tlačítko **OK**.
- 8 Pomocí tlačítka < nebo → vyberte fotografii. Stiskněte tlačítko **OK**.
- Stisknutím tlačítka  $\blacktriangle$  nebo  $\nabla$  zvolte Pokr.odstin pozadi. Stiskněte tlačítko **OK**.
- **5** Postupujte jedním z následujících způsobů:
	- Stiskněte tlačítko **OK**, pokud si nepřejete měnit žádná nastavení.
	- **Pomocí tlačítka A nebo**  $\blacktriangledown$  **nastavte** úroveň efektu ručně.

Po skončení stiskněte tlačítko **OK**.

- 6 Chcete-li zvýšit počet kopií, stiskněte tlačítko a. Chcete-li počet kopií snížit, stiskněte tlačítko  $\nabla$ .
- Proveďte jednu z následujících operací:
	- Pomocí tlačítka **OK** změňte nastavení tisku. (Viz [strana 115.](#page-124-0))
	- Nechcete-li měnit žádné nastavení, pomocí tlačítka **Colour Start** (Start (Barva)) začněte tisknout.

#### **Pokročilá dekorace <sup>12</sup>**

Tato funkce je vhodná pro úpravu fotografií krajin. Zvýrazní zelené a modré oblasti fotografie, aby byl vzhled krajiny ostřejší a živější.

- a Ujistěte se, že je pamět'ová karta nebo USB Flash disk pevně vložen do správného slotu. Stiskněte tlačítko [no (**Photo Capture** (Fotocapture)).
- 2 Stisknutím tlačítka **A** nebo **V** zvolte Fotoefekty. Stiskněte tlačítko **OK**.
- **3** Pomocí tlačítka < nebo ▶ vyberte fotografii. Stiskněte tlačítko **OK**.
- 4. Stisknutím tlačítka  $\blacktriangle$  nebo  $\nabla$  zvolte Pokrocila dekorace. Stiskněte tlačítko **OK**.
- **5** Postupujte jedním z následujících způsobů:
	- Stiskněte tlačítko **OK**, pokud si nepřejete měnit žádná nastavení.
	- Pomocí tlačítka A nebo ▼ nastavte úroveň efektu ručně.

Po skončení stiskněte tlačítko **OK**.

- **6** Chcete-li zvýšit počet kopií, stiskněte tlačítko ▲. Chcete-li počet kopií snížit, stiskněte tlačítko  $\blacktriangledown$ .
	- Proveďte jednu z následujících operací:
		- Pomocí tlačítka **OK** změňte nastavení tisku. (Viz [strana 115.](#page-124-0))
		- Nechcete-li měnit žádné nastavení, pomocí tlačítka **Colour Start** (Start (Barva)) začněte tisknout.

Tisk z pamět'ové karty nebo USB Flash disku

# **Odstranění červených očí <sup>12</sup>**

Přístroj detekuje na fotografiích červené oči a pokusí se je z fotografie odstranit.

# **Poznámka**

Existuje několik případů, kdy není možné červené oči odstranit.

- Je-li obličej na snímku příliš malý.
- Když je obličej natočen příliš nahoru, dolů nebo do stran.
- **i Ujistěte se, že je paměťová karta** nebo USB Flash disk pevně vložen do správného slotu. Stiskněte tlačítko [nan (**Photo Capture** (Fotocapture)).
- 2 Stisknutím tlačítka A nebo ▼ zvolte Fotoefekty. Stiskněte tlačítko **OK**.
- 8 Pomocí tlačítka < nebo → vyberte fotografii. Stiskněte tlačítko **OK**.
- 4 Stisknutím tlačítka A nebo  $\overline{v}$  zvolte Vyjmuti cerven.oci. Stiskněte tlačítko **OK**.
	- Je-lifunkce Vyjmuti cerven.oci úspěšná, zobrazí se fotografie s efektem. Upravená část je zobrazena v červeném rámečku.
	- Když je funkce Vyjmuti cerven.oci neúspěšná, zobrazí se Nelze detekovat.

Stisknutím tlačítka **OK** se vrátíte na předešlou úroveň.

# **Poznámka**

Stisknutím tlačítka **#** zkuste použít Vyjmuti cerven.oci znovu.

- e Chcete-li zvýšit počet kopií, stiskněte tlačítko **OK**. Chcete-li počet kopií snížit, stiskněte tlačítko A nebo  $\nabla$ .
- **6** Proveďte jednu z následujících operací:
	- Pomocí tlačítka **OK** změňte nastavení tisku. (Viz [strana 115](#page-124-0).)
	- Nechcete-li měnit žádné nastavení, pomocí tlačítka **Colour Start** (Start (Barva)) začněte tisknout.

# **Černobíle <sup>12</sup>**

Fotografii můžete převést na černobílou.

- a Ujistěte se, že je pamět'ová karta nebo USB Flash disk pevně vložen do správného slotu. Stiskněte tlačítko (**Photo Capture** (Fotocapture)).
- Stisknutím tlačítka **A** nebo  $\blacktriangledown$  zvolte Fotoefekty. Stiskněte tlačítko **OK**.
- $\overline{3}$  Pomocí tlačítka < nebo  $\triangleright$  vyberte fotografii. Stiskněte tlačítko **OK**.
- Stisknutím tlačítka ▲ nebo ▼ zvolte Monochromaticky. Stiskněte tlačítko **OK**.
- e Chcete-li zvýšit počet kopií, stiskněte tlačítko **OK**. Chcete-li počet kopií snížit, stiskněte tlačítko ▲ nebo ▼.
- $\begin{bmatrix} 6 \end{bmatrix}$  Proveďte jednu z následujících operací:
	- Pomocí tlačítka **OK** změňte nastavení tisku. (Viz [strana 115](#page-124-0).)
	- Nechcete-li měnit žádné nastavení, pomocí tlačítka **Colour Start** (Start (Barva)) začněte tisknout.

### **Sépiová barva**

Můžete převést barvu vaší fotografie na sépiovou.

- Ujistěte se, že je paměťová karta nebo USB Flash disk pevně vložen do správného slotu. Stiskněte tlačítko [eo] (**Photo Capture** (Fotocapture)).
- $\overline{2}$  Stisknutím tlačítka **A** nebo  $\overline{v}$  zvolte Fotoefekty. Stiskněte tlačítko **OK**.
- 8 Pomocí tlačítka < nebo → vyberte fotografii. Stiskněte tlačítko **OK**.
- Stisknutím tlačítka  $\blacktriangle$  nebo  $\nabla$  zvolte Sepia. Stiskněte tlačítko **OK**.
- **b** Chcete-li zvýšit počet kopií, stiskněte tlačítko **OK**. Chcete-li počet kopií snížit, stiskněte tlačítko A nebo  $\nabla$ .
- **6** Proveďte jednu z následujících operací:
	- Pomocí tlačítka **OK** změňte nastavení tisku. (Viz [strana 115.](#page-124-0))
	- Nechcete-li měnit žádné nastavení, pomocí tlačítka **Colour Start** (Start (Barva)) začněte tisknout.

# <span id="page-121-0"></span>**Vyhledávání podle data <sup>12</sup>**

Fotografie můžete vyhledávat na základě data.

- **1** Ujistěte se, že je paměťová karta nebo USB Flash disk pevně vložen do správného slotu. Stiskněte tlačítko  $\Box$ (**Photo Capture** (Fotocapture)).
- 2 Stisknutím tlačítka **A** nebo V zvolte Vyhl. dle data. Stiskněte tlačítko **OK**.
- **3** Pomocí tlačítka **A** nebo  $\blacktriangledown$  vyberte datum, které chcete hledat. Stiskněte tlačítko **OK**.
- <span id="page-121-1"></span>4 Pomocí tlačítka < nebo > vyberte fotografii.

# **Poznámka**

Pomocí tlačítka ◀ nebo ▶ můžete postupně prohlížet fotografie s jinými daty. Chcete-li si prohlédnout starší fotografie, stiskněte tlačítko < pro zobrazení novějších fotografií stiskněte tlačítko ▶.

- <span id="page-121-2"></span>**6** Chcete-li zvýšit počet kopií, stiskněte tlačítko ▲. Chcete-li počet kopií snížit, stiskněte tlačítko  $\blacktriangledown$ .
- 6 Opakujte krok @ a krok @ [d](#page-121-1)okud nevyberete všechny fotografie.
	- Jakmile vyberete všechny fotografie, proveďte jeden z následujících kroků:
		- Pomocí tlačítka **OK** změňte nastavení tisku. (Viz [strana 115.](#page-124-0))
		- Nechcete-li měnit žádné nastavení, pomocí tlačítka **Colour Start** (Start (Barva)) začněte tisknout.

# <span id="page-122-0"></span>**Tisk všech fotografií <sup>12</sup>**

Můžete vytisknout všechny fotografie na pamět'ové kartě nebo USB Flash disku.

Ujistěte se, že je paměťová karta nebo USB Flash disk pevně vložen do správného slotu. Stiskněte tlačítko [a (**Photo Capture** (Fotocapture)).

- 2 Stisknutím tlačítka **A** nebo V zvolte Tisk fotogr.vse. Stiskněte tlačítko **OK**.
- **3** Zadejte pomocí číselné klávesnice požadovaný počet kopií.
- 4 Postupujte jedním z následujících způsobů:
	- Změňte nastavení tisku. (Viz [strana 115](#page-124-0).)
	- Nechcete-li měnit žádné nastavení, pomocí tlačítka **Colour Start** (Start (Barva)) začněte tisknout.

# <span id="page-122-1"></span>**Prezentace**

Pomocí funkce prezentace si můžete prohlédnout všechny fotografie na displeji LCD. Během této operace můžete fotografie vybírat.

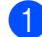

Ujistěte se, že je paměťová karta nebo USB Flash disk pevně vložen do správného slotu. Stiskněte tlačítko [na (**Photo Capture** (Fotocapture)).

- 2 Stisknutím tlačítka ▲ nebo ▼ zvolte Slide show. Stiskněte tlačítko **OK**.
- **<sup>6</sup>** Stisknutím tlačítka Stop/Exit (Stop/Konec) ukončete prezentaci.

# **Tisk fotografie během prezentace <sup>12</sup>**

- a Ujistěte se, že je pamět'ová karta nebo USB Flash disk pevně vložen do správného slotu. Stiskněte tlačítko [na (**Photo Capture** (Fotocapture)).
- 2 Stisknutím tlačítka A nebo ▼ zvolte Slide show. Stiskněte tlačítko **OK**.
- c Stisknutím tlačítka **OK** v průběhu prezentaci zastavíte na jednom obrázku.
- 4 Chcete-li zvýšit počet kopií, stiskněte tlačítko a. Chcete-li počet kopií snížit, stiskněte tlačítko ▼.
- e Postupujte jedním z následujících způsobů:
	- Pomocí tlačítka **OK** změňte nastavení tisku. (Viz [strana 115](#page-124-0).)
	- Nechcete-li měnit žádné nastavení, pomocí tlačítka **Colour Start** (Start (Barva)) začněte tisknout.

# <span id="page-123-1"></span>**Ořez <sup>12</sup>**

Můžete provést ořez fotografie a vytisknout jen část obrazu.

# **Poznámka**

Je-li fotografie příliš malá nebo má nepravidelné proporce, nebude možné ořez provést. LCD displej zobrazí Obrazek je prilis maly nebo Obrazek je pril.dlouhy.

- Ujistěte se, že je paměťová karta nebo USB Flash disk pevně vložen do správného slotu. Stiskněte tlačítko  $\Box$ (**Photo Capture** (Fotocapture)).
- **2** Stisknutím tlačítka **A** nebo ▼ zvolte Orez. Stiskněte tlačítko **OK**.
- <mark>6</mark> Pomocí tlačítka < nebo ► vyberte fotografii. Stiskněte tlačítko **OK**.
- 4 Upravte červený rámeček okolo vaší fotografie.

Vytištěna bude část, která se nachází uvnitř rámečku.

- $\blacksquare$  Pomocí tlačítka  $*$  rámeček zvětšíte, tlačítkem **#** ho zmenšíte.
- Šipkami rámeček přesunete.
- Pomocí tlačítka 0 rámeček otočíte.
- Když skončíte s úpravou nastavení rámečku, stiskněte tlačítko **OK**.
- **b** Chcete-li zvýšit počet kopií, stiskněte tlačítko a. Chcete-li počet kopií snížit, stiskněte tlačítko  $\blacktriangledown$ .
- **6** Postupujte jedním z následujících způsobů:
	- Pomocí tlačítka **OK** změňte nastavení tisku. (Viz [strana 115.](#page-124-0))
	- Nechcete-li měnit žádné nastavení, pomocí tlačítka **Colour Start** (Start (Barva)) začněte tisknout.

# <span id="page-123-0"></span>**Tisk DPOF <sup>12</sup>**

DPOF je zkratka pro Digital Print Order Format (digitální formát pro objednávky tisku).

Hlavní výrobci digitálních fotoaparátů (Canon Inc., Eastman Kodak Company, Fuji Photo Film Co., Ltd., Matsushita Electric Industrial Co., Ltd. a Sony Corporation) vytvořili tento standard, aby usnadnili tisk obrázků z digitálního fotoaparátu.

Pokud váš digitální fotoaparát podporuje tisk pomocí DPOF, budete moci vybrat na displeji digitálního fotoaparátu obrázky a počet kopií, které chcete tisknout.

Když do přístroje vložíte pamět'ovou kartu obsahující informaci DPOF, vybrané snímky můžete snadno vytisknout.

- **1** Ujistěte se, že je paměťová karta pevně vložena do správného slotu. Stiskněte (**Photo Capture**  (Fotocapture)). Přístroj se zeptá, zda chcete použít nastavení DPOF.
	- b Stisknutím tlačítka **1** zvolte Ano.
- **3** Postupujte jedním z následujících způsobů:
	- Změňte nastavení tisku. (Viz [strana 115](#page-124-0).)
	- Nechcete-li měnit žádné nastavení, pomocí tlačítka **Colour Start** (Start (Barva)) začněte tisknout.

# **Poznámka**

Pokud byl požadavek na tisk ve fotoaparátu poškozen, může dojít k chybě neplatný soubor DPOF. Vyřešte problém odstraněním nebo opětovným vytvořením požadavku na tisk. Pokyny, jak smazat nebo znovu vytvořit požadavek na tisk, najdete na internetových stránkách zákaznické podpory výrobce fotoaparátu nebo v doprovodné dokumentaci.

# <span id="page-124-0"></span>Nastavení tisku v nástroji PhotoCapture Center<sup>™</sup>

Nastavení tisku můžete dočasně změnit.

Přístroj se vrátí do výchozího nastavení po uplynutí 3 minut nebo časovač faxu přístroj vrátí do režimu faxu. (Viz *Časovač faxu* [na stran](#page-36-0)ě 27.)

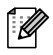

# **Poznámka**

Nastavení tisku, která často používáte, můžete uložit jako výchozí. (Viz *[Nastavení provedených](#page-128-1)  změ[n jako nových výchozích hodnot](#page-128-1)* na straně 119.)

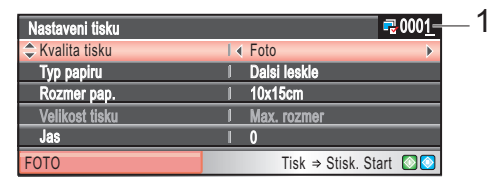

#### **1 Počet výtisků**

(Pro funkce prohlížení fotografií, vyhledávání podle data a prezentace.) Můžete zobrazit celkový počet fotografií, které budou vytištěny. (Pro funkce tisku všech fotografií, tisku fotografií, fotoefektů, ořezu.) Můžete zobrazit celkový počet kopií každé fotografie, která bude vytištěna. (Pro tisk DPOF.) Nezobrazuje se.

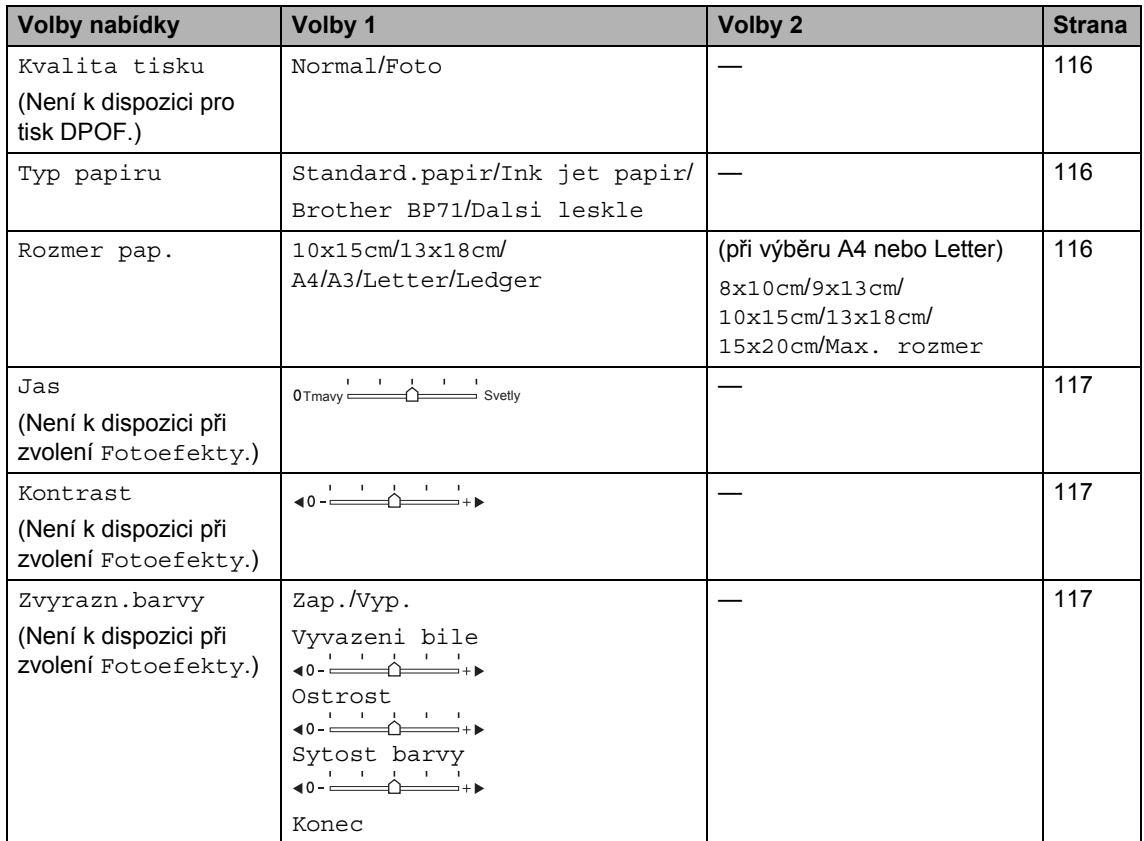

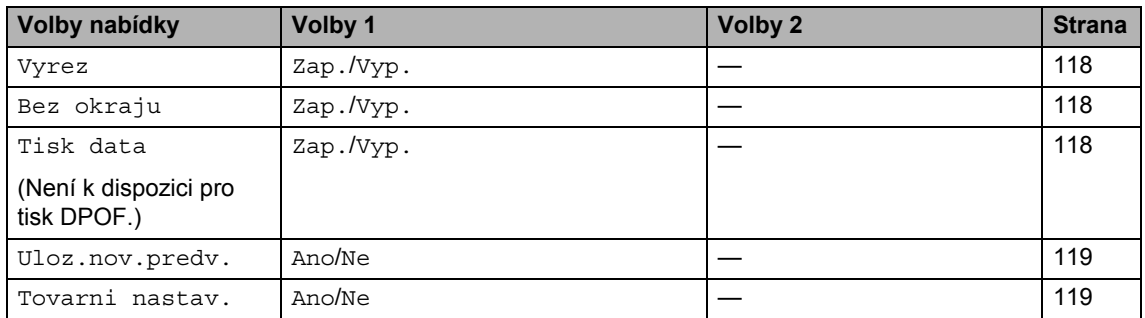

# <span id="page-125-0"></span>**Kvalita a rychlost tisku**

- Stisknutím tlačítka  $\blacktriangle$  nebo  $\nabla$  zvolte Kvalita tisku.
- Stisknutím tlačítka  $\triangle$  nebo  $\triangleright$  zvolte Normal nebo Foto. Stiskněte tlačítko **OK**.
- 8 Nechcete-li měnit žádné další nastavení, pomocí tlačítka **Colour Start**  (Start (Barva)) začněte tisknout.

# **Možnosti papíru <sup>12</sup>**

# <span id="page-125-1"></span>**Typ papíru**

- **Stisknutím tlačítka ▲ nebo ▼ zvolte** Typ papiru.
- **2** Stisknutím tlačítka  $\triangle$  nebo  $\triangleright$ zvolte typ papíru, který používáte, Standard.papir, Ink jet papir, Brother BP71 nebo Dalsi leskle. Stiskněte tlačítko **OK**.
- **3** Nechcete-li měnit žádné další nastavení, pomocí tlačítka **Colour Start**  (Start (Barva)) začněte tisknout.

## <span id="page-125-2"></span>**Velikost papíru a tisku <sup>12</sup>**

- Stisknutím tlačítka ▲ nebo ▼ zvolte Rozmer pap.
- Stisknutím tlačítka < nebo > zvolte velikost papíru, kterou používáte, 10x15cm, 13x18cm, A4, A3, Letter nebo Ledger. Stiskněte tlačítko **OK**.
- **3** Vyberete-li A4 nebo Letter, vyberte pomocí tlačítka < nebo ▶ velikost tisku. Stiskněte tlačítko **OK**.

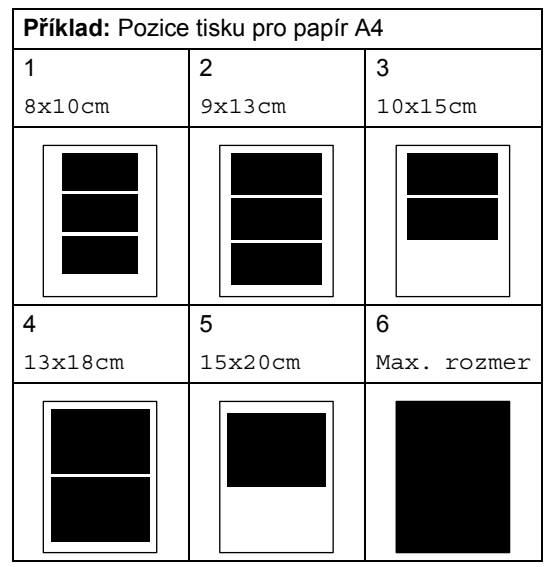

4 Nechcete-li měnit žádné další nastavení, pomocí tlačítka **Colour Start**  (Start (Barva)) začněte tisknout.

Tisk z pamět'ové karty nebo USB Flash disku

# **Nastavení jasu, kontrastu a barvy <sup>12</sup>**

## <span id="page-126-0"></span>**Jas <sup>12</sup>**

- 
- **b** Stisknutím tlačítka **A** nebo **v** zvolte Jas.
- Pomocí tlačítka ◀ nebo ▶ vytvořte tmavší nebo světlejší tisk. Stiskněte tlačítko **OK**.
- **3** Nechcete-li měnit žádné další nastavení, pomocí tlačítka **Colour Start**  (Start (Barva)) začněte tisknout.

# <span id="page-126-1"></span>**Kontrast <sup>12</sup>**

Můžete změnit nastavení kontrastu. Zvýšíte-li kontrast, vzhled obrazu bude ostřejší a jasnější.

- - 1 Stisknutím tlačítka ▲ nebo ▼ zvolte Kontrast.
	- Pomocí tlačítka ◀ nebo ▶ změňte kontrast. Stiskněte tlačítko **OK**.
	- 8 Nechcete-li měnit žádné další nastavení, pomocí tlačítka **Colour Start**  (Start (Barva)) začněte tisknout.

# <span id="page-126-2"></span>**Zvýraznění barev <sup>12</sup>**

Chcete-li, aby byly vytištěné obrázky živější, můžete zapnout funkci zvýraznění barev. Tisk bude pomalejší.

- Stisknutím tlačítka ▲ nebo ▼ zvolte Zvyrazn.barvy. Stiskněte tlačítko **OK**.
	- Postupujte jedním z následujících způsobů:
		- Chcete-li upravit vyvážení bílé, ostrost nebo sytost barev, stiskněte  $\triangleleft$  nebo  $\triangleright$  pro zvolení Zap. a potom přejděte ke kroku <sup>3</sup>.
		- Nechcete-li nic upravovat, pomocí tlačítka ◀ nebo ▶ vyberte položku Vyp. Stiskněte OK a přejděte ke kroku **@**.
- <span id="page-126-3"></span>Stisknutím tlačítka ▲ nebo ▼ zvolte Vyvazeni bile, Ostrost nebo Sytost barvy.
- Pomocí tlačítka < nebo → upravte úroveň nastavení. Stiskněte tlačítko **OK**.
- **5** Postupujte jedním z následujících způsobů:
	- Přejete-li si upravit další zvýraznění barev, stisknutím tlačítka ▲ nebo ▼ vyberte jinou možnost.
	- Pokud si přejete změnit jiná nastavení, stisknutím tlačítka  $\blacktriangle$  nebo  $\nabla$  zvolte Konec a poté stiskněte **OK**.
- <span id="page-126-4"></span>**6** Nechcete-li měnit žádné další nastavení, pomocí tlačítka **Colour Start**  (Start (Barva)) začněte tisknout.

# **Poznámka**

# • **Vyvážení bílé**

Toto nastavení upravuje odstín bílých oblastí obrazu. Osvětlení, nastavení fotoaparátu a další vlivy ovlivňují vzhled bílé. Bílé oblasti obrázku mohou mít nádech růžové, žluté nebo kterékoliv jiné barvy. Použitím tohoto nastavení můžete opravit tento efekt a změnit bílé oblasti zpět na čistě bílou.

• **Ostrost**

Toto nastavení vylepšuje detaily obrazu podobně jako jemné zaostřování fotoaparátu. Pokud není obraz zcela zaostřen a nevidíte jemné detaily obrazu, upravte parametr ostrost.

• **Sytost barev**

Toto nastavení upravuje celkové množství barev v obrazu. Můžete zvýšit nebo snížit množství barvy v obrazu, a zlepšit tak mdlý a nevýrazný snímek.

# <span id="page-127-0"></span>**Výřez <sup>12</sup>**

Pokud je fotografie příliš dlouhá nebo široká na to, aby odpovídala volnému prostoru na zvoleném rozložení, část obrazu bude automaticky oříznuta.

Tovární nastavení je Zap. Chcete-li vytisknout celý obraz, nastavte Vyp. Používáte-li nastavení Bez okraju, změňte ho na Vyp. (Viz *[Tisk bez okraju](#page-127-1)* na straně 118.)

- Stisknutím tlačítka ▲ nebo ▼ zvolte Vyrez.
- **2** Stisknutím tlačítka  $\triangle$  nebo  $\triangleright$  zvolte  $Vyp$ . (nebo Zap.). Stiskněte tlačítko **OK**.
- Kechcete-li měnit žádné další nastavení, pomocí tlačítka **Colour Start**  (Start (Barva)) začněte tisknout.

# **Vyrez: Zap. <sup>12</sup>**

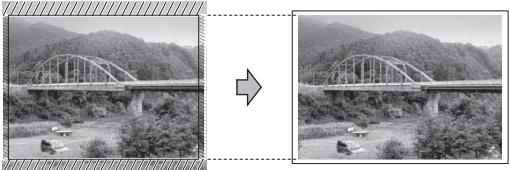

**Vyrez: Vyp. <sup>12</sup>**

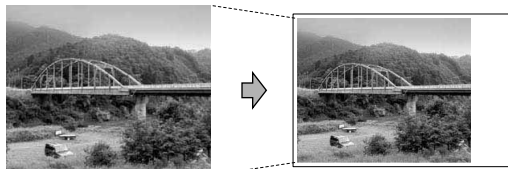

# <span id="page-127-1"></span>**Tisk bez okraju**

Tato funkce rozšíří oblast tisku, aby odpovídala hranám papíru. Tisk bude nepatrně pomalejší.

- Stisknutím tlačítka A nebo ▼ zvolte Bez okraju.
	- Stisknutím tlačítka < nebo ▶ zvolte Vyp. (nebo Zap.). Stiskněte tlačítko **OK**.
- **3** Nechcete-li měnit žádné další nastavení, pomocí tlačítka **Colour Start**  (Start (Barva)) začněte tisknout.

# <span id="page-127-2"></span>**Tisk data**

Můžete vytisknout datum, pokud se nachází v údajích o fotografii. Datum bude vytištěno v pravém dolním rohu. Pokud se datum v informacích o fotografii nenachází, nemůžete tuto funkci použít.

- Stisknutím tlačítka ▲ nebo ▼ zvolte Tisk data.
- 2 Stisknutím tlačítka  $\triangle$  nebo  $\triangleright$  zvolte  $\text{Zap}$ . (nebo Vyp.). Stiskněte tlačítko **OK**.
- **3** Nechcete-li měnit žádné další nastavení, pomocí tlačítka **Colour Start**  (Start (Barva)) začněte tisknout.

# *M* **Poznámka**

Chcete-li použít volbu tisku data, musí být nastavení DPOF ve fotoaparátu vypnuté.

# <span id="page-128-1"></span>**Nastavení provedených změn jako nových výchozích hodnot <sup>12</sup>**

Nastavení tisku, která často používáte, můžete uložit jako výchozí. Tato nastavení zůstanou platná, dokud je znovu nezměníte.

Pomocí tlačítka ▲ nebo ▼ vyberte nové nastavení. Stiskněte tlačítko **OK**. Opakujte tento krok pro každé nastavení, které chcete změnit.

- **2** Jakmile změníte poslední nastavení, stisknutím tlačítka ▲ nebo ▼ vyberte Uloz.nov.predv. Stiskněte tlačítko **OK**.
- 

**63** Stisknutím tlačítka 1 zvolte Ano.

d Stiskněte tlačítko **Stop/Exit**  (Stop/Konec).

# <span id="page-128-2"></span>**Obnovení všech nastavení na tovární hodnoty <sup>12</sup>**

Všechna změněná nastavení můžete obnovit na tovární hodnoty. Tato nastavení zůstanou platná, dokud je znovu nezměníte.

- Stisknutím tlačítka ▲ nebo ▼ zvolte Tovarni nastav. Stiskněte tlačítko **OK**.
- 
- b Stisknutím tlačítka **1** zvolte Ano.
- **3** Stiskněte tlačítko Stop/Exit (Stop/Konec).

# <span id="page-128-0"></span>**Použití pamět'ové karty nebo USB Flash disku**

# **Vstup do režimu skenování <sup>12</sup>**

Když chcete skenovat do pamět'ové karty nebo USB Flash disku, stiskněte tlačítko  $\triangle$  **(Scan** (Sken)).

Na LCD displeji se zobrazí:

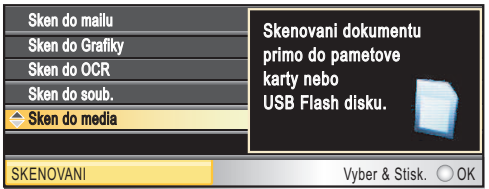

Stisknutím tlačítka ▲ nebo ▼ zvolte Sken do media.

Stiskněte tlačítko **OK**.

Pokud nejste připojeni k počítači, zobrazí se pouze volba Sken do media.

(Podrobnosti o dalších volbách nabídky viz *Skenování* pro Windows® nebo Macintosh v Příručce uživatele programů na disku CD-ROM.)

# **Jak skenovat do pamět'ové karty nebo USB Flash disku**

Černobílé nebo barevné dokumenty můžete skenovat a ukládat je do pamět'ové karty nebo USB Flash disku. Černobílé dokumenty budou ukládány do souborů ve formátu PDF (\*.PDF) nebo TIFF (\*.TIF). Barevné dokumenty lze uložit jako soubory ve formátu PDF (\*.PDF) nebo JPEG (\*.JPG). Tovární nastavení je Barva 150 dpi a výchozí formát souboru je PDF. Přístroj automaticky vytvoří názvy na základě aktuálního data. (Podrobnosti viz Stručný návod k obsluze.) Například pátý oskenovaný obrázek dne 1. července 2009 by měl název 01070905.PDF. Můžete změnit barvu a kvalitu.

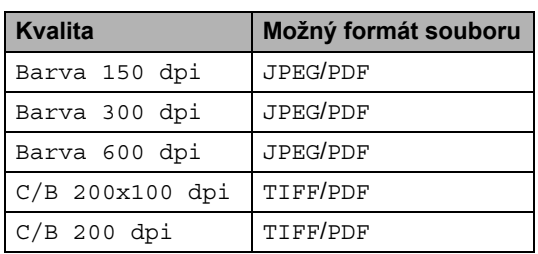

Vložte do přístroje CompactFlash®, Memory Stick™, Memory Stick PRO™, SD, SDHC, xD-Picture Card™ nebo USB Flash disk.

# **VÝSTRAHA**

NEVYJÍMEJTE pamět'ovou kartu, dokud **Photo Capture** (Fotocapture) bliká, abyste nepoškodili kartu nebo data na ní uložená.

- **Vložte dokument.**
- Stiskněte tlačítko  $\left\lfloor \frac{1}{2} \right\rfloor$  (**Scan** (Sken)).
- Stisknutím tlačítka ▲ nebo ▼ zvolte Sken do media. Stiskněte tlačítko **OK**.
- **b** Postupujte jedním z následujících způsobů:
	- Chcete-li změnit kvalitu, stisknutím  $\triangle$  nebo  $\nabla$  zvolte Kvalita. Přejděte ke kroku @.
	- Pomocí tlačítka Mono Start (Start (Mono)) nebo **Colour Start** (Start (Barva)) začněte skenovat bez změny přídavných nastavení.

# **Poznámka**

(Pouze MFC-6490CW) Používáte-li sklo skeneru, můžete změnit nastavení jeho velikosti. Stisknutím A nebo V vyberte Velik.ze skla sken. a **4 nebo**  $pomocf$  zvolte A4, A3, Letter, Legal nebo Ledger.

<span id="page-129-0"></span>6 Stisknutím tlačítka  $\triangle$  nebo  $\triangleright$  zvolte Barva 150 dpi, Barva 300 dpi, Barva 600 dpi, C/B 200x100 dpi nebo C/B 200 dpi. Stiskněte tlačítko **OK**.

- Postupujte jedním z následujících způsobů:
	- Chcete-li změnit typ souboru, přejděte k bodu **@**.
	- Pomocí tlačítka Mono Start (Start (Mono)) nebo **Colour Start** (Start (Barva)) začněte skenovat bez změny přídavných nastavení.
- <span id="page-129-1"></span>8 Stisknutím tlačítka **A** nebo V zvolte Typ souboru. Stisknutím tlačítka **Inebo ▶ zvolte JPEG, PDF nebo TIFF.** Stiskněte tlačítko **OK**.

# **Poznámka**

- Zvolíte-li v nastavení rozlišení barevně, nemůžete vybrat TIFF.
- Zvolíte-li v nastavení rozlišení černobíle, nemůžete vybrat formát JPEG.
- Postupujte jedním z následujících způsobů:
	- Chcete-li změnit název souboru,  $p^*$ e[j](#page-129-2)děte k bodu  $\circledR$ .
	- Pomocí tlačítka **Mono Start** (Start (Mono)) nebo **Colour Start** (Start (Barva)) začněte skenovat bez změny přídavných nastavení.
- <span id="page-129-2"></span>Název souboru je nastaven automaticky, můžete však nastavit vlastní název pomocí číselné klávesnice. Stisknutím tlačítka ▲ nebo ▼ zvolte Jmeno souboru. Zadejte nový název. (Viz *[Zadávání textu](#page-209-0)* na straně 200.) Můžete změnit pouze prvních 6 znaků. Stiskněte tlačítko **OK**.

# **Poznámka**

Pomocí tlačítka **Clear/Back** (Zrušit/Zpět) smažte aktuální název.

k Stiskněte tlačítko **Mono Start** (Start (Mono)) nebo **Colour Start** (Start (Barva)).

# **Velikost ze skla skeneru (pouze model MFC-6490CW) <sup>12</sup>**

Chcete-li naskenovat dokument velikosti Letter, Legal, Ledger nebo A3, musíte změnit nastavení Velik.ze skla sken. Výchozí nastavení je A4.

- **a Stiskněte tlačítko**  $\Rightarrow$  **(Scan** (Sken)).
- 2 Stisknutím tlačítka A nebo ▼ zvolte Sken do media. Stiskněte tlačítko **OK**.
- **3** Stisknutím tlačítka **A** nebo **v** zvolte Velik.ze skla sken.
- 4 Stisknutím tlačítka  $\triangleleft$  nebo  $\triangleright$  zvolte A4, A3, Letter, Legal nebo Ledger.
- 
- *A* Poznámka
- Nastavení, které často používáte, můžete uložit jako výchozí. (Viz *[Nastavení](#page-128-1)  [provedených zm](#page-128-1)ěn jako nových [výchozích hodnot](#page-128-1)* na straně 119.)
- Toto nastavení je k dispozici pouze pro skenování dokumentů ze skla skeneru.

# **Jak změnit název souboru <sup>12</sup>**

Název souboru můžete změnit.

- a Stiskněte tlačítko (**Scan** (Sken)).
- Stisknutím tlačítka ▲ nebo ▼ zvolte Sken do media. Stiskněte tlačítko **OK**.
- **3** Stisknutím tlačítka  $\triangle$  nebo  $\nabla$  zvolte Jmeno souboru.
- Zadejte pomocí číselné klávesnice nový název. Můžete změnit pouze prvních 6 číslic. (Viz *[Zadávání textu](#page-209-0)* na straně 200.)

# **Jak nastavit nové výchozí hodnoty**

Můžete nastavit vlastní výchozí nastavení.

- Stiskněte tlačítko (**△**) (**Scan** (Sken)).
- Stisknutím tlačítka ▲ nebo ▼ zvolte Sken do media. Stiskněte tlačítko **OK**.
- 8 Stisknutím tlačítka A nebo V zvolte Uloz.nov.predv. Stisknutím tlačítka **OK** a **1** zvolte Ano.
- d Stiskněte tlačítko **Stop/Exit**  (Stop/Konec).

# **Jak obnovit tovární nastavení**

Nastavení přístroje můžete obnovit na tovární hodnoty.

**b** Stiskněte tlačítko (**lab (Scan** (Sken)).

Stisknutím tlačítka A nebo ▼ zvolte Sken do media. Stiskněte tlačítko **OK**.

#### **3** Stisknutím tlačítka **A** nebo ▼ zvolte Tovarni nastav. Stisknutím tlačítka **OK** a **1** zvolte Ano.

d Stiskněte tlačítko **Stop/Exit**  (Stop/Konec).

# **Význam chybových hlášení <sup>12</sup>**

Jakmile se seznámíte s typy chyb, které se mohou vyskytnout během používání funkce PhotoCapture Center™, můžete snadno identifikovat a odstranit jakékoliv problémy.

Nepouzitelny HUB.

Tato zpráva se objeví, pokud byl do konektoru USB připojen HUB nebo USB Flash disk s HUB.

Chyba media

Tato zpráva se zobrazí, vložíte-li pamět'ovou kartu, která je buď špatná nebo nenaformátovaná, nebo když se vyskytne problém s ovládacím programem média. Chcete-li zrušit tuto chybu, pamět'ovou kartu vyjměte.

■ Zadny soubor

Tato zpráva se zobrazí, pokud se pokoušíte přistupovat k vložené pamět'ové kartě nebo USB Flash disku, který neobsahuje žádný soubor JPG.

Preplnena pamet

Toto hlášení se objeví, pokud pracujete s obrázky, které jsou příliš velké pro pamět' zařízení. Tato zpráva se rovněž zobrazí, když na používané pamět'ové kartě nebo USB Flash disku není dostatek volného místa pro uložení skenovaného dokumentu.

Medium je plne.

Tato zpráva se zobrazí, pokud se snažíte na pamět'ovou kartu nebo USB Flash disk uložit více než 999 souborů.

Nepouzit.zariz.

Tato zpráva se zobrazí, pokud bylo ke konektoru USB připojeno nepodporované zařízení USB nebo USB Flash disk. Pro více informací nás navštivte na webové adrese [http://solutions.brother.com.](http://solutions.brother.com) Toto hlášení se objeví, pokud připojíte ke konektoru USB poškozené zařízení.

<span id="page-132-0"></span>**13 Tisk fotografií z fotoaparátu <sup>13</sup>**

# <span id="page-132-3"></span>**Tisk fotografií přímo z fotoaparátu kompatibilního s technologií PictBridge <sup>13</sup>**

# **PictBridge**

Toto zařízení Brother podporuje standard PictBridge, který umožňuje připojit k zařízení digitální fotoaparát kompatibilní s technologií PictBridge a tisknout fotografie přímo z něj.

Jestliže váš fotoaparát používá standard velkokapacitního zařízení USB, můžete tisknout fotografie bez standardu PictBridge. (Viz *Tisk fotografií př[ímo z digitálního](#page-134-0)  [fotoaparátu \(bez režimu PictBridge\)](#page-134-0)* na [stran](#page-134-0)ě 125.)

# **Požadavky na technologii PictBridge <sup>13</sup>**

Aby se zabránilo chybám, zapamatujte si následující zásady:

- Zařízení musí být propojeno s digitálním fotoaparátem pomocí vhodného USB kabelu.
- Přípona souboru musí být .JPG (další přípony obrazových souborů, například .JPEG, .TIF, .GIF atd., nebudou rozpoznány).
- Provoz režimu PhotoCapture Center™ není při použití funkce PictBridge k dispozici.

# **Nastavení digitálního fotoaparátu <sup>13</sup>**

Ujistěte se, že je váš fotoaparát v režimu PictBridge. Následující nastavení PictBridge mohou být k dispozici z LCD displeje vašeho fotoaparátu kompatibilního s technologií PictBridge.

V závislosti na typu vašeho fotoaparátu nemusí být některá z těchto nastavení k dispozici.

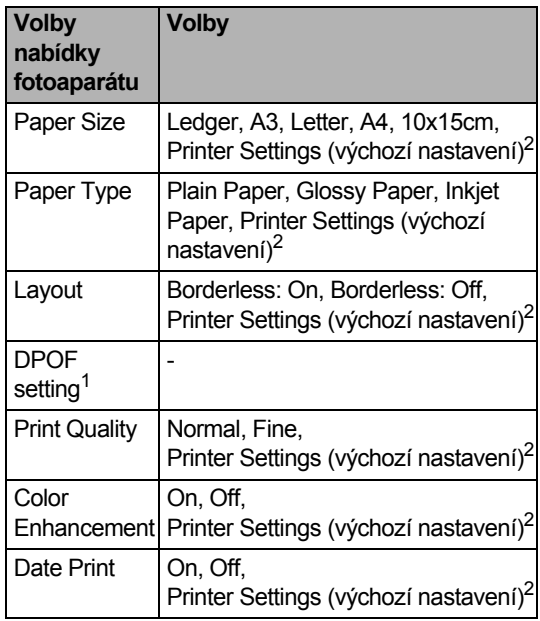

<span id="page-132-2"></span><sup>1</sup> Další podrobnosti viz *[Tisk DPOF](#page-133-0)* na straně 124.

<span id="page-132-1"></span><sup>2</sup> Pokud je fotoaparát nastaven na Printer Settings (výchozí nastavení), přístroj vytiskne fotografie podle následující tabulky.

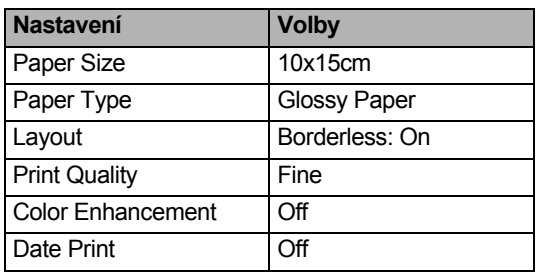

- Pokud váš fotoaparát nemá žádné volby nabídky, rovněž se použijí tyto hodnoty.
- Názvy a dostupnost jednotlivých nastavení závisí na specifikaci vašeho fotoaparátu.

Podrobnější informace o změně nastavení technologie PictBridge najdete v dokumentaci dodané s vaším fotoaparátem.

# **Tisk obrázků <sup>13</sup>**

# **Poznámka**

Než připojíte digitální fotoaparát, vyjměte z přístroje pamět'ové karty a USB Flash disk.

**1** Zkontrolujte, že je fotoaparát vypnutý. Fotoaparát připojte ke konektoru USB (1) na přístroji pomocí vhodného USB kabelu.

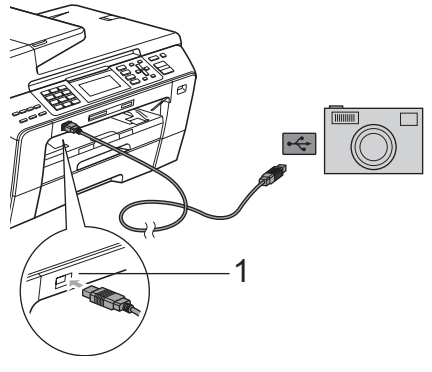

**1 USB konektor**

b Fotoaparát zapněte. Když přístroj fotoaparát rozpozná, na displeji LCD se objeví Fotoap.pripojen.

**3** Vyberte fotografii, kterou chcete vytisknout, přitom postupujte podle pokynů na vašem fotoaparátu. Když přístroj začne fotografii tisknout, na displeji LCD se objeví hlášení Tiskne.

# **VÝSTRAHA**

Abyste zabránili poškození zařízení, nepřipojujte ke konektoru USB žádné jiné zařízení než digitální fotoaparát nebo USB Flash disk.

# <span id="page-133-0"></span>**Tisk DPOF <sup>13</sup>**

DPOF je zkratka pro Digital Print Order Format (digitální formát pro objednávky tisku).

Hlavní výrobci digitálních fotoaparátů (Canon Inc., Eastman Kodak Company, Fuji Photo Film Co., Ltd., Matsushita Electric Industrial Co., Ltd. a Sony Corporation) vytvořili tento standard, aby usnadnili tisk obrázků z digitálního fotoaparátu.

Pokud váš digitální fotoaparát podporuje tisk pomocí DPOF, budete moci vybrat na displeji digitálního fotoaparátu obrázky a počet kopií, které chcete tisknout.

# **Poznámka**

Pokud byl požadavek na tisk ve fotoaparátu poškozen, může dojít k chybě neplatný soubor DPOF. Vyřešte problém odstraněním nebo opětovným vytvořením požadavku na tisk. Pokyny jak smazat nebo znovu vytvořit požadavek na tisk najdete na internetových stránkách zákaznické podpory výrobce fotoaparátu nebo v doprovodné dokumentaci.

# <span id="page-134-0"></span>**Tisk fotografií přímo z digitálního fotoaparátu (bez režimu PictBridge)13**

Pokud váš fotoaparát podporuje standard velkokapacitního zařízení USB, můžete jej připojit v tomto režimu. To vám umožní vytisknout z fotoaparátu fotografie.

(Pokud chcete fotografie tisknout v režimu PictBridge, viz *[Tisk fotografií p](#page-132-3)římo [z fotoaparátu kompatibilního s technologií](#page-132-3)  [PictBridge](#page-132-3)* na straně 123.)

# **Poznámka**

Název, dostupnost a provoz se mezi digitálními fotoaparáty liší. Podrobnosti, např. jak přepnout z režimu PictBridge do režimu velkokapacitního zařízení USB, najdete v dokumentaci dodané s fotoaparátem.

# **Tisk obrázků <sup>13</sup>**

# **Poznámka**

Než připojíte digitální fotoaparát, vyjměte z přístroje pamět'ové karty a USB Flash disk.

Zkontrolujte, že je fotoaparát vypnutý. Fotoaparát připojte ke konektoru USB (1) na přístroji pomocí vhodného USB kabelu.

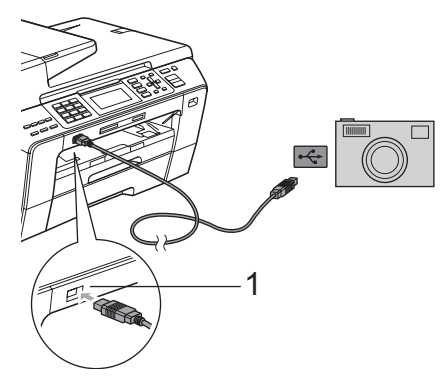

**1 USB konektor**

- Fotoaparát zapněte.
- c Postupujte podle kroků v části *[Tisk](#page-116-4)  obrazu* [na stran](#page-116-4)ě 107.

# **VÝSTRAHA**

Abyste zabránili poškození zařízení, nepřipojujte ke konektoru USB žádné jiné zařízení než digitální fotoaparát nebo USB Flash disk.

# **Význam chybových hlášení <sup>13</sup>**

Jakmile se seznámíte s typy chyb, které se mohou vyskytnout během tisku z fotoaparátu, můžete snadno identifikovat a odstranit jakékoliv problémy.

Preplnena pamet

Toto hlášení se objeví, pokud pracujete s obrázky, které jsou příliš velké pro pamět' zařízení.

Nepouzit.zariz.

Tato zpráva se objeví, pokud připojíte fotoaparát, který nepoužívá standard velkokapacitního zařízení USB. Toto hlášení se objeví, pokud připojíte ke konektoru USB poškozené zařízení.

(Podrobnější řešení viz *[Chybová hlášení a](#page-159-0)  [hlášení týkající se údržby](#page-159-0)* na straně 150.)

Kapitola 13

# **Část V**

# **Programové vybavení <sup>V</sup>**

**[Funkce programového vybavení a sít](#page-137-0)ě** 128

# <span id="page-137-0"></span>**14 Funkce programového vybavení a sítě <sup>14</sup>**

Disk CD-ROM obsahuje Příručku uživatele programů a Příručku sít'ových aplikací pro funkce, které jsou k dispozici po připojení k počítači (například tisk a skenování). Tyto příručky mají snadno použitelné odkazy, na které můžete klepnout a ihned se přesunout do specifickou část textu.

Naleznete zde informace o následujících funkcích:

- $\blacksquare$  Tisk
- Skenování
- ControlCenter3 (pro Windows<sup>®</sup>)
- ControlCenter2 (pro Macintosh)
- Vzdálená instalace
- Faxování z počítače
- PhotoCapture Center™
- Síťový tisk
- Síťové skenování
- Drátová a bezdrátová síť

### **Jak číst Příručku uživatele ve formátu HTML**

Toto je stručný odkaz na používání Příručky uživatele ve formátu HTML.

#### **Pro Windows**®

**Poznámka**

Pokud jste nenainstalovali programové vybavení, podívejte se na informace v *[Prohlížení dokumentace](#page-12-0)* na straně 3.

**a Vyberte v nabídce Start** položku **Brother**, **MFC-XXXX** (kde XXXX je číslo modelu) ze skupiny programů, poté klepněte na **User's Guides in HTML format**.

**2** Klepněte na **SOFTWARE USER'S GUIDE** (PŘÍRUČKA UŽIVATELE PROGRAMŮ) (nebo **NETWORK USER'S GUIDE** (PŘÍRUČKA SÍŤOVÝCH APLIKACÍ)) z hlavní nabídky.

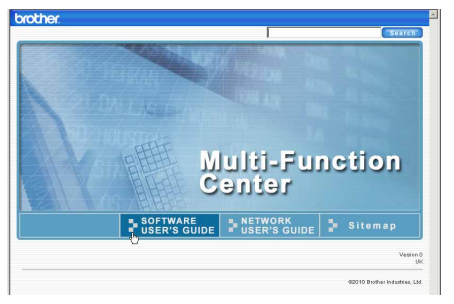

Klepněte na záhlaví ze seznamu v levé části okna, které byste si rádi prohlédli.

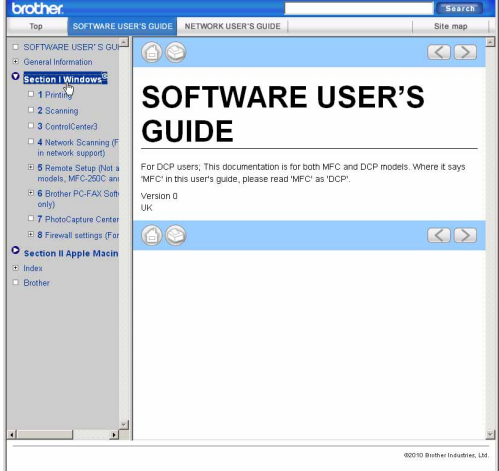

Funkce programového vybavení a sítě

#### **Pro Macintosh**

- Ujistěte se, že je váš počítač Macintosh zapnutý. Vložte disk CD-ROM Brother do jednotky CD-ROM.
- **2** Poklepejte na ikonu **Documentation** (Dokumentace).
- **6** Poklepejte na složku s vaší jazykovou verzí a potom poklepejte na soubor top.html.
- d Klepněte na **SOFTWARE USER'S GUIDE** (PŘÍRUČKU UŽIVATELE PROGRAMŮ) (nebo **NETWORK USER'S GUIDE** (PŘÍRUČKU SÍŤOVÝCH APLIKACÍ)) v hlavní nabídce a poté klepněte na záhlaví, které si přejete přečíst, v seznamu na levé straně okna.

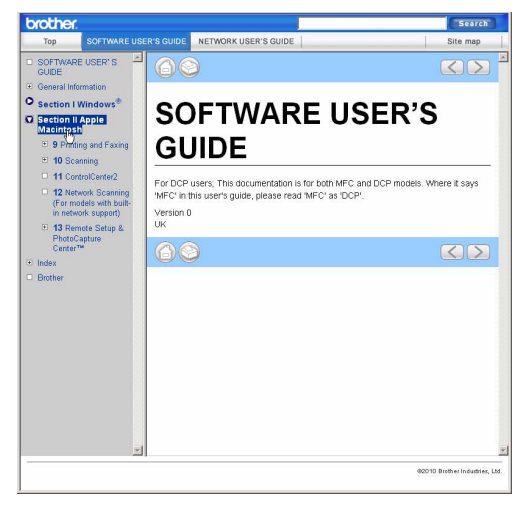

**14**

Kapitola 14

# **Část VI**

# **Dodatky**

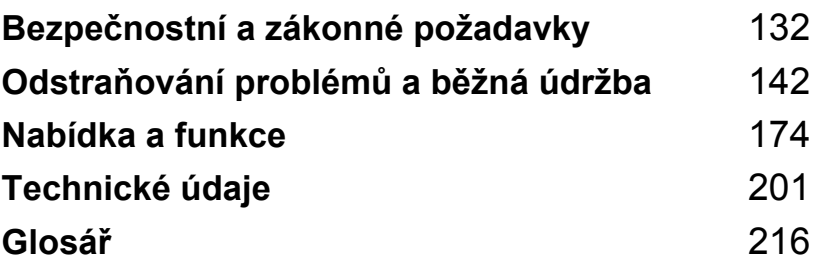

# <span id="page-141-0"></span>**A Bezpečnostní a zákonné požadavky**

# **Volba umístění <sup>A</sup>**

Zařízení umístěte na rovné a stabilní místo, které není vystaveno otřesům ani rázům, například na stůl. Zařízení umístěte do blízkosti telefonní zásuvky a standardní uzemněné elektrické zásuvky. Zvolte takové umístění, kde se teplota pohybuje mezi 10 a 35 °C.

**VAROVÁNÍ**

NEUMÍSŤUJTE zařízení do blízkosti topení, klimatizačních jednotek, chladniček, lékařského vybavení, chemikálií nebo vody.

NEPŘIPOJUJTE zařízení k elektrickým zásuvkám ve stejnému okruhu, ke kterému jsou připojeny velké spotřebiče, které by mohly způsobit výpadek napájení.

# **VÝSTRAHA**

- Neumíst'ujte zařízení do míst se silným provozem.
- Neumíst'ujte zařízení na koberec.
- NEVYSTAVUJTE zařízení přímému slunečnímu záření, nadměrnému horku, vlhkosti nebo prachu.
- NEPŘIPOJUJTE zařízení k elektrickým zásuvkám ovládaným nástěnnými vypínači nebo automatickými časovači.
- Výpadek napájení může vymazat informace z paměti přístroje.
- Vyhněte se zdrojům rušení, například bezdrátovým telefonním systémům nebo reproduktorům.
- Zařízení NENAHÝBEJTE ani ho neumíst'ujte na nakloněné povrchy. Pokud to uděláte, může dojít k vylití inkoustu a vnitřnímu poškození zařízení.

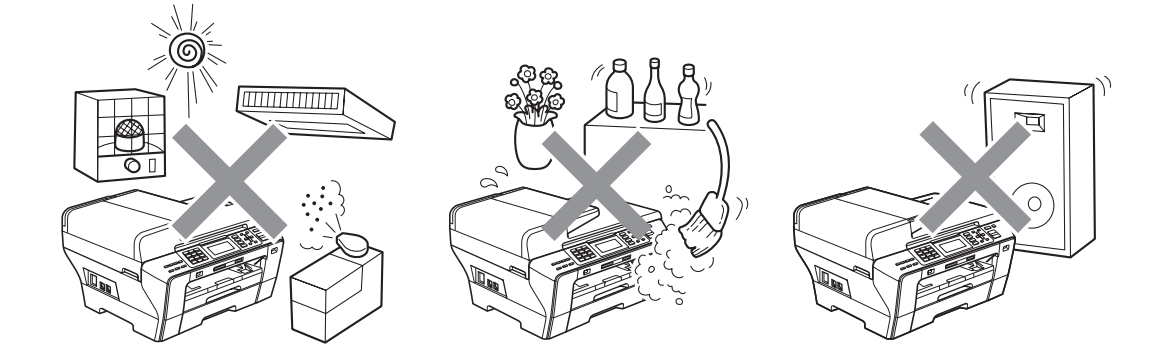

# **Bezpečné používání zařízení <sup>A</sup>**

Uschovejte si tyto pokyny pro budoucí použití a přečtěte si je před prováděním údržby.

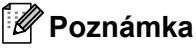

Jsou-li v paměti zařízení faxy, musíte je vytisknout nebo uložit před odpojením zařízení z elektrické zásuvky na delší dobu než 24 hodin. (Chcete-li vytisknout faxy, které jsou v paměti, viz *[Tisk faxu z pam](#page-65-1)ěti* na straně 56. Chcete-li faxy uložit do paměti, viz *Př[enos fax](#page-165-0)ů na jiné [faxové za](#page-165-0)řízení* na straně 156 nebo *Přenos faxů na počítač* [na stran](#page-165-1)ě 156.)

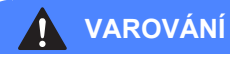

Uvnitř zařízení se nacházejí elektrody s vysokým napětím. Před čistěním vnitřních částí zařízení nejdříve odpojte kabel telefonní linky a potom odpojte z elektrické zásuvky napájecí kabel. Tím zabráníte úrazu elektrickým proudem.

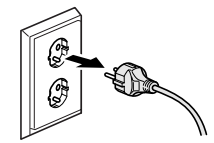

NEDOTÝKEJTE se zástrčky mokrýma rukama. Mohlo by dojít k zásahu elektrickým proudem.

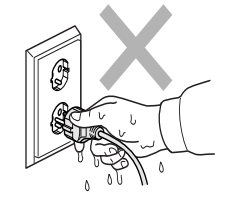

NETAHEJTE za střední část napájecího kabelu. Mohlo by dojít k zásahu elektrickým proudem.

NEDÁVEJTE ruce na okraj zařízení pod kryt dokumentu nebo kryt skeneru. Může dojít ke zranění.

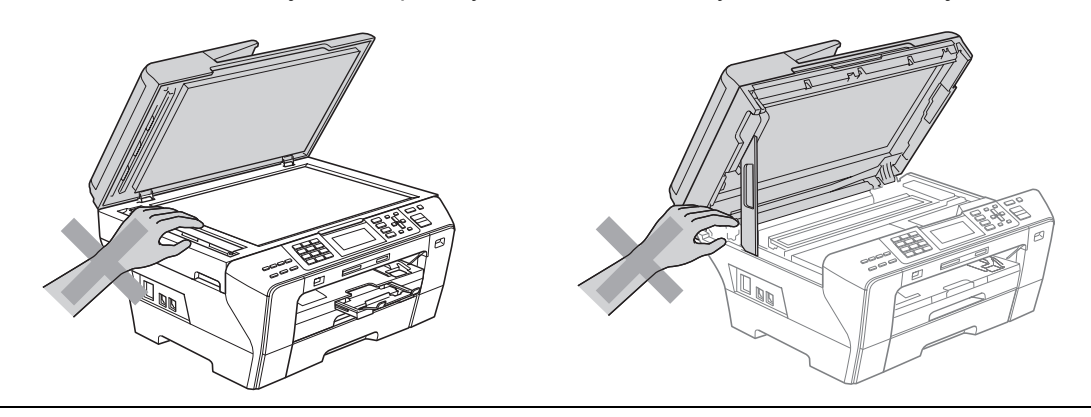

NEDÁVEJTE ruce zepředu pod kryt skeneru. Může dojít ke zranění.

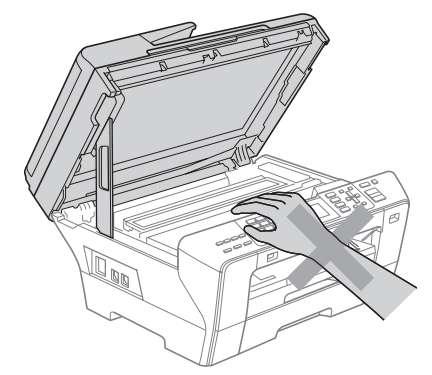

NEDÁVEJTE ruce na okraj zásobníku papíru pod kryt zásobníku papíru. Může dojít ke zranění.

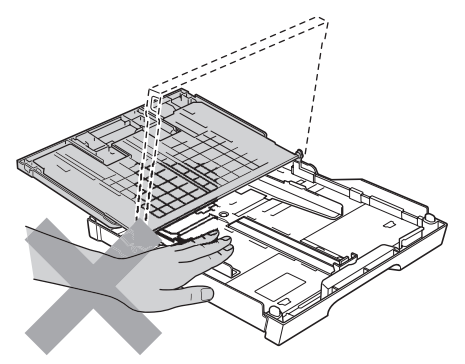
NEDOTÝKEJTE SE oblasti, která je na obrázku vyznačena šedě. Může dojít ke zranění.

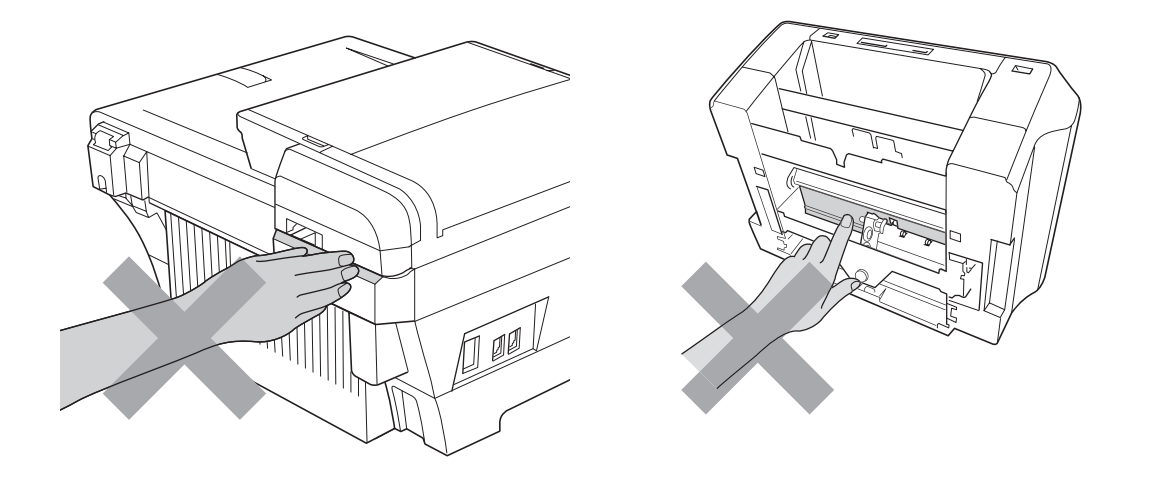

Při přemíst'ování uchopte přístroj na obou jeho stranách tak, jak je uvedeno na obrázku, a zařízení zvedněte z podložky. NENOSTE zařízení tak, že jej uchopíte za kryt skeneru nebo kryt pro odstranění uvízlého papíru.

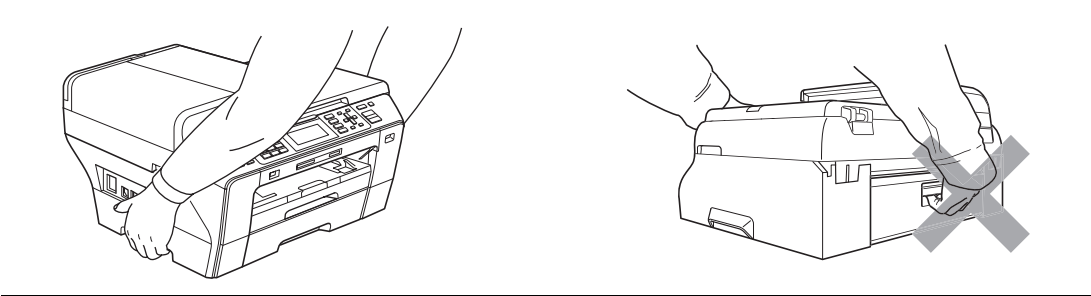

Na čištění vnitřní a vnější části zařízení NEPOUŽÍVEJTE hořlavé látky ani jakýkoliv typ sprejů, tekutých nebo aerosolových čistidel. V opačném případě by mohlo dojít ke vzniku požáru nebo zásahu elektrickým proudem.

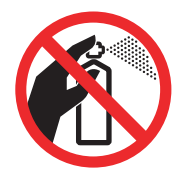

Pokud se zařízení začne zahřívat, vydávat kouř nebo silný zápach, okamžitě jej odpojte z elektrické zásuvky. Kontaktujte prodejce společnosti Brother nebo její zákaznický servis Brother.

Dostanou-li se do zařízení kovové předměty, voda nebo jiné tekutiny, okamžitě zařízení odpojte z elektrické zásuvky. Kontaktujte prodejce společnosti Brother nebo její zákaznický servis Brother.

Při instalaci nebo úpravě telefonních linek postupujte opatrně. Nikdy se nedotýkejte telefonních vodičů nebo svorek, které nejsou izolovány, pokud není telefonní linka odpojena od nástěnné zásuvky. Nikdy neinstalujte telefonní vedení během bouřky. Zásadně neinstalujte nástěnnou telefonní zásuvku na mokrém místě.

Toto zařízení musí být umístěno v blízkosti snadno přístupné elektrické zásuvky. V naléhavých případech je nutné úplně vypnout napájení zařízení odpojením napájecího kabelu z elektrické zásuvky.

Toto zařízení musí být připojeno ke zdroji střídavého proudu, který se nachází v dosahu uvedeném na typovém štítku. NEPŘIPOJUJTE toto zařízení ke zdroji stejnosměrného proudu ani k měniči. Pokud si nejste jisti, obrat'te se na kvalifikovaného elektrikáře.

Vždy zkontrolujte, zda je zástrčka zcela zasunutá.

NEPOUŽÍVEJTE zařízení, pokud je napájecí kabel roztřepený nebo poškozený, v opačném případě může dojít k požáru.

Při používání telefonního vybavení dodržujte základní bezpečnostní zásady, aby se snížilo nebezpečí požáru, zásahu elektrickým proudem nebo zranění osob, včetně následujících bodů:

- 1 NEPOUŽÍVEJTE tento produkt poblíž zdroje vody, například vany, umyvadla, kuchyňského dřezu nebo pračky, ve vlhkém sklepě ani poblíž bazénu.
- 2 Vyhněte se používání tohoto zařízení během bouřky. Může existovat velmi malé riziko zásahu elektrickým proudem.
- 3 NEPOUŽÍVEJTE zařízení k ohlášení úniku plynu, je-li v blízkosti místa úniku.
- 4 Baterie NEVHAZUJTE do ohně. Může dojít k výbuchu. Informujte se o místních vyhláškách se speciálními pokyny pro likvidaci.

## **Důležité bezpečnostní pokyny <sup>A</sup>**

- 1 Přečtěte si všechny pokyny.
- 2 Uschovejte je pro budoucí použití.
- 3 Dodržujte všechna varování a pokyny uvedené na zařízení.
- 4 NEPOUŽÍVEJTE zařízení v blízkosti vody.
- 5 NEUMÍSŤUJTE toto zařízení na nestabilní vozík, podstavec nebo stůl. Mohlo by dojít k pádu a k vážnému poškození zařízení.
- 6 Sloty a otvory v krytu na zadní či spodní straně jsou určeny pro ventilaci. Aby bylo zajištěno spolehlivé fungování zařízení a ochrana před přehřátím, nesmí být tyto otvory blokovány nebo zakrývány. Neblokujte otvory umístěním zařízení na postel, pohovku, koberec nebo jiný podobný povrch. Toto zařízení zásadně neumíst'ujte do blízkosti nebo na radiátor nebo topení. Toto zařízení nikdy neumíst'ujte do vestavěných prostor, pokud nezajistíte odpovídající odvětrávání.
- 7 Používejte pouze napájecí kabel, který je dodáván s tímto zařízením.
- 8 Zařízení je vybaveno 3-žilovou uzemněnou zástrčku, která má třetí (uzemněný) kolík. Tuto zástrčku lze zasunout pouze do uzemněné zásuvky. Jedná se bezpečnostní opatření. Pokud zástrčku nelze zasunout do zásuvky, požádejte elektrikáře o výměnu zastaralé zásuvky. NEOBCHÁZEJTE bezpečnostní funkci uzemněné zásuvky.
- 9 Na napájecí kabel NEUMÍSŤUJTE žádné předměty. NEUMÍSŤUJTE napájecí kabel na místo, kde by na něj lidé mohli šlapat.
- 10 NEUMÍSŤUJTE před zařízení nic, co by blokovalo přijímání faxů. NEUMÍSŤUJTE nic do cesty tisku přijímaných faxů.
- 11 Před odebráním počkejte, než se stránky vysunou ze zařízení.
- 12 Za následujících podmínek odpojte zařízení od elektrické zásuvky a přenechejte servis autorizovanému servisnímu pracovníkovi společnosti Brother:
	- Do zařízení vnikla tekutina.
	- Zařízení bylo vystaveno dešti nebo vodě.
	- Pokud zařízení při dodržování provozních pokynů nepracuje normálně, nastavujte jen ty ovladače, které jsou popsány v pokynech pro používání. Nesprávné nastavování jiných ovládacích prvků může vyústit v poškození a často bude vyžadovat rozsáhlý zásah kvalifikovaného technika, aby zařízení opět začalo fungovat normálně.
	- Pokud došlo k pádu zařízení nebo k poškození krytu.
	- Výkon zařízení se podstatně změnil a je třeba provést opravu.
- 13 Doporučujeme chránit zařízení před přepětím pomocí vhodného ochranného zařízení (přepět'ová ochrana).
- 14 Aby se omezilo nebezpečí vzniku požáru, zásahu elektrickým proudem nebo zranění, dodržujte následující zásady:
	- NEPOUŽÍVEJTE toto zařízení v blízkostí jiných zařízení, která používají vodu, dále v blízkosti bazénů nebo ve vlhkém suterénu.

## **DŮLEŽITÉ – pro vaši bezpečnost <sup>A</sup>**

Chcete-li zajistit bezpečný provoz, dodávanou zástrčku se zdířkou pro ochranný kolík zapojujte jen do odpovídající standardní zásuvky, která má prostřednictvím standardního domácího rozvodu zapojený ochranný vodič.

Skutečnost, že zařízení pracuje uspokojivě, neznamená, že je připojeno k ochrannému vodiči, a tedy že je instalace zcela bezpečná. Máte-li pochybnosti o účinnosti ochrany před úrazem elektrickým proudem, kontaktujte kvalifikovaného elektrikáře.

#### **Důležité – informace o zapojení (pouze pro VB) <sup>A</sup>**

Pokud potřebujete vyměnit pojistku, použijte schválený typ ASTA dle BS1362 se stejnou hodnotou, jako původní pojistka.

Vždy nasaďte kryt pojistky. Nikdy nepoužívejte zástrčku, která nemá kryt.

#### **Upozornění – zařízení musí být uzemněno <sup>A</sup>**

Kabely v sít'ovém vodiči jsou barevně označeny takto:

- **Zelenožlutá: uzemnění**
- **Modrá: nulová**
- **Hnědá: fáze**

Pokud jste na pochybách, kontaktujte kvalifikovaného elektrotechnika.

## **Připojení sítě LAN <sup>A</sup>**

#### **VÝSTRAHA**

NEPŘIPOJUJTE toto zařízení k síti LAN, která je vystavená přepětí.

## **Rušení radiovými vlnami <sup>A</sup>**

Toto zařízení vyhovuje normě EN55022 (CISPR publikace 22)/Třídy B. Při připojení zařízení k počítači se ujistěte, že použitý kabel USB nepřekračuje délku 2,0 m.

## **Směrnice EU 2002/96/EC a EN50419 <sup>A</sup>**

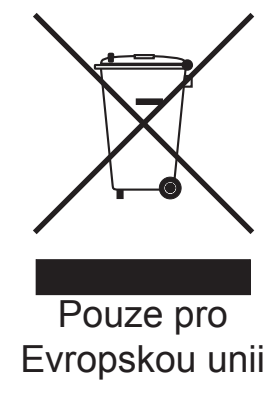

Toto zařízení je označeno výše uvedeným recyklačním symbolem. To znamená, že na konci životnosti je nezbytné zařízení zlikvidovat odděleně na specializovaném sběrném místě a je zakázáno jej likvidovat s běžným netříděným komunálním odpadem. Přispěje to k ochraně našeho životního prostředí (pouze pro Evropskou unii).

## **Mezinárodní prohlášení o shodě ENERGY STAR® <sup>A</sup>**

Smyslem mezinárodního programu ENERGY STAR<sup>®</sup> je propagace rozvoje a popularizace kancelářských vybavení, která účelně využívají elektrickou energii.

Společnost Brother Industries, Ltd. jako partner ENERGY STAR<sup>®</sup> prohlašuje, že tento výrobek splňuje požadavky ENERGY STAR® pro účelné využití energie.

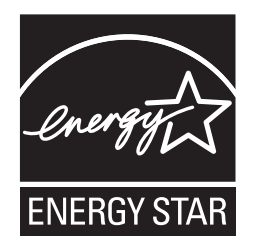

# **Zákonná omezení kopírování <sup>A</sup>**

Kopírování určitých položek nebo dokumentů se záměrem spáchat podvod je trestným činem. Cílem tohoto memoranda je být spíše příručkou než kompletním seznamem. Doporučujeme, abyste ho konzultovali s příslušnými zákonnými úřady, pokud máte pochybnosti o určité položce nebo dokumentu.

Následují příklady dokumentů, které se nesmí kopírovat:

- Peníze
- Obligace nebo jiné dlužní úpisy
- Vkladové certifikáty
- Dokumenty ozbrojených sil nebo vojenské služby
- Cestovní pasy
- Poštovní známky (orazítkované nebo neorazítkované)
- Imigrační dokumenty
- Dokumenty sociální péče
- Šeky nebo směnky vystavené orgány státní správy
- Osobní doklady, odznaky a insignie

Je zakázáno kopírovat díla chráněná autorským právem. Části děl chráněných autorským právem lze kopírovat pro účely "patřičného užívání". Vícenásobné kopie by signalizovaly zneužití.

Umělecká díla jsou považována za ekvivalent děl chráněných autorským právem.

Licence a vlastnická osvědčení k motorovým vozidlům nesmí být podle určitých státních/provinčních zákonů kopírovány.

# **Ochranné známky**

Logo Brother je registrovaná ochranná známka společnosti Brother Industries, Ltd.

Brother je registrovaná ochranná známka společnosti Brother Industries, Ltd.

© 2008-2010 Brother Industries, Ltd. Všechna práva vyhrazena.

Windows Vista je buď registrovanou ochrannou známkou, nebo ochrannou známkou společnosti Microsoft Corporation v USA a dalších zemích.

Microsoft, Windows, Windows Server a Internet Explorer jsou registrované ochranné známky společnosti Microsoft Corporation v USA a/nebo jiných zemích.

Apple, Macintosh a Mac OS jsou ochranné známky společnosti Apple Inc. registrované v USA a jiných zemích.

Adobe, Flash, Illustrator a Photoshop jsou buď registrované ochranné známky, nebo ochranné známky společnosti Adobe Systems Incorporated v USA a/nebo jiných zemích.

Nuance, logo Nuance, PaperPort a ScanSoft jsou ochranné známky, nebo registrované ochranné známky společnosti Nuance Communications, Inc. a/nebo jejích přičleněných organizací v USA.

xD-Picture Card je ochranná známka společnosti FUJIFILM Corporation.

PictBridge je obchodní známka.

Memory Stick, Memory Stick PRO, Memory Stick PRO Duo, Memory Stick Duo, MagicGate, Memory Stick Micro a M2 jsou ochranné známky společnosti Sony Corporation.

BROADCOM, SecureEasySetupa logo SecureEasySetup logo jsou registrované ochranné známky společnosti Broadcom Corporation v USA a dalších zemích.

AOSS je ochrannou známkou společnosti Buffalo Inc.

WPA a WPA2 jsou registrované ochranné známky a Wi-Fi Protected Setup je ochranná známka společnosti Wi-Fi Alliance.

Wi-Fi a Wi-Fi Alliance jsou registrované ochranné známky společnosti Wi-Fi Alliance.

Intel a Pentium jsou ochranné známky společnosti Intel Corporation v USA a jiných zemích.

AMD je ochranná známka společnosti Advanced Micro Devices, Inc.

FaceFilter Studio je ochranná známka společnosti Reallusion, Inc.

Každá společnost, jejíž název programu je uveden v této příručce, má ve vztahu ke svým vlastním programům uzavřenu licenční smlouvu na program.

**Jakékoliv obchodní názvy a názvy produktů společností, které se objevují na produktech společnosti Brother, příslušné dokumenty a jakékoliv jiné materiály jsou všechny ochranné známky nebo registrované ochranné známky svých příslušných společností.**

## **B Odstraňování problémů a běžná údržba <sup>B</sup>**

# **Odstraňování problémů <sup>B</sup>**

Pokud si myslíte, že existuje problém s vaším zařízením, zkontrolujte následující tabulku a postupujte podle tipů pro odstraňování problémů.

Většinu problémů můžete snadno vyřešit vlastními silami. Pokud potřebujete další pomoc, Brother Solutions Center nabízí nejnovější často kladené dotazy (FAQ) a tipy pro odstraňování problémů. Navštivte naše webové stránky<http://solutions.brother.com>

## **Pokud máte potíže s vaším zařízením <sup>B</sup>**

#### **Tisk**

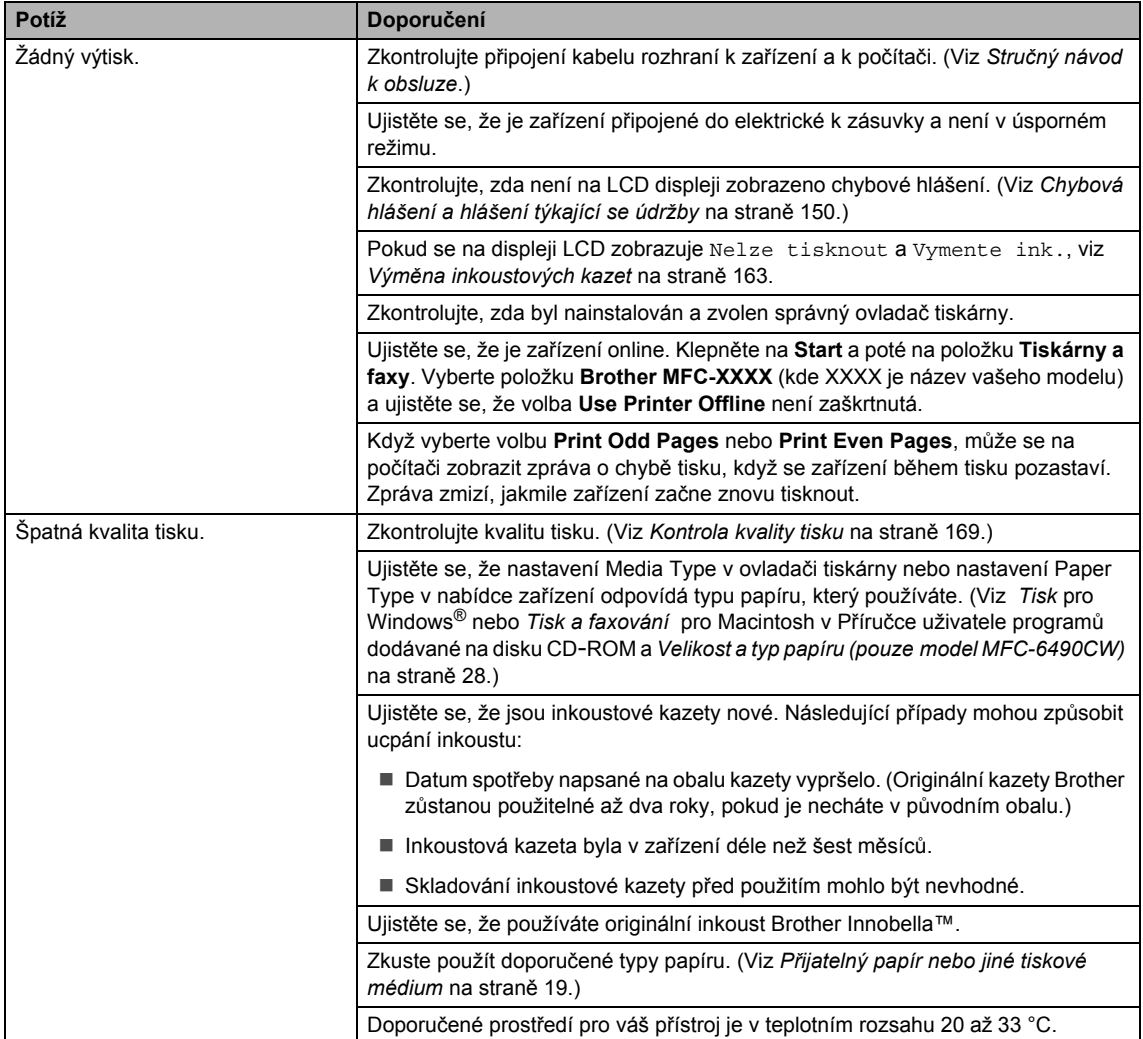

### **Tisk (pokračování)**

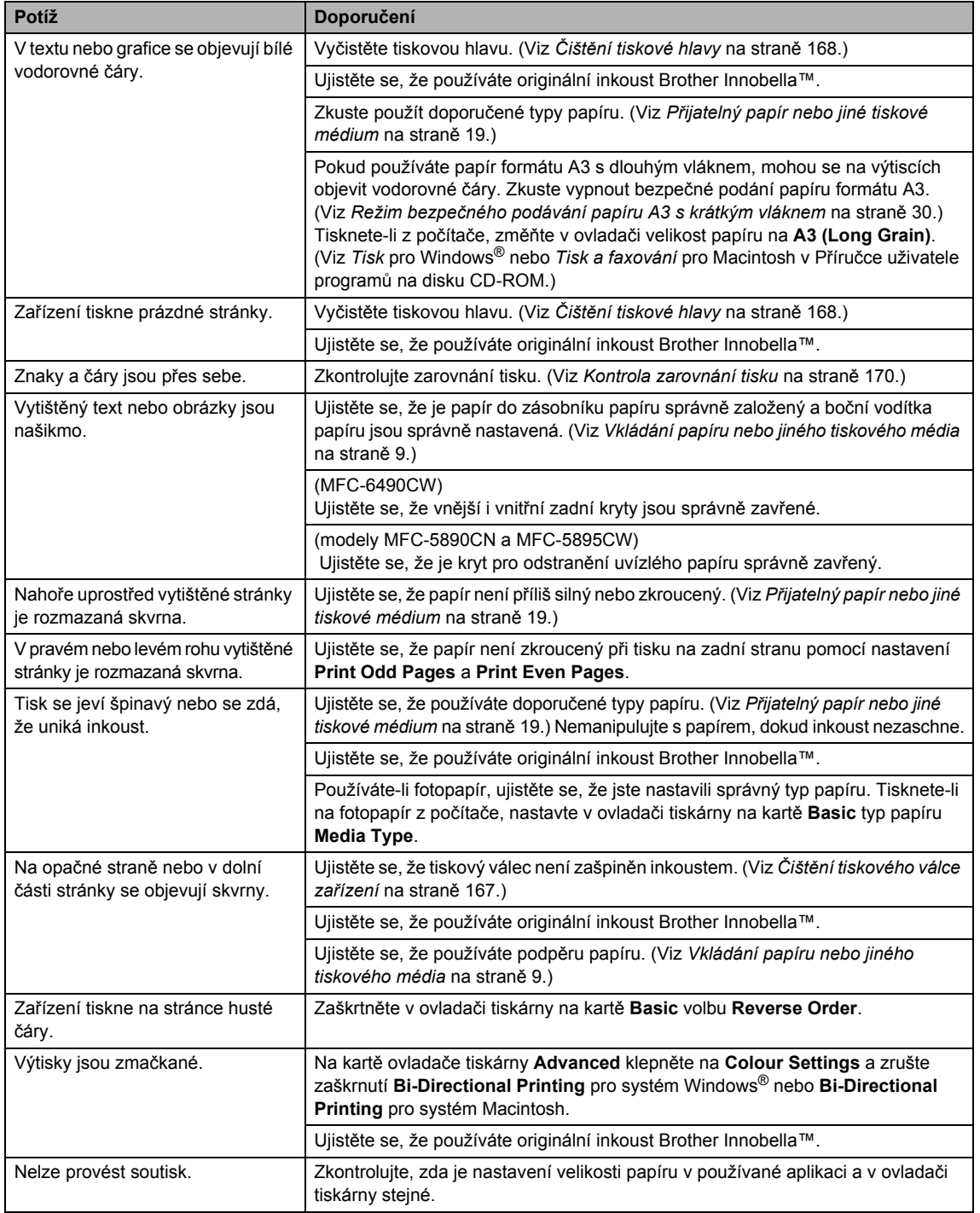

## **Tisk (pokračování)**

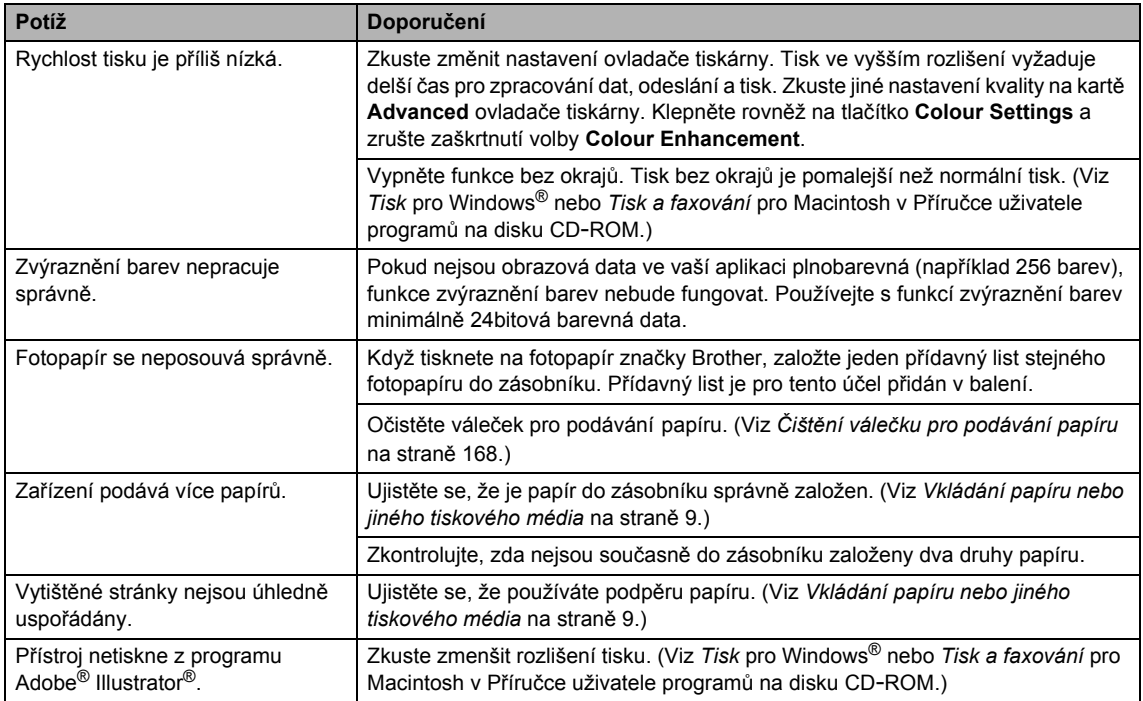

## **Tisk přijatých faxů**

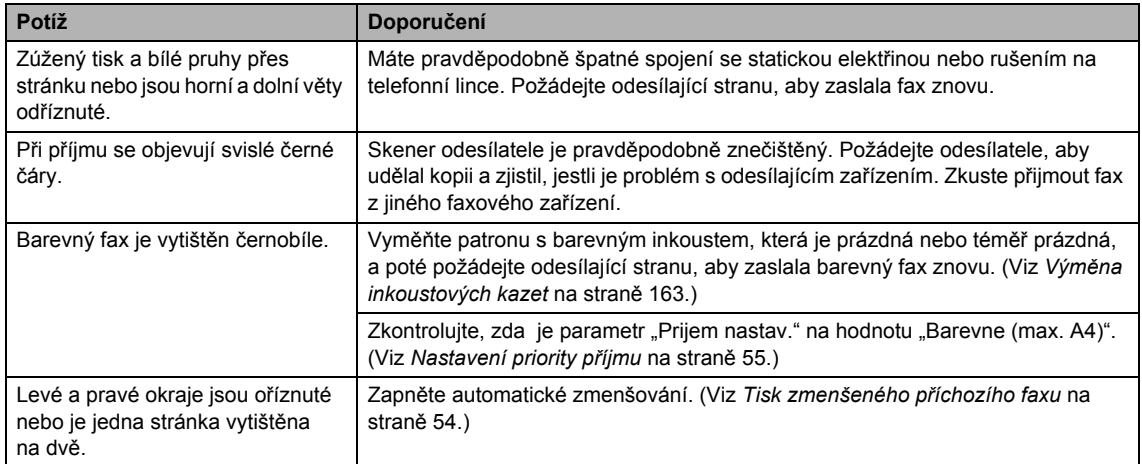

### **Telefonní linka nebo připojení**

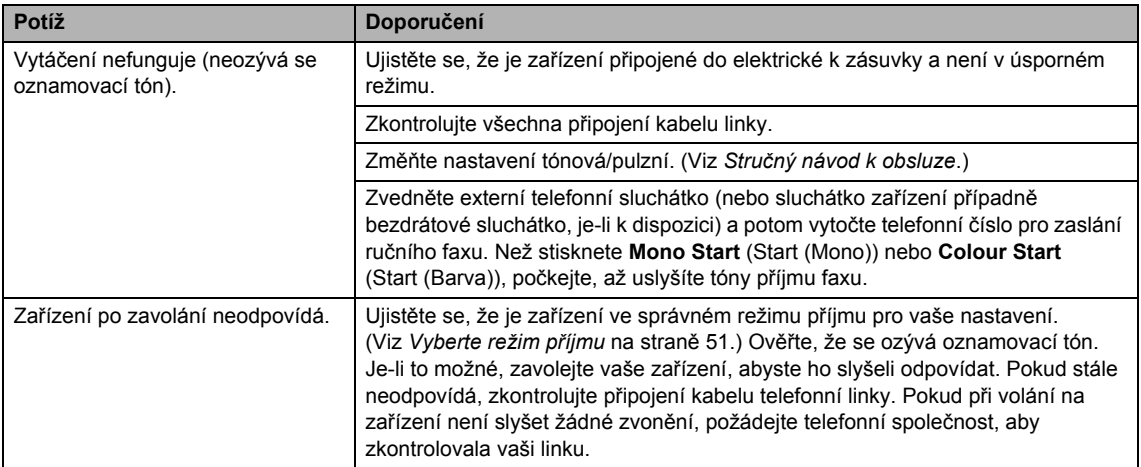

### **Přijímání faxů**

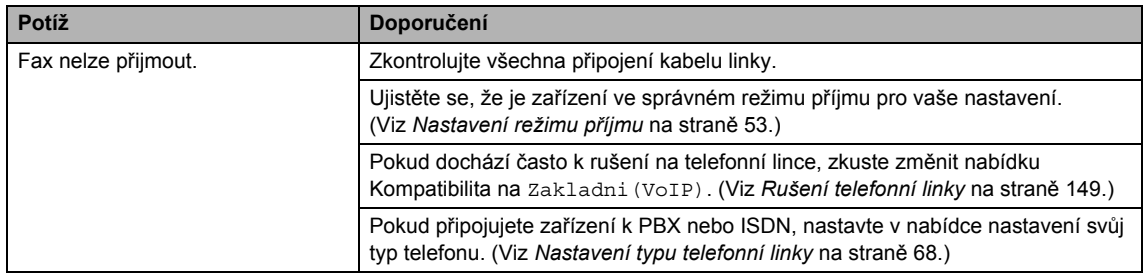

### **Odesílání faxů**

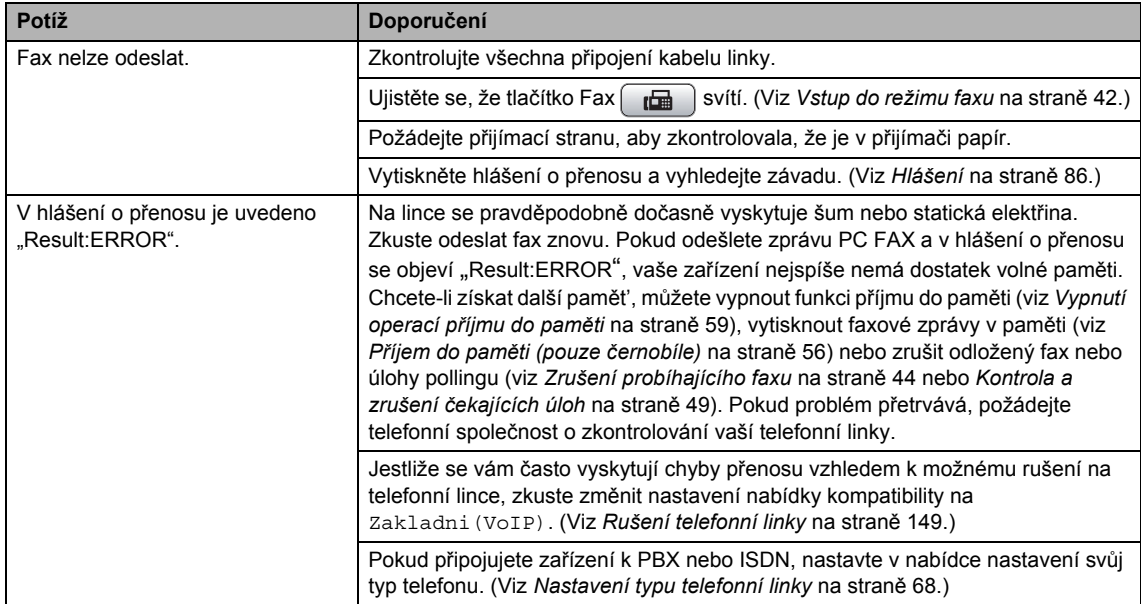

### **Odesílání faxů (pokračování)**

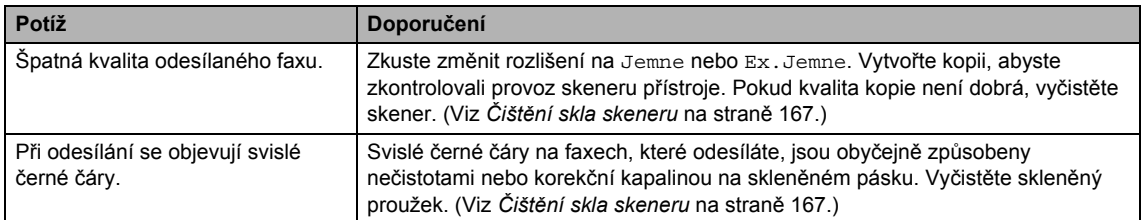

## **Vyřízení příchozích hovorů**

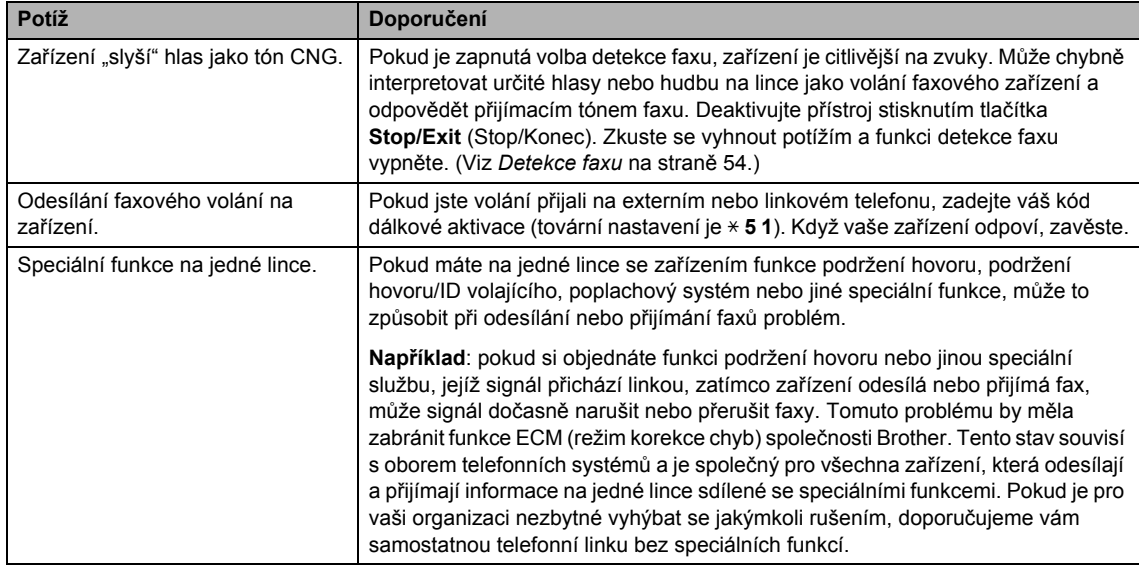

### **Potíže při kopírování**

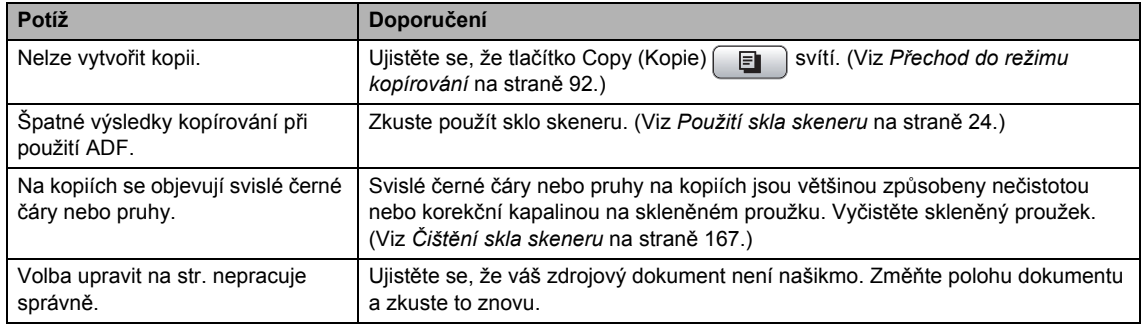

### **Potíže při skenování**

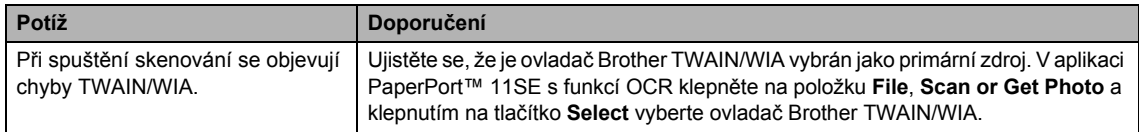

### **Potíže při skenování (pokračování)**

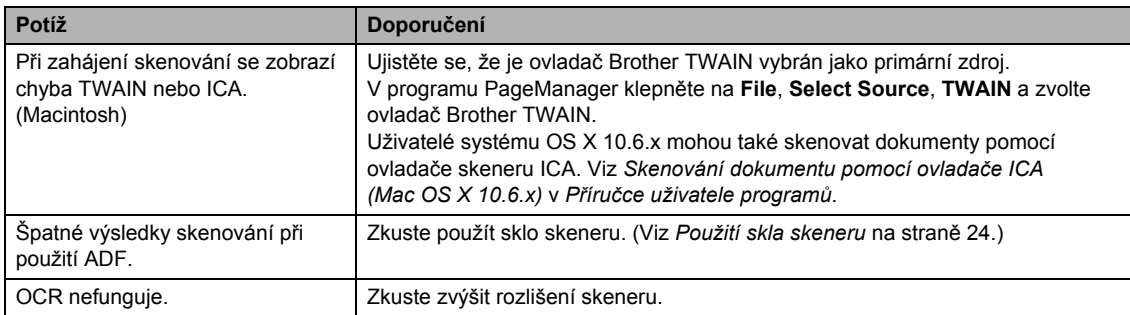

### **Potíže s aplikacemi**

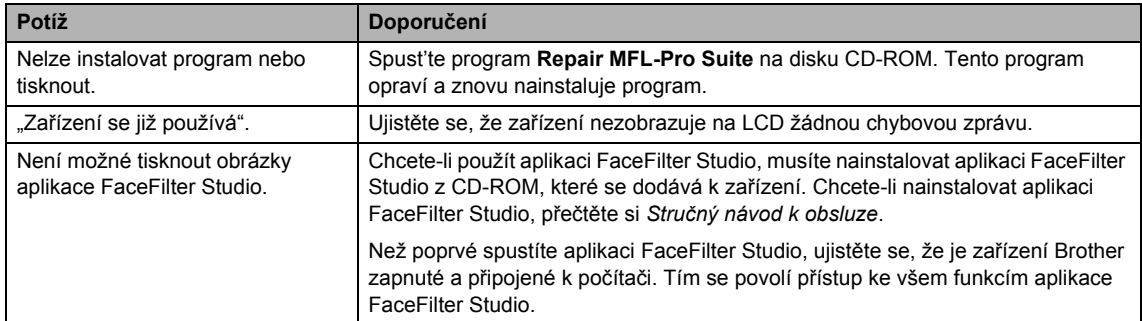

### **Problémy s nástrojem PhotoCapture Center™**

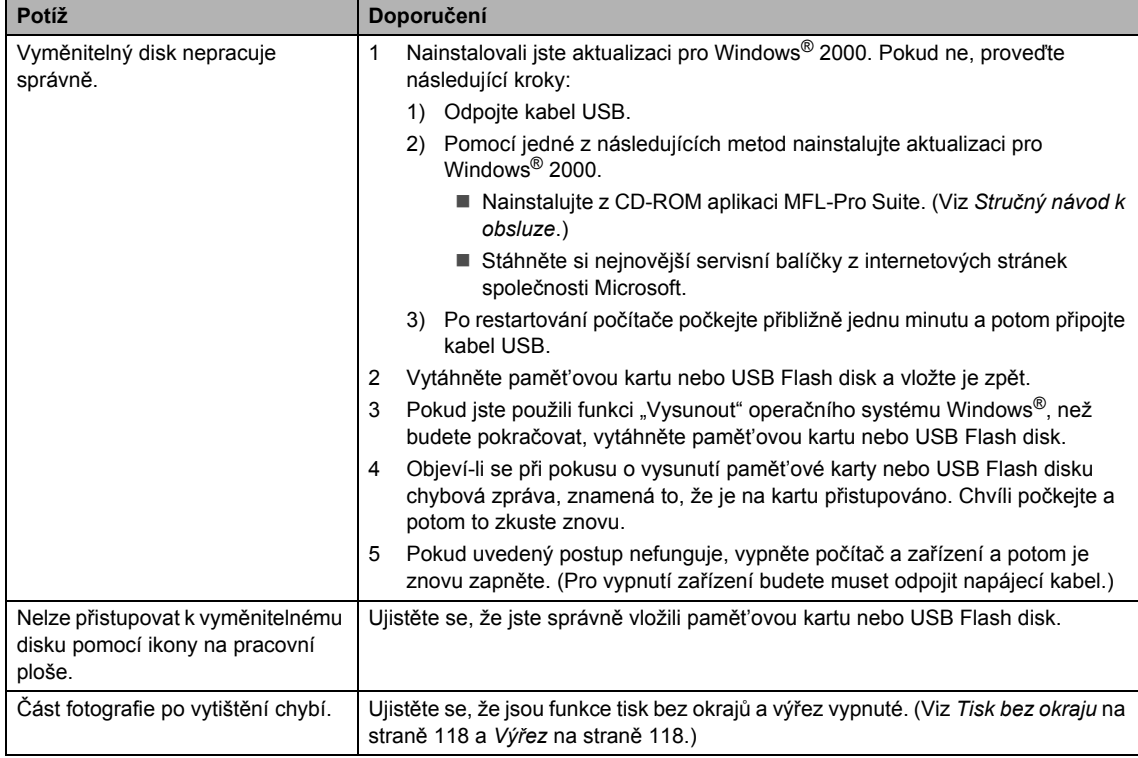

### **Potíže se sítí**

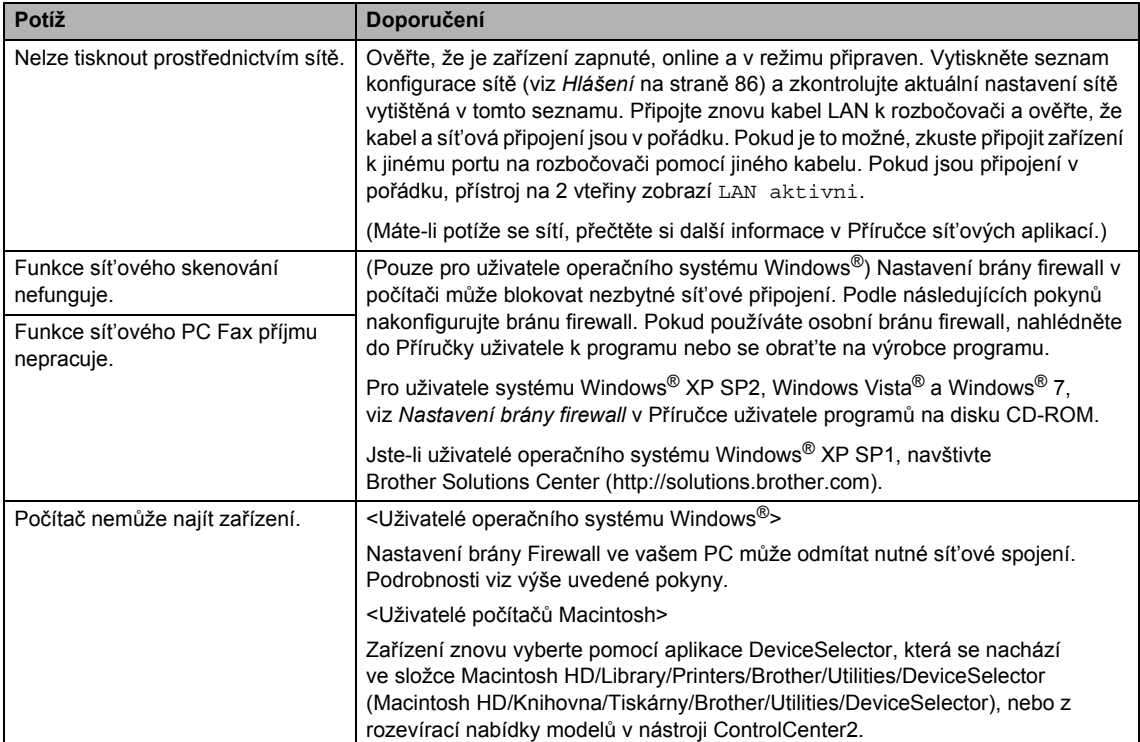

## **Rozpoznání oznamovacího tónu <sup>B</sup>**

Ve výchozím stavu bude zařízení při automatickém zasílání faxu čekat po pevně stanovenou dobu předtím, než začne vytáčet číslo. Změnou nastavení oznamovacího tónu na Detekce můžete nechat zařízení vytáčet, jakmile detekuje oznamovací tón. Při odesílání faxu na mnoho různých míst může toto nastavení ušetřit malé množství času. Pokud změníte nastavení a začnete mít problémy s vytáčením, měli byste vrátit zpět tovární nastavení Bez detekce.

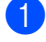

a Stiskněte tlačítko **Menu**.

- Stisknutím tlačítka ▲ nebo ▼ zvolte Zaklad.nastav. Stiskněte tlačítko **OK**.
- **63** Stisknutím tlačítka ▲ nebo ▼ zvolte Volaci ton.
- 4 Stisknutím tlačítka < nebo > zvolte Detekce **nebo** Bez detekce. Stiskněte tlačítko **OK**.
- **5** Stiskněte tlačítko Stop/Exit (Stop/Konec).

## <span id="page-158-0"></span>**Rušení telefonní linky <sup>B</sup>**

Pokud máte kvůli možnému rušení na telefonní lince potíže při odesílání nebo přijímání faxu, můžete pro minimalizaci chyb změnit nastavení kompatibility, které sníží rychlost modemu.

- a Stiskněte tlačítko **Menu**.
- Stisknutím tlačítka ▲ nebo ▼ zvolte Fax. Stiskněte tlačítko **OK**.
- **3** Stisknutím tlačítka ▲ nebo ▼ zvolte Dalsi nastav. Stiskněte tlačítko **OK**.
- Stisknutím tlačítka A nebo V zvolte Kompatibilita.

Stisknutím tlačítka ◀ nebo ▶ zvolte Vysoka, Normalni nebo Zakladni(VoIP).

- Zakladni(VoIP) zmenší rychlost modemu na 9 600 bps. Pokud rušení opětovně nevytváří problémy na telefonní lince, toto nastavení pravděpodobně použijete pouze, pokud bude zapotřebí.
- Normalni nastaví rychlost modemu na 14 400 bps.
- Vysoka zvyšuje rychlost modemu na 33 600 bps. (tovární nastavení)

Stiskněte tlačítko **OK**.

**6** Stiskněte tlačítko Stop/Exit (Stop/Konec).

### **Poznámka**

Když změníte kompatibilitu na Zakladni(VoIP), funkce ECM bude dostupná pouze pro odesílání barevného faxu.

# <span id="page-159-0"></span>**Chybová hlášení a hlášení týkající se údržby <sup>B</sup>**

Jako u každého sofistikovaného kancelářského výrobku se mohou vyskytnout chyby a spotřební materiál je zapotřebí vyměnit. Pokud k tomu dojde, zařízení rozpozná chybu a zobrazí chybové hlášení. Nejběžnější chybová hlášení a hlášení týkající se údržby jsou zobrazena v následující části.

Většinu chyb můžete opravit pravidelnou údržbou sami. Pokud potřebujete další pomoc, Brother Solutions Center nabízí nejnovější často kladené dotazy (FAQ) a tipy pro odstraňování problémů. Navštivte naše webové stránky<http://solutions.brother.com>

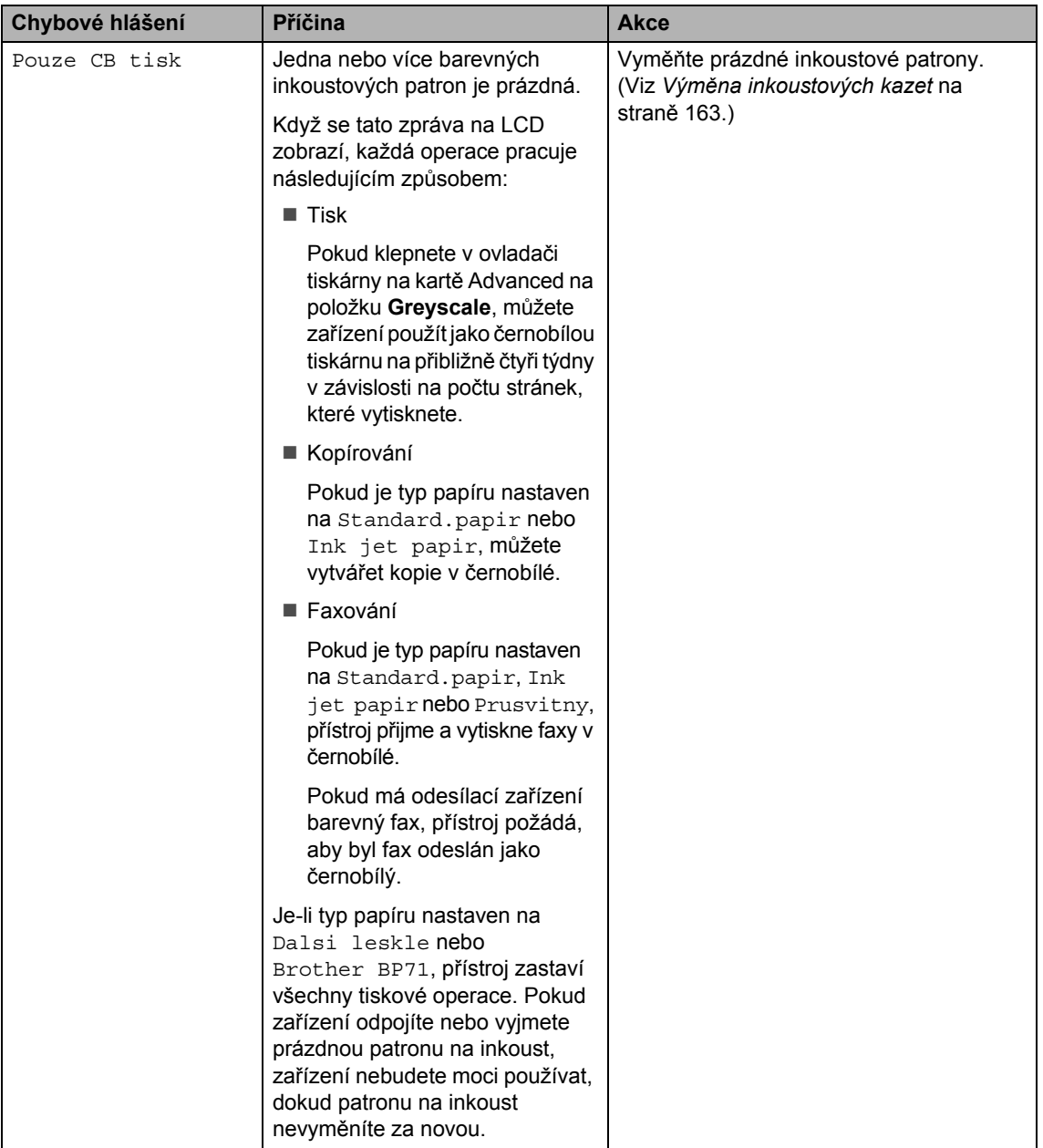

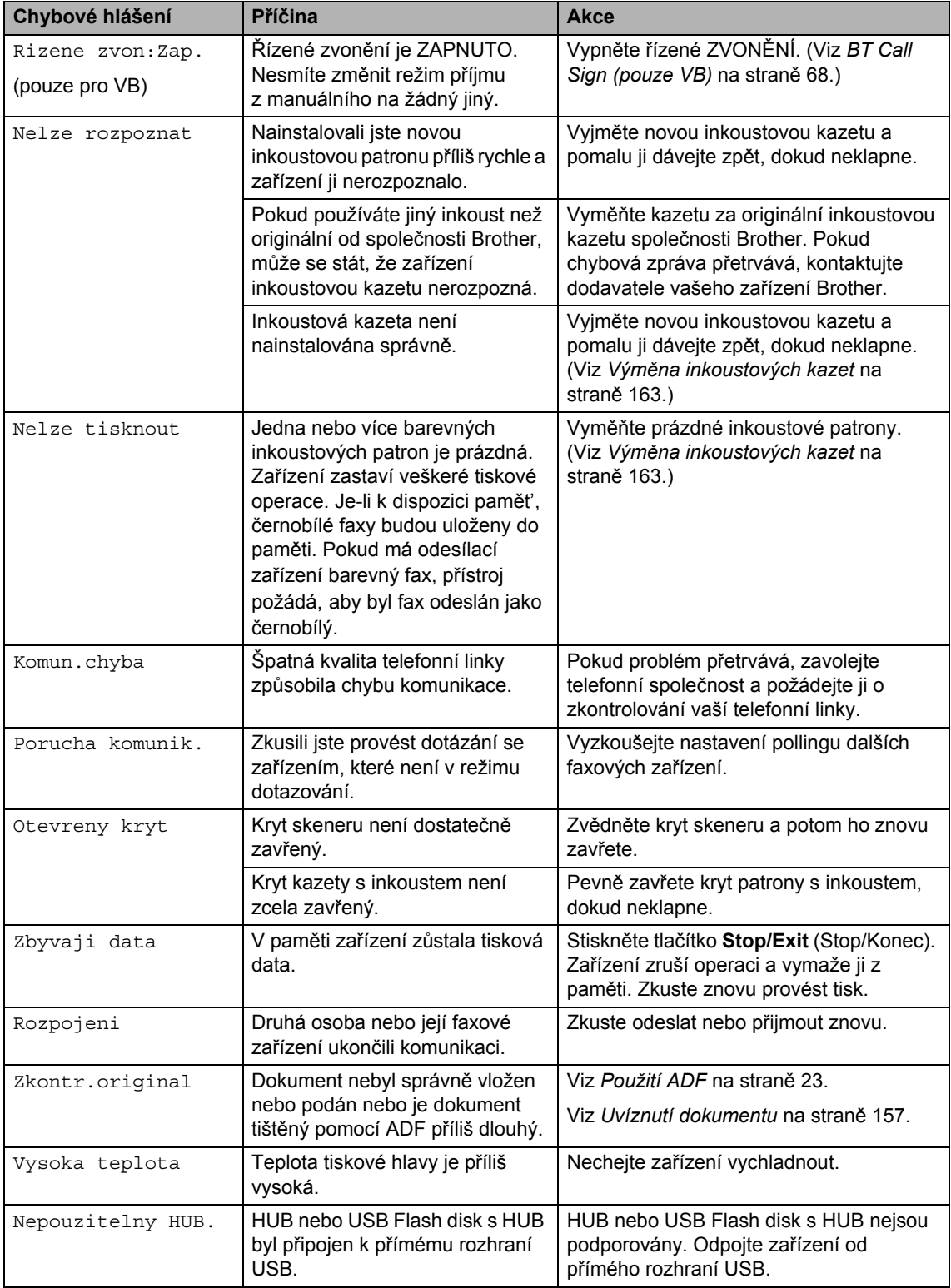

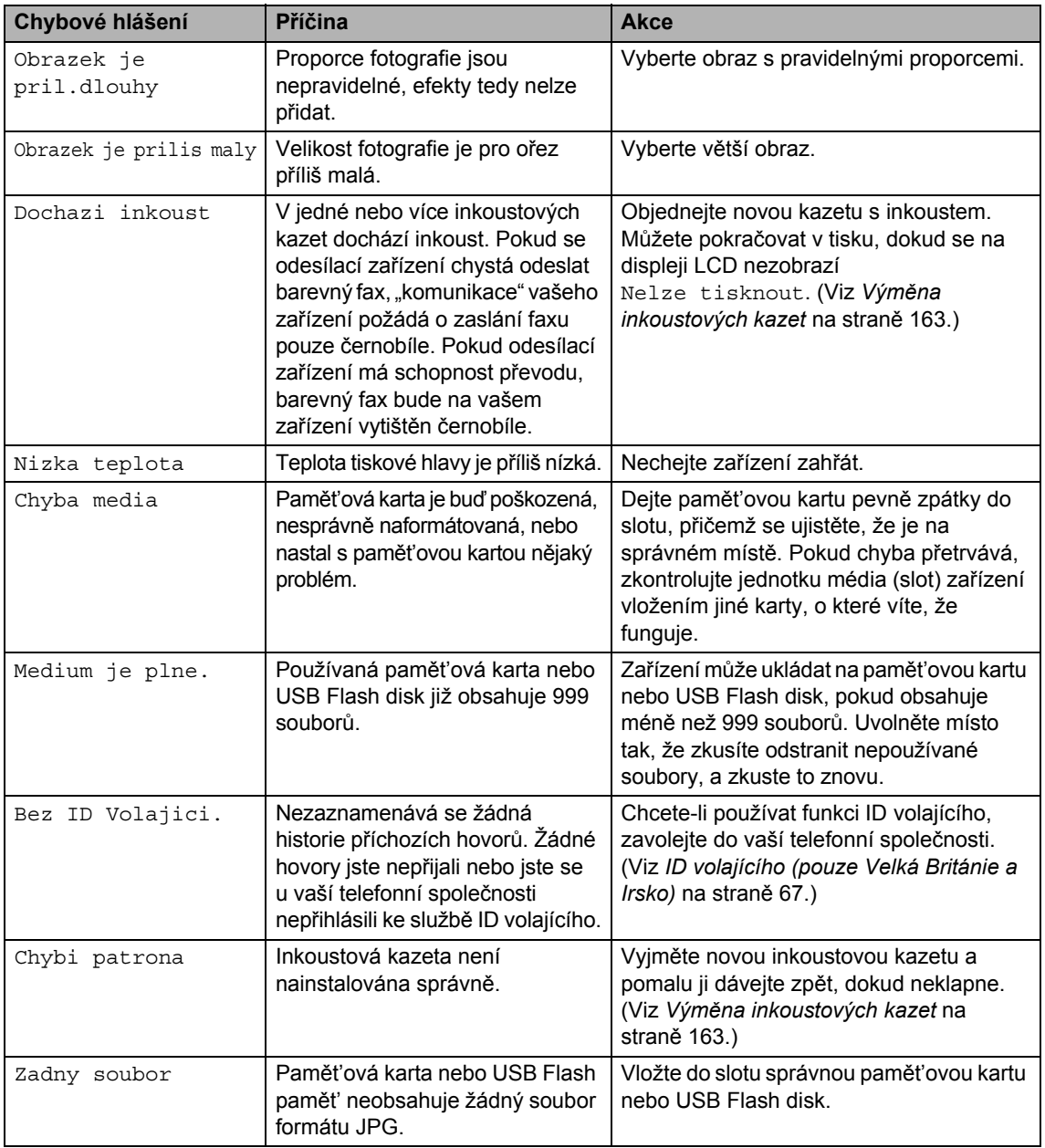

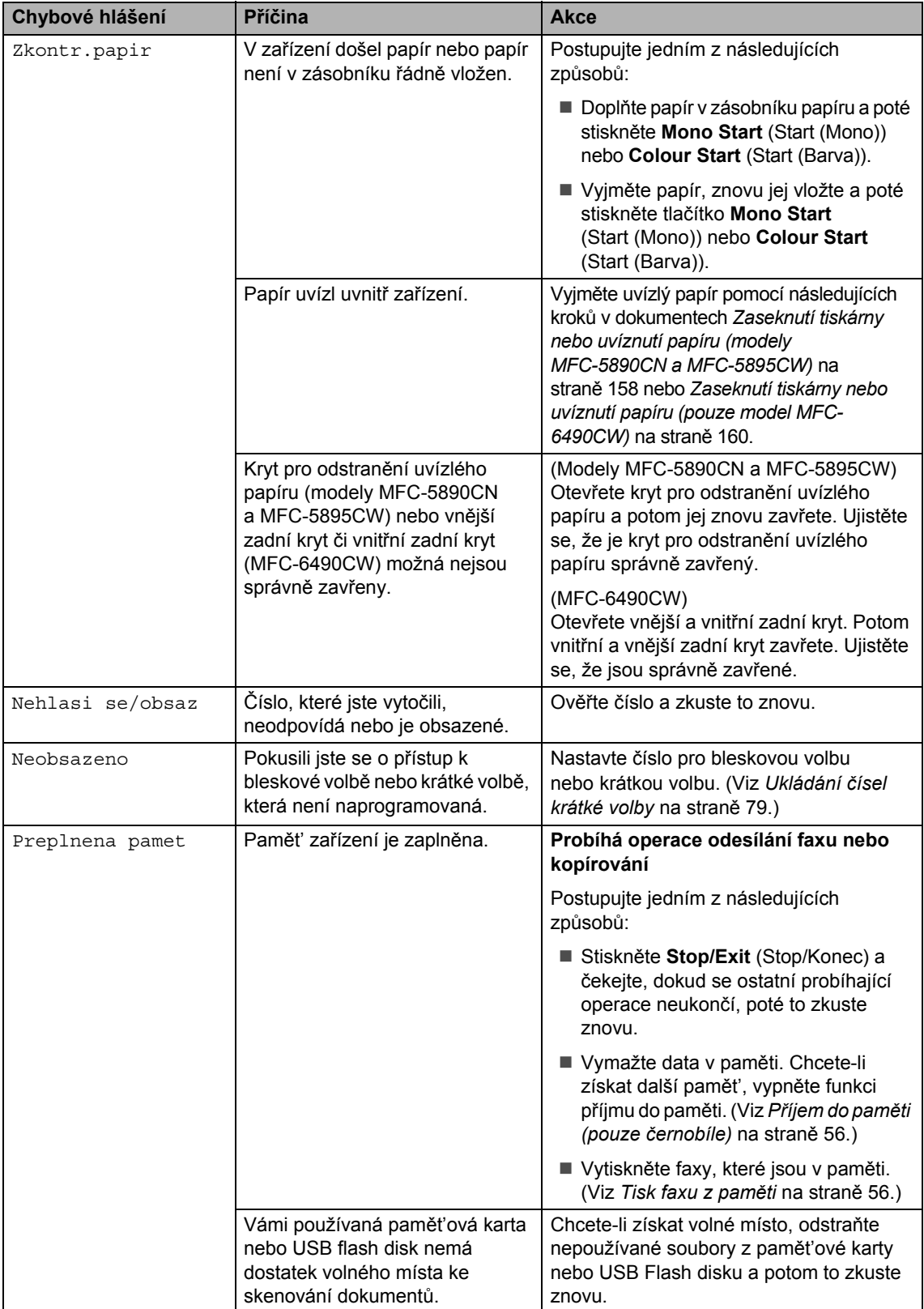

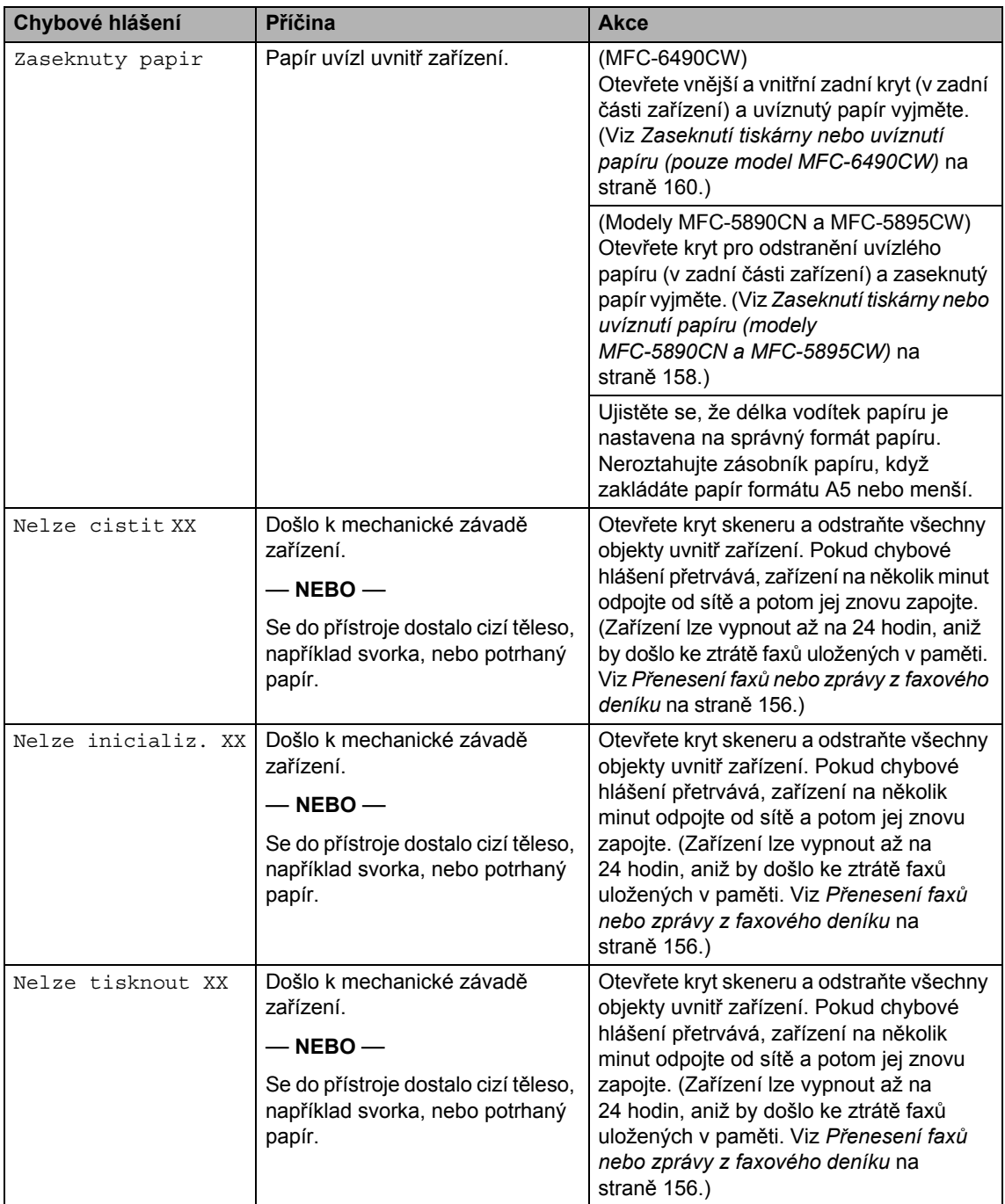

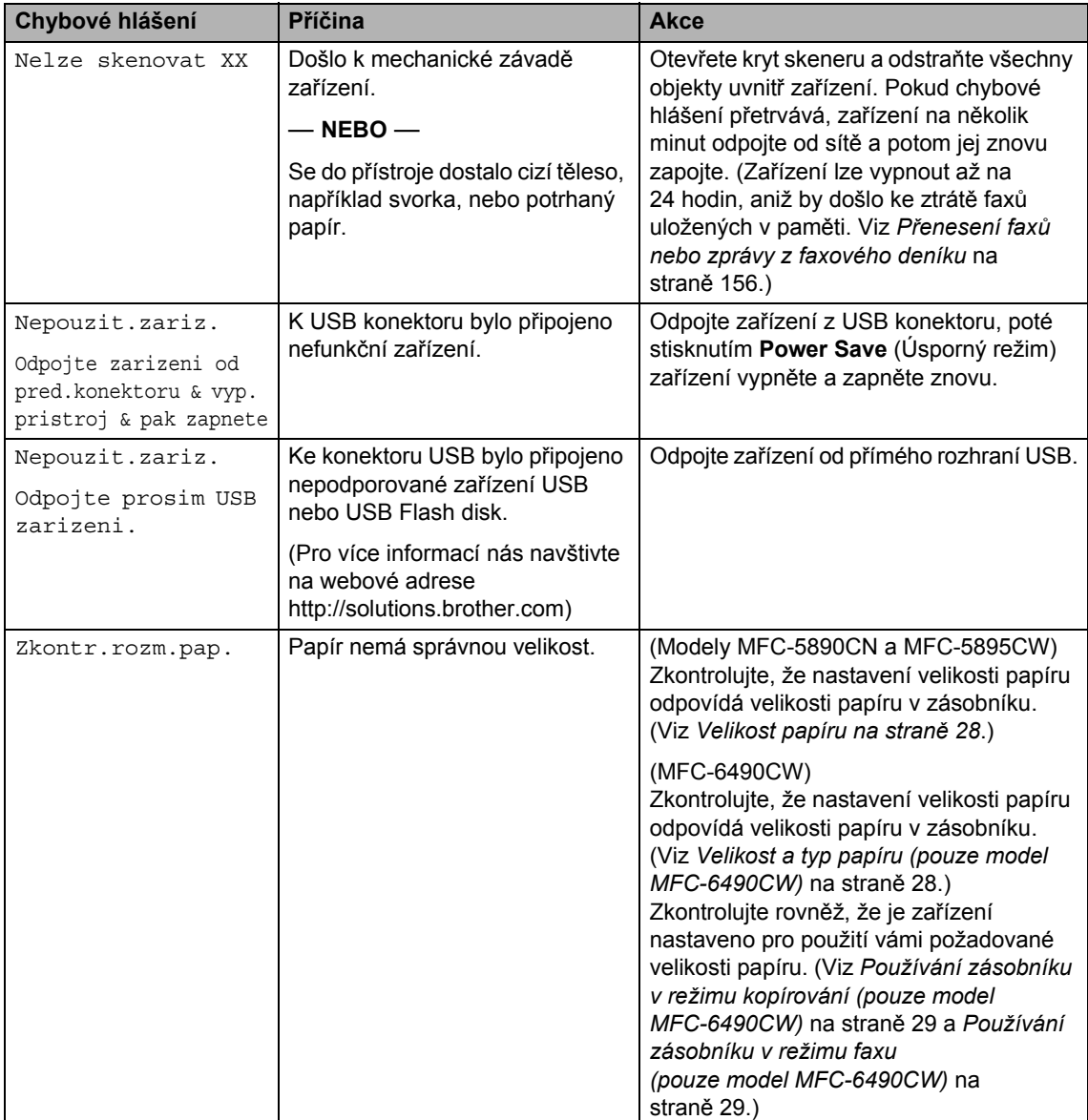

## **Zobrazení fázování chyb <sup>B</sup>**

Fázování chyb zobrazuje při uvíznutí papíru pokyny krok za krokem. Pokyny si můžete číst svým vlastním tempem, stisknutím tlačítka > zobrazíte následující krok, pomocí tlačítka < se dostanete o krok zpět. Pokud nestisknete žádné tlačítko po dobu jedné minuty, animace se automaticky spustí znovu.

## **Poznámka**

Stisknutím tlačítka **∢**. ▶ nebo OK můžete automatickou animaci pozastavit a přejít zpět do režimu krok za krokem.

## <span id="page-165-0"></span>**Přenesení faxů nebo zprávy z faxového deníku <sup>B</sup>**

Pokud se na displeji LCD objeví:

- Nelze cistit XX
- Nelze inicializ. XX
- Nelze tisknout XX
- Nelze skenovat XX

Doporučujeme přenesení faxů do jiného zařízení nebo do počítače. (Viz *Př[enos fax](#page-165-1)ů [na jiné faxové za](#page-165-1)řízení* na straně 156 nebo *Přenos faxů na počítač* [na stran](#page-165-2)ě 156.)

Můžete rovněž přenést zprávu z faxového deníku, chcete-li vidět, zda nějaké faxy potřebujete přenést. (Viz *Př[enos zprávy](#page-166-1)  [faxového deníku do jiného za](#page-166-1)řízení* na [stran](#page-166-1)ě 157.)

## **Poznámka**

Zobrazí-li se po přenosu faxů chybová zpráva na LCD zařízení, odpojte na několik minut zařízení od zdroje napájení a potom ho znovu připojte.

### <span id="page-165-1"></span>**Přenos faxů na jiné faxové zařízení <sup>B</sup>**

Pokud jste nenastavili ID stanice, nemůžete vstoupit do režimu přenosu faxu. (Viz *Zadejte osobní informace (ID stanice)* ve Stručném návodu k obsluze.)

a Stisknutím **Stop/Exit** (Stop/Konec) dočasně chybu přerušíte.

b Stiskněte tlačítko **Menu**.

- Stisknutím tlačítka ▲ nebo ▼ zvolte Sluzba. Stiskněte tlačítko **OK**.
- Stisknutím tlačítka ▲ nebo ▼ zvolte Prenos dat. Stiskněte tlačítko **OK**.
- **5** Stisknutím tlačítka **A** nebo **v** zvolte Prenos faxu. Stiskněte tlačítko **OK**.
- **6** Postupujte jedním z následujících způsobů:
	- Pokud se na displeji LCD zobrazí Chybi udaje, v paměti přístroje nezbývají žádné faxy.

Stiskněte tlačítko **Stop/Exit**  (Stop/Konec).

- Zadejte číslo faxu, na které budou faxy přesměrovány.
- g Stiskněte tlačítko **Mono Start**  (Start (Mono)).

#### <span id="page-165-2"></span>**Přenos faxů na počítač <sup>B</sup>**

Faxy z paměti zařízení můžete přesunout do vašeho počítače.

**1** Stisknutím Stop/Exit (Stop/Konec) dočasně chybu přerušíte.

**2** Ujistěte se, že máte v počítači nainstalovanou aplikaci **MFL-Pro Suite**, a potom v počítači zapněte funkci **PC FAX Receiving**. (Podrobnosti viz *Příjem PC-FAXu* pro Windows® v Příručce uživatele programů dodávané na CD-ROM.)

**3** Ujistěte se, že jste v zařízení nastavili Příjem PC faxu. (Viz *Př[íjem PC faxu](#page-67-0)* na [stran](#page-67-0)ě 58.) Pokud jsou při zapnutí funkce Příjem PC faxu v paměti zařízení faxy, na displeji LCD se zobrazí dotaz, zda chcete faxy přenést do počítače.

- 4 Postupujte jedním z následujících způsobů:
	- Chcete-li přenést všechny faxy do svého počítače, stiskněte tlačítko **1**. Budete dotázáni, zda chcete záložní tisk.
	- Chcete-li skončit a nechat faxy v paměti, stiskněte tlačítko **2**.
- **5** Stiskněte tlačítko Stop/Exit (Stop/Konec).

#### <span id="page-166-1"></span>**Přenos zprávy faxového deníku do jiného zařízení <sup>B</sup>**

Pokud jste nenastavili ID stanice, nemůžete vstoupit do režimu přenosu faxu. (Viz *Zadejte osobní informace (ID stanice)* ve Stručném návodu k obsluze.)

- a Stisknutím **Stop/Exit** (Stop/Konec) dočasně chybu přerušíte.
- b Stiskněte tlačítko **Menu**.
- **S** Stisknutím tlačítka  $\triangle$  nebo  $\nabla$  zvolte Sluzba. Stiskněte tlačítko **OK**.
- 4 Stisknutím tlačítka hebo v zvolte Prenos dat. Stiskněte tlačítko **OK**.
- **6** Stisknutím tlačítka **A** nebo **v** zvolte Prenos hlaseni. Stiskněte tlačítko **OK**.
- **6** Zadejte číslo faxu, do kterého chcete zprávu z faxového deníku přesměrovat.
	- g Stiskněte tlačítko **Mono Start**  (Start (Mono)).

## <span id="page-166-0"></span>**Uvíznutí dokumentu B**

Dokumenty mohou uvíznout v jednotce ADF, pokud se neposouvají správně nebo pokud jsou příliš dlouhé. Postupujte podle následujících kroků k vyčištění uvízlého dokumentu.

#### **Dokument uvízl v horní části jednotky ADF <sup>B</sup>**

- **b** Vyjměte z jednotky ADF veškerý papír, který neuvízl.
- Otevřete kryt ADF.
- Vytáhněte uvíznutý dokument směrem doprava.

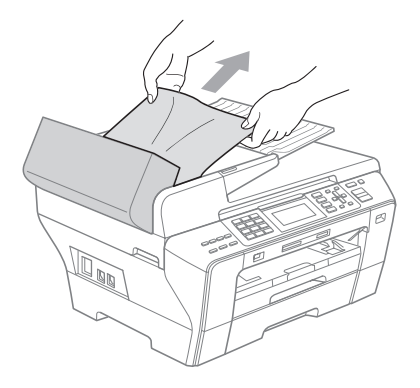

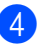

- Zavřete kryt ADF.
- **5** Stiskněte tlačítko Stop/Exit (Stop/Konec).

#### ∣ *i</sub> P*oznámka .

Chcete-li se vyhnout uvíznutí dokumentu, zavřete správně kryt ADF jemným zatlačením uprostřed podavače.

#### **Uvíznutí dokumentu uvnitř jednotky ADF <sup>B</sup>**

- a Vyjměte z jednotky ADF veškerý papír, který neuvízl.
- 2 Zvedněte kryt dokumentu.
- **3** Vytáhněte uvíznutý dokument směrem doprava.

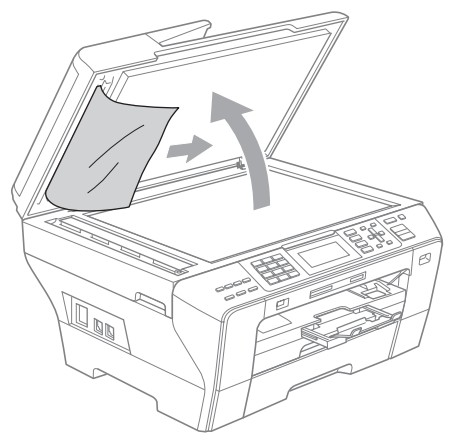

- 4 Zavřete kryt dokumentu.
- **5** Stiskněte tlačítko Stop/Exit (Stop/Konec).

## <span id="page-167-0"></span>**Zaseknutí tiskárny nebo uvíznutí papíru (modely MFC-5890CN a MFC-5895CW) <sup>B</sup>**

Vytáhněte uvíznutý papír v závislosti na tom, kde se v zařízení nachází. Otevřením a zavřením krytu skeneru chybu vymažte.

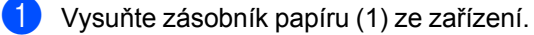

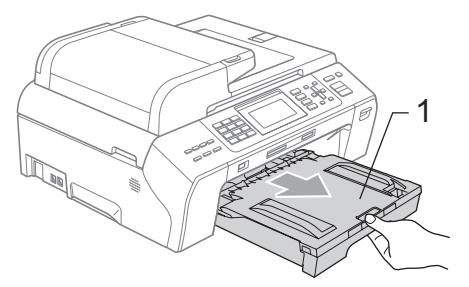

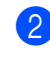

**2** Vysuňte uvíznutý papír (1) a stiskněte tlačítko **Stop/Exit** (Stop/Konec).

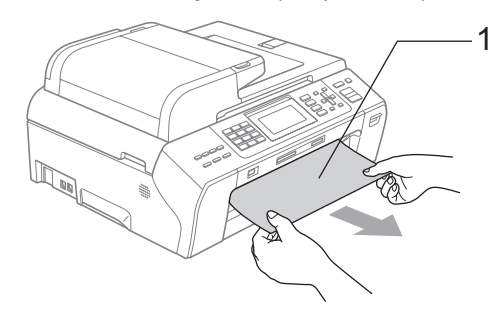

- Resetujte zařízení zdvihnutím krytu skeneru v přední části a opětovným zavřením.
	- Pokud uvízlý papír nelze vyjmout z přední části zařízení nebo pokud chybové hlášení na displeji LCD přetrvává i po odstranění uvízlého papíru, přejděte k následujícímu kroku.

#### Odstraňování problémů a běžná údržba

4 Otevřete kryt pro odstranění uvízlého papíru (1) na zadní části přístroje. Vytáhněte uvíznutý papír ze zařízení.

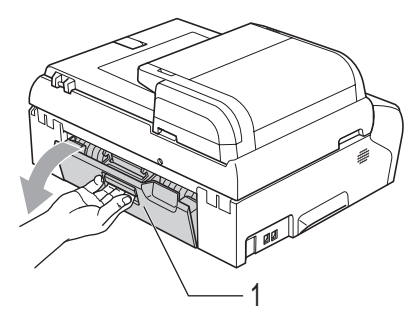

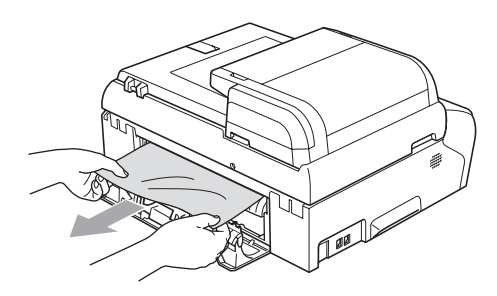

**6** Znovu zavřete kryt pro vyjmutí uvízlého papíru.

Ujistěte se, že je kryt správně uzavřen.

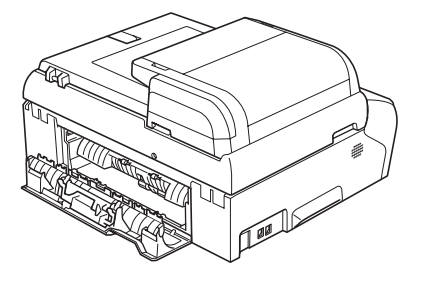

6 Oběma rukama uchopte za madla na obou stranách zařízení a zdvihněte kryt skeneru (1), dokud se bezpečně nezajistí v otevřené pozici. Ujistěte se, že se uvnitř stroje již nenachází žádný uvízlý papír ani pod plastovými kryty. Zkontrolujte obě strany tiskového vedení.

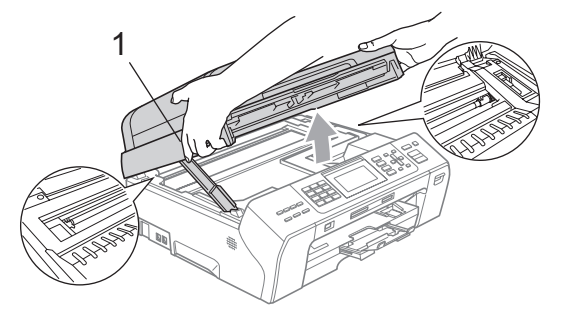

## **Poznámka**

- Pokud papír uvízl pod tiskovou hlavou, odpojte zařízení od zdroje napájení a potom přesuňte tiskovou hlavu mimo papír.
- Je-li tisková hlava v pravém rohu tak, jak je uvedeno na obrázku, tiskovou hlavou již nemůžete pohybovat. Podržte stisknuté tlačítko **Stop/Exit** (Stop/Konec), dokud se tisková hlava nepřesune do středu. Potom odpojte zařízení od sítě a potom papír vyjměte.

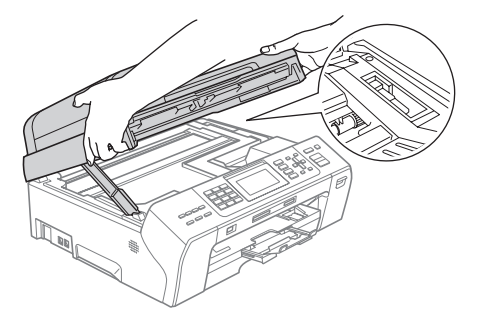

• Dostane-li se vám na pokožku inkoust, okamžitě jej umyjte mýdlem a dostatkem vody.

**Z** Zvednutím krytu skeneru uvolněte zajištění (1). Jemně zatlačte na kryt skeneru (2) a zavřete kryt skeneru (3).

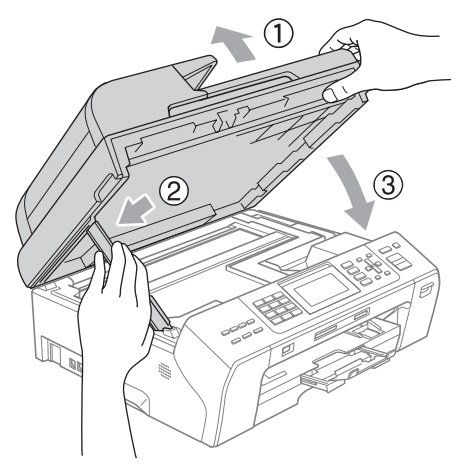

8 Zasuňte zásobník papíru úplně zpět do zařízení.

#### **Poznámka**

Vytáhněte podpěru papíru, dokud neklapne.

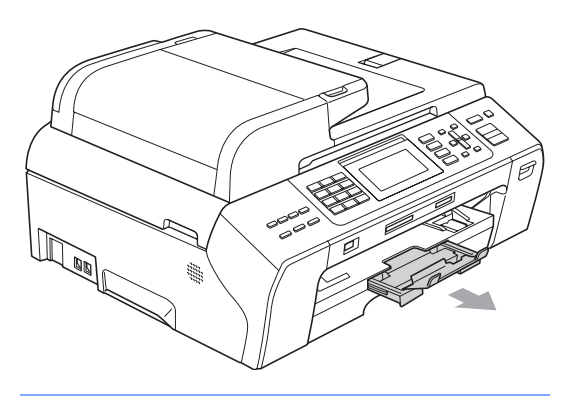

## <span id="page-169-0"></span>**Zaseknutí tiskárny nebo uvíznutí papíru (pouze model MFC-6490CW) <sup>B</sup>**

Vytáhněte uvíznutý papír v závislosti na tom, kde se v zařízení nachází. Otevřením a zavřením krytu skeneru chybu vymažte.

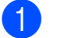

**b** Vysuňte zásobník papíru (1) ze zařízení.

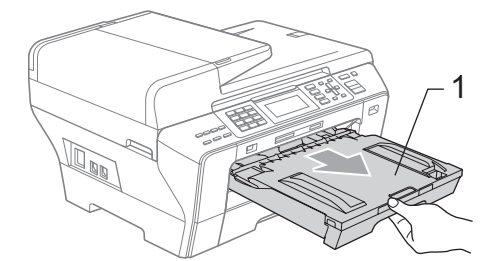

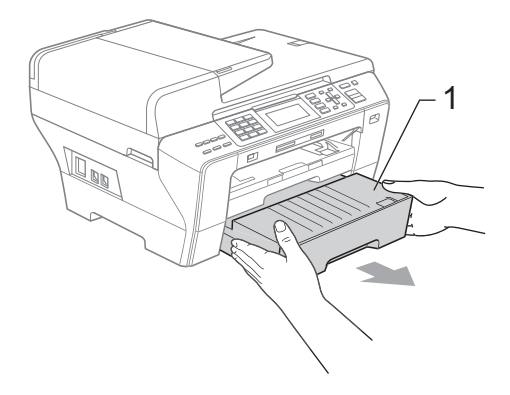

**2** Vysuňte uvíznutý papír (1) a stiskněte tlačítko **Stop/Exit** (Stop/Konec).

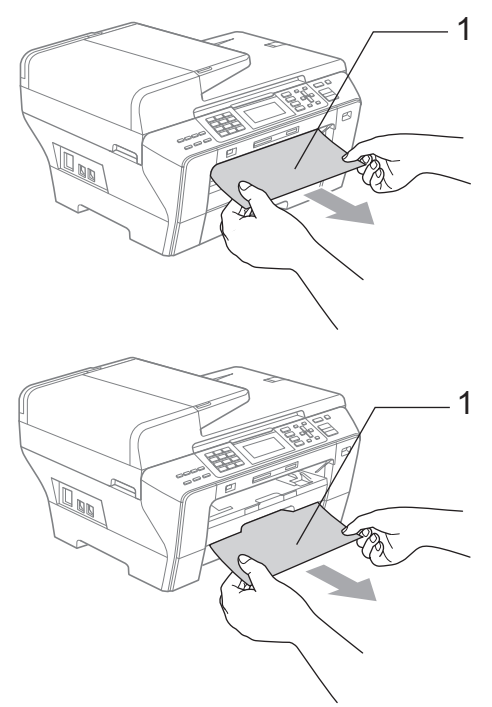

- <sup>8</sup> Resetujte zařízení zdvihnutím krytu skeneru v přední části a opětovným zavřením.
	- Pokud uvízlý papír nelze vyjmout z přední části zařízení nebo pokud chybové hlášení na displeji LCD přetrvává i po odstranění uvízlého papíru, přejděte k následujícímu kroku.

4 Otevřete vnější zadní kryt (1) v zadní části zařízení. Vytáhněte uvíznutý papír ze zařízení. <sup>1</sup>

**B**

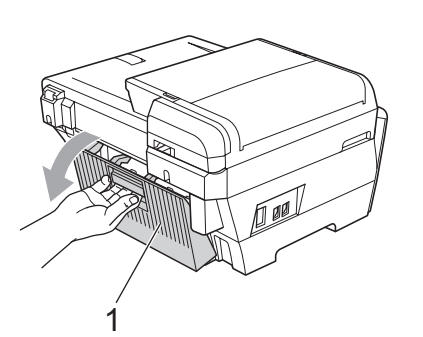

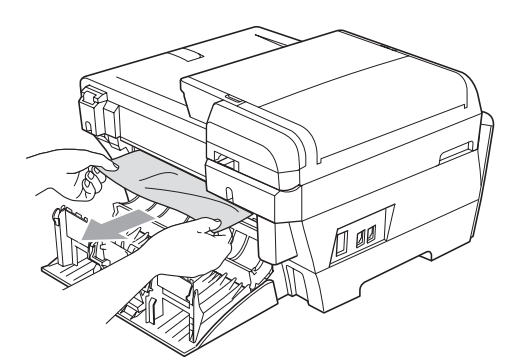

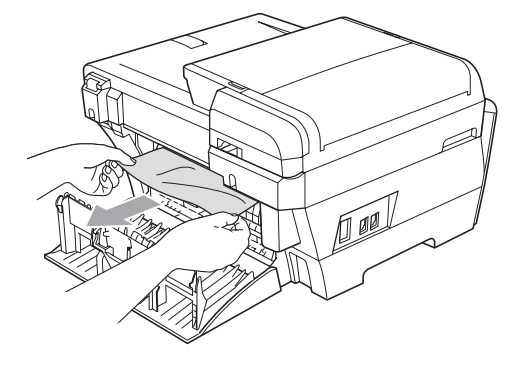

**5** Zavřete vnitřní zadní kryt (1), pokud je otevřený, tak, jak je uvedeno na níže uvedeném obrázku.

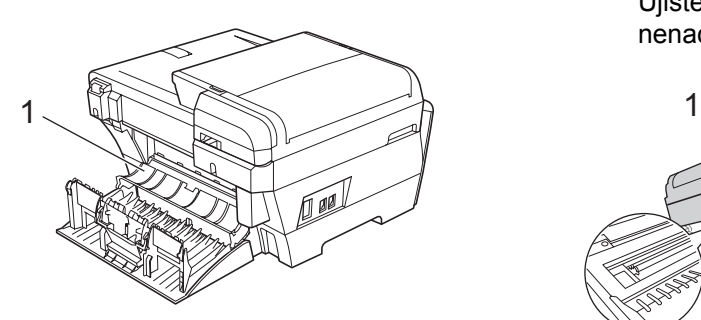

6 Zavřete vnější zadní kryt. Ujistěte se, že je kryt správně zavřený.

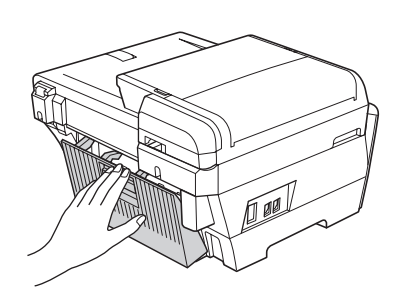

Oběma rukama uchopte za madla na obou stranách zařízení a zdvihněte kryt skeneru (1) do otevřené pozice. Ujistěte se, že v rozích zařízení se již nenachází žádný uvízlý papír.

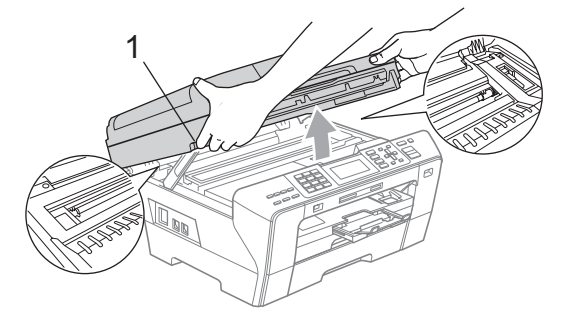

## **Poznámka**

- Pokud papír uvízl pod tiskovou hlavou, odpojte zařízení od zdroje napájení a potom přesuňte tiskovou hlavu mimo papír.
- Je-li tisková hlava v pravém rohu tak, jak je uvedeno na obrázku, tiskovou hlavou již nemůžete pohybovat. Podržte stisknuté tlačítko **Stop/Exit** (Stop/Konec), dokud se tisková hlava nepřesune do středu. Potom odpojte zařízení od sítě a potom papír vyjměte.

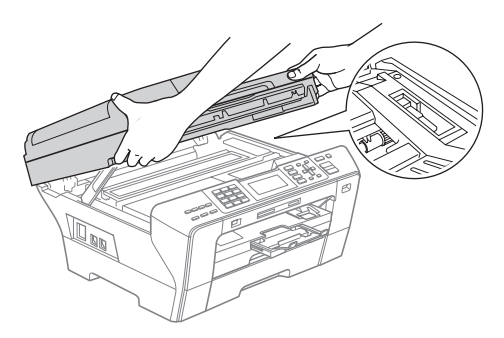

• Dostane-li se vám na pokožku inkoust, okamžitě jej umyjte mýdlem a dostatkem vody.

Jemně zavřete kryt(1) pomocí úchytů na jeho obou stranách.

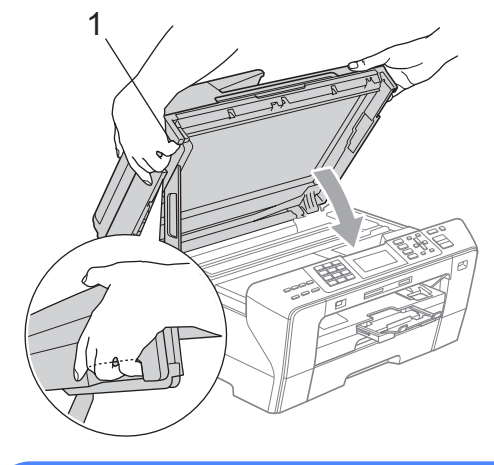

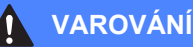

Dávejte pozor, aby vám neuvízly prsty pod krytem skeneru.

Při otevírání a zavírání krytu skeneru vždy používejte madla, která se nacházejí na obou stranách krytu.

9) Zatlačte rázně zásobníky papíru 1 a 2 zpět do zařízení.

#### **Poznámka**

Vytáhněte podpěru papíru, dokud neklapne.

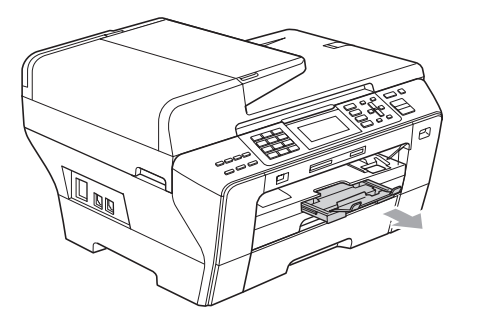

# **Běžná údržba <sup>B</sup>**

## <span id="page-172-0"></span>**Výměna inkoustových kazet <sup>B</sup>**

Zařízení je vybaveno čítačem inkoustových bodů. Čítač automaticky sleduje úroveň inkoustu ve všech čtyřech kazetách. Když zařízení zjistí, že inkoust v některé z kazet dochází, zařízení vás upozorní prostřednictvím zprávy na displeji LCD.

LCD zobrazí, která kazeta dochází nebo potřebuje vyměnit. Postupujte podle informací na LCD a vyměňujte inkoustové kazety ve správném pořadí.

I když vám zařízení oznámí, že je inkoustová kazeta prázdná, malé množství inkoustu v něm zbude. Malé množství inkoustu je nutné v kazetě ponechat, aby se zabránilo vysušení a poškození tiskové hlavy.

### **VÝSTRAHA**

Víceúčelová zařízení Brother jsou konstruována pro práci s inkoustem určité specifikace a budou pracovat na maximální úrovni výkonu a spolehlivosti pouze při použití originálních inkoustových kazet Brother. Společnost Brother nemůže tento optimální výkon a spolehlivost zaručit, pokud použijete inkoust nebo inkoustové kazety jiných technických parametrů. Společnost Brother tudíž v tomto zařízení nedoporučuje použití kazet jiných než originálních značky Brother nebo doplňování prázdných kazet inkoustem z jiných zdrojů. Pokud dojde k poškození tiskové hlavy nebo jiných částí přístroje následkem použití jiné značky inkoustu nebo inkoustových kazet, žádné potřebné opravy nemohou být pokryty zárukou.

- Otevřete kryt inkoustových kazet. Pokud je jedna z inkoustových kazet prázdná, například černá, na LCD displeji se zobrazí hlášení Nelze tisknout.
- 2 Stisknutím uvolňovací páčky tak, jak je to znázorněno, uvolněte inkoustovou kazetu, která je uvedena na LCD displeji. Vyjměte kazetu ze zařízení.

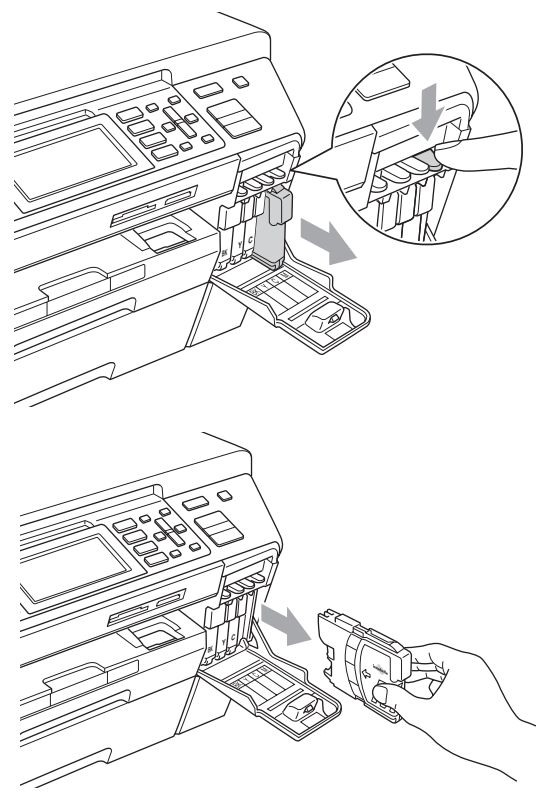

Otevřete sáček s novou inkoustovou kazetu s barvou, která je zobrazena na LCD displeji, a vyjměte ji.

4 Otočte zeleným knoflíkem na ochranném žlutém víčku ve směru hodinových ručiček, dokud neklapne a neuvolní tak vakuové těsnění, potom víčko (1) odstraňte.

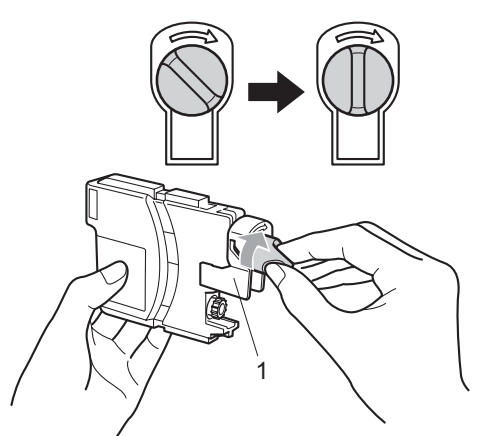

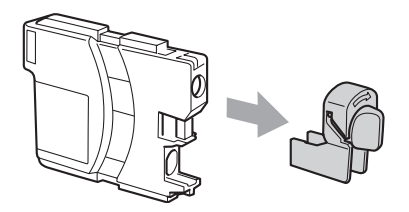

**5** Každá barva má svou vlastní správnou pozici. Vložte inkoustovou kazetu ve směru šipky na štítku.

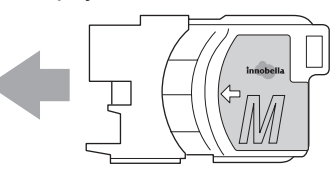

**6** Jemně na ni zatlačte, dokud neklapne, a potom zavřete kryt inkoustových kazet.

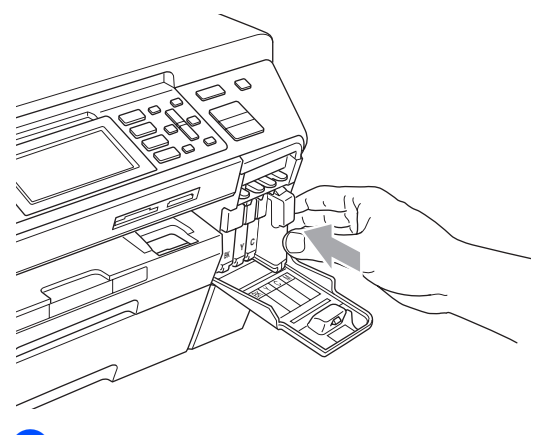

Zařízení automaticky vynuluje čítač inkoustových bodů.

### **Poznámka**

- Pokud jste nahradili kazetu, například černou, na LCD se může objevit zpráva, zda jste použili zcela novou kazetu (například Vymenil jsi BK K). Pro každou novou kazetu, kterou nainstalujete, stiskněte tlačítko **1** (Ano) pro automatické vynulování čítače inkoustových bodů dané barvy. Jestliže nevkládáte zcela novou kazetu, stiskněte **2** (Ne).
- Jestliže displej LCD zobrazuje Chybi patrona nebo Nelze rozpoznat po instalaci inkoustových kazet, zkontrolujte, zda jsou inkoustové kazety nainstalovány správně.

### **VAROVÁNÍ**

Dostane-li se vám inkoust do očí, vypláchněte je okamžitě vodou a podle potřeby vyhledejte lékaře.

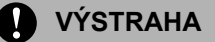

NEVYTAHUJTE inkoustové kazety, pokud je není potřeba vyměnit. Pokud to uděláte, může dojít ke snížení kvality inkoustu a zařízení nebude vědět, jaké množství inkoustu v kazetě zbývá.

NEDOTÝKEJTE se drážek pro vložení kazet. V opačném případě se můžete ušpinit.

Dostane-li se inkoust na kůži nebo oděv, okamžitě inkoust umyjte mýdlem nebo nějakým čistícím prostředkem.

Smícháte-li barvy instalací inkoustové kazety do nevhodné pozice, jakmile kazetu vrátíte do správné pozice, několikrát tiskovou hlavu očistěte.

Jakmile inkoustovou kazetu otevřete, vložte ji do přístroje a používejte ji až následujících šest měsíců. Používejte neotevřené inkoustové kazety s platnou dobou spotřeby, která je uvedena na sáčku.

Inkoustovou kazetu NEROZEBÍREJTE ani neporušujte, může to způsobit únik inkoustu.

## **Čištění vnější části zařízení <sup>B</sup>**

## **VÝSTRAHA**

Používejte neutrální čistící prostředky. Čištění těkavými tekutinami, jako je ředidlo nebo benzín, poškodí vnější povrch zařízení.

NEPOUŽÍVEJTE čistící materiály, které obsahují čpavek.

NEPOUŽÍVEJTE isopropylalkohol k odstraňování nečistot z ovládacího panelu. Může způsobit prasknutí panelu.

#### **Čistěte vnější části zařízení následujícím způsobem: <sup>B</sup>**

**1** Vysuňte zásobník papíru (1) ze zařízení.

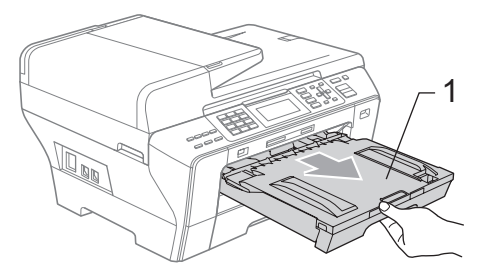

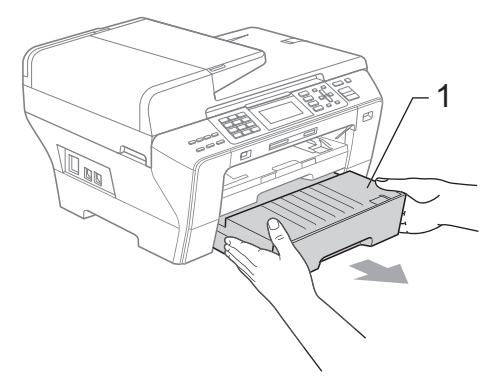

**2** Otřete vnější část zařízení suchým jemným hadříkem, abyste odstranili prach.

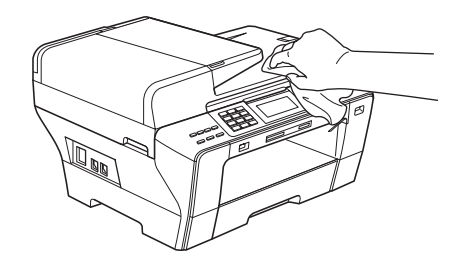

- **3** Odstraňte všechno, co uvázlo uvnitř zásobníku papíru.
- Otřete prach v zásobnících papíru měkkým hadříkem.

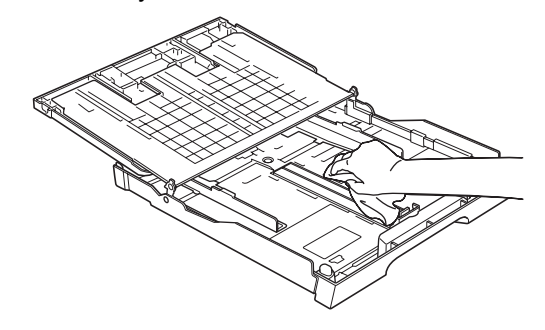

**b** Zasuňte zásobníky papíru pevně zpět do zařízení.

## <span id="page-176-1"></span>**Čištění skla skeneru <sup>B</sup>**

Zvedněte kryt dokumentu (1). Vyčistěte sklo skeneru (2) a bílý plast (3) jemným hadříkem, který nepouští vlákna, navlhčeným v nehořlavém čisticím prostředku na sklo.

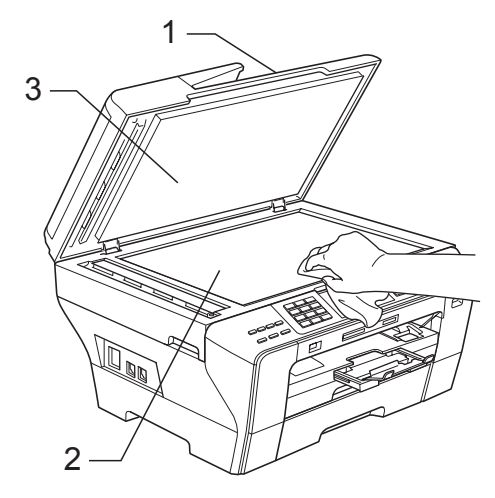

b V jednotce ADF vyčistěte měkkým hadříkem, který nepouští vlákna, navlhčeným v nehořlavém čisticím prostředku na sklo bílý pruh (1) a skleněný proužek skeneru (2).

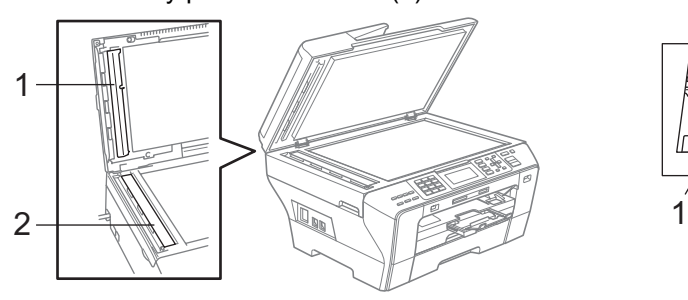

### **Poznámka**

Kromě vyčištění skla a skleněného proužku nehořlavým čisticím prostředkem na sklo přejeďte konečkem prstu přes skleněný proužek, abyste zjistili, jestli na něm něco neucítíte. Pokud ucítíte nečistotu nebo úlomky, vyčistěte skleněný proužek znovu se zaměřením na danou oblast. Může být potřeba, abyste proces čištění opakovali třikrát nebo čtyřikrát. Pro vyzkoušení vytvořte po každém čištění kopii.

## <span id="page-176-0"></span>**Čištění tiskového válce zařízení <sup>B</sup>**

#### **VAROVÁNÍ**

Před čištěním tiskového válce odpojte zařízení odelektrické zásuvky.

**B**

- a Oběma rukama uchopte za madla na obou stranách zařízení a zdvihněte kryt skeneru, dokud se bezpečně nezajistí v otevřené pozici.
- b Vyčistěte tiskový válec (1) a oblast okolo něj, setřete veškerý rozteklý inkoust pomocí měkkého suchého hadříku, který nepouští vlákna.

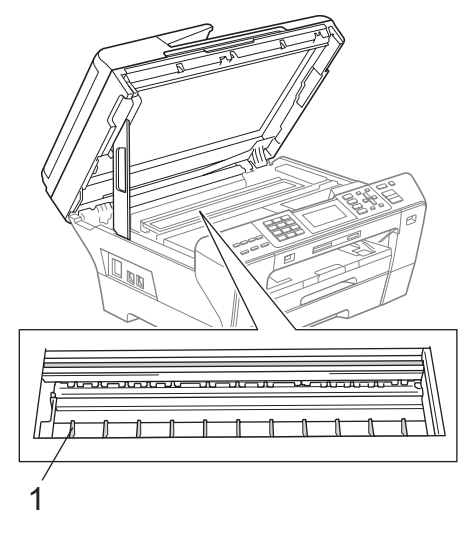

## <span id="page-177-1"></span>**Čištění válečku pro podávání papíru <sup>B</sup>**

- **1** Zcela vysuňte zásobník papíru ze zařízení.
- $\big)$  (Modely MFC-5890CN a MFC-5895CW) Odpojte zařízení z elektrické zásuvky a otevřete kryt pro odstranění uvízlého papíru (1), který je v zadní části přístroje.

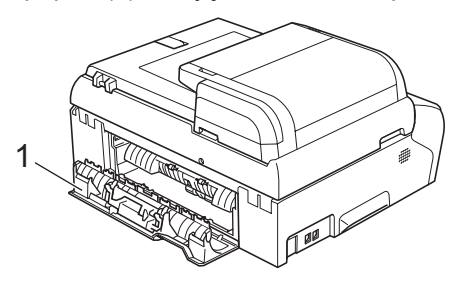

(MFC-6490CW)

Vypojte zařízení z elektrické zásuvky a otevřete v zadní části vnější zadní kryt (1) a vnitřní zadní kryt (2).

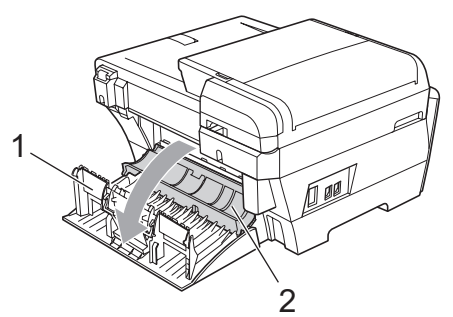

**3** Vyčistěte váleček pro podávání papíru (1) pomocí bavlněného hadříku namočeného isopropylalkoholu.

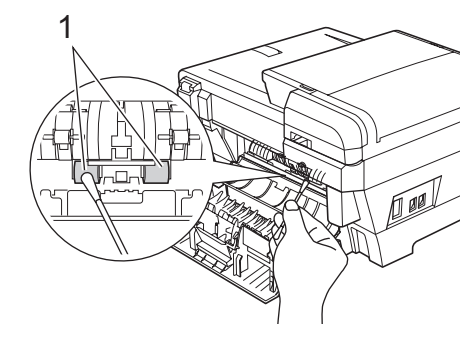

(Modely MFC-5890CN a MFC-5895CW) Uzavřete kryt pro odstranění uvízlého papíru.

(MFC-6490CW) Potom vnitřní a vnější zadní kryt zavřete. Ujistěte se, že je kryt správně zavřený.

**5** Zasuňte zásobníky papíru pevně zpět do zařízení.

Znovu připojte napájecí kabel.

## <span id="page-177-0"></span>**Čištění tiskové hlavy <sup>B</sup>**

Pro zachování tiskové kvality zařízení automaticky čistí tiskovou hlavu. Je-li problém v kvalitě tisku, můžete čištění hlavy provést ručně.

Pokud se na vytištěných stránkách objevují vodorovné čáry nebo chybějící text, vyčistěte tiskovou hlavu a inkoustové patrony. Můžete vyčistit pouze černou, současně tři barvy (azurová/žlutá/purpurová) nebo všechny čtyři barvy současně.

Čištění tiskové hlavy spotřebovává inkoust. Příliš časté čištění zbytečně spotřebovává inkoust.

### **VÝSTRAHA**

NEDOTÝKEJTE se tiskové hlavy. Dotyk tiskové hlavy může vést k trvalému poškození a k propadnutí záruky tiskové hlavy.

- **a Stiskněte tlačítko Ink Management** (Správce inkoustu).
- Stisknutím tlačítka ▲ nebo ▼ zvolte Cisteni. Stiskněte tlačítko **OK**.
- **3** Stisknutím tlačítka  $\triangle$  nebo  $\nabla$  zvolte Cerna, Barva nebo Vsechny. Stiskněte tlačítko **OK**. Zařízení vyčistí tiskovou hlavu. Po dokončení čištění zařízení přejde automaticky zpět do pohotovostního režimu.
- **Poznámka**

Pokud jste vyčistili tiskovou hlavu minimálně pětkrát a tisk se nezlepšil, zkuste nainstalovat novou originální kazetu značky Brother pro každou barvu, která způsobuje problém. Zkuste tiskovou hlavu vyčistit znovu až pětkrát. Jestliže se tisk nezlepšil, zavolejte svého dodavatele produktů Brother.

## <span id="page-178-0"></span>**Kontrola kvality tisku**

Pokud jsou na výtisku barvy a text vybledlé nebo pruhované, některé trysky mohou být zanesené. Toto můžete zkontrolovat vytisknutím kontrolní stránky kvality tisku a prozkoumáním vzoru pro kontrolu trysek.

- **a Stiskněte tlačítko Ink Management** (Správce inkoustu).
- Stisknutím tlačítka ▲ nebo ▼ zvolte Test tisku. Stiskněte tlačítko **OK**.
- S Stisknutím tlačítka  $\blacktriangle$  nebo  $\nabla$  zvolte Kvalita tisku. Stiskněte tlačítko **OK**.
- 4 Stiskněte tlačítko **Colour Start** (Start (Barva)). Zařízení začne tisknout kontrolní stránku kvality tisku.
- <span id="page-178-1"></span>Zkontrolujte na stránce kvalitu čtyřech barvených bloků.
- Na LCD displeji se objeví dotaz, zda je kvalita tisku v pořádku. Postupujte jedním z následujících způsobů:
	- Pokud jsou všechny čáry čisté a viditelné, stisknutím tlačítka **1** (Ano) dokončete kontrolu kvality tisku a pře[j](#page-179-1)děte k bodu  $\mathbf{\circledcirc}$ .
	- Pokud uvidíte, že některé krátké čáry chybí tak, jak je to znázorněno níže, vyberte pomocí tlačítka **2** možnost Ne.

#### <Černá>

OK Špatná kvalita

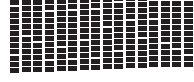

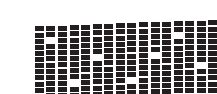

<Barva>

OK Špatná kvalita

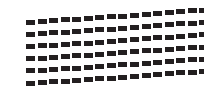

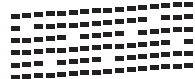

Na LCD displeji se objeví dotaz, zda je kvalita tisku v pořádku pro černou a pro tři barvy.

Pomocí tlačítka **1** zvolte (Ano) nebo **2** (Ne).

- h Na LCD displeji se zobrazí dotaz, zda chcete provést čištění. Stiskněte tlačítko **1** (Ano). Zařízení začne s čištěním tiskové hlavy.
- **9** Po skončení tištění stiskněte tlačítko **Colour Start** (Start (Barva)). Zařízení začne znovu tisknout kontrolní stránku kvality tisku a potom se vrátí ke kroku $\mathbf{\Theta}$  $\mathbf{\Theta}$  $\mathbf{\Theta}$ .

<span id="page-179-1"></span>**10** Stiskněte tlačítko Stop/Exit (Stop/Konec). Pokud jste tento postup opakovali nejméně pětkrát a kvalita tisku je stále špatná, vyměňte inkoustovou kazetu s barvou, která je zanesená. Po výměně inkoustové kazety zkontrolujte kvalitu tisku. Pokud problém stále přetrvává, opakujte čištění s novou inkoustovou kazetou a tisk zkušební stránky minimálně pětkrát. Pokud inkoust stále chybí, kontaktujte vašeho

## **VÝSTRAHA**

NEDOTÝKEJTE se tiskové hlavy. Dotyk tiskové hlavy může vést k trvalému poškození a k propadnutí záruky tiskové hlavy.

dodavatele produktů Brother.

## **Poznámka**

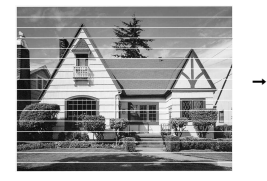

Když je tryska tiskové hlavy zanesena, tisk vypadá následovně.

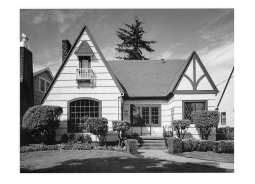

Po vyčištění trysek tiskové hlavy vodorovné čáry zmizí.

## <span id="page-179-0"></span>**Kontrola zarovnání tisku <sup>B</sup>**

Po převozu zařízení je pravděpodobně nutné nastavit zarovnání tisku, pokud je vytištěný text rozmazaný nebo obraz vybledlý.

- a Stiskněte tlačítko **Ink Management**  (Správce inkoustu).
- Stisknutím tlačítka ▲ nebo ▼ zvolte Test tisku. Stiskněte tlačítko **OK**.
- **63** Stisknutím tlačítka **A** nebo **v** zvolte Zarovnani. Stiskněte tlačítko **OK**.
- d Stiskněte tlačítko **Mono Start**  (Start (Mono)) nebo **Colour Start**  (Start (Barva)). Zařízení začne tisknout kontrolní stránku zarovnání.
- **6** V kontrolních výtiscích v rozlišení 600 a 1 200 dpi zkontrolujte, zda vzorek číslo 5 nejblíže odpovídá vzorku číslo 0.
- **6** Postupujte jedním z následujících způsobů:
	- Pokud vzorky číslo 5 zkušebních výtisků v rozlišení 600 dpi i 1 200 dpi odpovídají nejlépe, stisknutím tlačítka **1** (Ano) dokončete kontrolu zarovnání a přejděte k bodu  $\bullet$ .
	- Pokud lépe odpovídá výtisk s jiným číslem buď pro rozlišení 600, nebo 1 200 dpi, vyberte jej po stisknutí tlačítka **2** (Ne).
- Stiskněte číslo vzorku, které nejlépe odpovídá vzorku 0 pro rozlišení 600 dpi  $(1-8)$ .
- 8 Stiskněte číslo vzorku, které nejlépe odpovídá vzorku 0 pro rozlišení 1 200 dpi (1-8).
- <span id="page-179-2"></span>**9** Stiskněte tlačítko Stop/Exit (Stop/Konec).
### **Kontrola množství inkoustu <sup>B</sup>**

Ačkoliv je na LCD displeji zobrazena ikona udávající množství inkoustu, pomocí tlačítka **Ink Management** (Správce inkoustu) si můžete prohlédnou velký graf zobrazující množství zbývajícího inkoustu v každé kazetě.

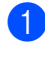

**a Stiskněte tlačítko Ink Management** (Správce inkoustu).

- 2 Stisknutím tlačítka A nebo ▼ zvolte Mnozstvi ink. Stiskněte tlačítko **OK**. Na LCD displeji se zobrazí množství inkoustu.
- **3** Stiskněte tlačítko Stop/Exit

#### **Poznámka**

(Stop/Konec).

Množství inkoustu můžete zkontrolovat i z počítače. (Viz *Tisk* pro Windows® nebo *Tisk a faxování* pro Macintosh v Příručce uživatele programů na disku CD-ROM.)

# **Informace o zařízení <sup>B</sup>**

#### <span id="page-180-0"></span>**Kontrola výrobního čísla <sup>B</sup>**

Výrobní číslo zařízení můžete zobrazit na LCD displeji.

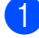

a Stiskněte tlačítko **Menu**.

- Stisknutím tlačítka ▲ nebo ▼ zvolte Prist. info. Stiskněte tlačítko **OK**.
- Stisknutím tlačítka  $\blacktriangle$  nebo  $\nabla$  zvolte Vyrobni cislo. Stiskněte tlačítko **OK**.
- d Stiskněte tlačítko **Stop/Exit**  (Stop/Konec).

# **Balení a přeprava zařízení <sup>B</sup>**

Při přepravě zařízení používejte balicí materiály, které se k zařízení dodávají. Chcete-li přístroj správně zabalit, postupujte podle následujících pokynů. Na poškození, která vzniknout během přepravy, se záruka nevztahuje.

#### **VÝSTRAHA**

Po dokončení tisku je důležité nechat tiskovou hlavu "zaparkovat". Pozorně zařízení poslouchejte a odpojte jej, až veškeré mechanické zvuky utichnou. Pokud neumožníte zařízení, aby tiskovou hlavu zaparkovalo, může to vést k potížím při tisku nebo poškození tiskové hlavy.

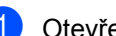

Otevřete kryt inkoustových kazet.

Stisknutím uvolňovací páčky uvolněte inkoustové kazety a vyjměte je všechny ven. (Viz *Výmě[na inkoustových kazet](#page-172-0)* [na stran](#page-172-0)ě 163.)

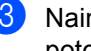

Nainstalujte zelenou ochrannou část a potom kryt zavřete.

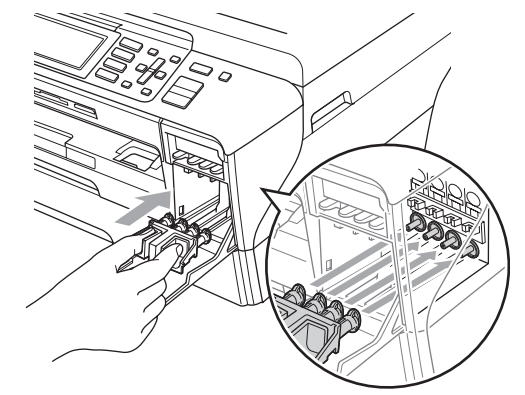

### **VÝSTRAHA**

Ujistěte se, že plastové jazýčky na obou stranách zeleného ochranného dílu (1) jsou zaklapnuté na svém místě (2).

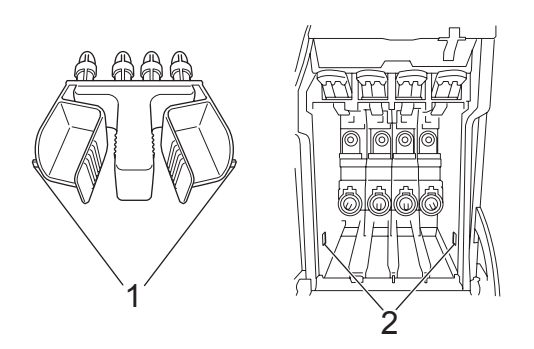

Pokud nemůžete najít tuto zelenou ochrannou část, NEODSTRAŇUJTE před přepravou inkoustové kazety. Je důležité, aby zařízení bylo přepravováno buď s zeleným ochranným dílem, nebo inkoustovými kazetami. Přeprava bez nich může způsobit poškození zařízení a ztrátu záruky.

- d Odpojte zařízení od nástěnné telefonní zásuvky a odpojte telefonní kabel od zařízení.
- **b** Odpojte zařízení od elektrické zásuvky a od přístroje.

 $6$  (Modely MFC-5890CN a MFC-5895CW) Oběma rukama uchopte za madla na obou stranách zařízení a zdvihněte kryt skeneru, dokud se bezpečně nezajistí v otevřené pozici. Odpojte potom kabel rozhraní od zařízení, pokud je stále připojen.

#### (MFC-6490CW)

Oběma rukama uchopte za madla na obou stranách zařízení a zdvihněte kryt skeneru do otevřené pozice. Odpojte potom kabel rozhraní od zařízení, pokud je stále připojen.

g (Modely MFC-5890CN a MFC-5895CW) Zvednutím krytu skeneru (1) uvolněte zajištění. Jemně zatlačte na kryt skeneru (2) a zavřete kryt skeneru (3).

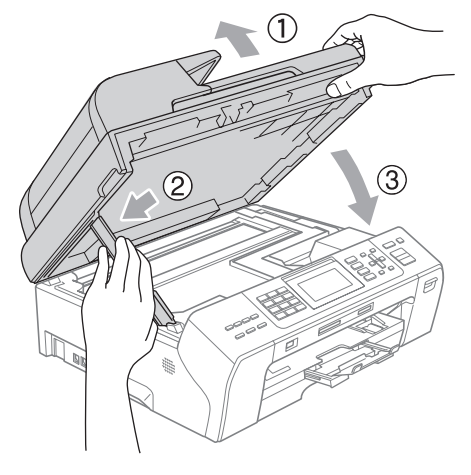

(MFC-6490CW) Jemně zavírejte kryt skeneru pomocí madel na jeho obou stranách tlačením na podpěry krytu skeneru(1).

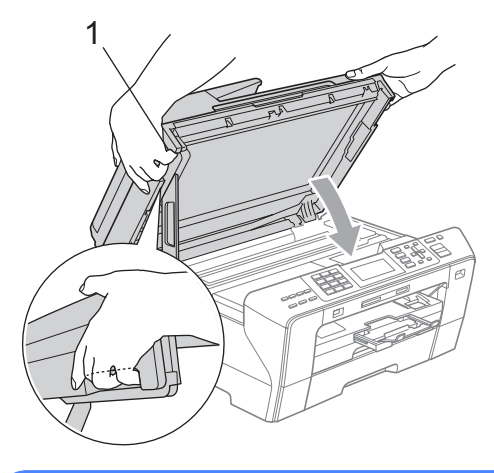

#### **VAROVÁNÍ**

Dávejte pozor, aby vám neuvízly prsty pod krytem skeneru.

Při otevírání a zavírání krytu skeneru vždy používejte madla, která se nacházejí na obou stranách krytu.

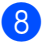

8 Zabalte zařízení do sáčku.

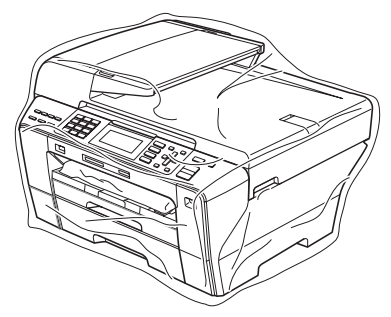

<sup>9</sup> Zabalte zařízení a tištěné materiály do originálních kartonových obalů s původním balícím materiálem tak, jak je znázorněno níže. Použité inkoustové kazety do krabice nebalte.

(Modely MFC-5890CN a MFC-5895CW)

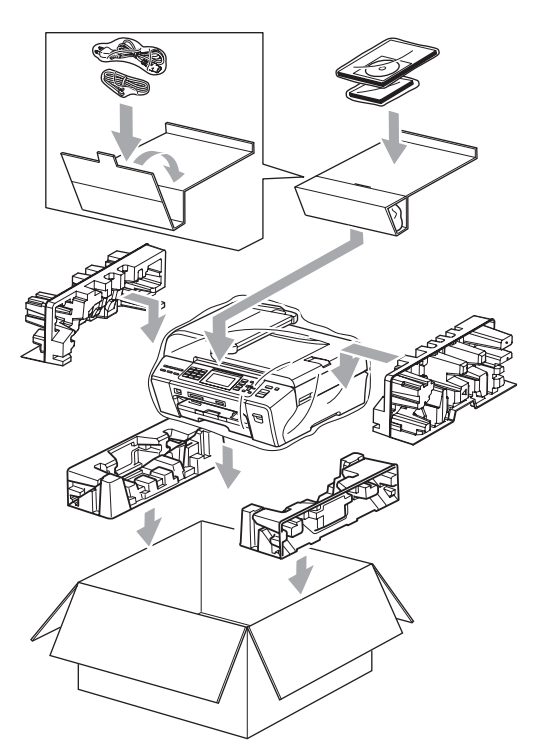

(MFC-6490CW)

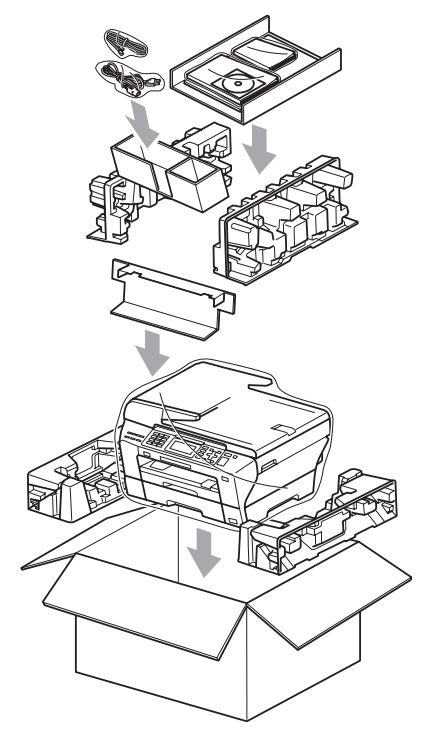

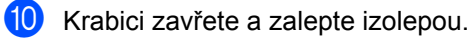

**C**

# **Nabídka a funkce**

# **Programování na displeji <sup>C</sup>**

Zařízení je navrženo pro snadné zacházení s využitím programování na displeji pomocí tlačítek nabídky. Uživatelsky příjemné programování pomáhá plně využít všech možností, které vaše zařízení nabízí.

Protože se programování odehrává na displeji LCD, vytvořili jsme podrobné pokyny zobrazené na displeji, které vám pomohou zařízení programovat. Stačí jen postupovat podle pokynů, které vás provedou volbami nabídky a možnostmi programování.

# **Tabulka nabídky**

Zařízení lze programovat pomocí tabulky nabídky, která začíná na straně [175.](#page-184-0) Na těchto stránkách jsou uvedeny volby nabídky a možnosti.

# **Ukládání do paměti <sup>C</sup>**

I když dojde k výpadku napájení, nastavení provedená pomocí tlačítka Menu neztratíte, protože se ukládají trvale do paměti. A pokud si zvolíte Uloz.nov.predv., také neztratíte svá nastavení v režimu PhotoCapture a nabídky tlačítek režimu fax a kopírování. Pravděpodobně budete muset znovu nastavit datum a čas.

### **Poznámka**

Během výpadku napájení zařízení udrží zprávy, které jsou v paměti po dobu přibližně 24 hodin.

# **Tlačítka režimů a nabídek <sup>C</sup>**

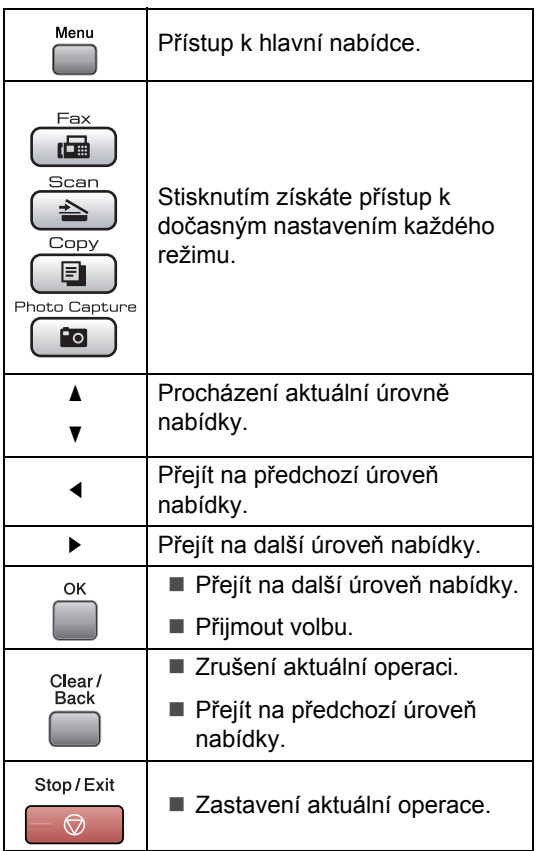

# <span id="page-184-0"></span>**Tabulka nabídky**

Tabulka nabídek vám pomůže pochopit volby a možnosti nabídek, které se nachází v programech zařízení. Tovární nastavení jsou zobrazena tučně s hvězdičkou.

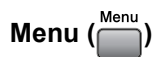

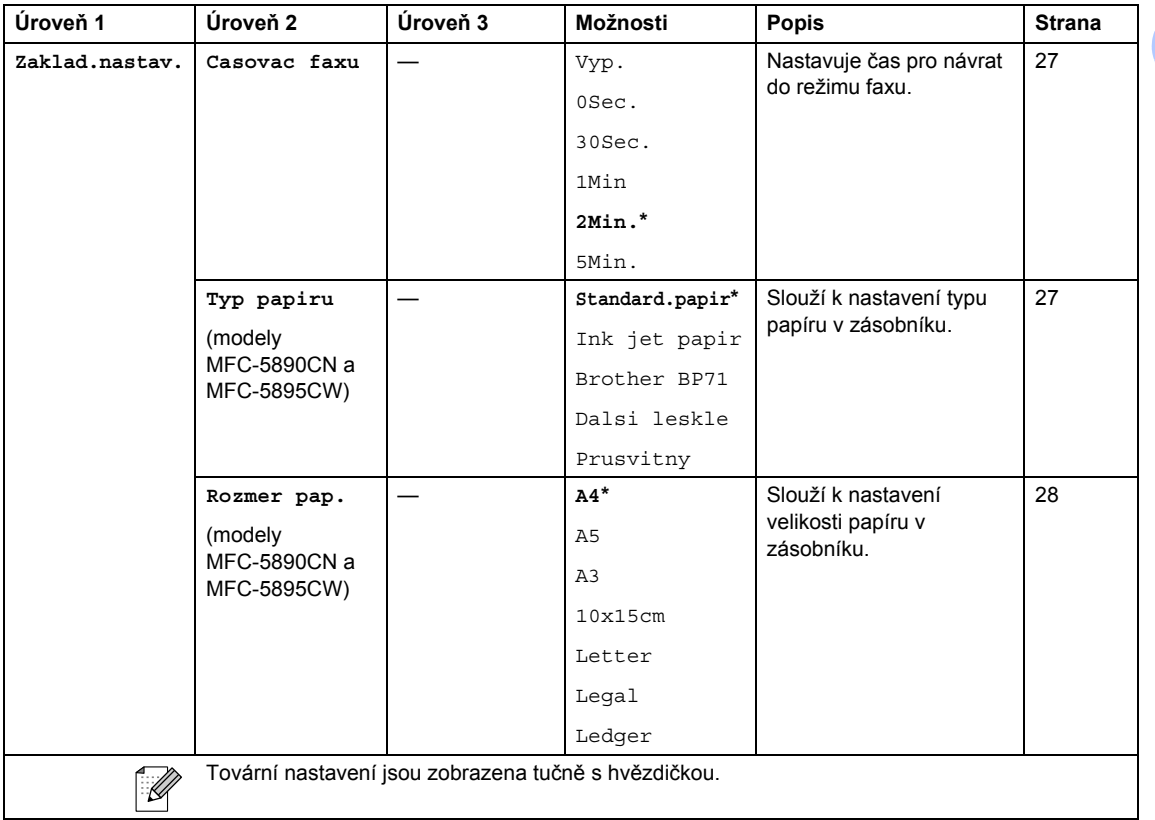

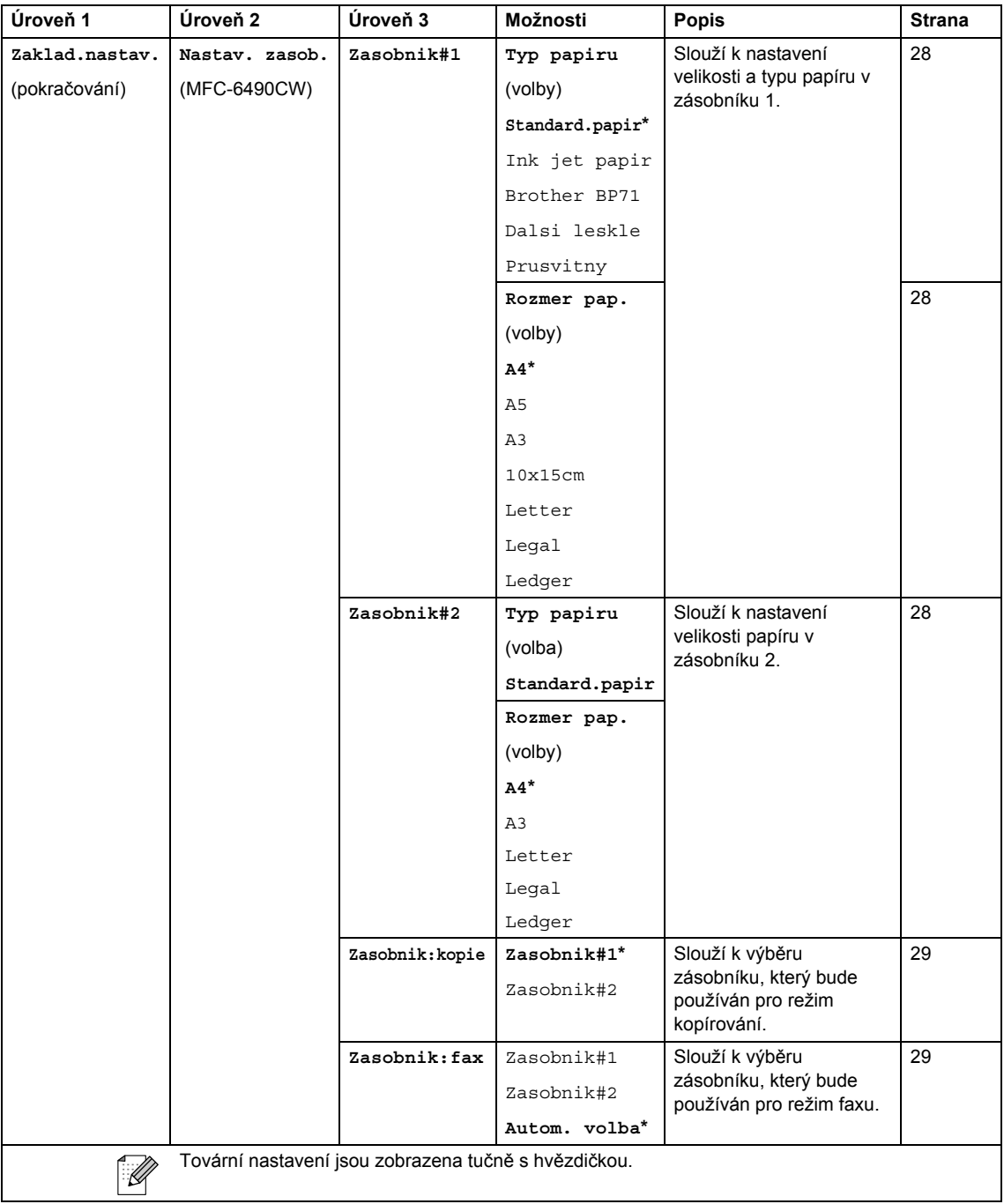

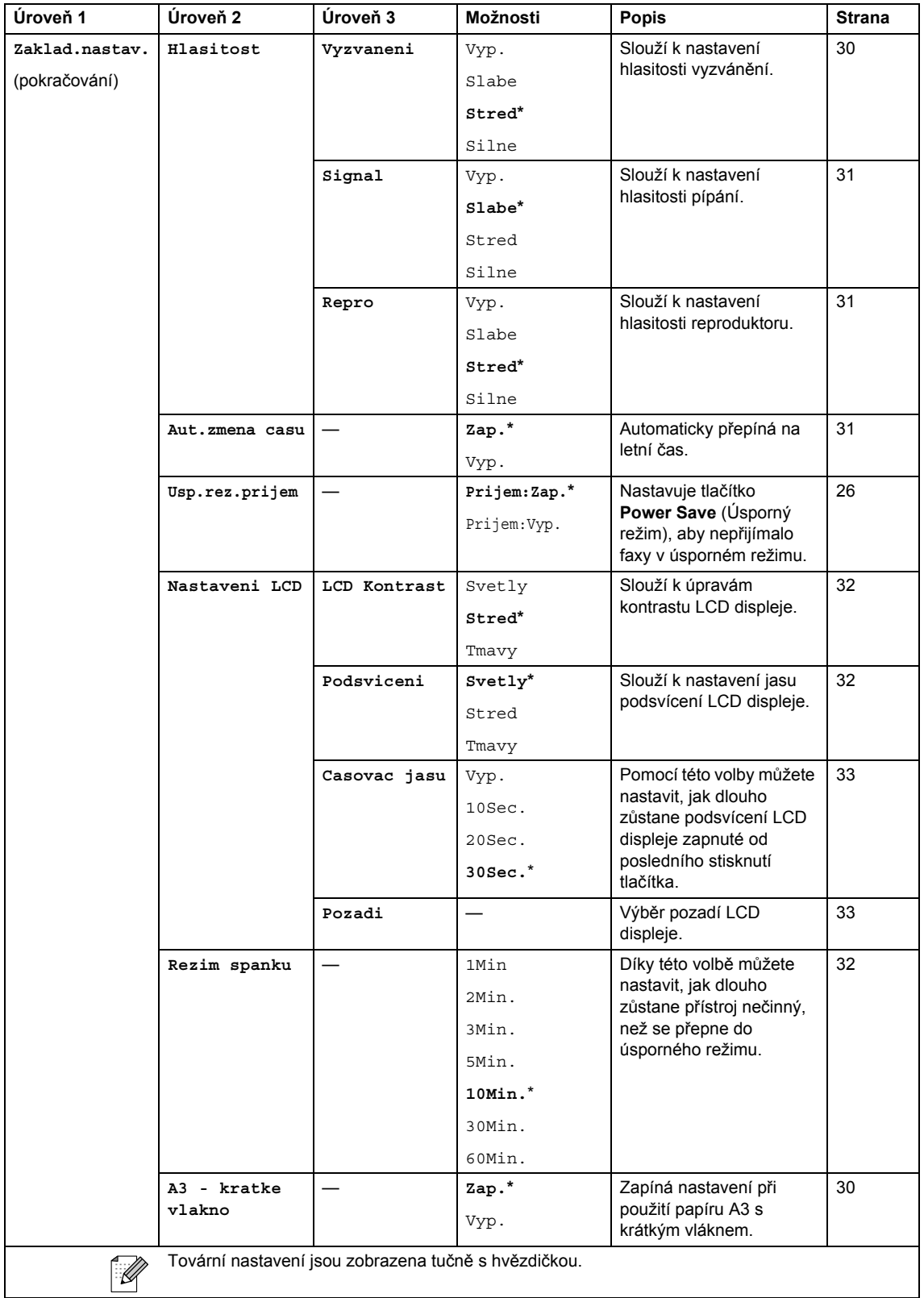

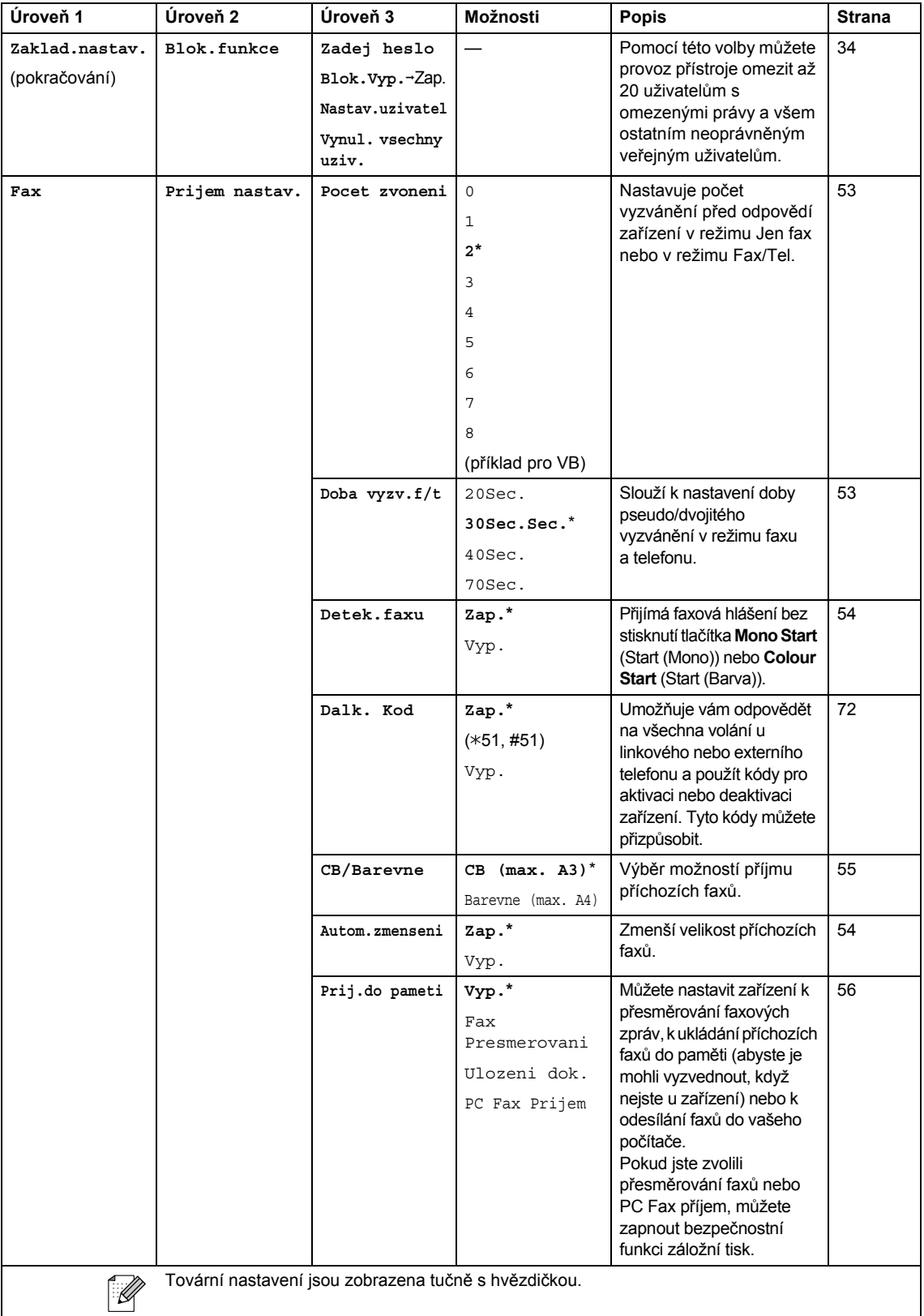

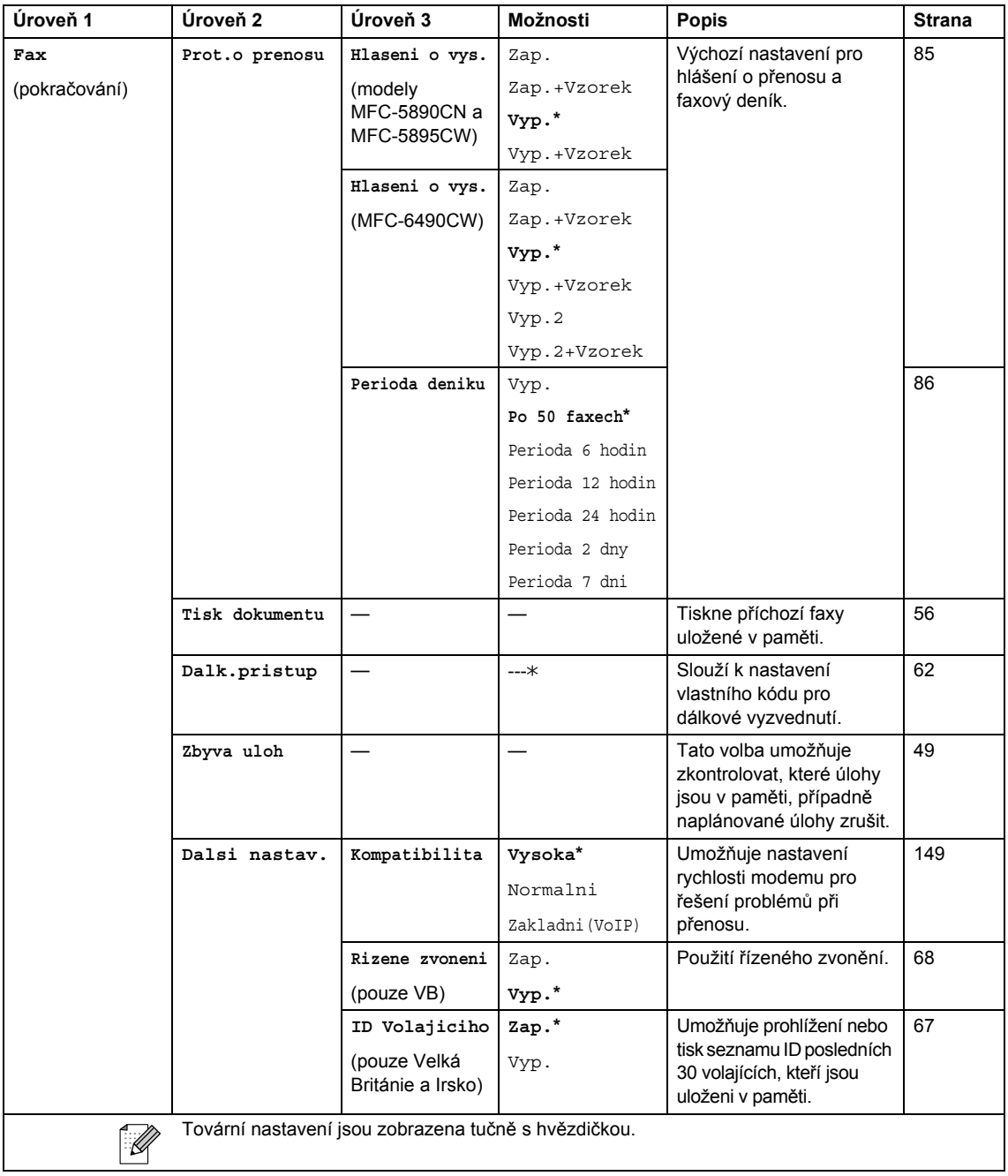

#### **Nabídka sítě**

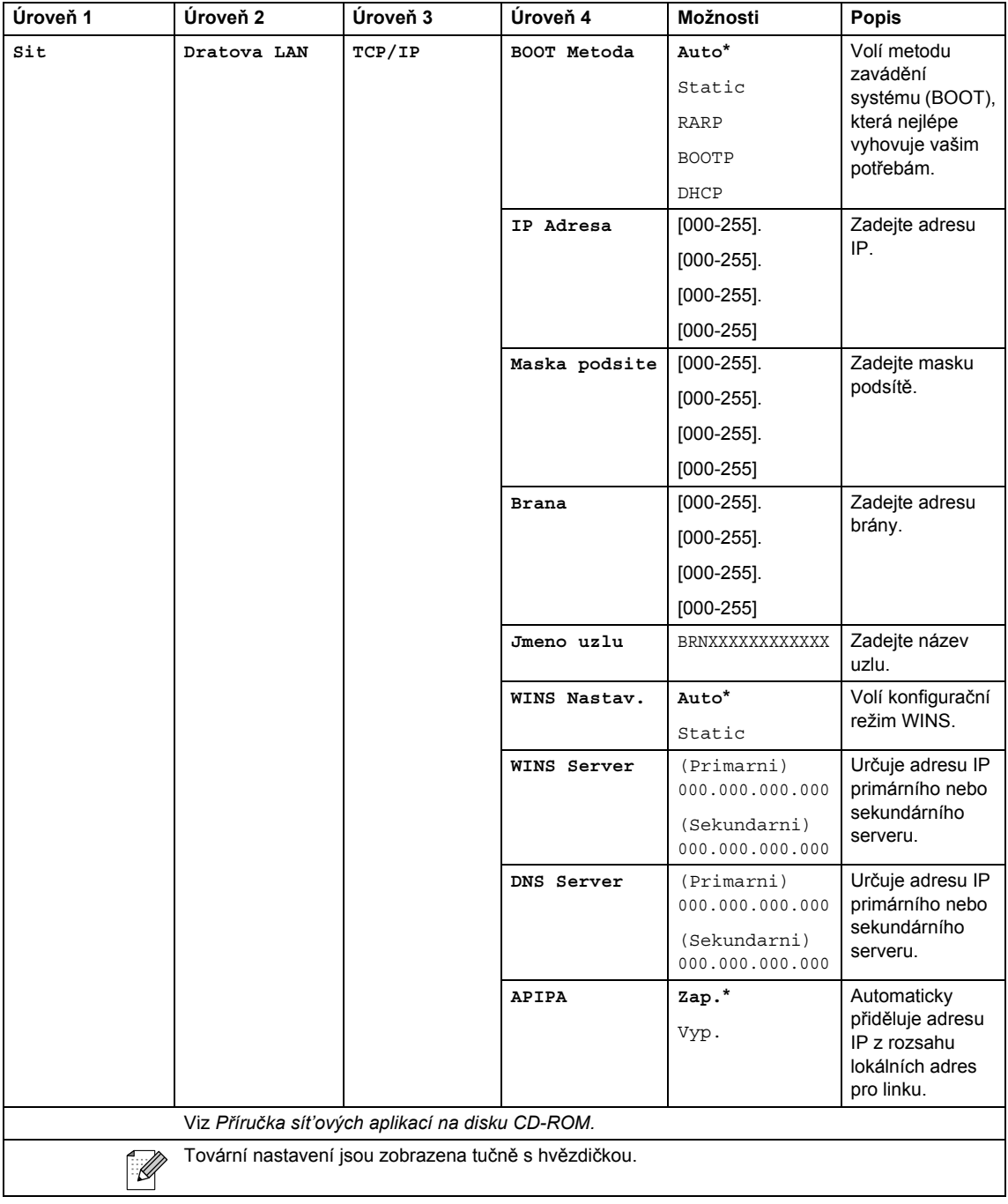

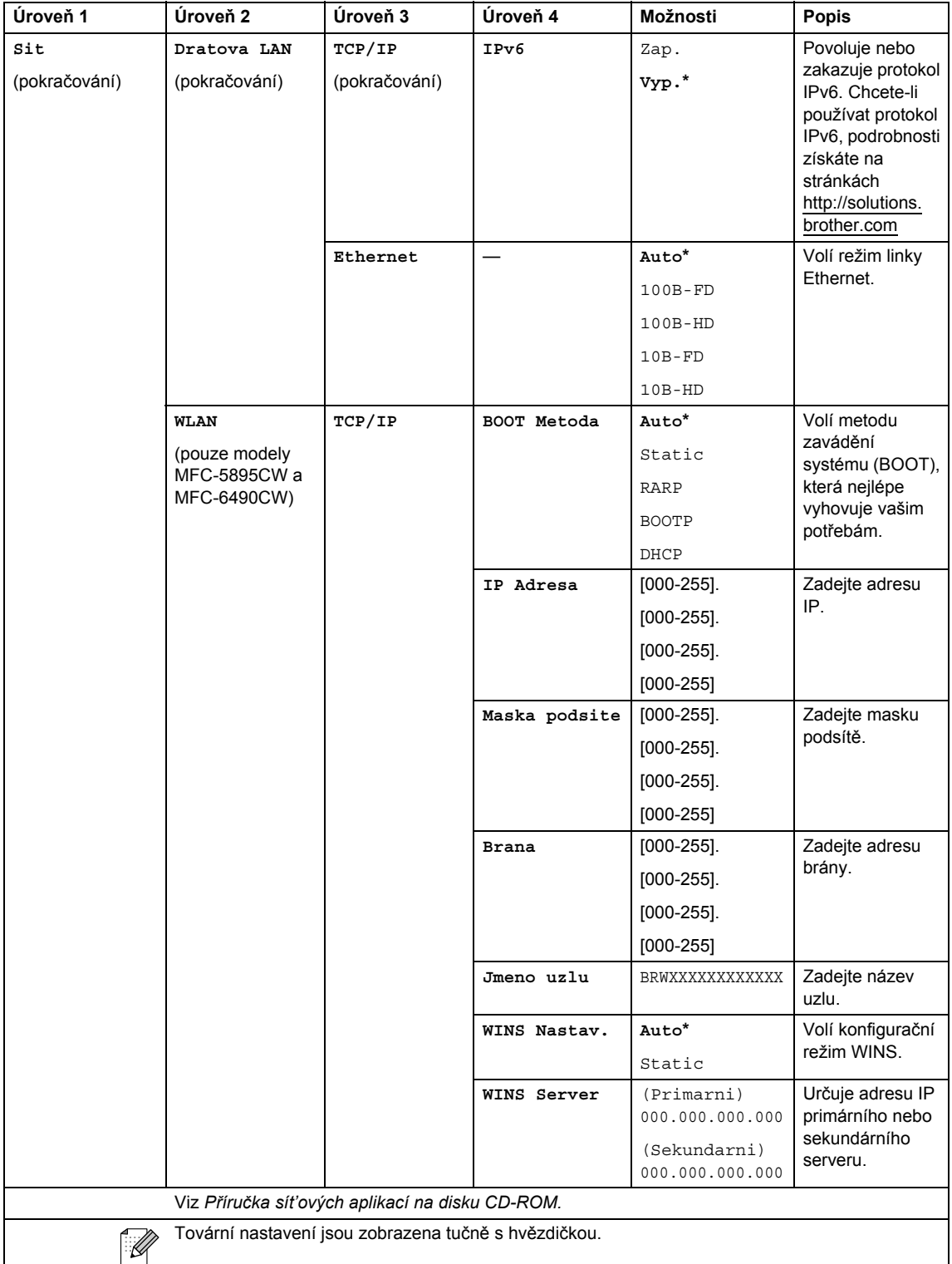

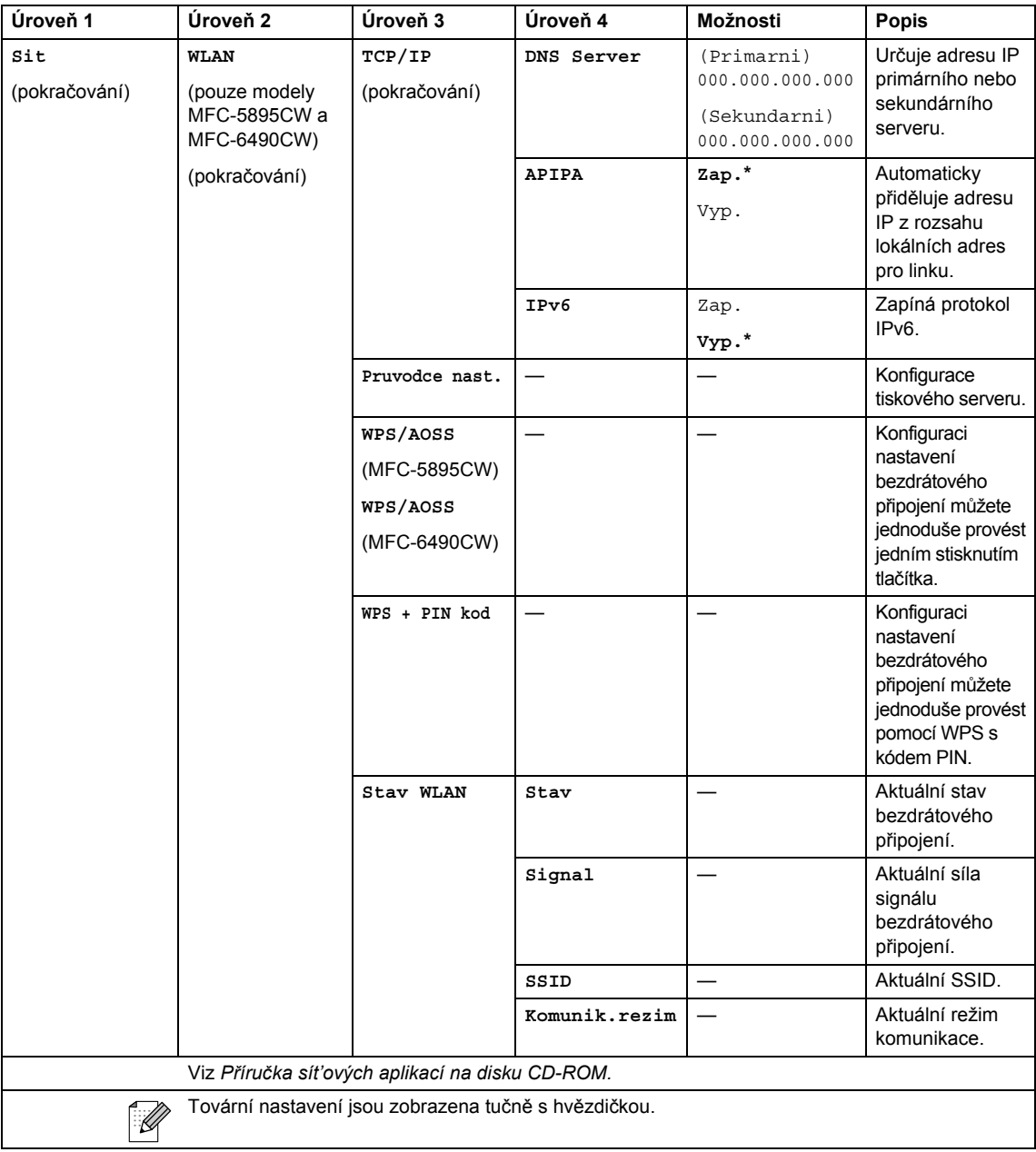

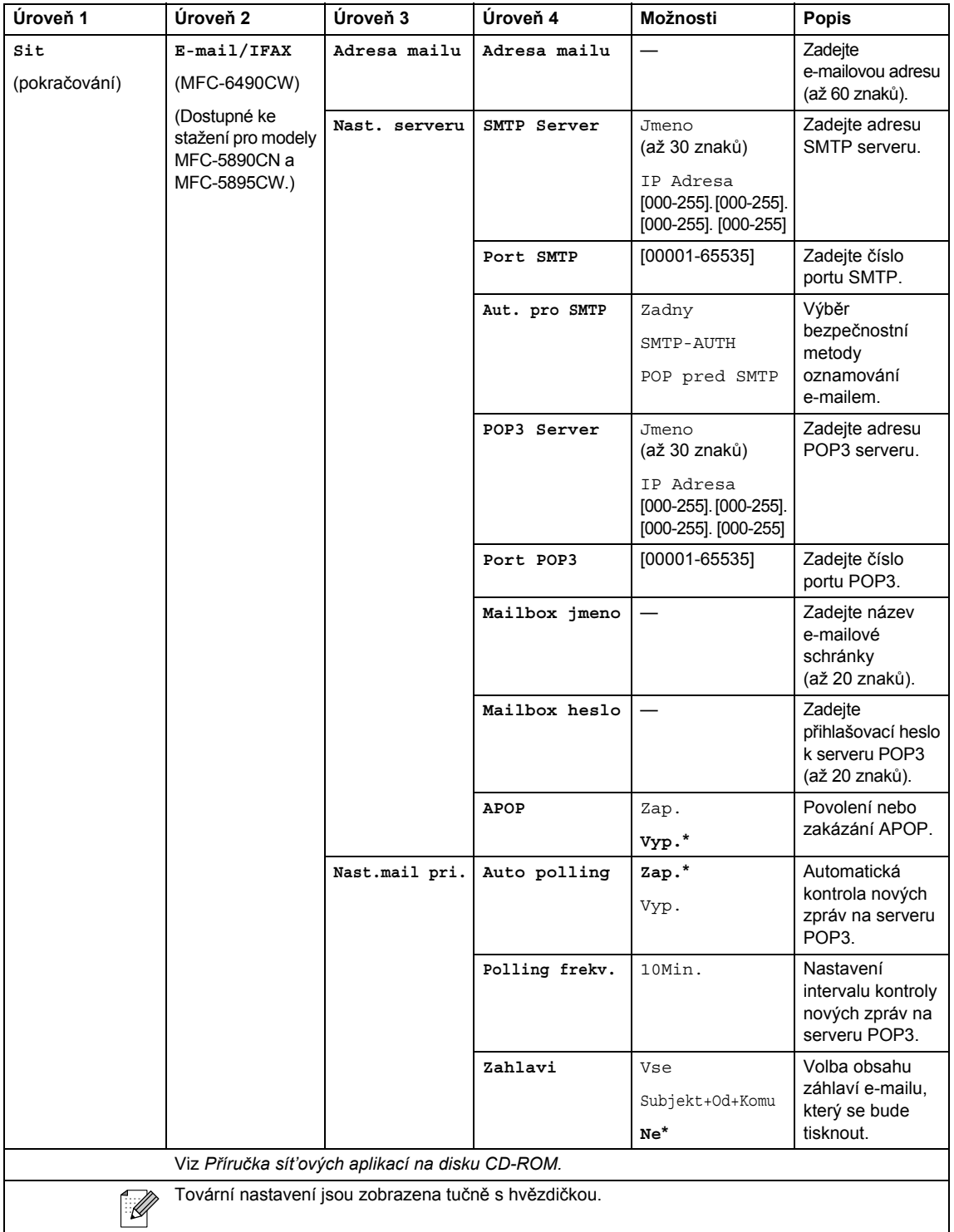

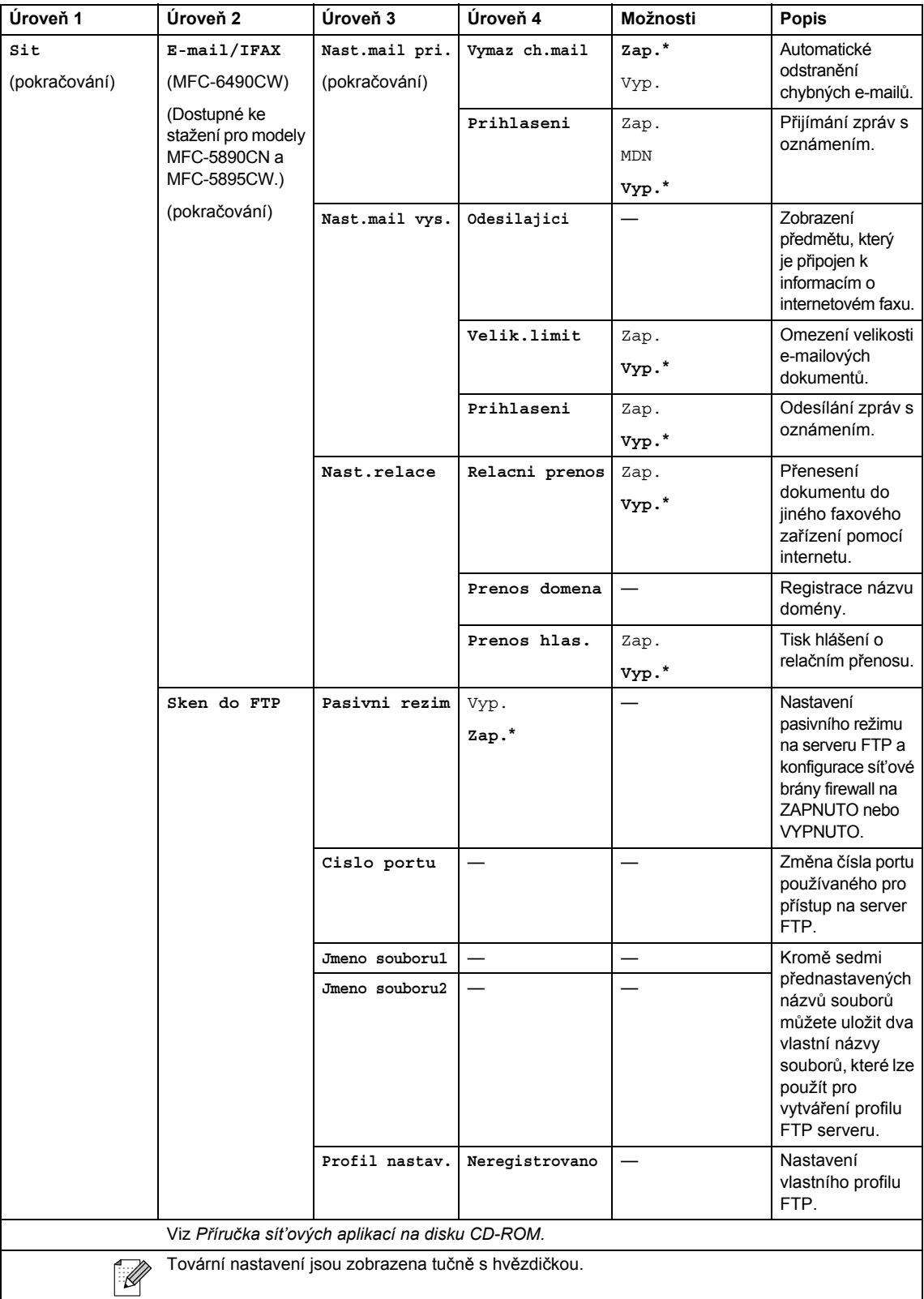

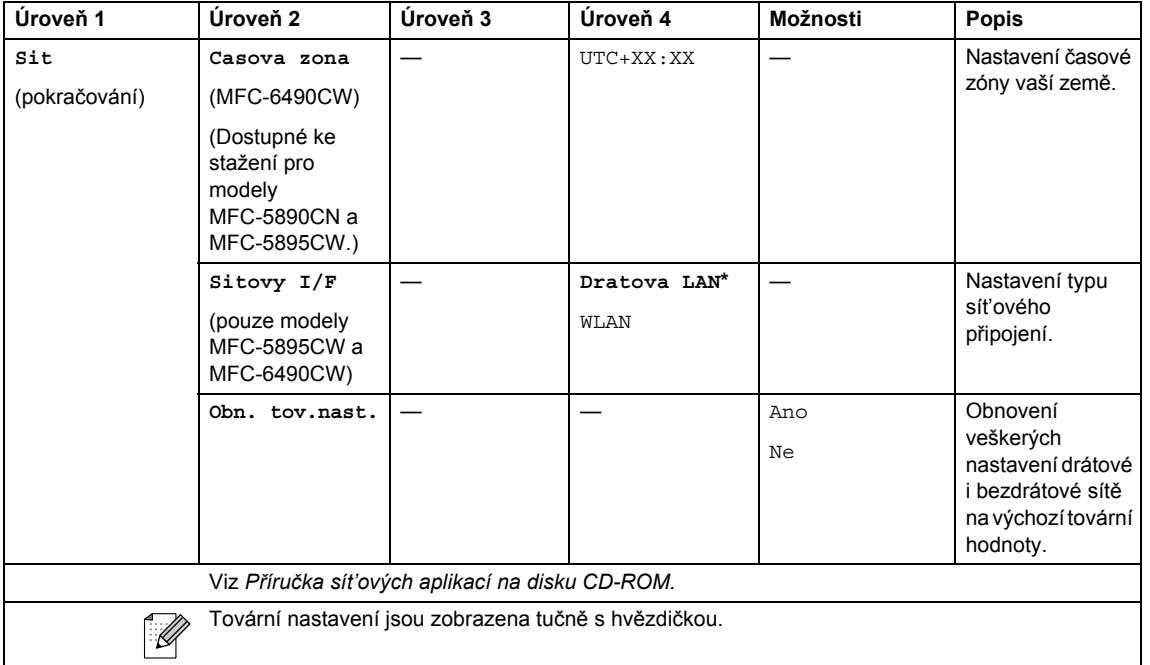

# **Menu ( ) (pokračování)**

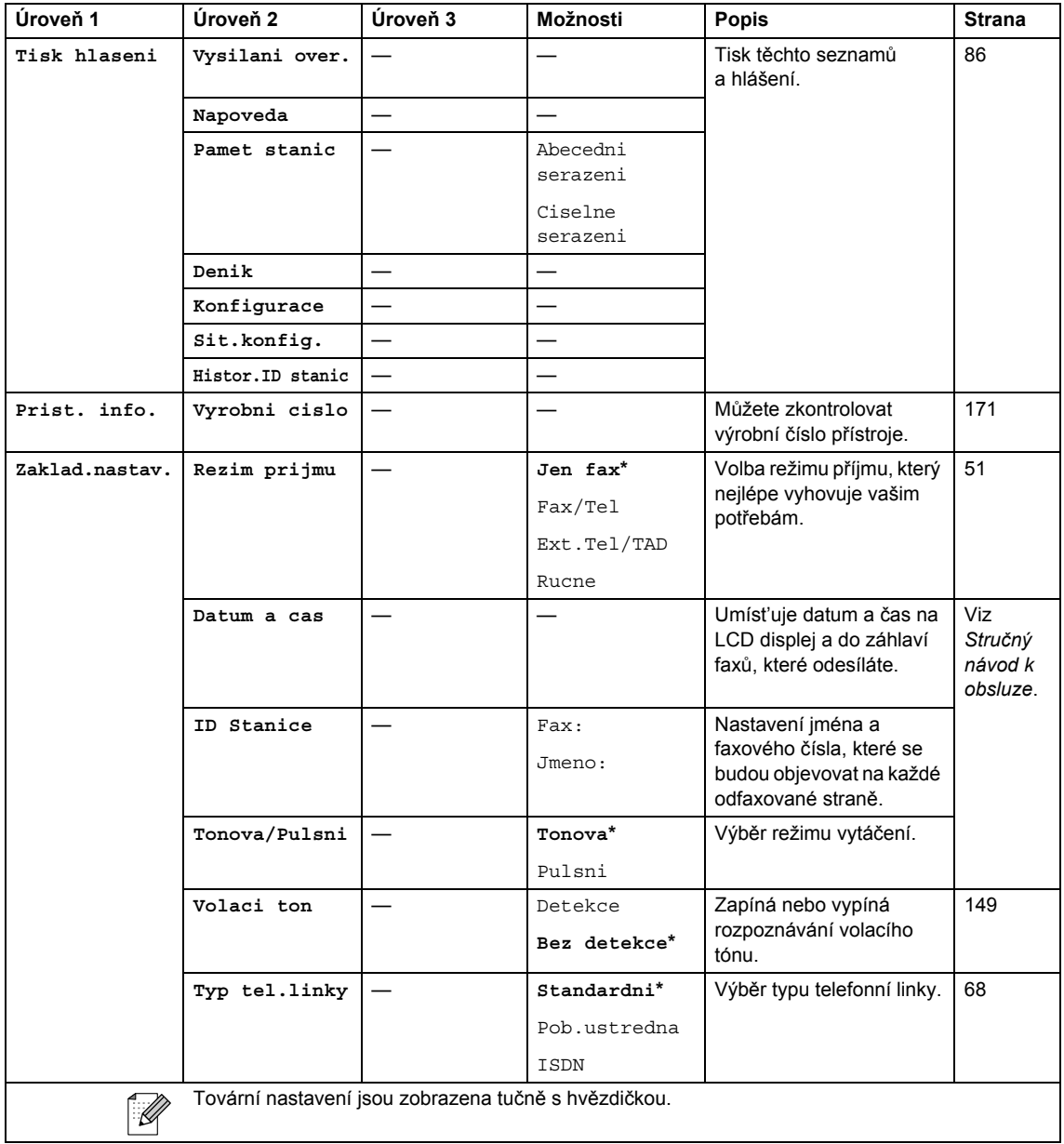

Nabídka a funkce

### Fax (**1**a)

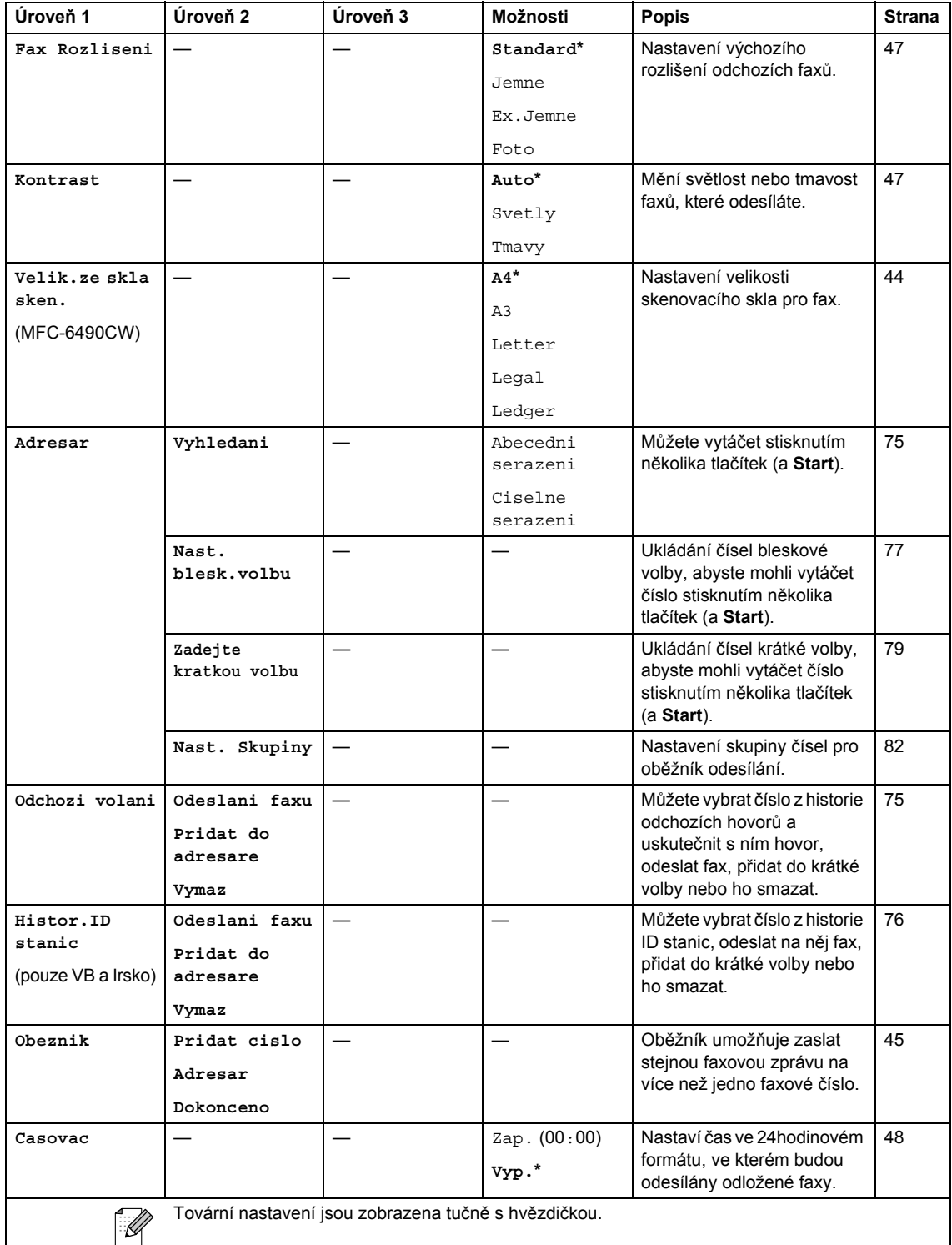

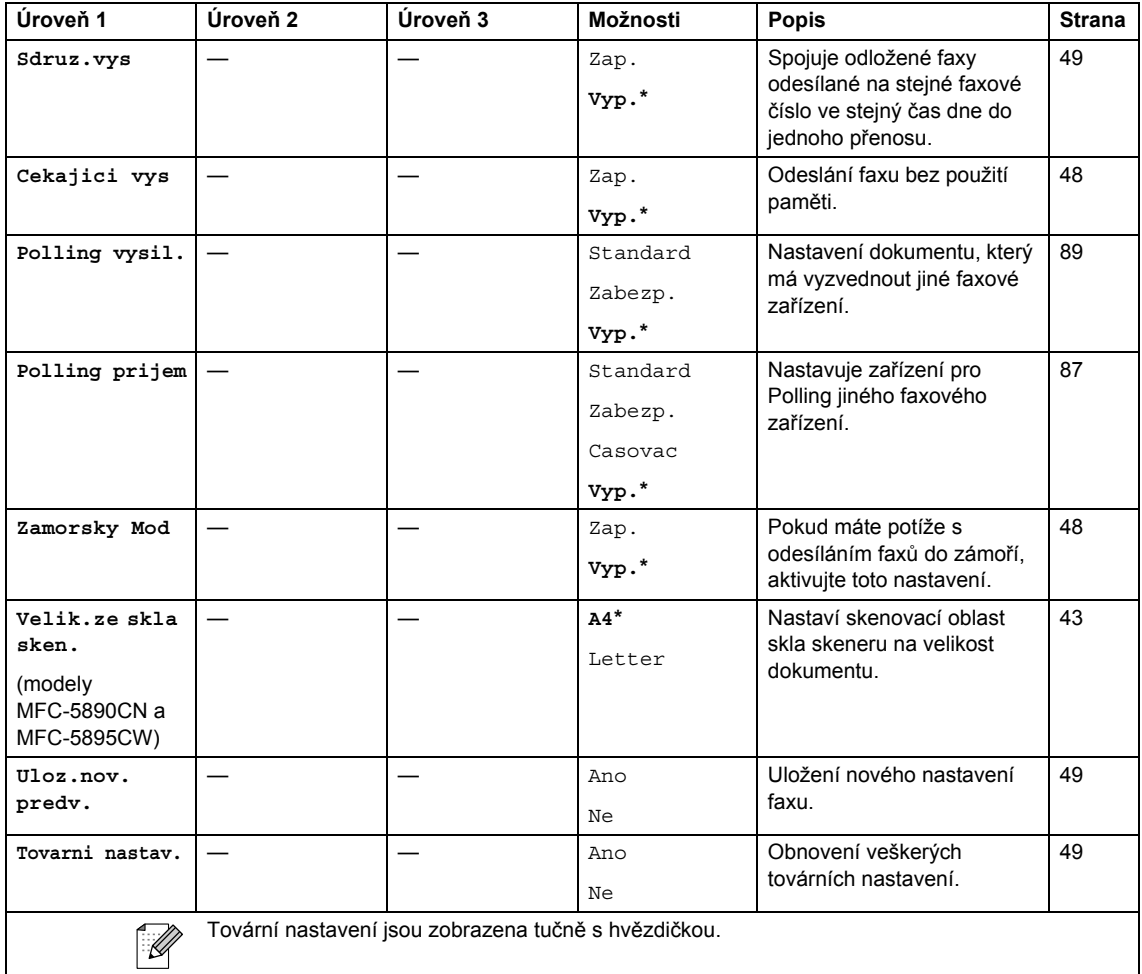

# **Scan (Sken)**  $(\triangle$  **)**

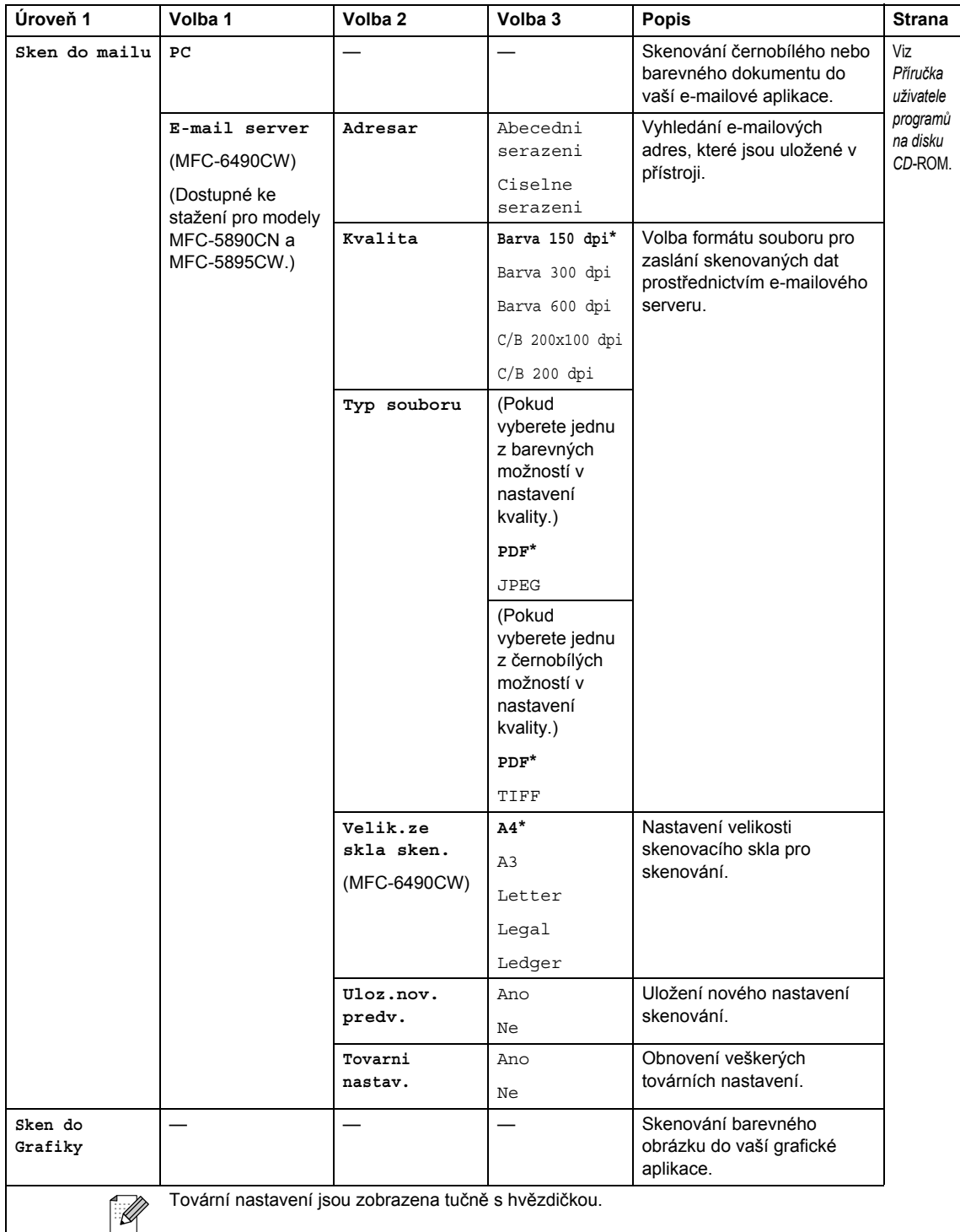

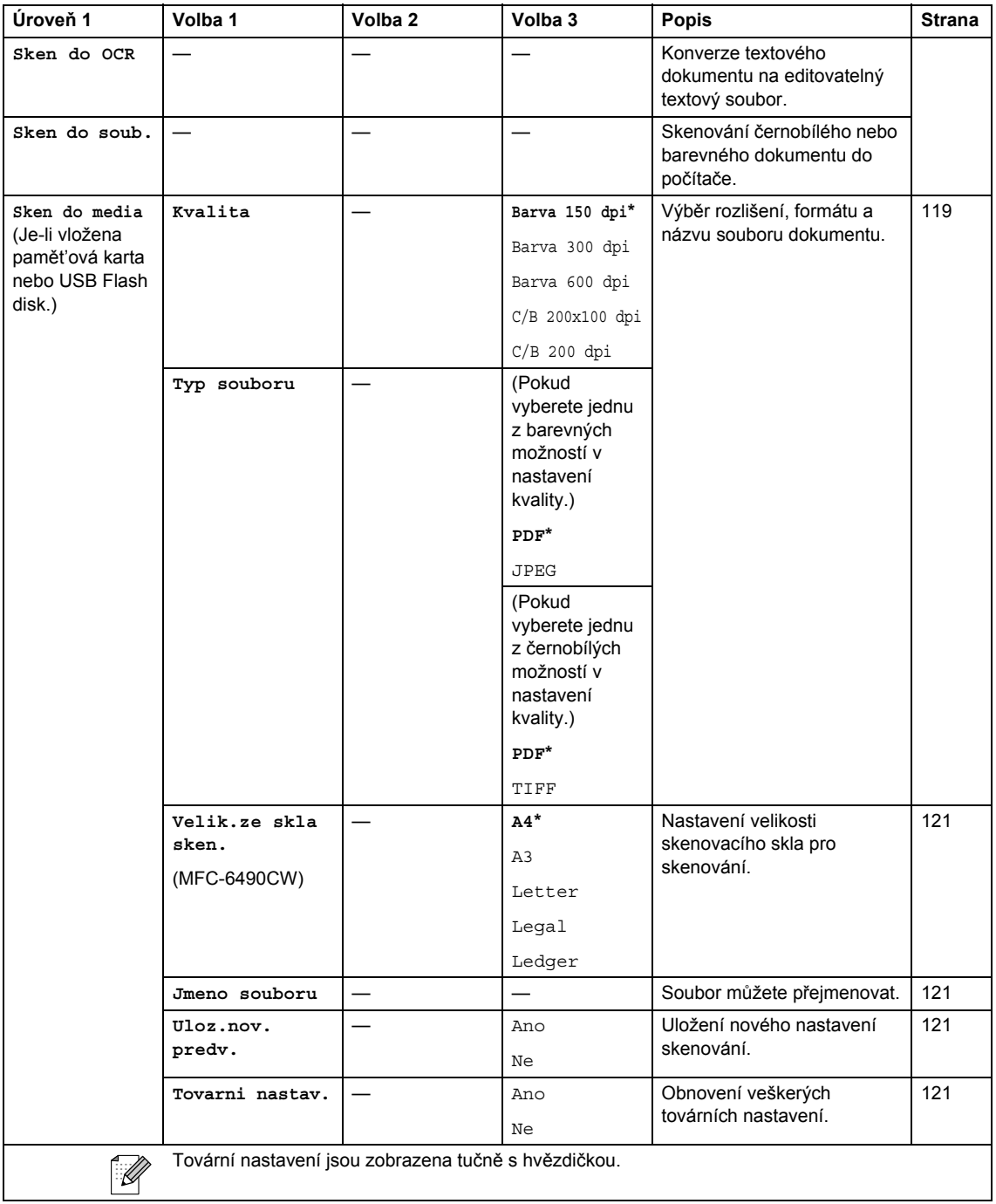

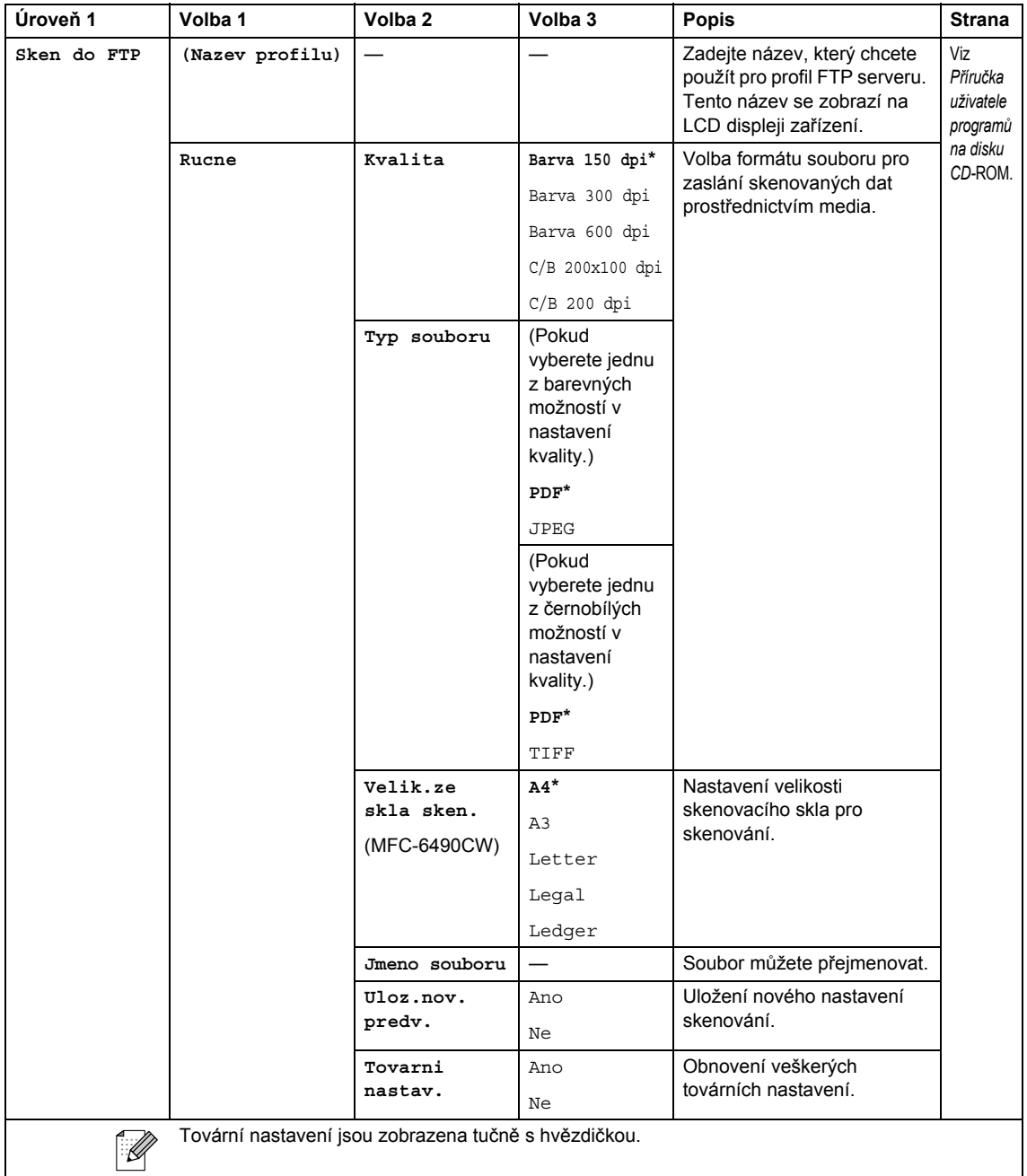

#### Copy (Kopie) (**1)**

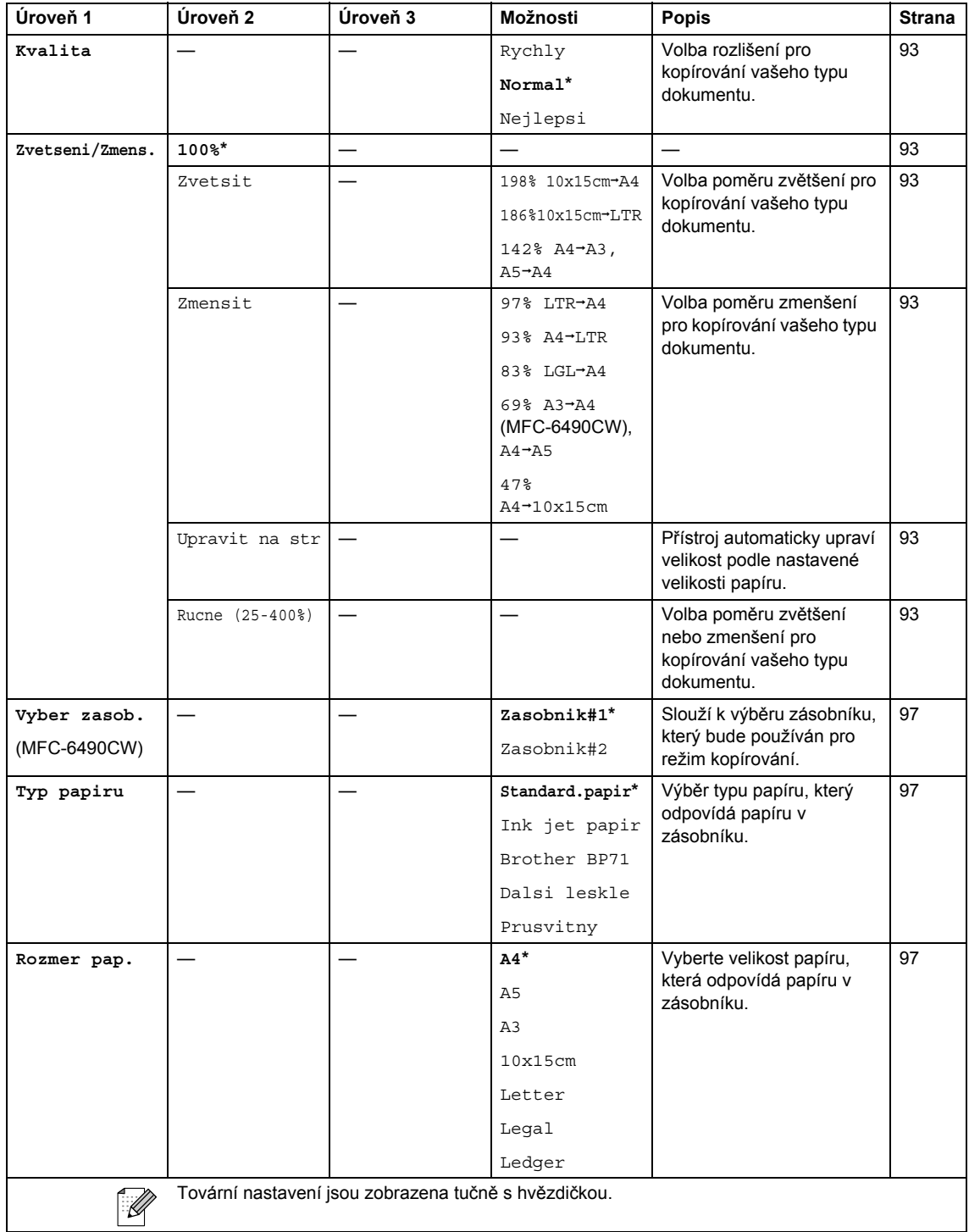

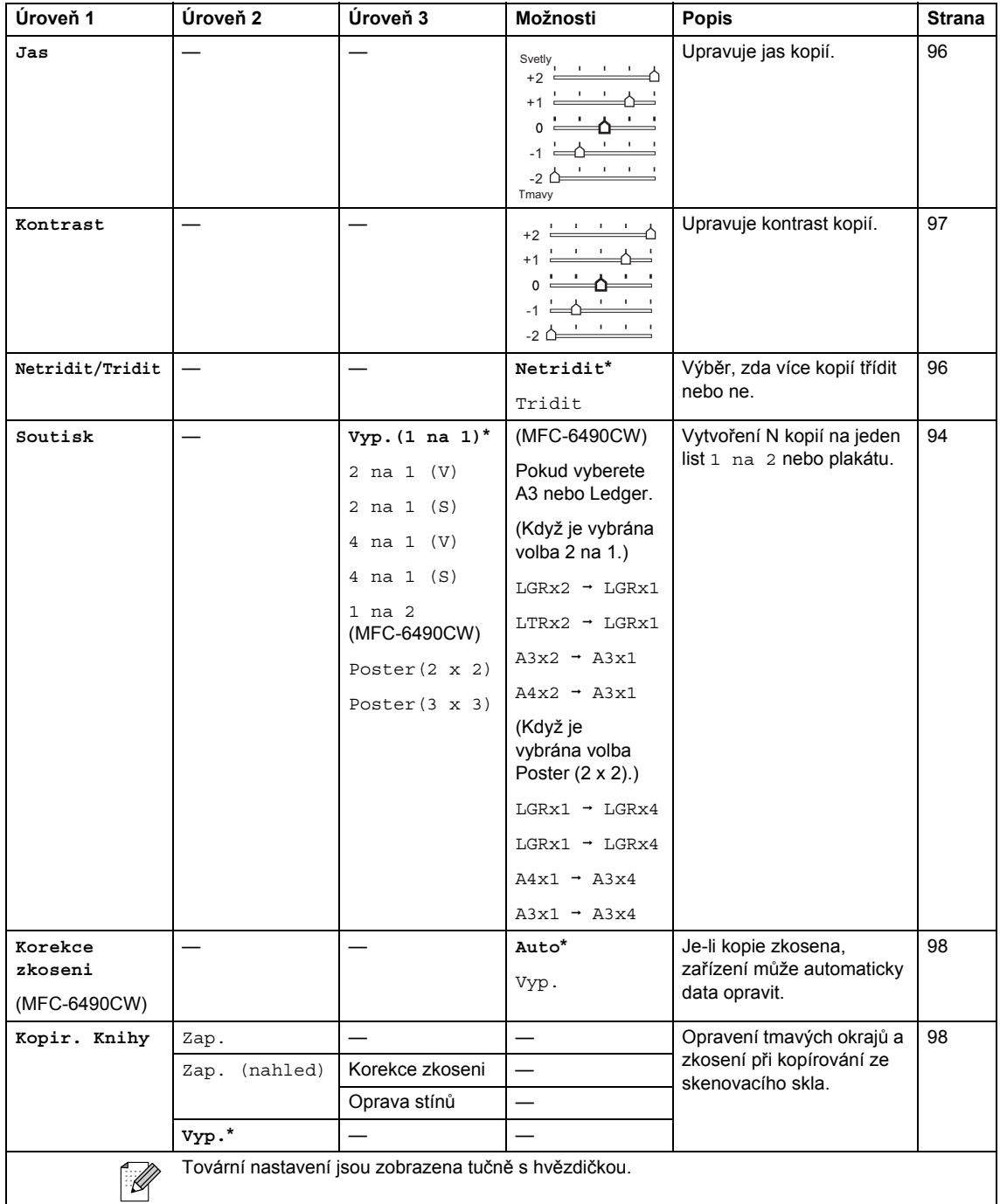

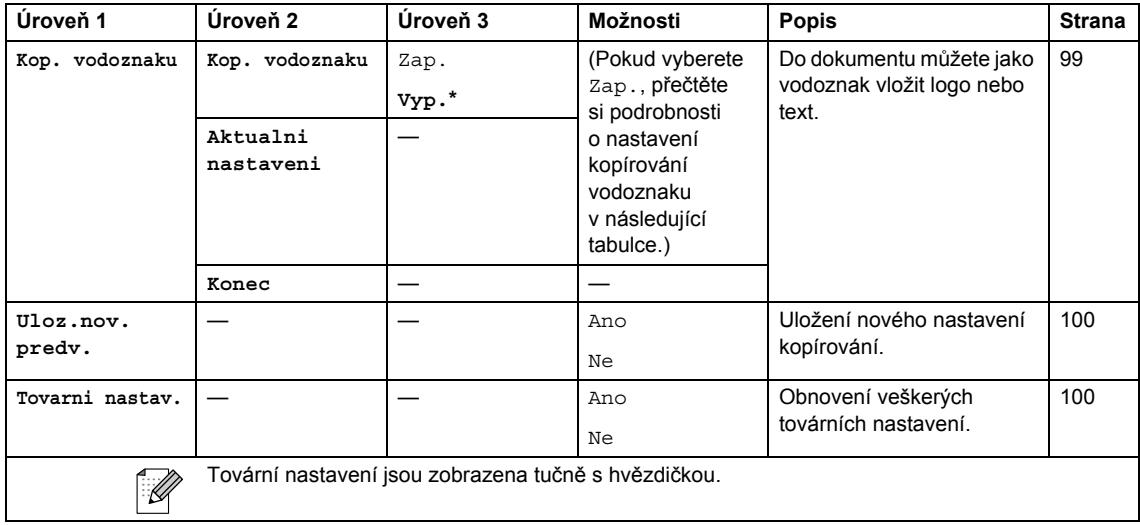

#### **Nastavení kopírování vodoznaku**

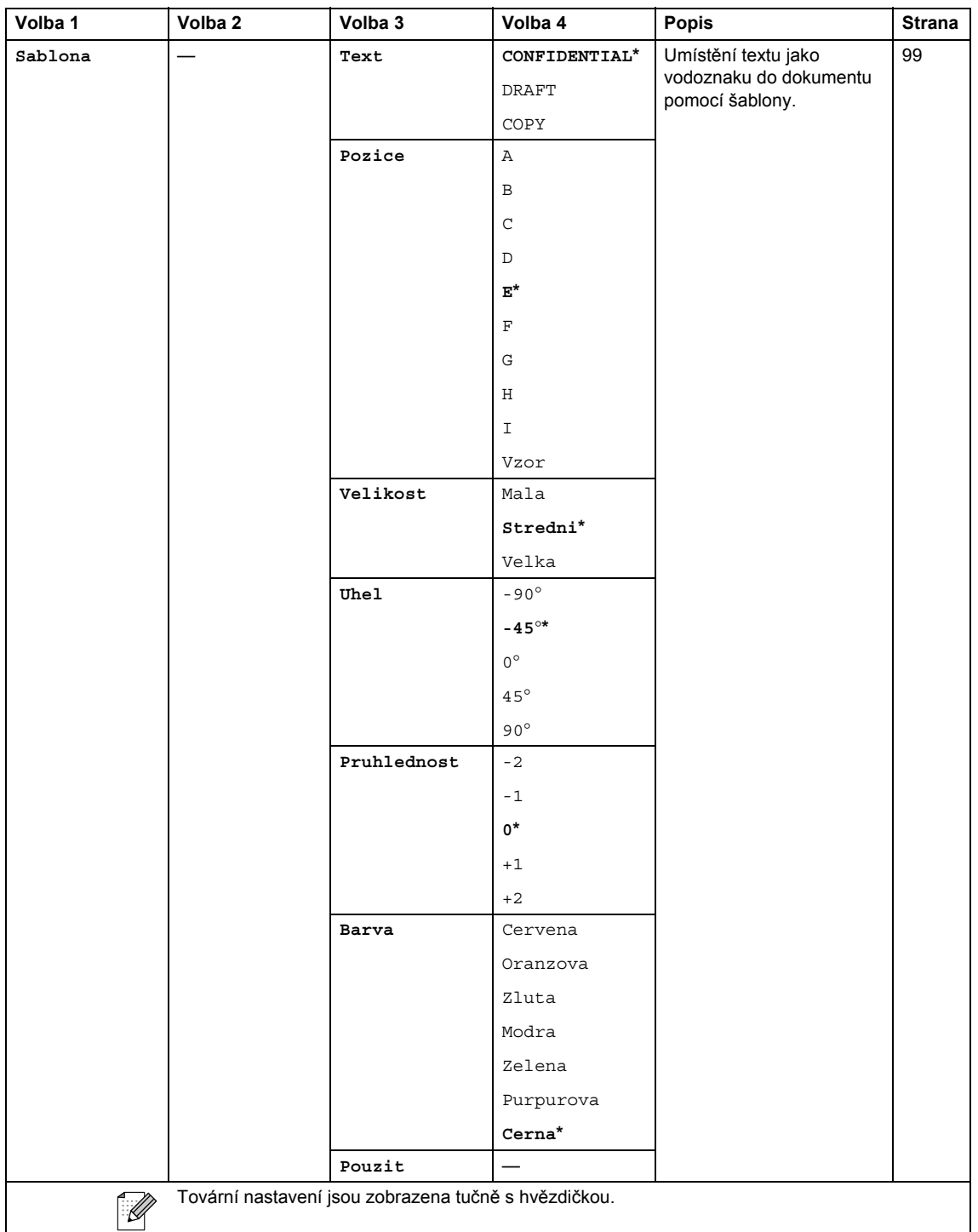

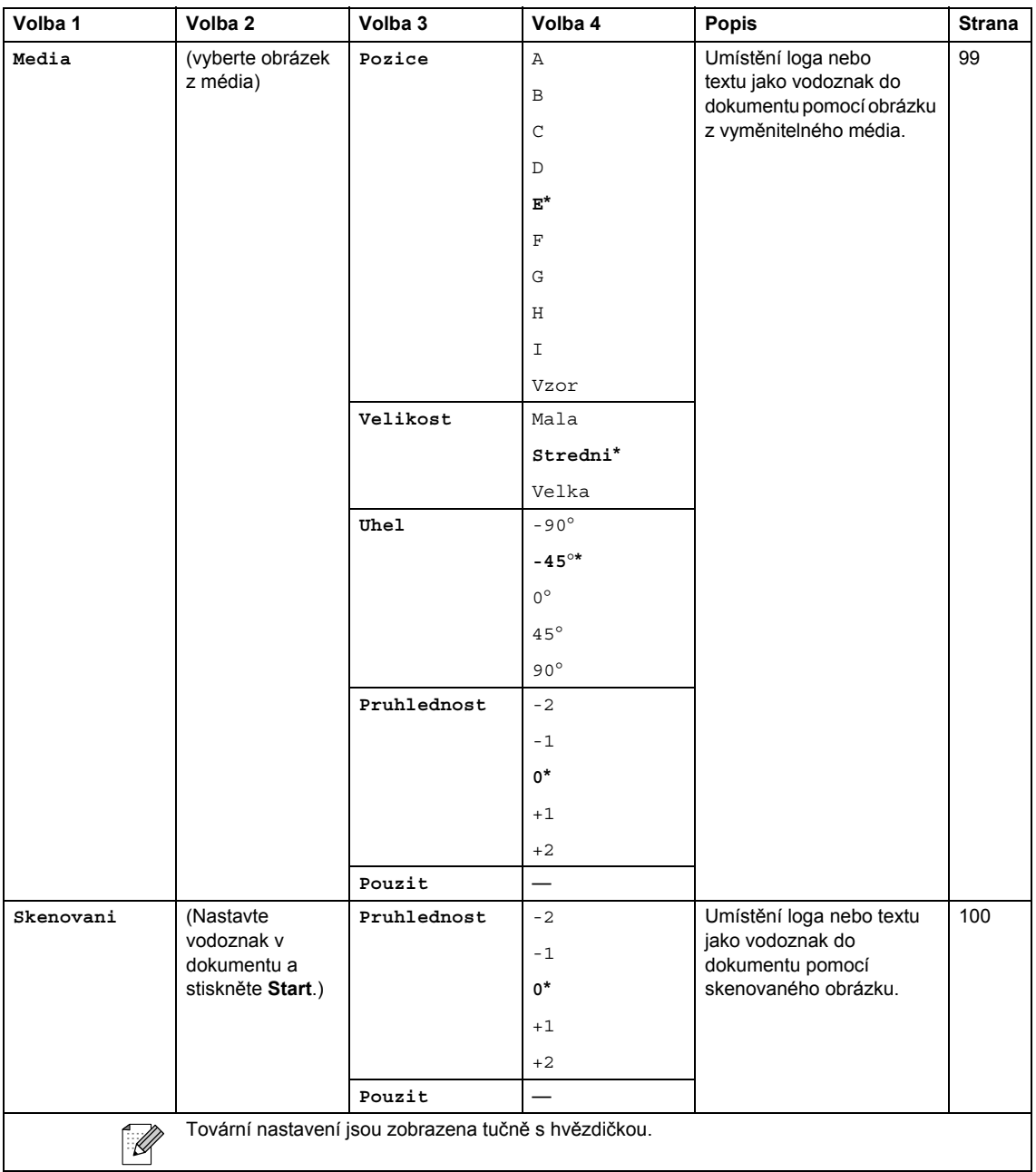

#### **Photo Capture (Fotocapture) (a)**

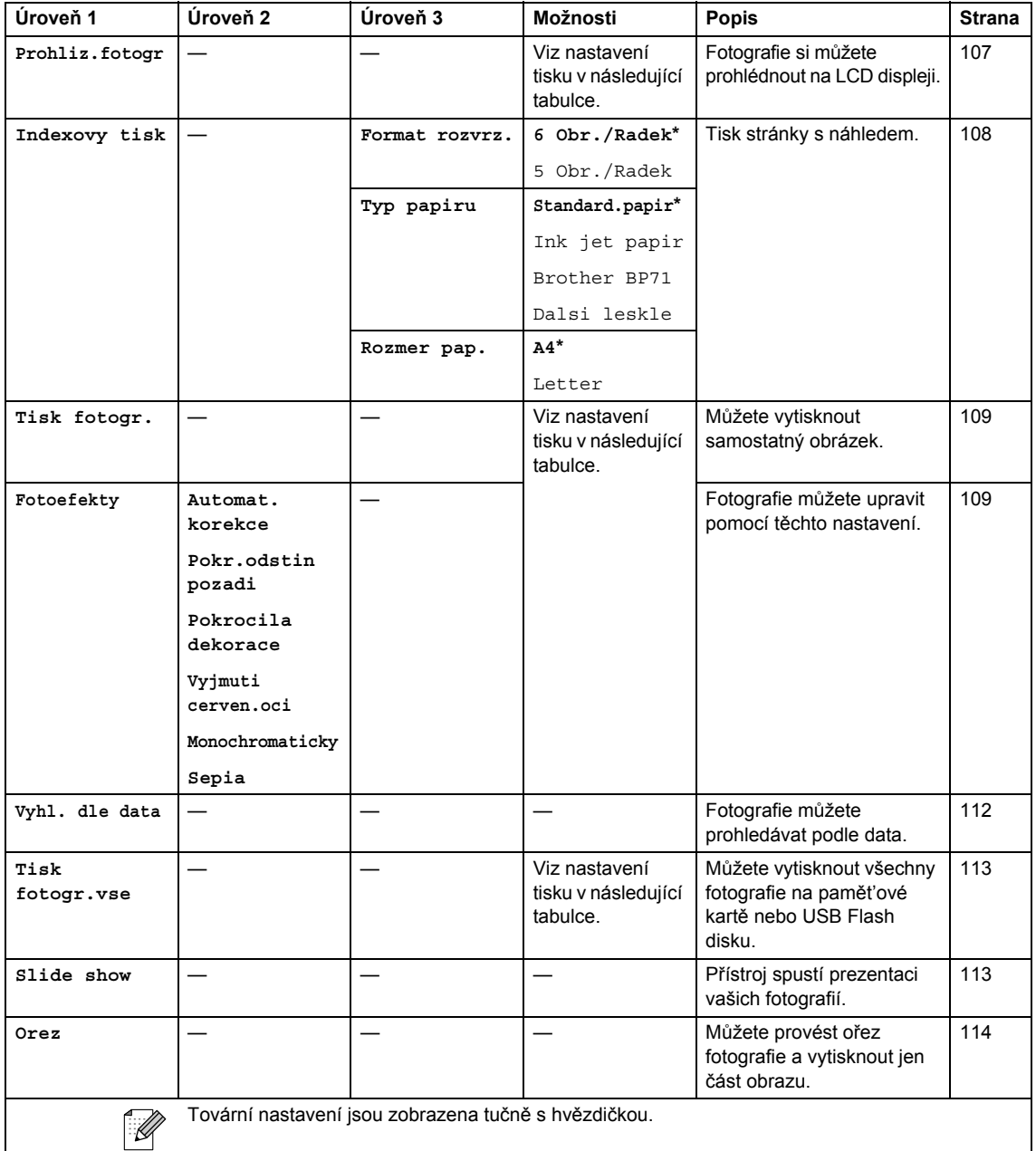

#### **Nastavení tisku**

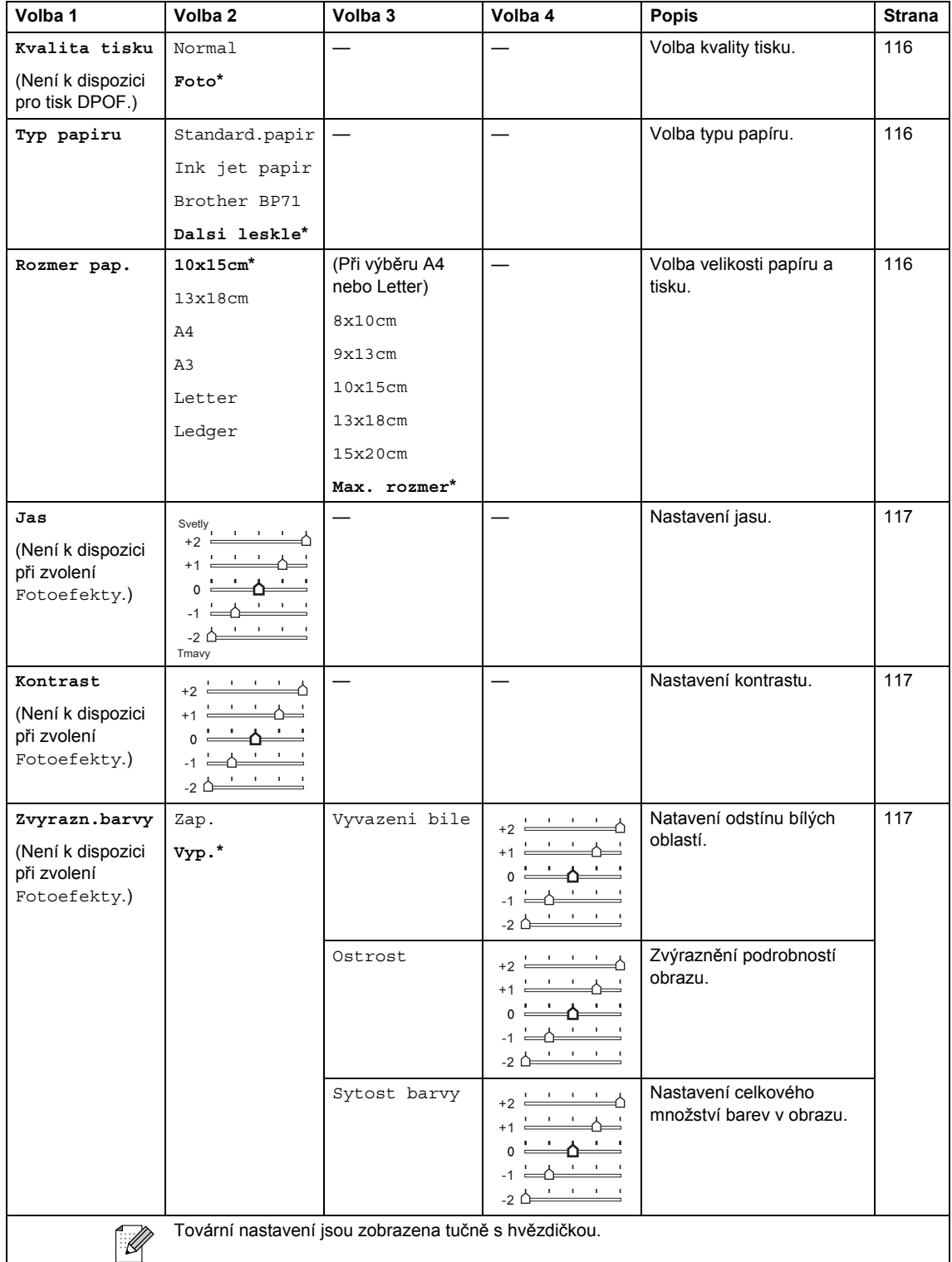

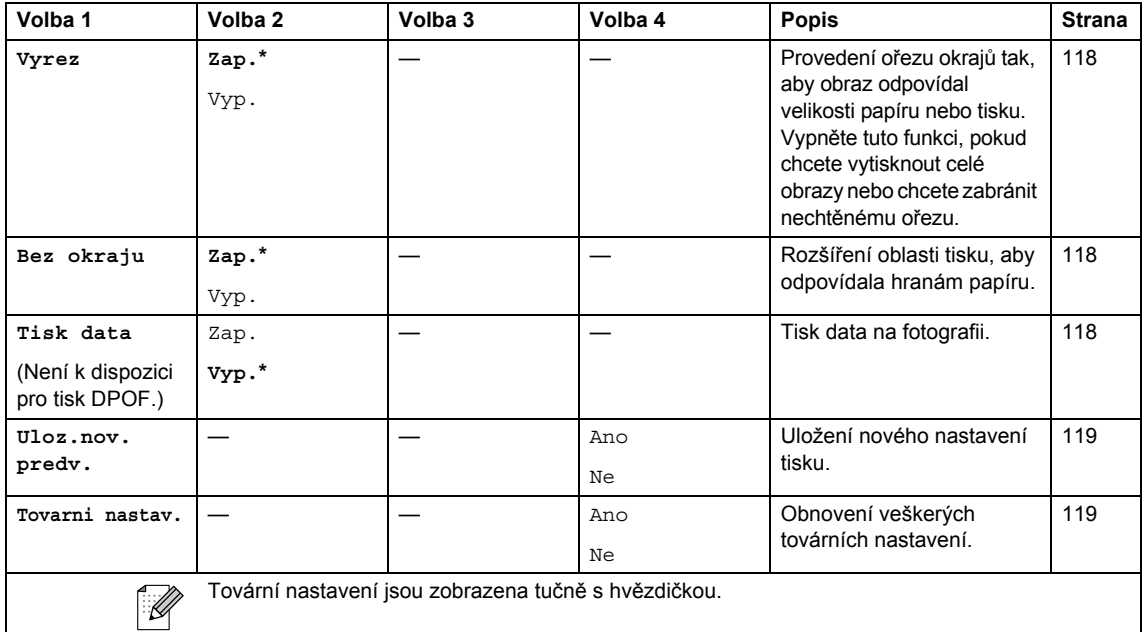

# **Adresář ()**

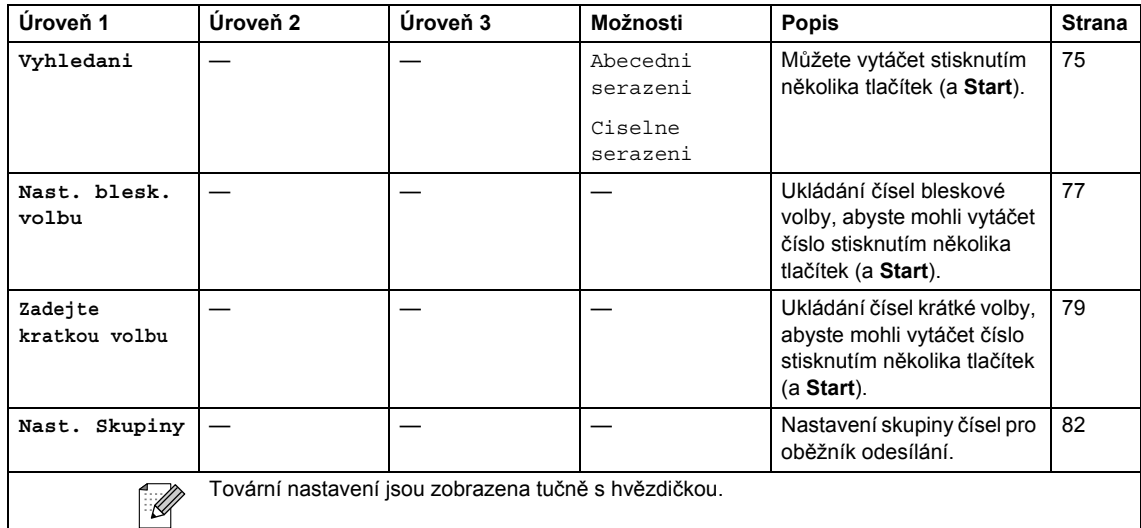

# **Fax Preview (Náhled faxu)** (Preview)

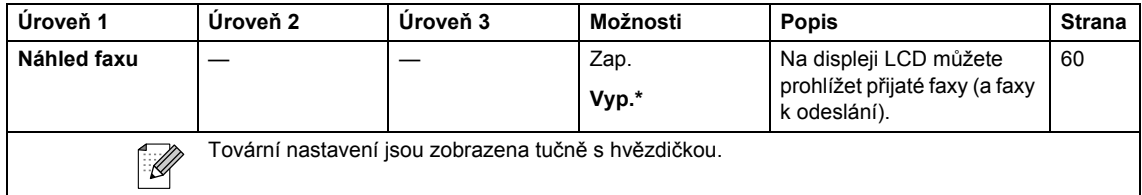

## **Zadávání textu**

Pravděpodobně budete potřebovat zadat do přístroje text při nastavování určitých položek nabídek, například ID stanice. Většina tlačítek na číselné klávesnici má na sobě natištěná tři nebo čtyři písmena. Tlačítka pro **0**, **#** a l nemají natištěna žádná písmena, protože se používají pro zvláštní znaky.

**Stiskněte tlačítko Jednou Dvakrát Třikrát Čtyřikrát 2** A B C 2 **3** DEF3 **4** GH I 4 **5** JKL5 **6** MNO6 **7** PQRS **8** TUV8 **9** WXY Z

Požadovaný znak získáte opakovaným stisknutím správného číselného tlačítka.

(Pouze MFC-6490CW)

Můžete také zadat malá písmena pro nastavení e-mailových adres. Stisknutím **Shift** (Další)+**3** přepínejte mezi velkými a malými písmeny.

#### **Zadávání mezer**

Chcete-li do faxového čísla zadat mezeru, stiskněte mezi číslicemi jednou tlačítko ▶. Chcete-li zadat mezeru do jména, stiskněte mezi znaky dvakrát tlačítko  $\blacktriangleright$ .

#### **Provádění oprav <sup>C</sup>**

Pokud jste zadali písmeno nesprávně a chcete jej změnit, stisknutím tlačítka ◀ přesuňte kurzor k nesprávnému znaku. Stiskněte tlačítko **Clear/Back** (Zrušit/Zpět). Znovu zadejte správný znak. Můžete rovněž zálohovat a vkládat písmena.

#### **Opakování písmen <sup>C</sup>**

Potřebujete-li zadat nějaké písmeno, které je na stejné klávese jako poslední zadané písmeno, stisknutím tlačítka b přesunete kurzor doprava a znovu stiskněte danou klávesu.

#### **Speciální znaky a symboly <sup>C</sup>**

Stiskněte opakovaně tlačítka \*, **#** nebo 0, dokud neuvidíte speciální znak nebo symbol, který chcete.

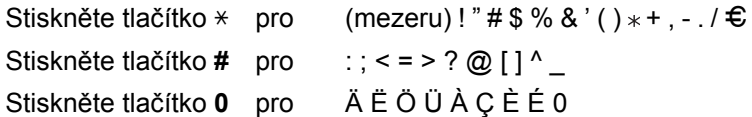

**D**

# **Technické údaje**

# **Obecné <sup>D</sup>**

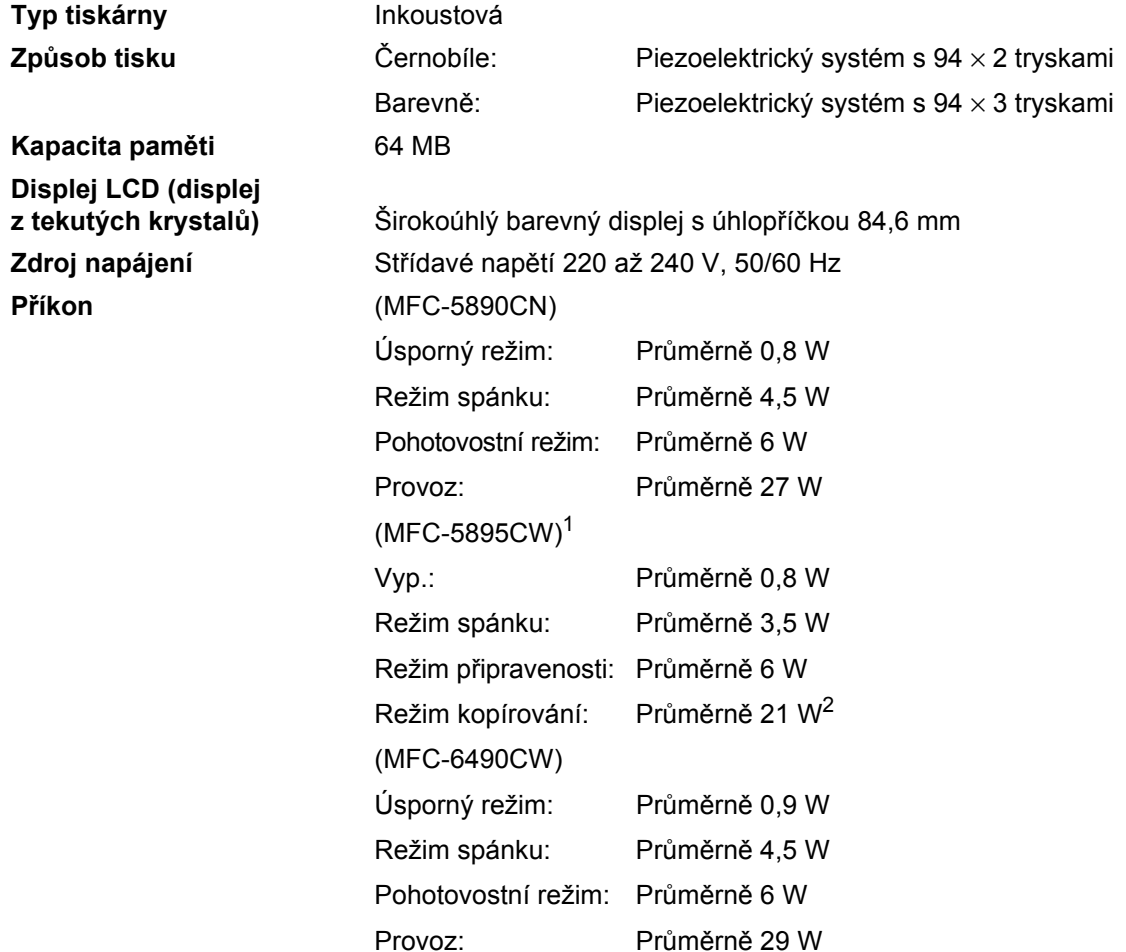

<sup>1</sup> Měří se při připojení zařízení k USB rozhraní.

<sup>2</sup> Při použití ADF, jednostranný tisk, rozlišení: standardní/dokument: vytištěný vzor ISO/IEC 24712.

#### **Rozměry** (Modely MFC-5890CN a MFC-5895CW)

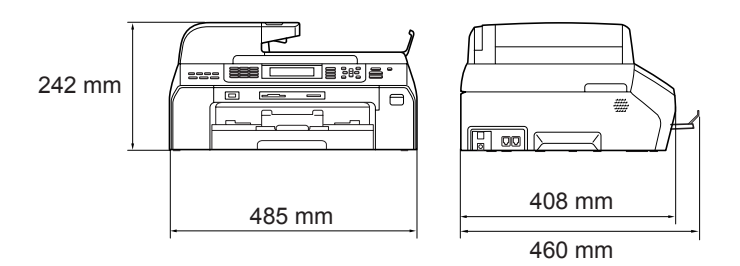

#### (MFC-6490CW)

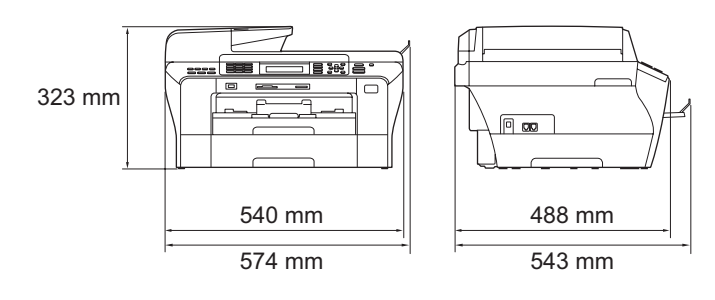

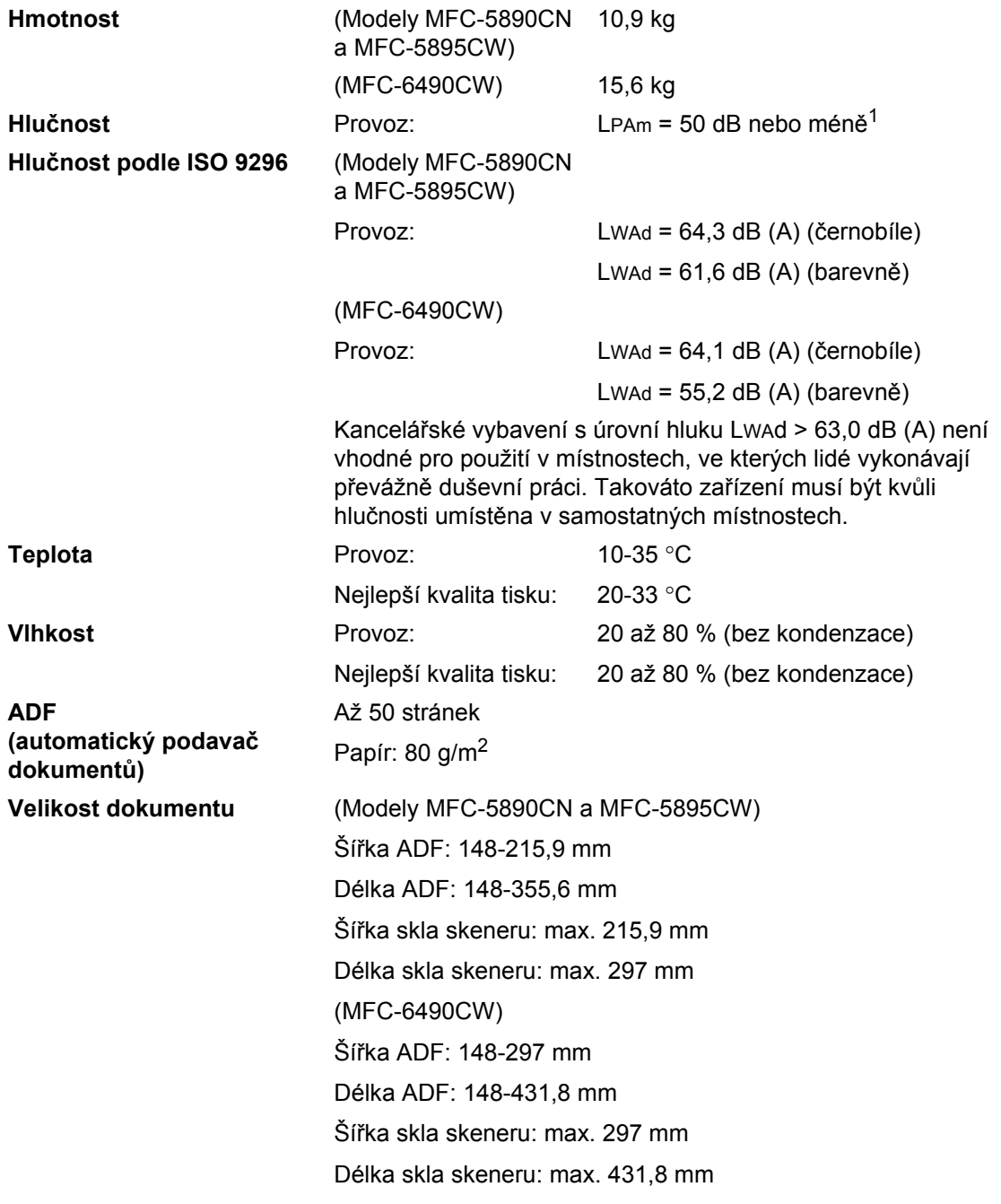

<sup>1</sup> Záleží na podmínkách tisku.

**D**

# **Tisková média**

#### **Vstup papíru Zásobník papíru**

■ Typ papíru:

Obyčejný papír, inkjet papír (křídový papír), lesklý papír2, průsvitky<sup>1, 2</sup> a obálky.

■ Velikost papíru:

Ledger, A3, Letter, Legal, Executive, A4, A5, A6, JIS B4, JIS B5, obálky (komerční č. 10, DL, C5, Monarch, JE4), Foto 10 ×15 cm, Foto L, Foto 2L, Kartotéční lístky a Pohlednice<sup>3</sup>.

Šířka: 89-297 mm

Délka: 127-431,8 mm

Podrobnosti viz *[Hmotnost papíru, tloušt'ka a kapacita](#page-31-0)* na [stran](#page-31-0)ě 22.

■ Maximální kapacita zásobníku papíru: Přibližně 150 listů standardního papíru 80 g/m<sup>2</sup>

**Zásobník 2** (pouze model MFC-6490CW)

■ Typ papíru:

Obyčejný papír

■ Velikost papíru:

Ledger, A3, Letter, Legal, A4, JIS B5, JIS B4, EXE

Šířka: 182-297 mm

Délka: 257-431,8 mm

Podrobnosti viz *[Hmotnost papíru, tloušt'ka a kapacita](#page-31-0)* na [stran](#page-31-0)ě 22.

 Maximální kapacita zásobníku papíru: Přibližně 250 listů standardního papíru 80 g/m<sup>2</sup>

**Výstup papíru** Až 50 listů obyčejného papíru formátu A4 (lícem nahoru do výstupního papíru zásobníku)<sup>2</sup>

- <sup>1</sup> Používejte pouze průsvitné fólie doporučené pro inkoustový tisk.
- <sup>2</sup> Při tisku na lesklý papír nebo průsvitky doporučujeme vytisknuté stránky okamžitě po vyjetí z přístroje odebrat z výstupního zásobníku papíru, aby nedošlo k rozmazání.
- <sup>3</sup> Viz *[Typ a formát papíru pro každou operaci](#page-30-0)* na straně 21.

**D**

# **Fax D***D*

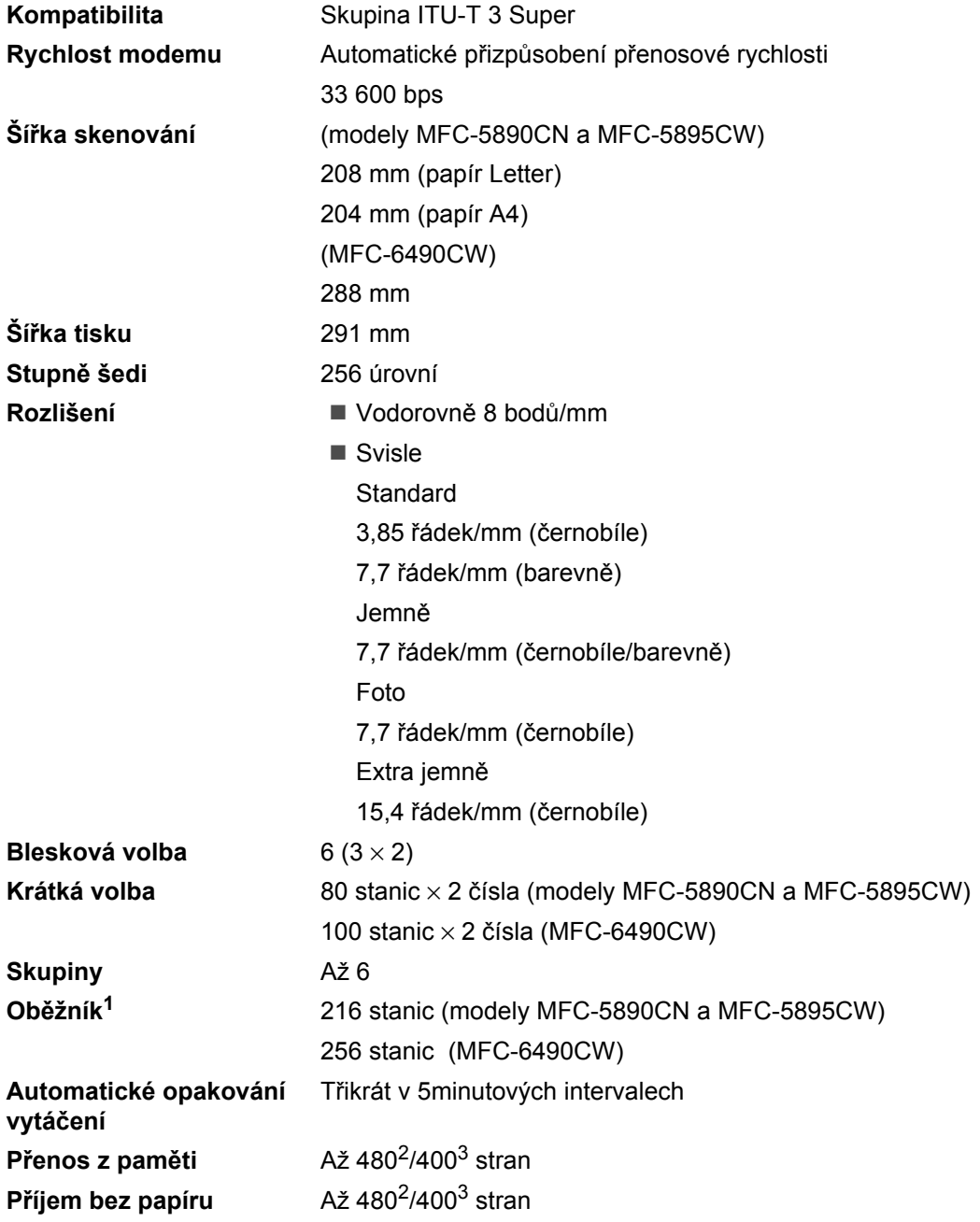

<sup>1</sup> Pouze černobíle.

<sup>2</sup> "Stránky" se vztahují k "Tabulce standardu společnosti Brother č. 1" (typický obchodní dopis, standardní rozlišení, kód MMR). Technické údaje a tištěné materiály se mohou změnit bez předchozího upozornění.

 $3$  "Stránky" se vztahují k "ITU-T Test Chart #1" (typický obchodní dopis, standardní rozlišení, kód MMR). Technické údaje a tištěné materiály se mohou změnit bez předchozího upozornění.

**205**

# **Kopírování**

**Barevně**/**Černobíle** Ano/Ano

**Šířka kopírování** (Modely MFC-5890CN a MFC-5895CW) Max. 210 mm (MFC-6490CW) Max. 291 mm **Rozlišení** Tisk 1 200 × 1 200 dpi
**D**

# <span id="page-216-0"></span>**PhotoCapture Center™**

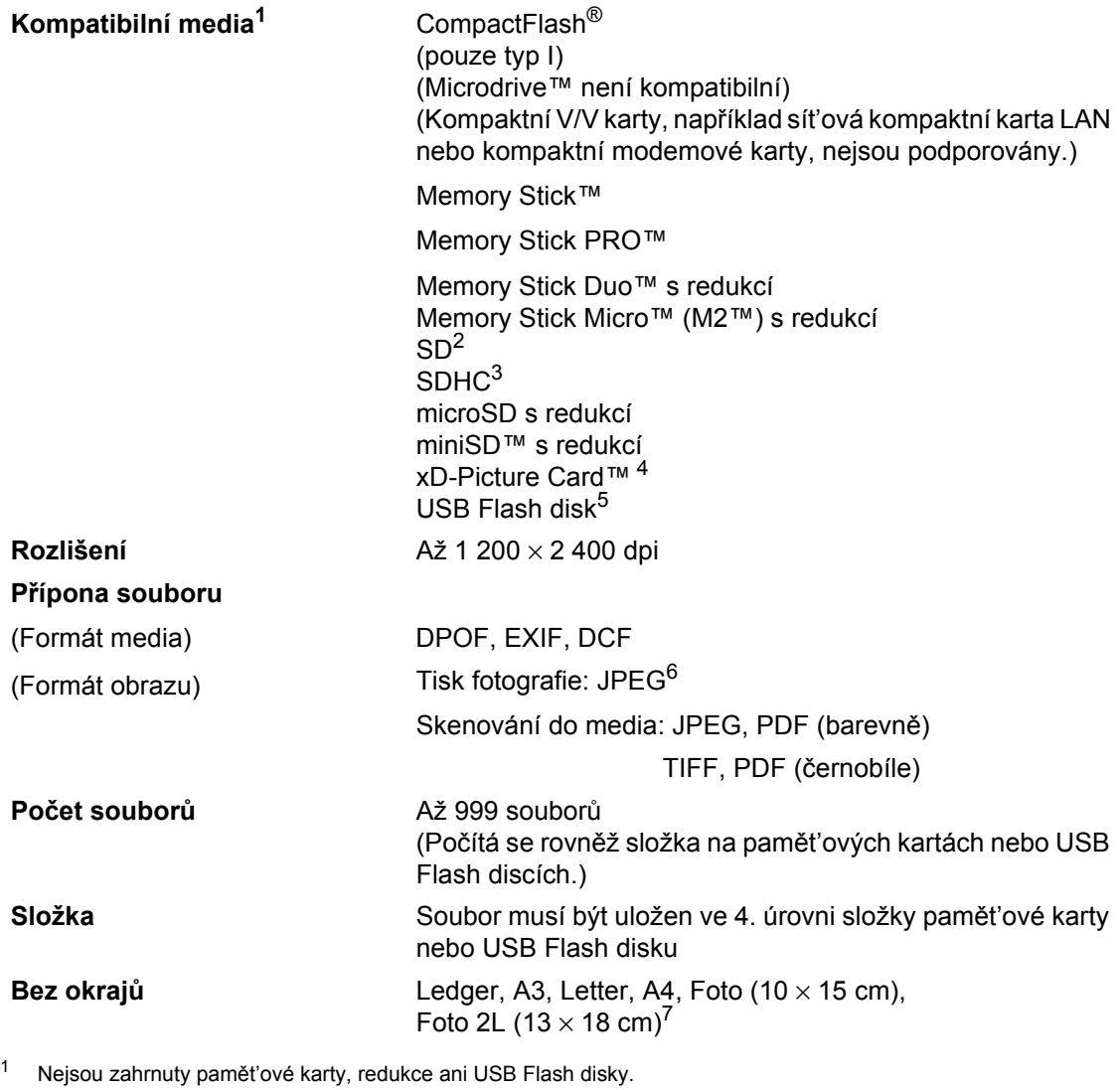

- $2$  16 MB až 2 GB.
- <sup>3</sup> 4 GB až 32 GB.
- <sup>4</sup> Konvenční karta xD-Picture Card™ od 16 MB do 512 MB. xD-Picture Card™, typ M, od 256 MB do 2 GB. xD-Picture Card™, typ M+, od 1 GB do 2 GB. xD-Picture Card™, typ H od 256 MB do 2 GB.
- <sup>5</sup> Standard USB 2.0. Standard velkokapacitního zařízení od 16 MB do 32 GB. Podporovaný formát: FAT12/FAT16/FAT32.
- <sup>6</sup> Není podporován progresivní formát JPEG.
- <sup>7</sup> Viz *[Typ a formát papíru pro každou operaci](#page-30-0)* na straně 21.

# **PictBridge**

**Kompatibilita** Podporuje standard Camera & Imaging Products Association PictBridge CIPA DC-001.

> Více informací najdete na stránkách <http://www.cipa.jp/pictbridge>

**Rozhraní** USB konektor

# <span id="page-218-1"></span>**Skener**

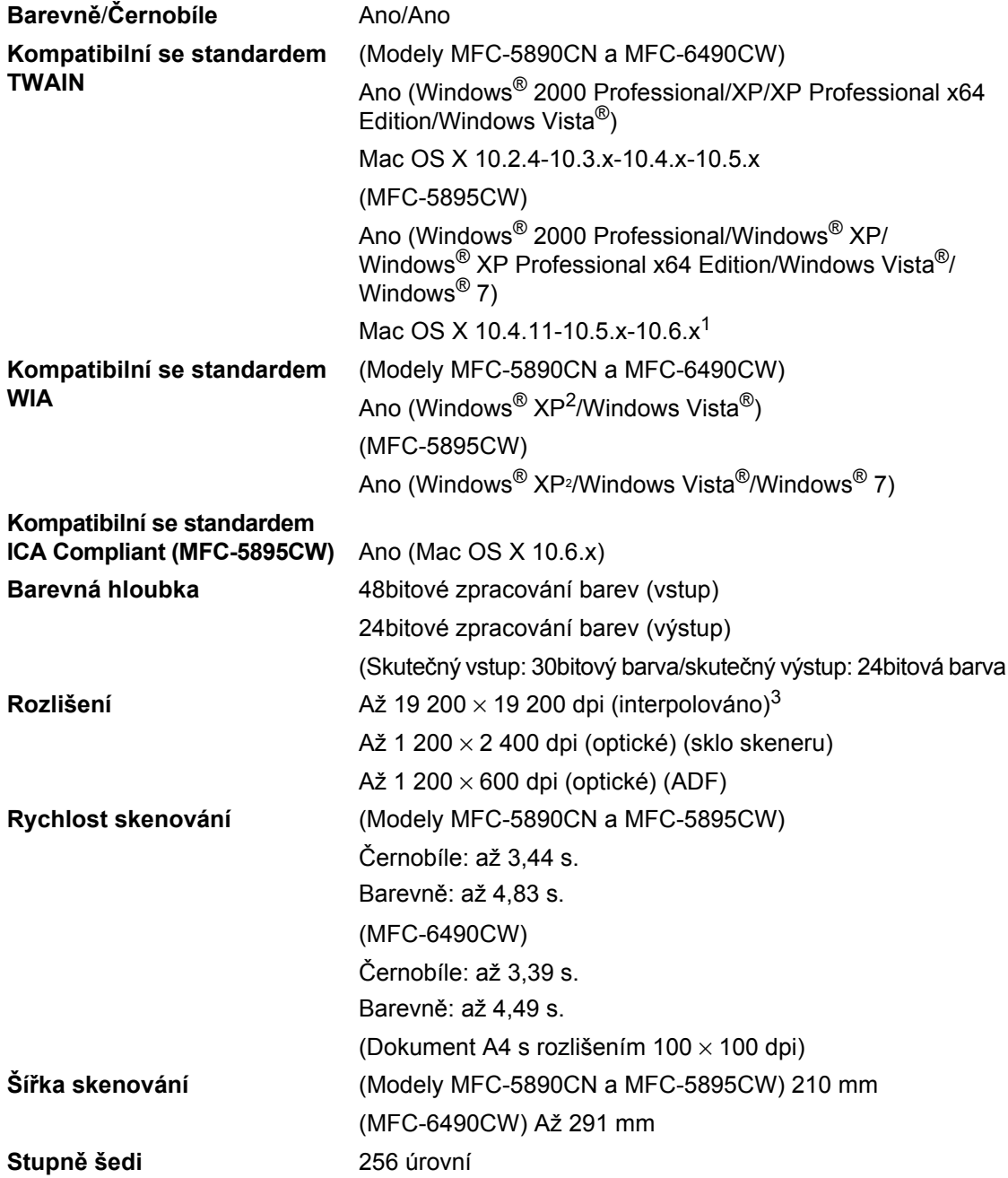

<span id="page-218-2"></span><sup>1</sup> Pro nejnovější aktualizace ovladačů pro systém Mac OS X, který používáte, navštivte<http://solutions.brother.com>

<span id="page-218-0"></span>2 Windows<sup>®</sup> XP v této Příručce uživatele zahrnují Windows<sup>®</sup> XP Home Edition, Windows<sup>®</sup> XP Professional, a Windows® XP Professional x64 Edition.

<sup>3</sup> Maximální skenování 1 200 × 1 200 dpi při použití ovladače WIA pro systém Windows® XP, Windows Vista® a Windows<sup>®</sup> 7 (při použití skeneru Brother lze zvolit rozlišení až 19 200 × 19 200 dpi).

# <span id="page-219-0"></span> $T$ **iskárna**

**Rozlišení Až** 1 200 × 6 000 dpi **Šířka tisku** 291 mm (297 mm)<sup>1</sup> (velikost A3) **Bez okrajů** Ledger, A3, Letter, A4, A6, B4, Foto (10 × 15 cm), Foto L (89  $\times$  127 mm), Foto 2L (13  $\times$  18 cm), Kartotéční lístky, Pohlednice<sup>2</sup>

<sup>1</sup> Když zapnete funkci bez okraje.

<sup>2</sup> Viz *[Typ a formát papíru pro každou operaci](#page-30-0)* na straně 21.

# **Rozhraní**

**Bezdrátová sít' LAN (pouze modely MFC-5895CW** 

**USB1, 2** Kabel rozhraní USB 2.0, který není delší než 2,0 m. Kabel LAN<sup>3</sup> Kabel Ethernet UTP kategorie 5 nebo vyšší.

**a MFC-6490CW)** IEEE 802.11b/g (režim infrastruktury/Ad-hoc).

- <sup>1</sup> Vaše zařízení je vybaveno vysokorychlostním rozhraním USB 2.0. Také jej lze rovněž připojit k počítači s rozhraním USB 1.1.
- <sup>2</sup> USB porty jiných výrobců nejsou podporovány u počítačů Macintosh.
- <sup>3</sup> Podrobné technické údaje sítí najdete v *Příručce sít'ových aplikací*.

**D**

# <span id="page-221-7"></span>**Požadavky na počítač (modely MFC-5890CN a MFC-6490CW) <sup>D</sup>**

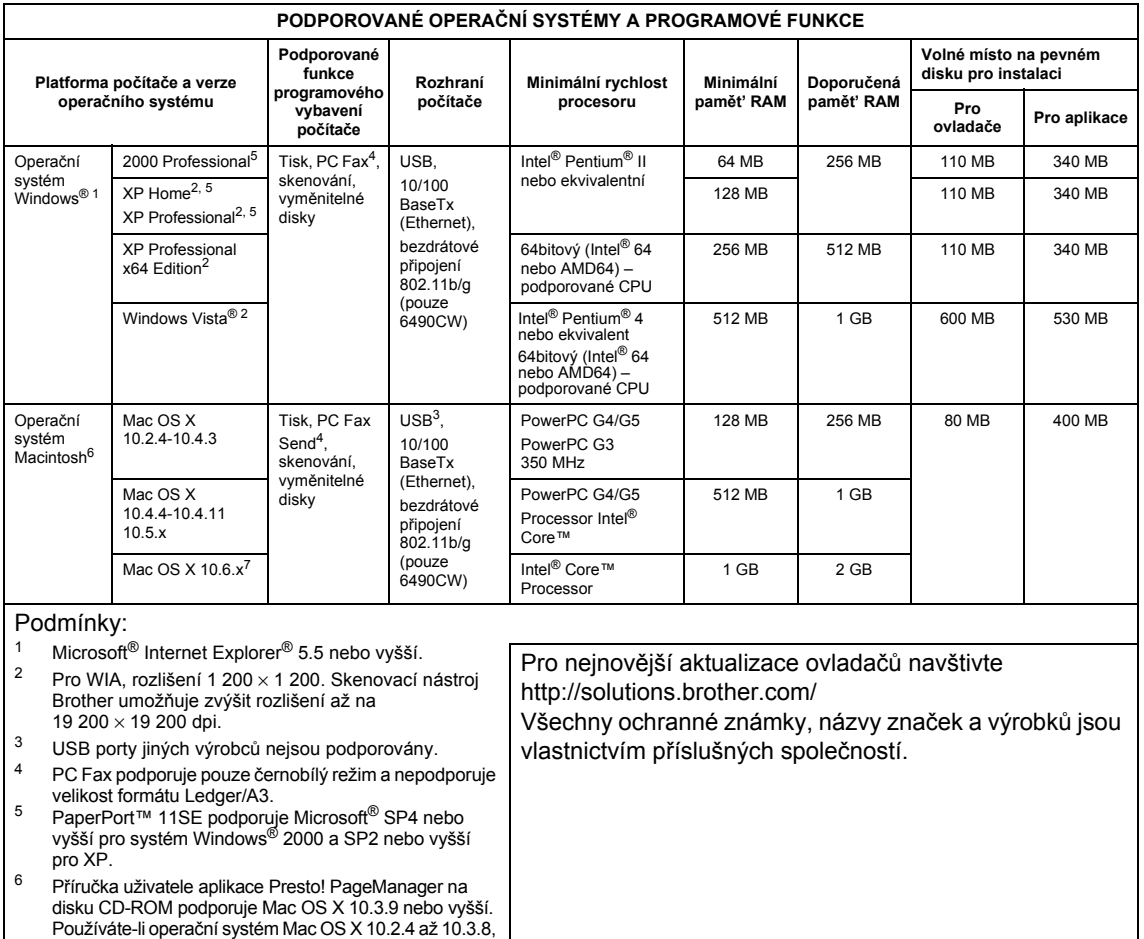

<span id="page-221-6"></span><span id="page-221-5"></span><span id="page-221-4"></span><span id="page-221-3"></span><span id="page-221-2"></span><span id="page-221-1"></span><span id="page-221-0"></span>aplikace Presto! PageManager je k dispozici ke stažení na stránkách společnosti Brother Solutions Center. <sup>7</sup> Programové ovladače pro systém Mac OS X 10.6.x jsou dostupné na webových stránkách <http://solutions.brother.com>

# **Požadavky na počítač (MFC-5895CW) <sup>D</sup>**

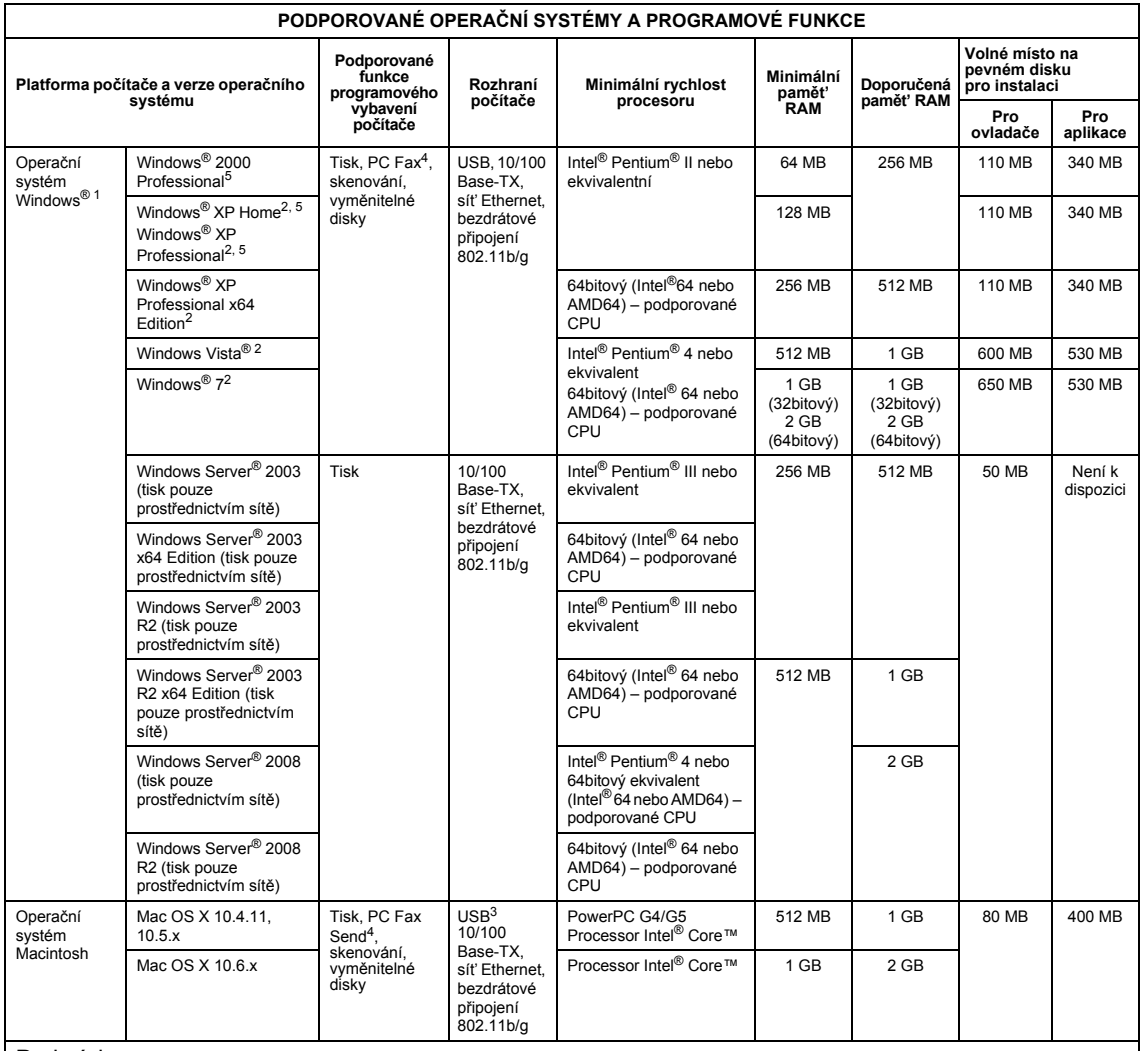

#### Podmínky:

<span id="page-222-4"></span><span id="page-222-3"></span><span id="page-222-2"></span><span id="page-222-1"></span><span id="page-222-0"></span>1 Microsoft<sup>®</sup> Internet Explorer<sup>®</sup> 5.5 nebo vyšší.<br>2 Pro WIA, rozlišení 1 200 × 1 200. Skenovací nástroj Brother<br>umožňuje zvýšit rozlišení až na 19 200 × 19 200 dpi. umožnuje zvýšit výrobců nejsou podporovány.<br>
PC Fax podporuje pouze černobílý režim a nepodporuje<br>
velikost formátu Ledger/A3. velikost formátu Ledger/A3. <sup>5</sup> PaperPort™ 11SE podporuje Microsoft® SP4 nebo vyšší pro systém Windows® 2000 a SP2 nebo vyšší pro XP. Pro nejnovější aktualizace ovladačů navštivte <http://solutions.brother.com/> Všechny ochranné známky, názvy značek a výrobků jsou vlastnictvím příslušných společností.

# <span id="page-223-1"></span>**Spotřební materiál**

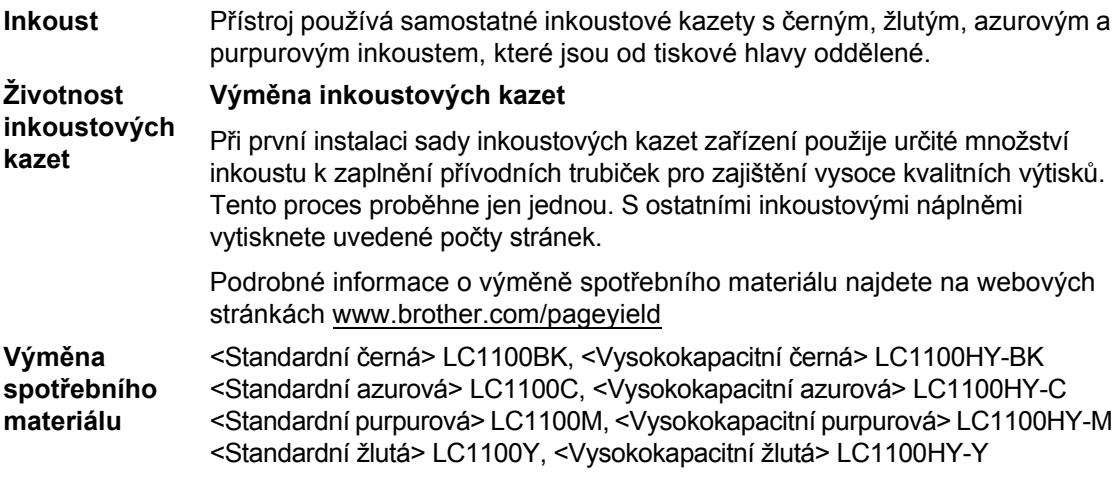

#### <span id="page-223-0"></span>**Co je to Innobella™?**

Innobella™ je řada originálního spotřebního zboží nabízeného společností Brother. Název "Innobella™" pochází ze slov "Innovation" ("Inovace" anglicky) a "Bella" ("Krásný" italsky) a je symbolem "inovativní" technologie, která vám dodává "překrásné" a "dlouhotrvající" tiskové výsledky.

Při tisku fotografií společnosti Brother doporučuje pro zachování vysoké kvality lesklý fotopapír značky Innobella (řada BP71). Pomocí inkoustu a papíru Innobella™ můžete vytvářet skutečně jedinečné výtisky.

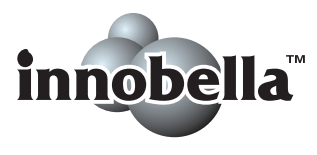

**D**

# **Sít'** (LAN)

#### **Poznámka** Pro podrobnosti o technických údajích k síti viz *Příručka sít'ových aplikací* na disku CD-ROM. **LAN** Toto zařízení můžete připojit k síti pro sít'ový tisk, sít'ové skenování, odesílání faxu přes PC, přijímání faxu přes PC (pouze Windows®) a dálkovou správu<sup>1</sup>. Rovněž se dodává program Brother BRAdmin Light<sup>2</sup> Network Management **Zabezpečení bezdrátové sítě<sup>3</sup>** SSID/ESSID, 128 (104)/64 (40) bit WEP, WPA/WPA2-PSK (TKIP/AES) **Pomocný nástroj pro nastavení**[3](#page-224-0) **AOSS™** Ano WPS Ano **SecureEasySetup™ (pouze MFC-6490CW)** Ano

<sup>1</sup> Viz tabulka Požadavky na počítač na [strana 212.](#page-221-7)

- <sup>2</sup> Vyžadujete-li pokročilejší správu tiskáren, použijte nejnovější verzi nástroje Brother BRAdmin Professional, která je k dispozici ke stažení na stránkách <http://solutions.brother.com>
- <span id="page-224-0"></span><sup>3</sup> Pouze modely MFC-5895CW a MFC-6490CW.

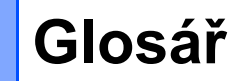

Toto je podprobný popis vlastností a pojmů, které se vyskytují v příručkách Brother. Platnost těchto vlastností závisí na modelu, který jste si zakoupili.

#### **ADF (automatický podavač dokumentů)**

Dokument lze umístit do ADF a automaticky skenovat stránku po stránce.

#### **Automatické opakování vytáčení**

Funkce, která umožňuje, aby zařízení opakovaně vytáčelo poslední faxové číslo po pěti minutách, pokud fax neprošel, protože linka byla obsazená.

#### **Automatické zmenšování**

Zmenšuje velikost příchozích faxů.

#### **Automatický přenos faxu**

Odeslání faxu bez zvednutí sluchátka externího telefonu.

#### **Blesková volba**

**E**

Tlačítka na ovládacím panelu zařízení, pod která můžete uložit čísla pro snadné vytáčení. Pokud stisknete najednou tlačítko **Shift** (Další) a tlačítko bleskové volby, můžete pod každým tlačítkem uložit druhé číslo.

#### **Chyba komunikace (Komun. chyba)**

Chyba během odesílání nebo přijímání faxu, obyčejně způsobená šumem na lince nebo statickou elektřinou.

#### **Číslo skupiny**

Kombinace čísel bleskové volby a čísel krátké volby, které jsou uloženy pro oběžník pod tlačítky bleskové volby nebo krátké volby.

#### **Detekce faxu**

Umožňuje zařízení odpovědět na tóny CNG, pokud přerušíte faxové volání tím, že na něj odpovíte.

#### **Doba vyzvánění F/T**

Doba, po kterou zařízení Brother vyzvání (když je režim příjmu nastaven na režim faxu a telefonu), aby vám oznámilo, že máte přijmout hlasový hovor, na který odpovědělo.

#### **Dočasná nastavení**

Můžete vybrat určité volby pro každý faxový přenos a kopírování bez změny výchozích nastavení.

#### **ECM (Režim korekce chyb)**

Detekuje chyby během faxového přenosu a znovu odešle stránky faxu, které měly chybu.

#### **Externí telefon**

Telefonní záznamník nebo telefon, který je připojený k zařízení.

#### **Extra jemné rozlišení (pouze černobíle)**

 $392 \times 203$  dpi. Ideální pro velmi drobný tisk a čárovou grafiku.

#### **Fax/Tel**

Můžete přijímat faxy a telefonní hovory. Tento režim nepoužívejte, pokud používáte telefonní záznamník.

#### **Faxové tóny**

Signály odesílané odesílajícím a přijímajícím faxovým zařízením během předávání informací.

#### **Faxový deník**

Vypíše informace o posledních 200 příchozích a odchozích faxech. TX znamená odeslané. RX znamená přijaté.

#### **Hlasitost pípání**

Nastavení hlasitosti pípání, když stisknete tlačítko nebo uděláte chybu.

#### **Hlasitost vyzvánění**

Nastavení hlasitosti pro vyzvánění zařízení.

#### **Hlášení o přenosu**

Seznam pro každý odeslaný fax, který zobrazuje jeho datum, čas a číslo.

#### **ID stanice**

Uložená informace, která se objevuje na horní straně faxovaných stránek. Zahrnuje jméno odesílatele a faxové číslo.

#### **ID volajícího**

Služba zakoupená od telefonní společnosti, která umožňuje zobrazit číslo (nebo jméno) volající strany.

#### **Innobella™**

Innobella™ je řada originálního spotřebního zboží nabízeného společností Brother. Pro nejlepší kvalitu společnost Brother doporučuje inkoust a papír Innobella™.

#### **Jas**

Změna jasu celý obraz zesvětluje nebo ztmavuje.

#### **Jemné rozlišení**

Rozlišení je 203 $\times$  196 dpi. Používá se pro malý tisk a grafy.

#### **Kontrast**

Nastavení pro kompenzaci tmavých nebo světlých dokumentů, které dělá faxy nebo kopie tmavých dokumentů světlejší a světlé dokumenty tmavější.

#### **Kód dálkové aktivace**

Stiskněte tento kód (\* 51), když odpovíte na faxové volání na linkovém nebo externím telefonu.

#### **Kód dálkové deaktivace (pouze pro režim faxu a telefonu)**

Když zařízení přijme hlasový hovor, pseudo/dvojitě vyzvání. Linkový telefon můžete zvednout stisknutím následujícího kódu (**# 5 1**).

#### **Kód pro dálkový přístup**

Váš vlastní čtyřmístný kód (---\*), který vám umožňuje volat a přistupovat k zařízení ze vzdáleného místa.

#### **Krátká volba**

Předprogramované číslo pro snadné vytáčení. Musíte stisknout (**Adresář**), dvoučíselný kód a **Mono Start** (Start (Mono)) nebo **Colour Start** (Start (Barva)) pro zahájení procesu vytáčení.

#### **LCD displej (displej z tekutých krystalů)**

Displej zařízení, který zobrazuje interaktivní hlášení během programování a zobrazuje datum a čas, pokud je zařízení nečinné.

#### **Linkový telefon**

Telefon používající stejnou linku, kterou používá fax, ale který je zapojen do jiné nástěnné telefonní zásuvky.

#### **Metoda kódování**

Metoda kódování informací obsažených v dokumentu. Všechna faxová zařízení musí používat minimální standard Modified Huffman (MH). Pokud má přijímací zařízení stejné možnosti, dokáže toto zařízení používat metody vyšší komprese: Modified Read (MR), Modified Modified Read (MMR) a JPEG.

#### **Náhled faxu**

Pokud si zvolíte náhled faxu, budete si moci stisknutím tlačítka **Fax Preview**  (Náhled faxu) prohlédnout přijaté faxy na displeji LCD.

#### **Oběžník**

Možnost odesílat stejnou faxovou zprávu na více než jedno místo.

#### **OCR (optické rozeznávání znaků)**

Dodané aplikace ScanSoft™ PaperPort™ 11SE s OCR nebo Presto! PageManager převádí obraz na text, který je možno dále upravovat.

#### **Odložený fax**

Odeslání faxu v zadanou pozdější dobu.

#### **Pauza**

Umožňuje umístit prodlevu 3,5 sekundy do vytáčecí sekvence při vytáčení pomocí číselné klávesnice nebo při ukládání čísel bleskové volby a krátké volby. Stiskněte **Redial/Pause** (Opakování/Pauza) tolikrát, kolikrát je zapotřebí pro delší pauzy.

#### **Perioda deníku**

Předprogramované časové období mezi automaticky vytištěnými zprávami z faxového deníku. Faxový deník můžete tisknout na vyžádání bez přerušení cyklu.

#### **PhotoCapture Center™**

Umožňuje tisknout fotografie z digitálního fotoaparátu ve vysokém rozlišení pro zajištění fotografické kvality tisku.

#### **PictBridge**

Umožňuje tisknout fotografie přímo z digitálního fotoaparátu ve vysokém rozlišení pro zajištění fotografické kvality tisku.

#### **Počet zvonění**

Počet zvonění před tím, než zařízení odpoví v režimech Jen fax a Fax/Tel.

#### **Polling**

Proces, kdy faxové zařízení volá jinému faxovému zařízení, aby načetlo čekající faxové zprávy.

#### **Přenos**

Proces odesílání faxů z vašeho zařízení do přijímajícího faxového zařízení přes telefonní linky.

#### **Přenos dávky**

(Pouze pro černobílé faxy) Jako funkce pro úsporu nákladů budou všechny odložené faxy na stejné faxové číslo odeslány v rámci jednoho přenosu.

#### **Přenos v reálném čase**

Když je pamět' plná, můžete odesílat faxy v reálném čase.

#### **Přeposílání faxu**

Odešle fax přijatý do paměti na jiné předprogramované faxové číslo.

#### **Příjem do paměti**

Přijímá faxy do paměti zařízení, když v zařízení dojde papír.

#### **Přístup k dálkovému vyzvednutí**

Schopnost přistupovat k zařízení dálkově z telefonu s tónovou volbou.

#### **Pulzní**

Způsob rotačního vytáčení na telefonní lince.

#### **Režim nabídky**

Režim programování pro změnu nastavení zařízení.

#### **Rozlišení**

Počet svislých a vodorovných linek na palec. Viz: standardní, jemné, extra jemné a foto.

#### **Rozlišení fotografie (pouze černobíle)**

Nastavení rozlišení, které používá různé odstíny šedi, pro nejlepší reprezentaci fotografií.

#### **Ruční fax**

Když zdvihnete sluchátka vašeho externího telefonu, než stisknete **Mono Start** (Start (Mono)) nebo **Colour Start** (Start (Barva)) pro zahájení odesílání faxu, můžete slyšet, jak přijímající faxový přístroj odpovídá.

#### **Seznam nápovědy**

Výtisk kompletní tabulky nabídky, který můžete použít pro programování zařízení, když s sebou nemáte Příručku uživatele.

#### **Seznam paměti stanic**

Seznam jmen a čísel uložený v paměti bleskové volby a krátké volby v číselném pořadí.

#### **Skenování**

Proces odesílání elektronického obrázku papírového dokumentu do počítače.

#### **Skenování do media**

Černobílý nebo barevný dokument můžete skenovat do pamět'ové karty nebo USB Flash disku. Černobílé obrázky budou ve formátu TIFF nebo PDF a barvené obrázky mohou být ve formátu PDF nebo JPEG.

#### **Skupinová kompatibilita**

Schopnost faxového zařízení komunikovat s jiným faxovým zařízením. Kompatibilita je zajištěna mezi skupinami ITU-T.

#### **Souběh činností**

Zařízení může skenovat odchozí faxy nebo naplánované úlohy do paměti a současně odesílat fax z paměti nebo přijímat či tisknout příchozí fax.

#### **Standardní rozlišení**

 $203 \times 97$  dpi. Používá se pro obyčejnou velikost textu a nejrychlejší přenos.

#### **Stupně šedi**

Odstíny šedé jsou k dispozici pro kopírování a faxování fotografií.

#### **Tón**

Způsob vytáčení na telefonní lince, které se používá pro telefony s tónovou volbou.

#### **Tóny CNG**

Speciální tóny (pípnutí) odesílané faxovými zařízeními během automatického přenosu, které sdělují přijímajícímu zařízení, že volá faxové zařízení.

#### **Ukládání faxu**

Přijaté faxy můžete ukládat do paměti.

#### **Uživatelská nastavení**

Tištěná zpráva, která zobrazuje aktuální nastavení zařízení.

#### **Vyhledávání**

Elektronický, číselný nebo abecední seznam uložených čísel bleskové volby, krátké volby a čísel skupiny.

#### **Záložní tisk**

Váš přístroj vytiskne kopii každého faxu, který byl přijat a uložen v paměti. Jedná se o bezpečnostní funkci, abyste neztratili zprávy v případě výpadku proudu.

#### **Zámořský režim**

Provádí dočasné změny faxovacích tónů pro přizpůsobení šumu a statickým poruchám na zámořských telefonních linkách.

#### **Záznamník (telefonní záznamník)**

K zařízení můžete připojit externí záznamník.

#### **Zbývající úlohy**

Můžete zkontrolovat, které úlohy čekají v paměti, a jednotlivě úlohy zrušit.

#### **Zvýraznění barev**

Upravení barev obrazu pro lepší kvalitu tisku vylepšením ostrosti, vyvážení bílé a sytosti barev.

# **Rejstřík**

# **A**

**F**

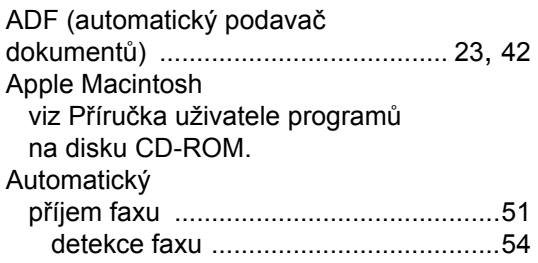

### **B**

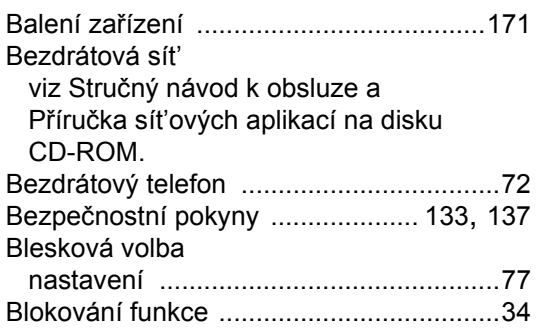

### **C**

Chybová hlášení na LCD displeji

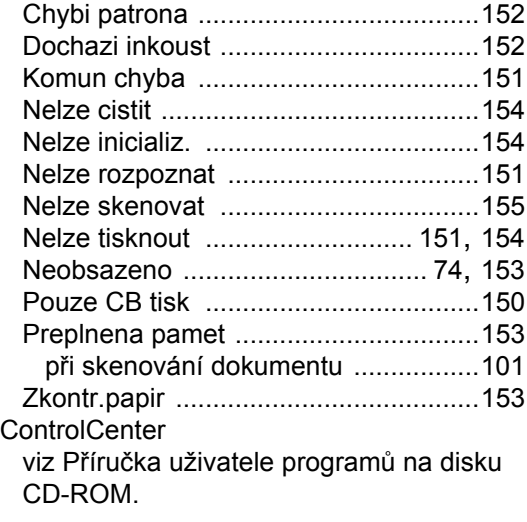

### **Č**

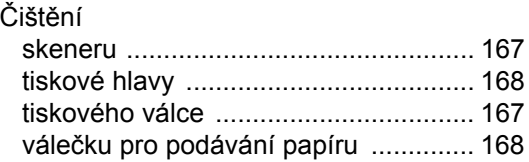

# **D**

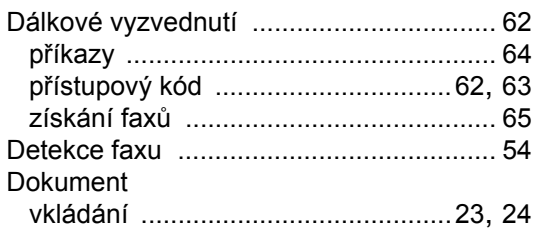

### **E**

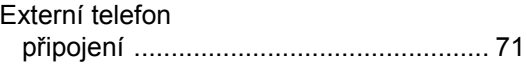

### **F**

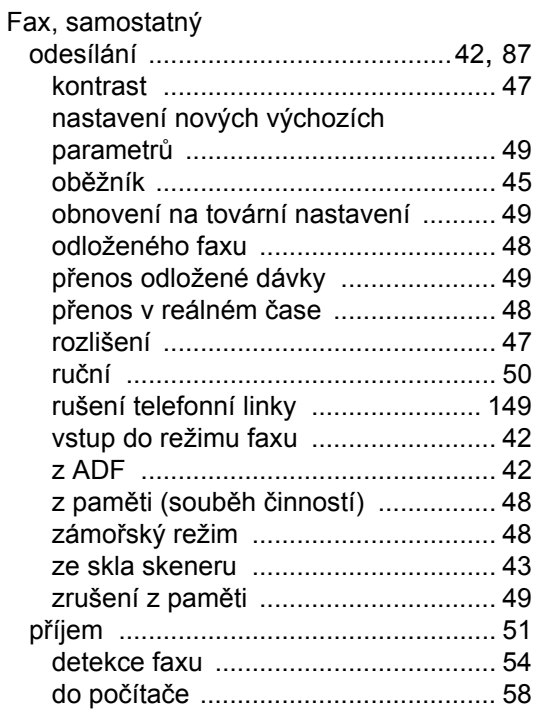

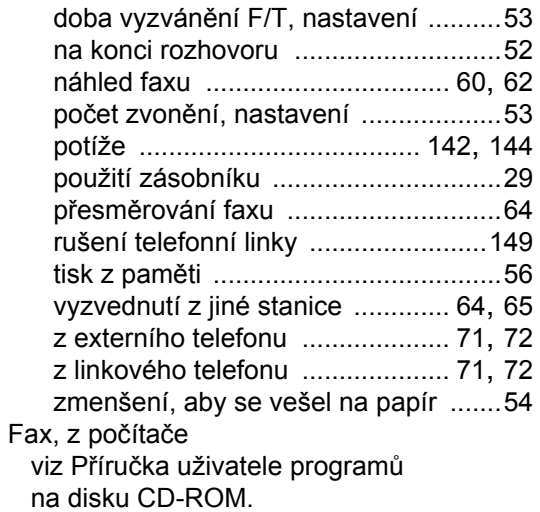

## **H**

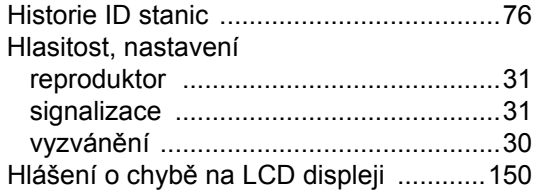

### **I**

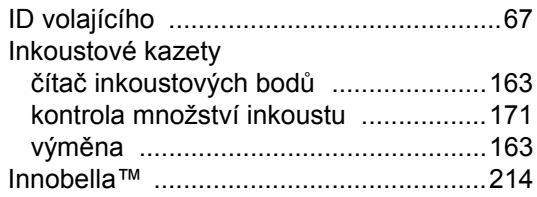

# **K**

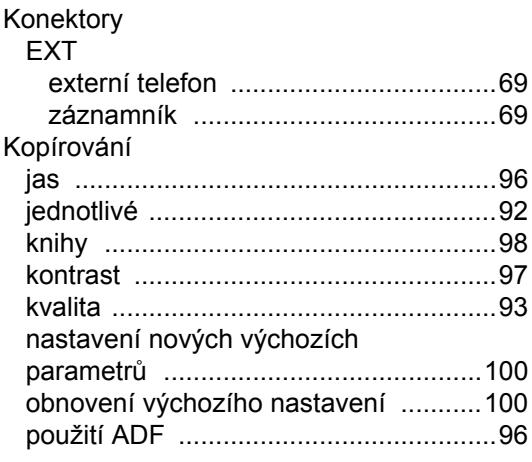

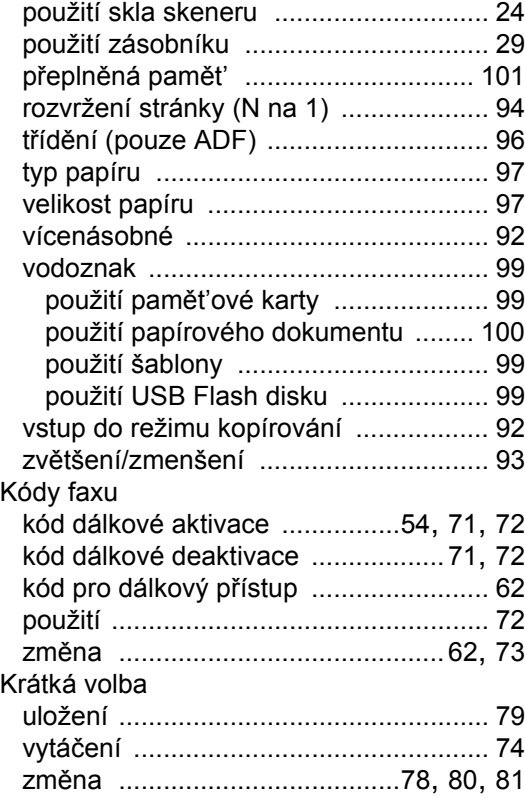

### **L**

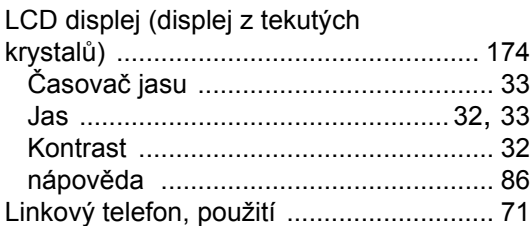

## **M**

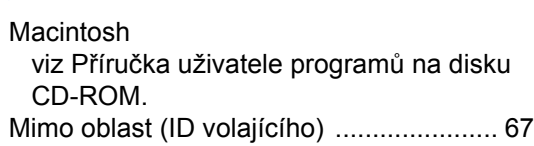

# **N**

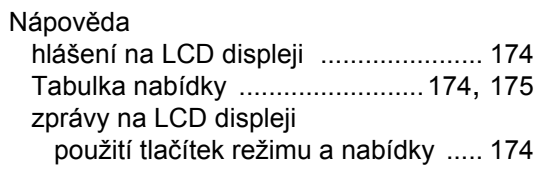

### **O**

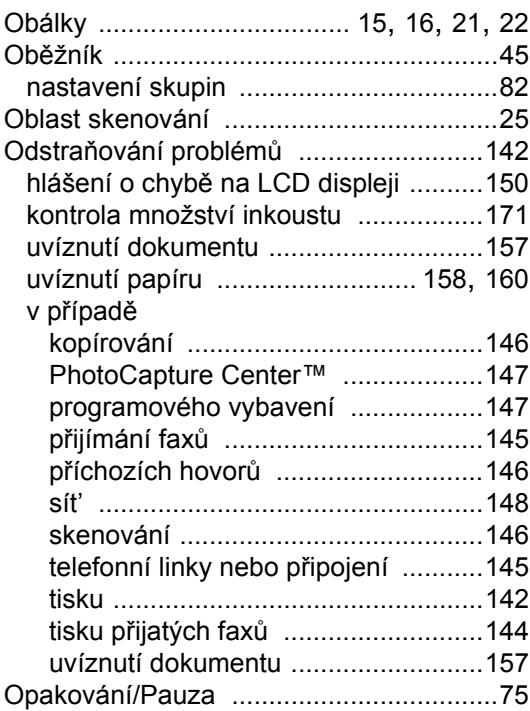

### **P**

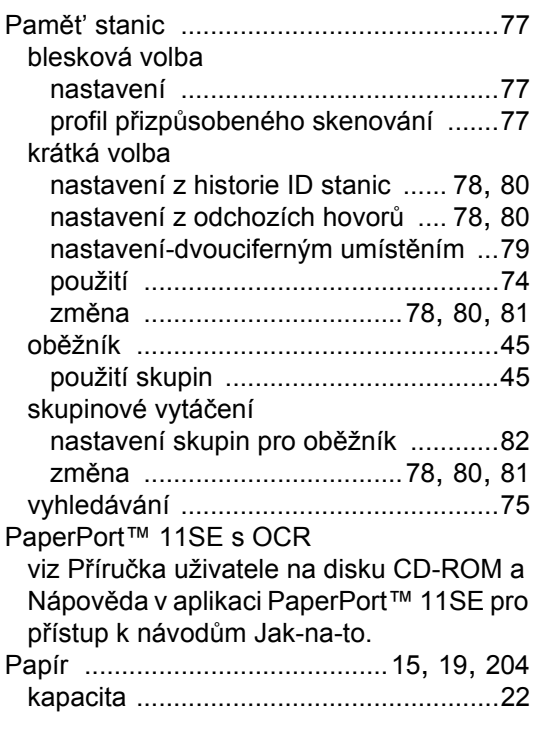

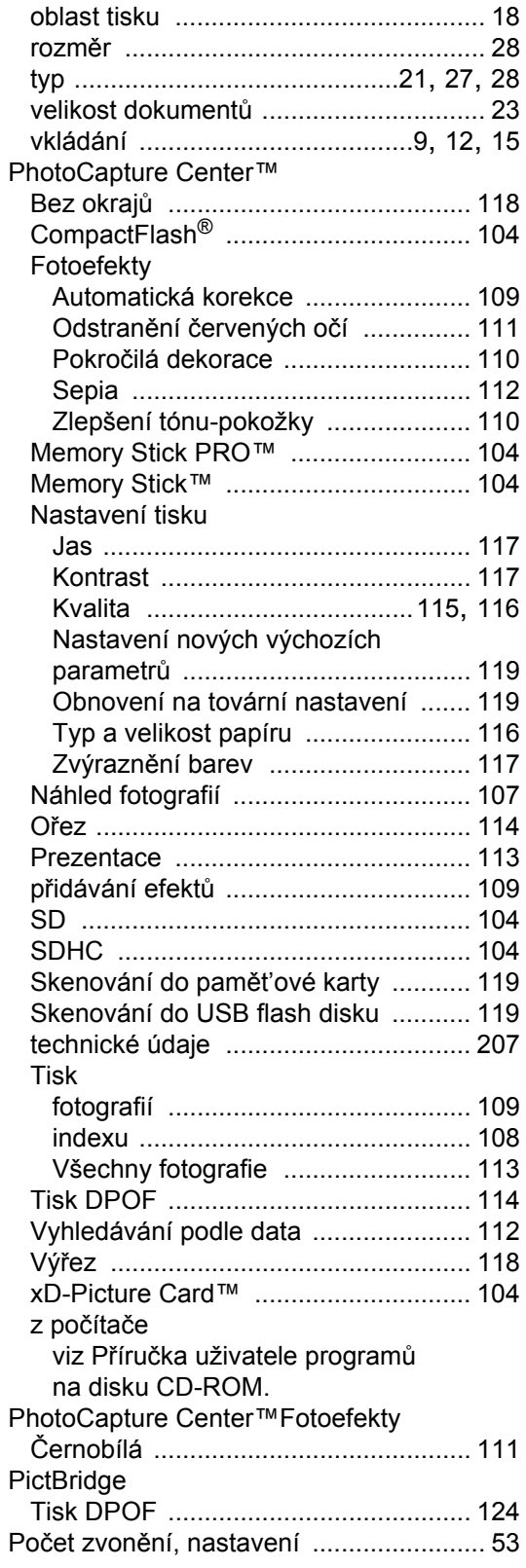

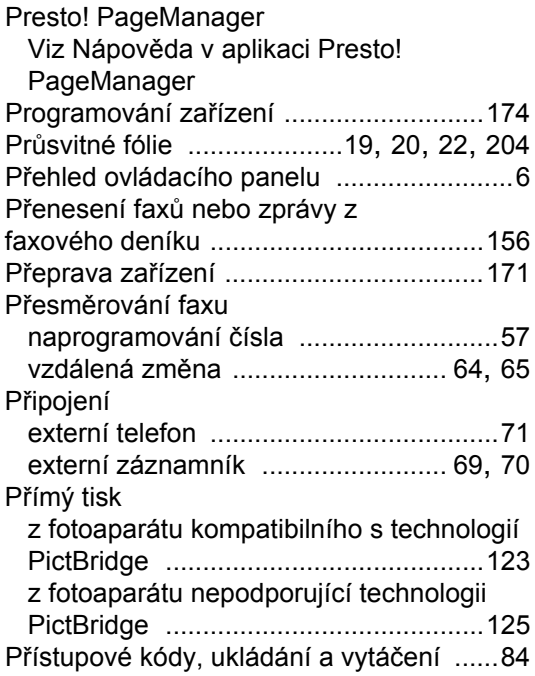

## **R**

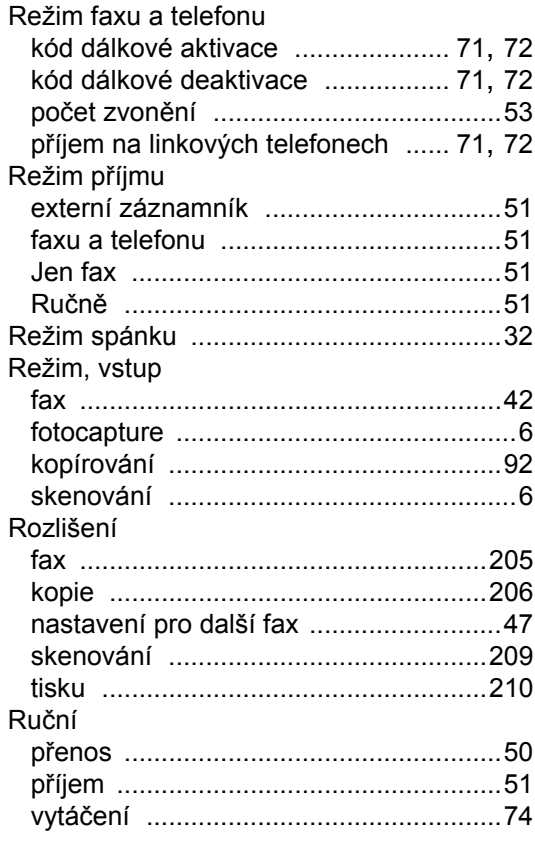

# **S**

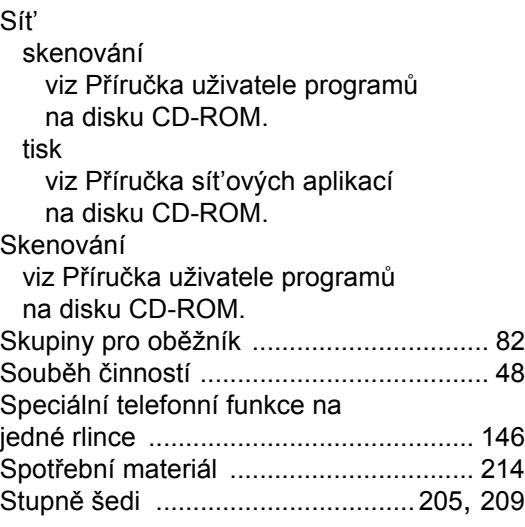

### **T**

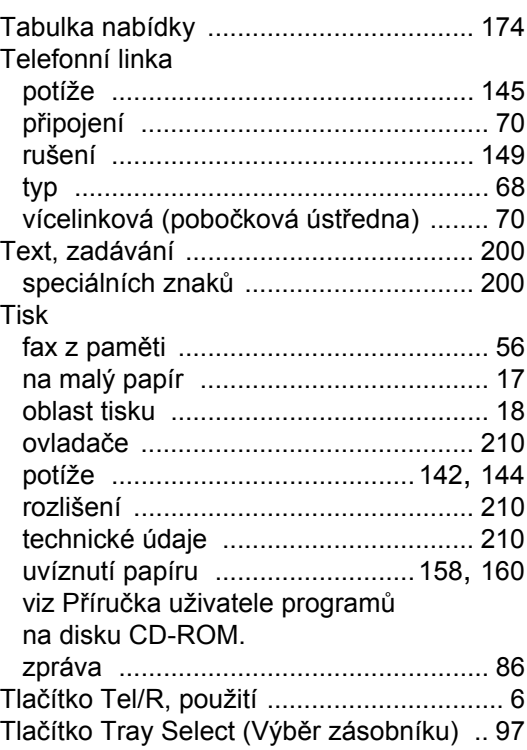

**F**

### **U**

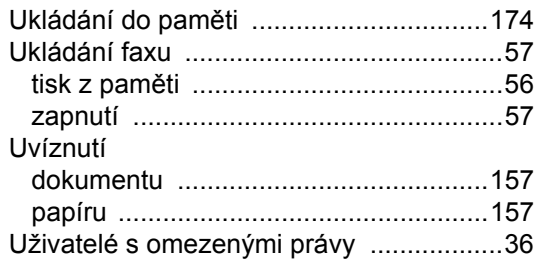

## **Ú**

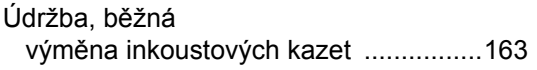

### **V**

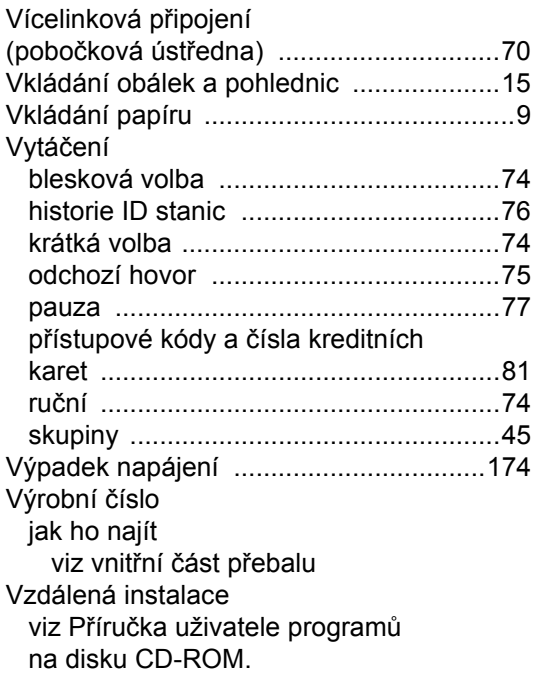

### **W**

Windows® viz Příruč[ka uživatele program](#page-0-0)ů na disku CD-ROM.

### **Z**

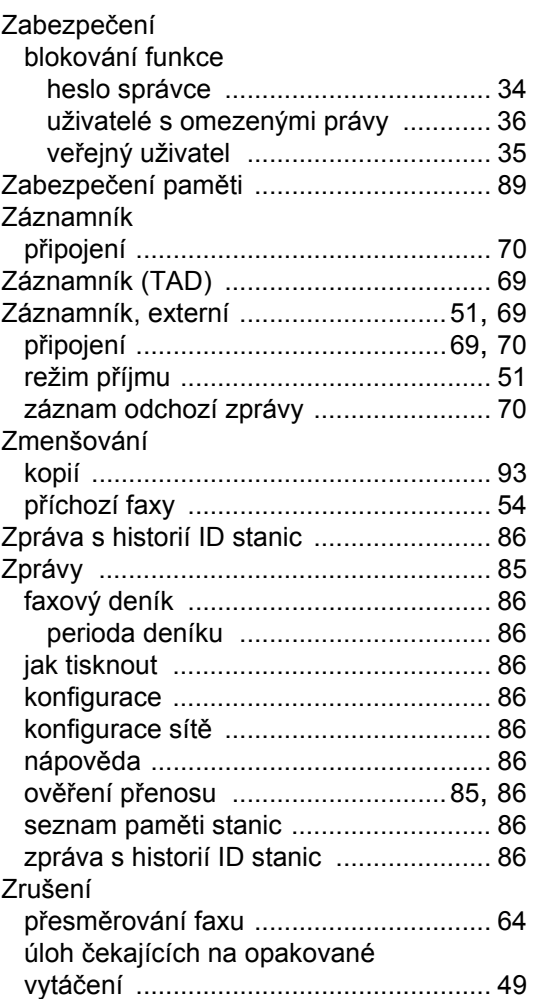

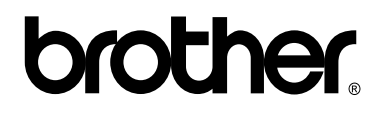

### **Navštivte naše internetové stránky <http://www.brother.com>**

Používání tohoto zařízení bylo schváleno pouze v zemi, ve které bylo zakoupeno. Místní distributoři společnosti Brother nebo jejich prodejci poskytnou podporu pouze pro zařízení, která byla zakoupena v jejich zemích.